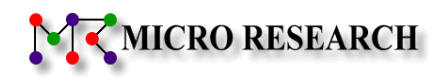

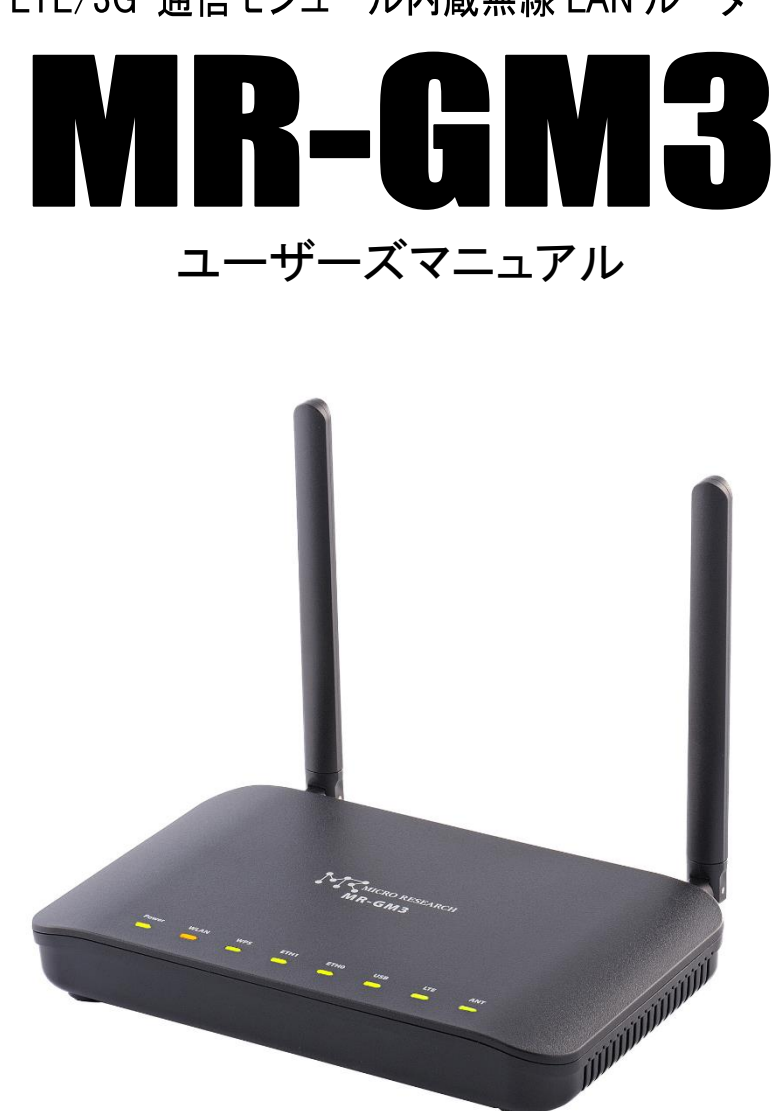

LTE/3G 通信モジュール内蔵無線 LAN ルーター

株式会社マイクロリサーチ

# 変更履歴

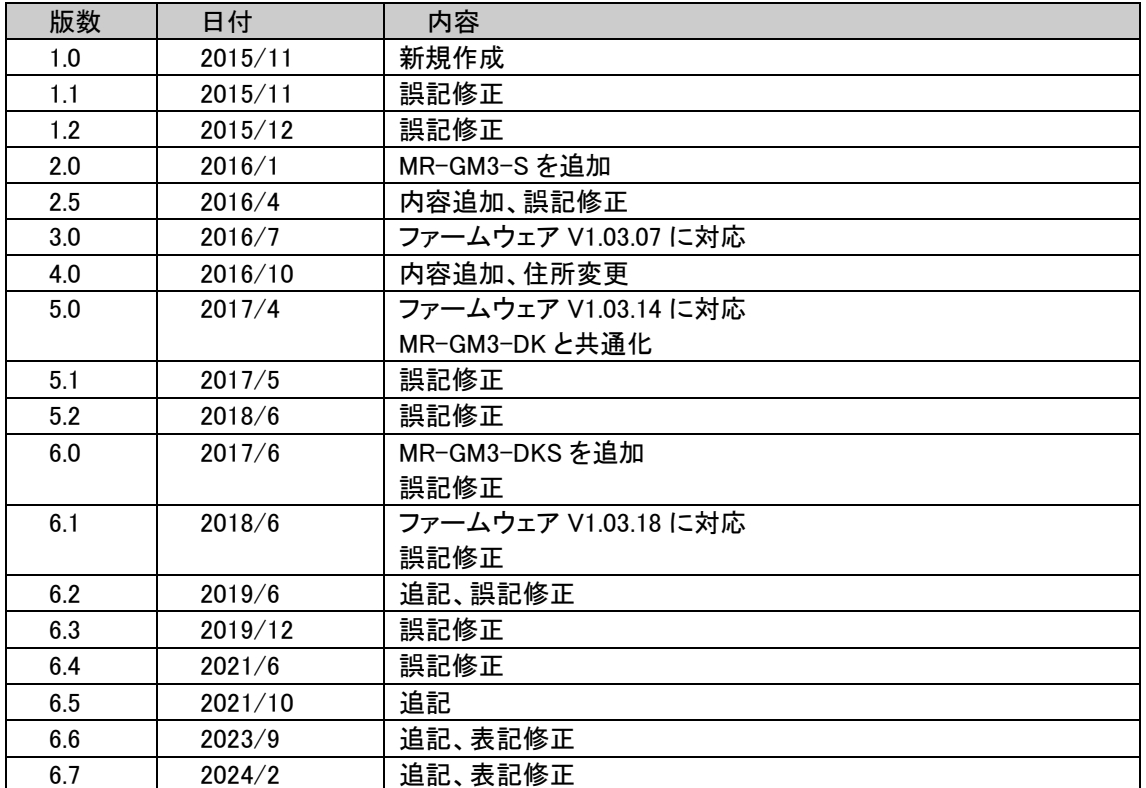

### はじめに

LTE/3G 通信モジュール内蔵無線 LAN ルーター MR-GM3 をお買い上げ頂き、誠にありがとうございます。

本マニュアルは MR-GM3 ユーザーズマニュアルです。

本製品を正しくお使い頂くために、本書を良くお読み下さい。

また、本書は保証書とともに大切に保管して下さい。

以下の製品名は米国 Microsoft Corporation の米国およびその他の国における商標です。

Microsoft® Windows® 10 Operating System

Microsoft® Windows® 8 Operating System

Microsoft® Windows® 7 Operating System

Mac OS はアップルコンピュータ社の登録商標です。

その他、本書に記載されている会社名、商品名は各社の商標または登録商標です。

■本製品のご利用に当たって以下の項目をあらかじめご了承下さい。

- (1)本製品の故障、誤動作、不具合あるいは停電等の外的要因によって通信等の機会を逸したために生じた損害等の 純粋経済損失、及び誤った設定を行ったために生じた純粋経済損失、通信内容の漏洩による純粋経済損失や精神的 損害につきまして、当社は一切その責任を負いかねますので、あらかじめご了承下さい。
- (2)本書の内容については、万全を期して作成しておりますが万一不審な点、記載漏れ等お気付きの点がありましたら、 当社ユーザーサポートまでご連絡下さい。
- (3)運用した結果につきましては、上記項目にかかわらず一切の責任を負いかねますのでご了承下さい。
- (4)本書の一部または全部を無断転載することを固くお断りします。

(5)本書の内容は、予告無しに変更することがあります。

■本書中のマークについて

本製品を安全に正しく使用頂き、お客様や財産への損害を防ぐために、以下のマークの記されている内容を必ずお読み下さい。

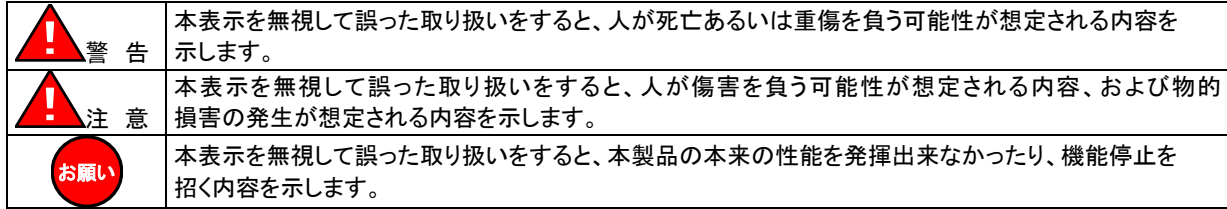

#### ■本書中の表記について

●以下の文字は非常に間違いやすいので注意して下さい。

半角数字「1」(イチ)と半角アルファベット小文字「l」(エル)、半角アルファベット大文字「I」(アイ) 半角数字「0」(ゼロ)と半角アルファベット小文字「o」(オー)、半角アルファベット大文字「O」(オー)

●本書では一部の語句について略語表記している箇所があります。

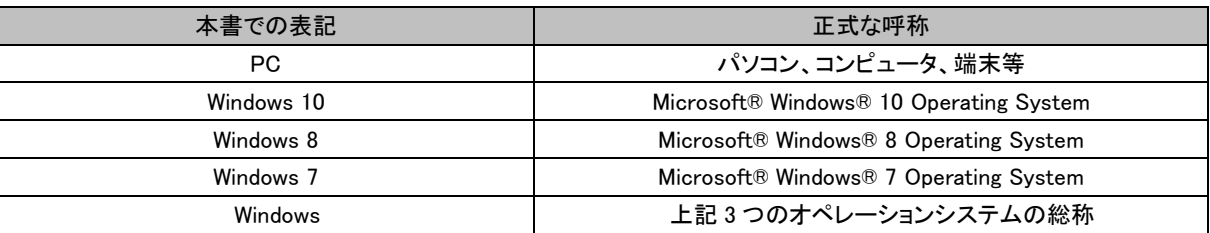

#### ●以下のマークが付いている箇所は本製品をお使い頂く上で必ず確認または注意して頂きたい項目です。

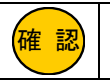

<mark>確 認</mark>)|ここに記載されている内容を必ず確認・注意して下さい。

## ー本製品使用時の注意事項ー

- ⚫ 高精度な制御や微弱な信号を取り扱う電子機器の近くでは、本製品の電源が切れる構造とすることをお奨めします。 電子機器が誤動作するなど影響を与える場合があります。
	- 【ご注意頂きたい電子機器の例】 補聴器、植込み型心臓ペースメーカーおよび植込み型除細動器、その他医用電気機器、火災報知器、自動ドア、 その他の自動制御機器など

※参考:「医用電気機器への電波の影響を防止するための携帯電話端末等の使用に関する指針」(電波環境協議会[平成9年4月])

- ⚫ 飛行機内や病院内等、使用を禁止された区域では、本製品の電源が切れる構造とすることをお奨めします。 飛行機内や病院内等、使用を禁止された区域で本装置に電源を供給すると、医用電気機器、高精度な制御や微弱な信号 を取り扱う電子機器に影響を与える可能性があります。 医療機関内における使用については、各医療機関の指示に従ってください。
- ⚫ 自動車内での車載電子機器の近くでは、本製品の電源が切れる構造にすることをお奨めします。 自動車内で使用した場合、車載電子機器に影響を与える可能性があります。 十分な対電磁波保護がされているか自動車販売店にご確認のうえ、ご使用になることをお奨めします。

## ー無線 LAN の電波に関する注意事項ー

- 本製品の使用周波数帯では、電子レンジ等の産業・科学・医療用機器の他、工場の製造ライン等で使用されている移動体 識別用の構内無線局(免許を要する無線局)及び特定小電力無線局(免許を要しない無線局)が運用されています。
	- 1.本製品を使用する前に、近くで移動体識別用の構内無線局及び特定小電力無線局が運用されていないことを確認して 下さい。
	- 2.万が一、本製品から移動体識別用の構内無線局に対して、電波干渉の事例が発生した場合には、通信環境・設置環境 (混信回避のための処理、パーティションの設置等)をご確認下さい。
- ⚫ 5GHz 帯を使用する場合、5.2GHz(36ch~48ch)、5.3GHz(52ch~64ch)帯域の電波の屋外での使用は電波法により禁じら れています。

屋内とは四方が壁に囲われた建造物の内部の空間をいい、駅のホームや自動車や電車など乗り物の中は屋外の扱いとな りますので注意して下さい。

本製品を屋外で使用する場合、「チャンネル自動選択で屋外モードを有効にする」か、無線 LAN チャンネル番号を「100ch 以降」に固定設定して使用して下さい。

参考:4-1-1.基本設定(5GHz 無線 LAN)(52 ページ)

## ーその他 無線 LAN に関する留意事項ー

- ⚫ 本製品の無線 LAN 機能が使用する電波は、一般家屋で使用されている木材やガラス等は通過しますが、金属は通過しま せん。コンクリートの壁でも、内部に金属補強材が使われている場合は通過しません。
- ビル内等の比較的広いフロアであっても、フロア内に金属製パーティション等の遮蔽物がある場合、通信できないことがあ ります。
- ⚫ 本製品を使用することにより、テレビ、ラジオ、携帯電話等に雑音が入る場合、以下のように対処して下さい。
	- ・本製品の設置場所や向きを変える。
	- ・雑音が入る機器と本製品の距離を離す。
	- ・雑音が入る機器と本製品の電源を、それぞれ別の場所から取る。
- 通信速度最大 886Mbps(規格値)、300Mbps(規格値)や 54Mbps(規格値)、11Mbps(規格値)は、IEEE802.11 の無線 LAN 規格で定められたデータ通信速度の最大値であり、実際のデータ通信速度(実効値)ではありません。
- ⚫ 無線 LAN の伝送距離や通信速度は、使用環境や周辺環境により大きく変動します。

## ー無線 LAN のセキュリティについてー

無線 LAN では、LAN ケーブルを使用する代わりに、電波を利用してパソコン等と無線アクセスポイント間で情報のやり取りを 行うため、電波の届く範囲であれば自由に LAN 接続が可能であるという利点があります。 その反面、電波はある範囲内であれば障害物(壁等)を越えてすべての場所に届くため、セキュリティに関する設定を行ってい ない場合、以下のような問題が発生する可能性があります。

- ●通信内容を盗み見られる。
	- 悪意ある第三者が、電波を故意に傍受し、

・ID やパスワード又はクレジットカード番号等の個人情報

・メールの内容

等の通信内容を盗み見られる可能性があります。

●不正に侵入される。

悪意ある第三者が、無断で個人や会社内のネットワークへアクセスし、

- ・個人情報や機密情報を取り出す。(情報漏洩)
- ・特定の人物になりすまして通信し、不正な情報を流す。(なりすまし)
- ・傍受した通信内容を書き換えて発信する。(改ざん)
- ・コンピュータウィルスなどを流しデータやシステムを破壊する。(破壊)
- 等の行為をされてしまう可能性があります。

本来、無線 LAN カードや無線アクセスポイントは、これらの問題に対応するためのセキュリティの仕組みを持っていますので、 無線 LAN 製品のセキュリティに関する設定を行って製品を使用することで、その問題が発生する可能性は少なくなります。

本製品は工場出荷時に、以下の無線 LAN セキュリティ設定が施されています。

・暗号モード:WPA Mixied

・暗号キー:機器ごとに設定済み

お客様がセキュリティ問題発生の可能性を少なくするためには、本製品をご使用になる前に、必ず本製品のセキュリティに関 する全ての設定をマニュアルにしたがって行ってください。

参考:4-1-2.セキュリティ設定(5GHz 無線 LAN)(54 ページ) 4-2-2.セキュリティ設定(2.4Ghz 無線 LAN)(65 ページ)

無線 LAN セキュリティの設定について、お客様ご自身で対処できない場合には、当社ユーザーサポートセンターまでお問い 合わせ下さい。

セキュリティ対策を行わない、あるいは無線 LAN の仕様上、特殊な方法でセキュリティ設定が破られる等により、問題が発生 してしまった場合、当社ではこれによって生じた損害に対する責任を負いかねます。

セキュリティの設定を行わないで使用した場合の問題を充分理解した上で、お客様ご自身の判断と責任においてセキュリティ に関する設定を行い、製品を使用して下さい。

# 安全にお使い頂くために

Ĭ.

本製品を安全にお使い頂くために、以降の内容を必ずお読み下さい。

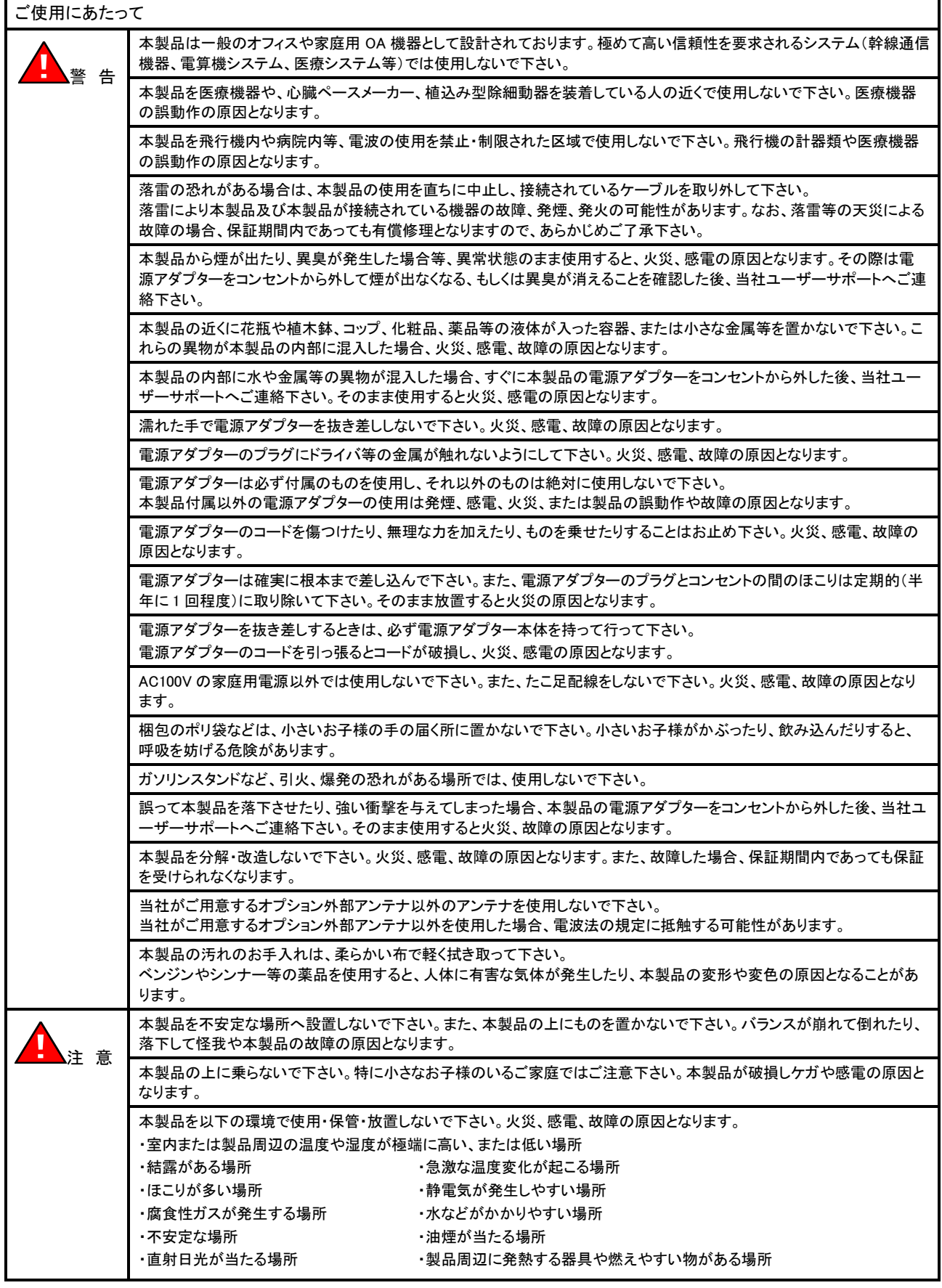

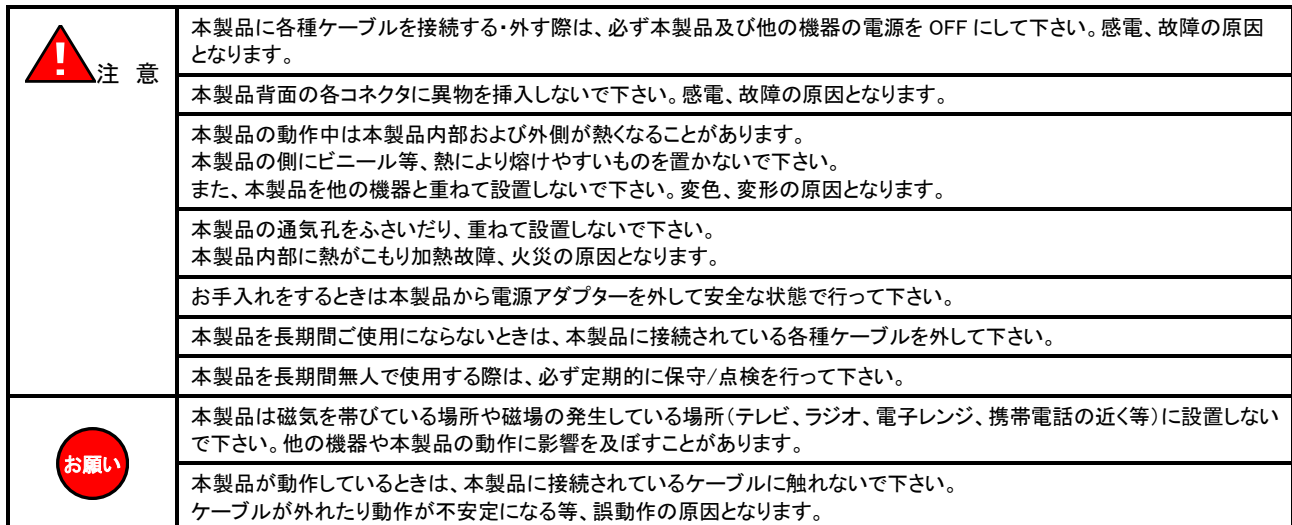

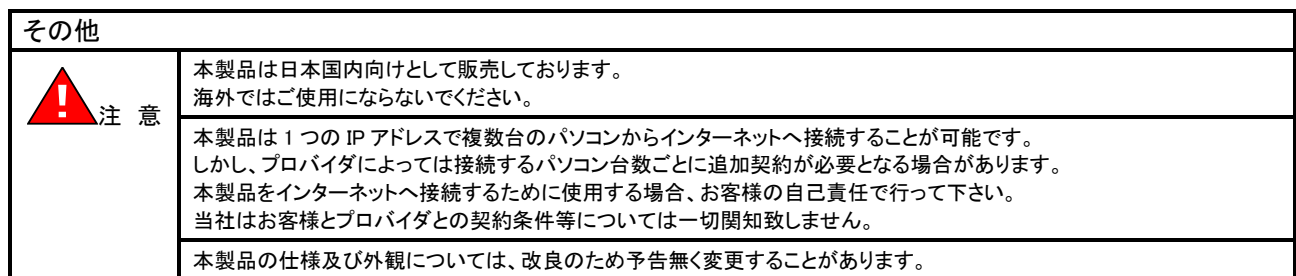

## セキュリティについて

## 本製品を使用するにあたり、設定画面へのログイン ID、パスワードを変更することを強く推奨します。

ログイン ID、パスワードを変更しない場合、ネットワーク上の他の機器等から MR-GM3 の設定や情報を見られたり、書き換えられる可能性があり ます。

(工場出荷値 ログイン ID:admin パスワード:passwd)

これは、セキュリティの面で非常に危険です。

ログイン ID、パスワードを変更することにより、安全に MR-GM3 を使用することができます。

ログイン ID、パスワードの設定方法については、「9-8.[ユーザー・パスワード設定」](#page-179-0)([170](#page-179-0) ページ)を参照して下さい。

## 内蔵通信モジュールについて

本製品は、電波法に基づく技術基準適合証明、および電気通信事業法に基づく技術適合認定を受けた通信機器を内蔵しており ます。

## ●MR-GM3-D について

通信モジュール「AMP520」を内蔵しています。 NTT ドコモ LTE/3G パケット通信サービスを利用しパケット通信を行うことができます。 本書では、「AMP520」を「内蔵通信モジュール」と記載します。 本製品を LTE/3G ネットワークへ接続するためには、NTT ドコモの「LTE/3G 通信サービス」のご契約と、LTE/3G 対応の SIM カードを SIM カードスロットに装着する必要があります。

## ●MR-GM3-K について

通信モジュール「KYM12」を内蔵しています。 au 4G LTE 通信サービスを利用しパケット通信を行うことができます。 本書では、「KYM12」を「内蔵通信モジュール」と記載します。 本製品を au 4G LTE ネットワークへ接続するためには、KDDI のご契約が必要になります。 (契約によっては、SIM カードを SIM カードスロットに装着する必要があります)

## ●MR-GM3-S について

通信モジュール「AMM5220」を内蔵しています。 ソフトバンク LTE/3G パケット通信サービスを利用しパケット通信を行うことができます。 本書では、「AMM5220」を「内蔵通信モジュール」と記載します。 本製品を LTE/3G ネットワークへ接続するためには、ソフトバンクの「LTE/3G 通信サービス」のご契約と、LTE/3G 対応の SIM カードを SIM カードスロットに装着する必要があります。

## ●MR-GM3-DK について

通信モジュール「AMM570」を内蔵しています。 NTT ドコモ LTE パケット通信サービス、並びに au 4G LTE 通信サービスを利用しパケット通信を行うことができます。 本書では、「AMM570」を「内蔵通信モジュール」と記載します。 本製品を LTE ネットワークへ接続するためには、NTT ドコモ、KDDI、MVNO 事業者との「LTE 通信サービス」のご契約と、 LTE 対応 SIM カードを SIM カードスロットに装着する必要があります。

## ●MR-GM3-DKS について

通信モジュール「AMM570」を内蔵しています。 NTT ドコモ LTE パケット通信サービス、au 4G LTE 通信サービス、ソフトバンク LTE パケット通信サービスを利用しパケット 通信を行うことができます。

本書では、「AMM570」を「内蔵通信モジュール」と記載します。

本製品を LTE ネットワークへ接続するためには、NTT ドコモ、KDDI、ソフトバンク、MVNO 事業者との「LTE 通信サービス」の ご契約と、LTE 対応 SIM カードを SIM カードスロットに装着する必要があります。

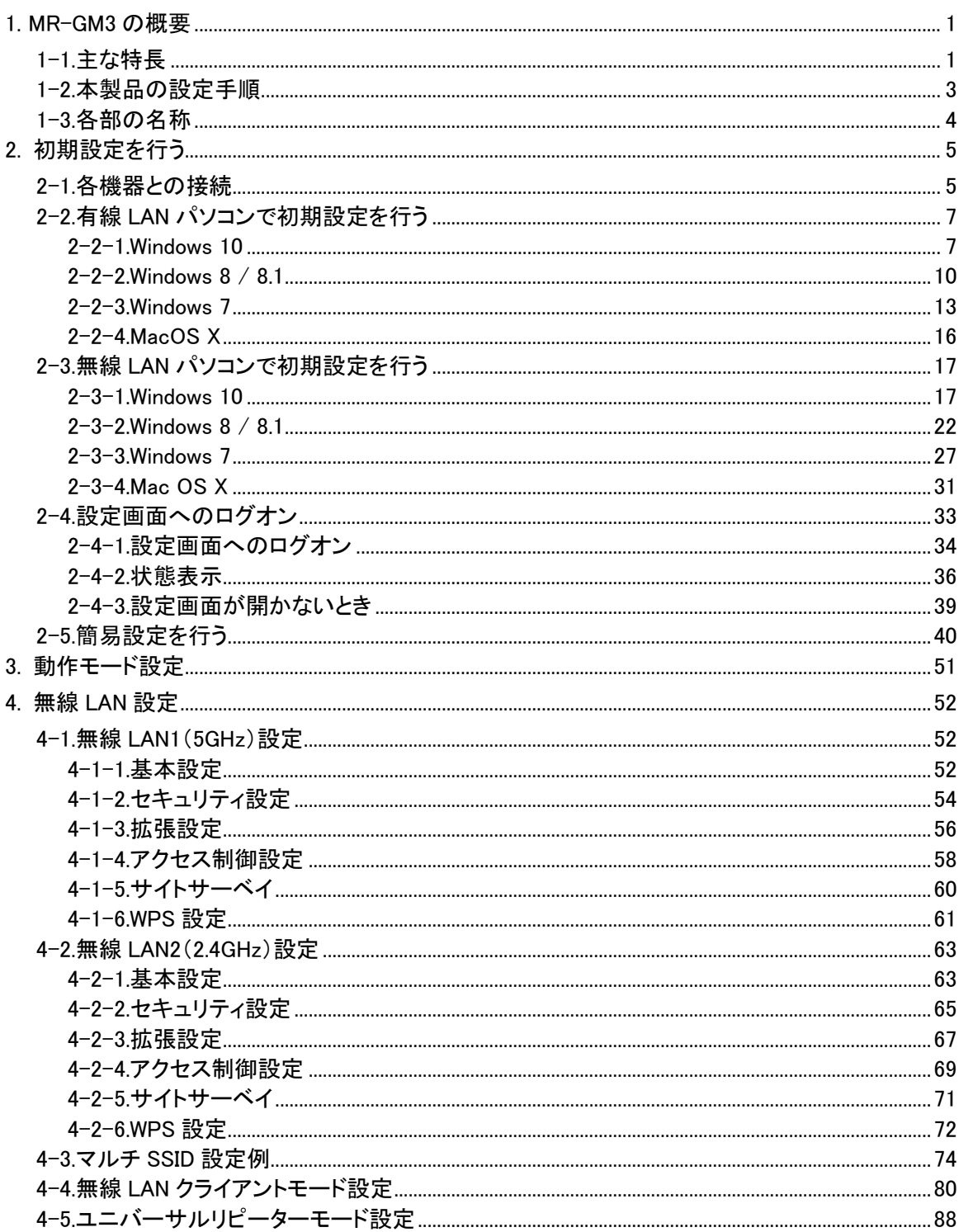

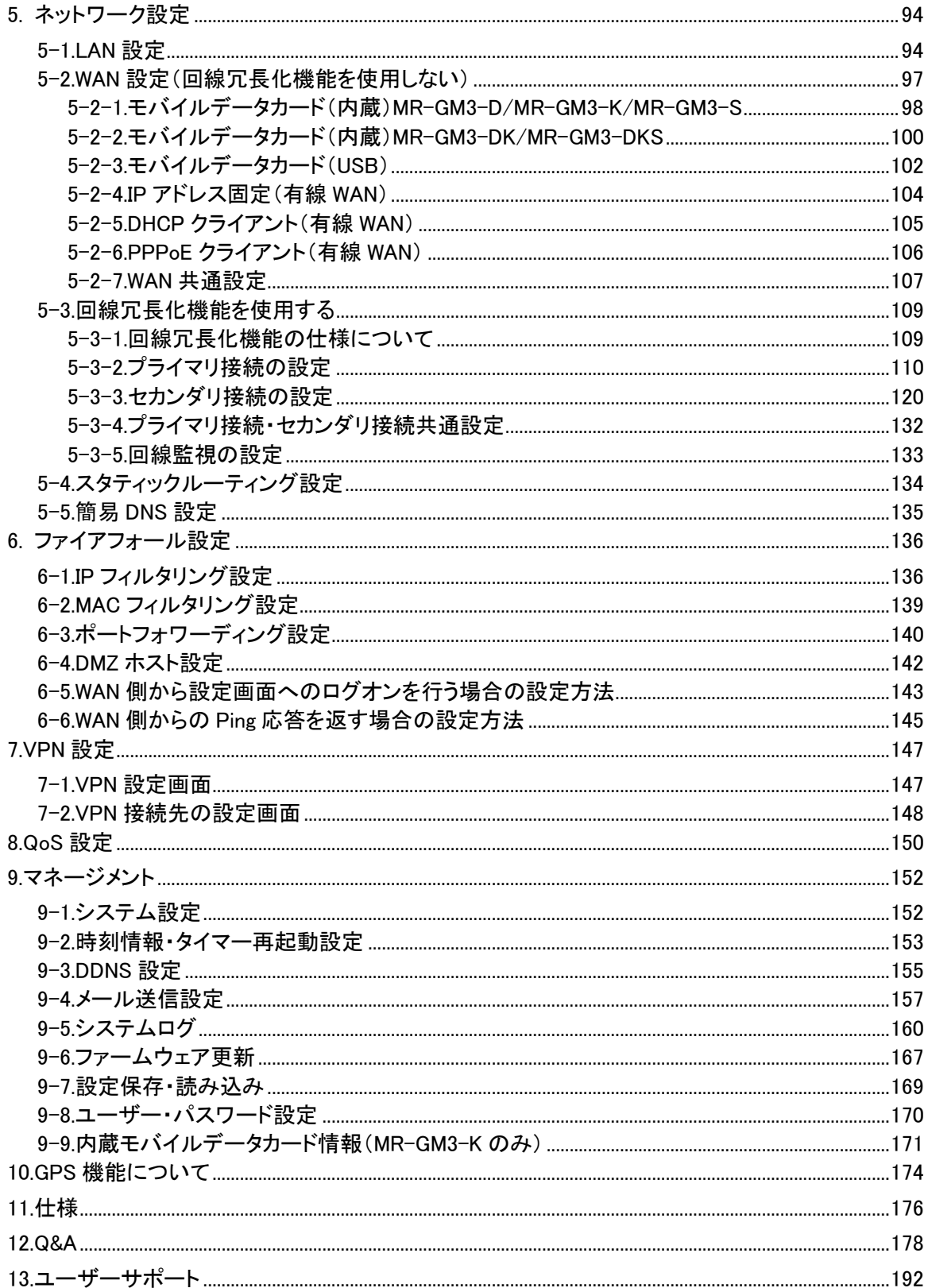

<span id="page-10-0"></span>1.MR-GM3 の概要

#### <span id="page-10-1"></span>1-1.主な特長

MR-GM3 の主な特長について説明します。

●LTE/3G 対応通信モジュール内蔵

LTE/3G 対応の通信モジュールを内蔵しています。

SIM カードを挿すだけで、複数台の端末からモバイル通信網へ接続する事ができます。

※MR-GM3-K/MR-GM3-DK/MR-GM3-DKS は LTE のみ対応です。

### ●有線 WAN 対応

有線ブロードバンド回線で利用する事ができます。

DHCP クライアント接続、PPPoE クライアント接続、IP アドレス固定接続に対応しています。

#### ●USB ポート搭載

USB タイプのモバイルデータカードを接続して利用する事ができます。

#### ●回線冗長化機能

プライマリ接続、セカンダリ接続を設定し、回線監視失敗時に接続を切り替える事が可能です。 回線障害時等に継続して通信を行う事ができます。

#### ●VPN(IPsec)通信対応

IPsec 接続機能を搭載していますので、セキュアな拠点間通信環境を構築する事が可能です。(イニシエータ固定)

#### ●簡易 DNS 機能

ホスト名と IP アドレスを MR-GM3 に登録することにより、MR-GM3 を簡易 DNS サーバーとして使用することが可能です。

#### ●無線 LAN 5GHz 帯 対応

無線 LAN 通信規格として 2.4GHz 帯(IEEE 802.11b/g/n)のほか、5GHz 帯(IEEE 802.11ac/n/a)にも対応しています。 より高速で安定した無線 LAN 通信が可能です。

※接続可能な無線 LAN 端末台数は、5GHz 帯、2.4GHz 帯それぞれに最大 31 台となります。

#### ●WPA2-PSK(TKIP/AES) 、WPA-PSK(TKIP/AES)、WEP(64/128bit)対応

無線 LAN セキュリティ方式として、「WPA2-PSK」、「WPA-PSK」、「WEP(128/64bit)」に対応しています。

### ●無線 LAN 簡単設定 WPS 搭載

ボタンを押すだけで、無線 LAN 接続設定、無線 LAN セキュリティ設定を自動的に行う「WPS」に対応しています。 ※WPS 接続を行うためには、無線 LAN クライアント側も WPS に対応している必要があります。

#### ●マルチ SSID 対応

5GHz 帯無線 LAN、2.4GHz 帯無線 LAN それぞれに 2 つの SSID を追加することができます。 追加した SSID にそれぞれ別のセキュリティ設定を行う事により、セキュリティの異なる無線 LAN グループを同時に接続する ことができます。

#### ●無線 LAN クライアント機能

MR-GM3 を無線 LAN クライアントとして、 他の MR-GM3 や MR-GM2(無線 LAN アクセスポイント)に接続することができま す。

有線 LAN ポートしか持たない機器を無線 LAN で接続することができます。

※本機能については当社製品(MR-GM2、MR-GM3)との接続のみ動作保証します。

他社無線 LAN 製品との接続については、動作保証及びユーザーサポートの対象外です。

### ●ユニバーサルリピーター機能

MR-GM3 をユニバーサルリピーターモードで動作させることにより、他の MR-GM3 や MR-GM2(無線 LAN アクセスポイント) の無線 LAN 通信を中継することができます。

※本機能については当社製品(MR-GM2、MR-GM3)との接続のみ動作保証します。

他社無線 LAN 製品との接続については、動作保証及びユーザーサポートの対象外です。

#### ●回線監視機能

設定した宛先に定期的に PING による応答確認や HTTP アクセスによる応答確認を行い、回線状態の監視を行うことが できます。

応答が得られなかった場合に回線の再接続を行う、通信モジュールを再起動する等の動作を行い、接続状態を復旧します。

●タイマー再起動機能

設定したスケジュール(曜日・時刻指定・稼働時間)やシステム起動時間で、自動的に再起動させることができます。 無人環境などで、より安定した運用を行うことができます。

#### **●無線 LAN セパレータ機能**

無線 LAN の拡張機能として、無線 LAN セパレータ機能に対応しています。 接続する無線 LAN クライアント間の通信を遮断することができます。

## ●有線 LAN ポートを搭載

有線 LAN ポートを搭載していますので、無線 LAN 機能の無い端末も接続することができます。

●フィルタリング機能

特定の通信をフィルタリングする事が可能です。 特定のプロトコル、ポート番号の通信、特定の IP アドレス、MAC アドレスの通信を制限することができます。

#### ●ポートフォワーディング機能

インターネット側 IP アドレス宛の特定の通信を、LAN 内の特定の IP アドレスへ転送することができます。 LAN 内へ転送する際、宛先ポート番号を別のポート番号へ変換することも可能です。 また、全ての通信を LAN 内の特定の IP アドレスへ転送する、DMZ ホスト機能にも対応しています。

●VPN パススルー対応(PPTP パススルー、IPsec パススルー、L2TP パススルー) MR-GM3 を介して VPN ネットワークに接続することができます。

●UPnP(ユニバーサル・プラグ・アンド・プレイ)機能

UPnP 対応ソフトウェアを使用することができます。

#### ●DHCP サーバー機能

LAN 内のパソコンに、IP アドレス等 TCP/IP 設定を自動的に割り当てる事ができます。

また、特定の MAC アドレスに対して特定の IP アドレスを割り当てる「固定 IP アドレス付与機能」にも対応しています。 ●DDNS 機能

外部 DDNS(ダイナミック DNS)サービスを利用して、IP アドレスとドメイン名を自動的に結びつけることができます。 ※本機能は外部の DDNS サービスを利用します。

そのため、サービス提供元の仕様変更やサービス内容の変更により、利用できなくなる場合がありますのであらかじめ ご了承下さい。

### ●メール送信機能

MR-GM3 の状態をメールで送信する事ができます。

WAN 側の回線接続時に送信する、定期的に送信する、特定の曜日の特定の時間に送信する等のスケジュール設定も可 能です。

### ●QoS 機能

通信速度を制限する事ができます。

特定の IP アドレス、MAC アドレスによって速度を制限する事が可能です。

●GPS 機能

GPS 機能により、位置情報を取得する事ができます。

<span id="page-12-0"></span>本製品の初期設定は、以下の手順で行って下さい。

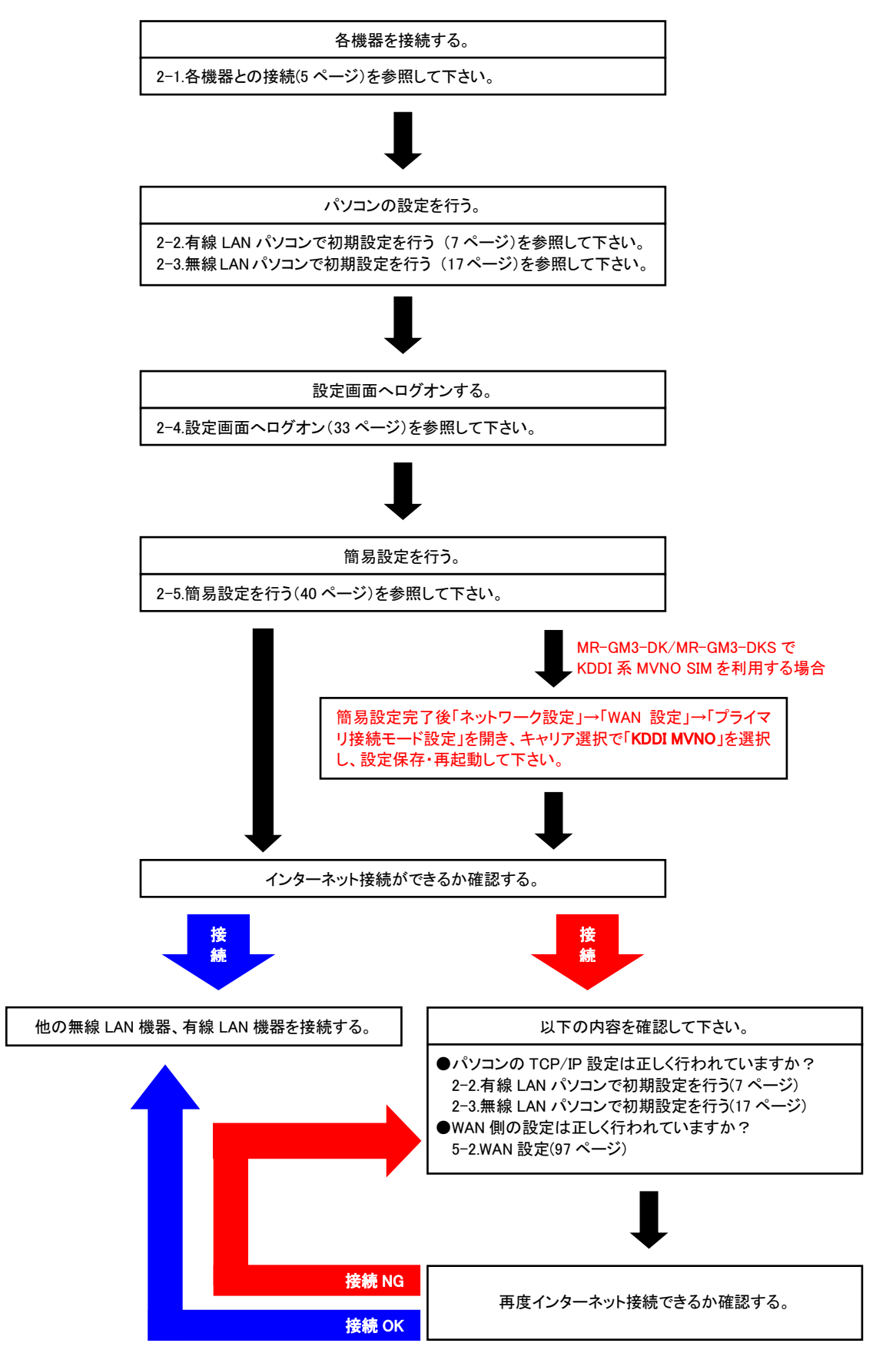

<span id="page-13-0"></span>モニタランプとコネクタ類の名称について説明します。

## ■上面(モニタランプ)

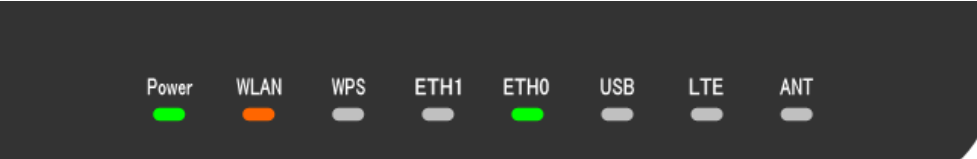

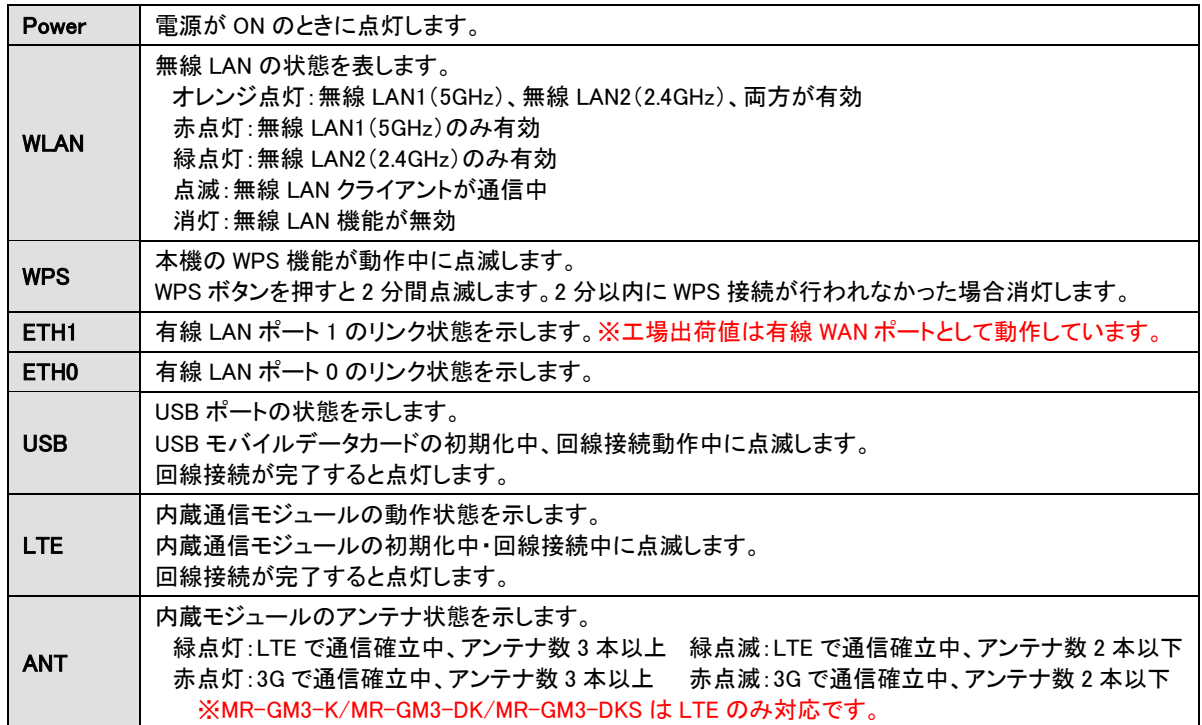

## ■背面(コネクタ)

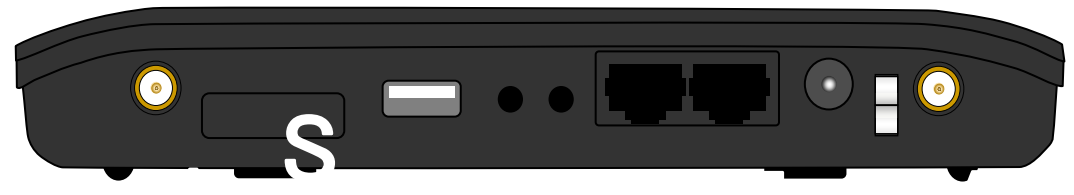

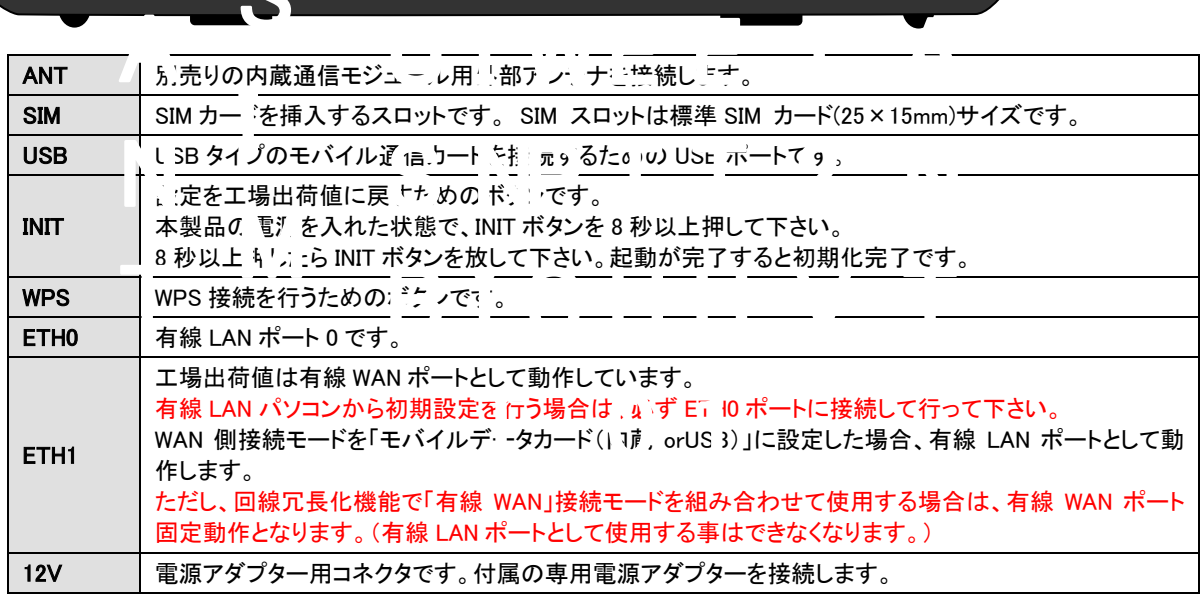

## <span id="page-14-0"></span>2.初期設定を行う

<span id="page-14-2"></span>本製品の初期設定手順について説明します。

<span id="page-14-1"></span>2-1.各機器との接続

本製品と各機器との接続方法を説明します。

1.電源アダプター脱落防止クランプと内蔵通信モジュール用外部アンテナ(別売り)の取り付け

電源プラグ右の穴に「電源アダプター脱落防止クランプ」を挿し込んで下さい。

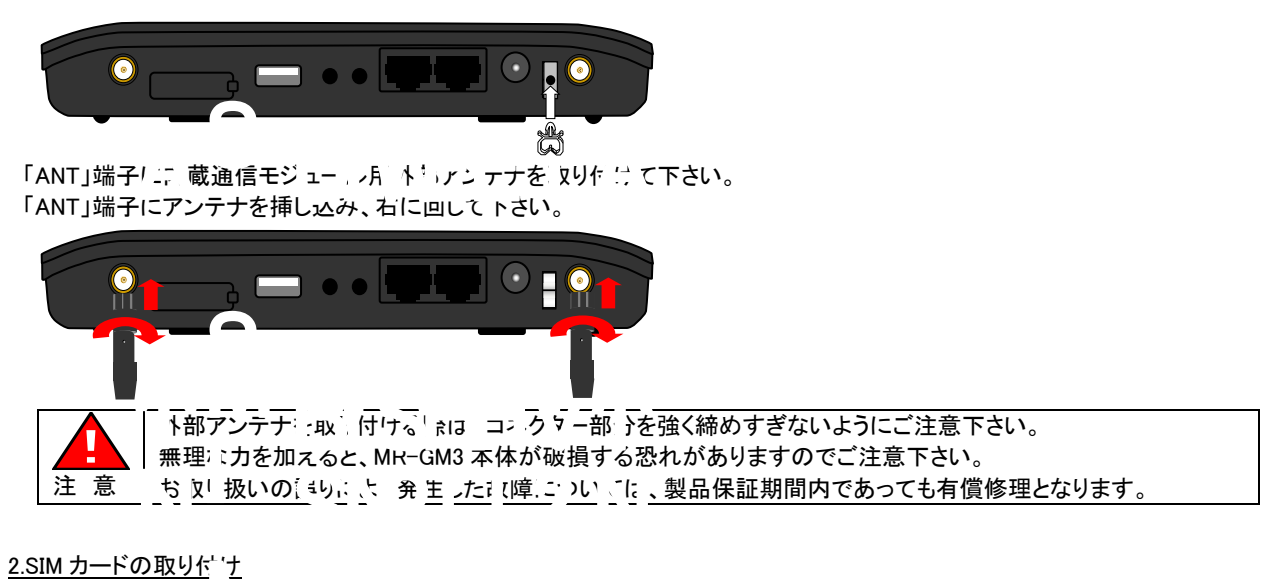

2.SIM カードの取り付け

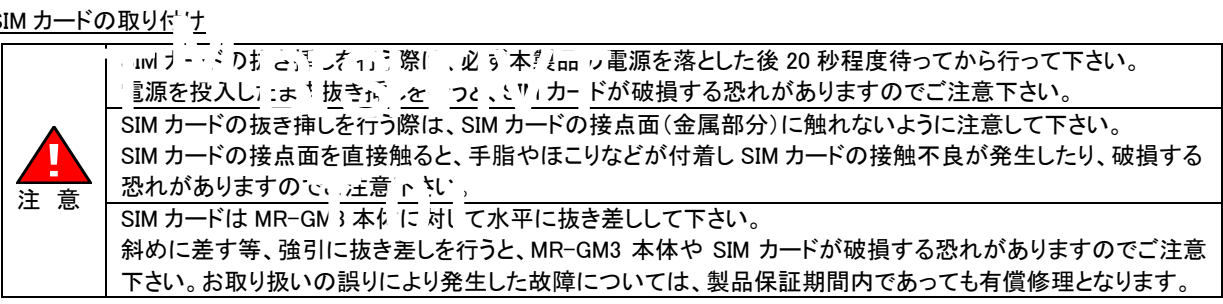

SIM カードを利用する場合は、ゴムカバーを外し、SIM カードスロットに SIM カードを挿入して下さい。

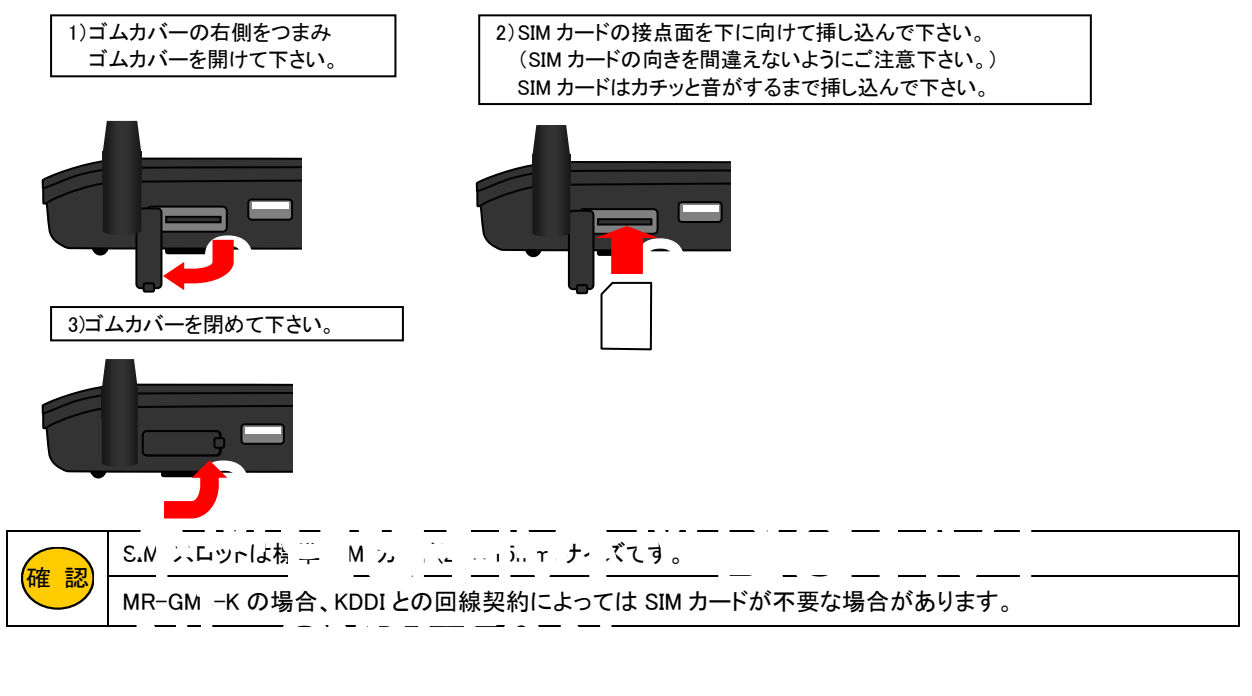

## 3.各機器との接続

以下のように各機器と接続を行って下さい。

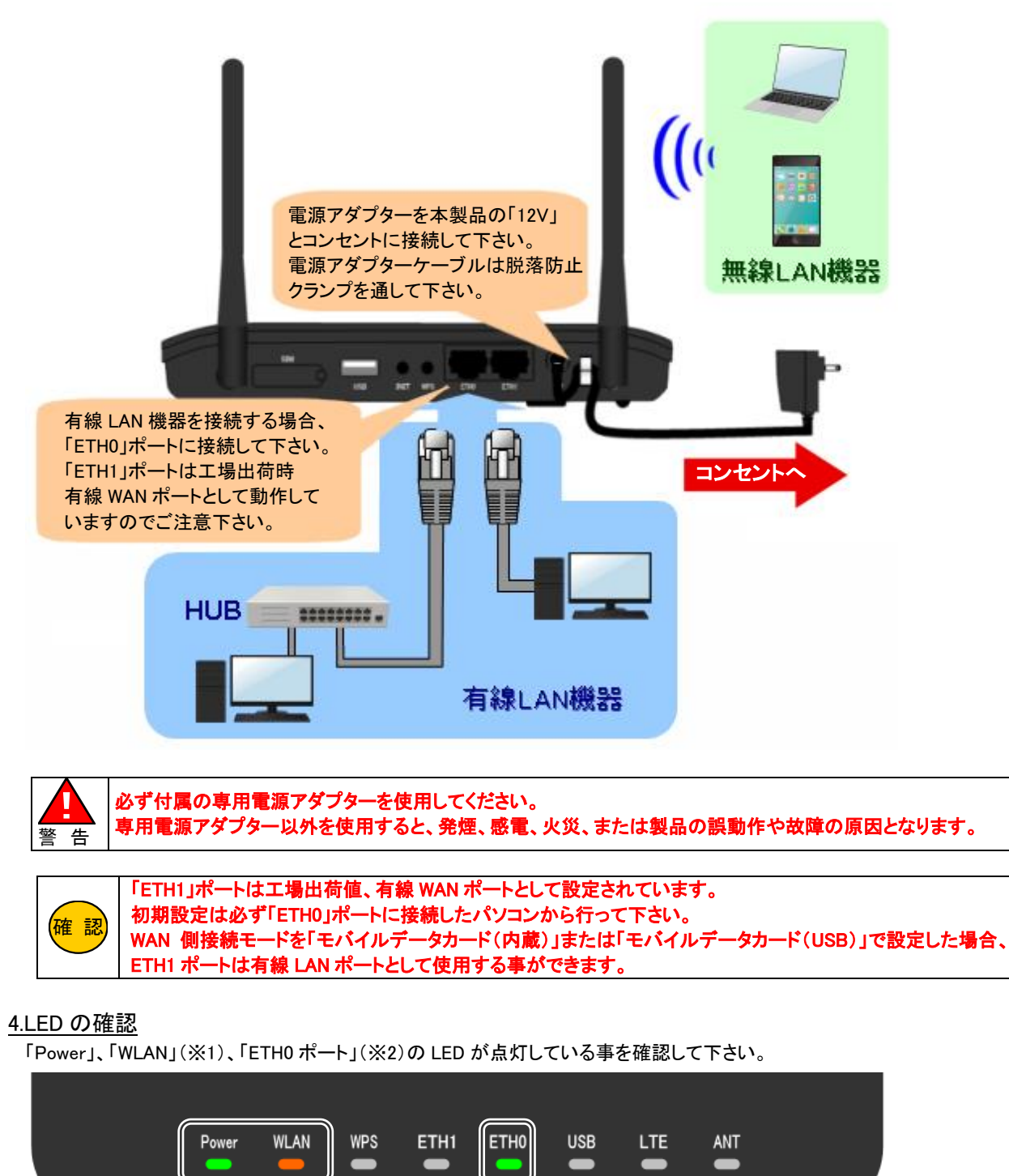

※1:無線 LAN 機能を無効にしている場合、WLAN は点灯しません。(工場出荷値有効) ※2:有線 LAN パソコンを接続していない場合、ETH0 は点灯しません。

以上で各機器との接続は完了です。

■有線 LAN パソコンで初期設定を行う場合 2-2.有線 LAN パソコンで初期設定を行う(7 ページ) へ進んで下さい。

■無線 LAN パソコンで初期設定を行う場合

2-3.無線 LAN パソコンで初期設定を行う(17 ページ)へ進んで下さい。

<span id="page-16-0"></span>2-2.有線 LAN パソコンで初期設定を行う

有線 LAN のパソコンで初期設定を行う場合の、パソコンの設定について説明します。

#### はじめに

ご利用のパソコンにイーサネットボード(ネットワークカード)が正しくセットアップされているか確認して下さい。 確認方法については、各 OS(オペレーティングシステム)のマニュアルやイーサネットボードのマニュアル等を参照して 下さい。

各 OS(オペレーティングシステム)の設定画面は、バージョンアップ等により変更となる場合があります。

パソコンの OS(オペレーティングシステム)に応じて、以下を参照して下さい。

2-2-1. Windows 10(本ページ)

2-2-2. Windows 8 / 8.1(10 ページ)

2-2-3. Windows 7(13 ページ)

2-2-4. MacOS X(16 ページ)

## <span id="page-16-1"></span>2-2-1.Windows 10

以下の手順で設定を行って下さい。

①Windows 10 を起動して下さい。

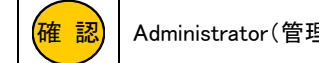

<mark>確 認</mark>) Administrator(管理者)権限のあるユーザーアカウントでログオンして下さい。

②「コントロールパネル」を開いて下さい。

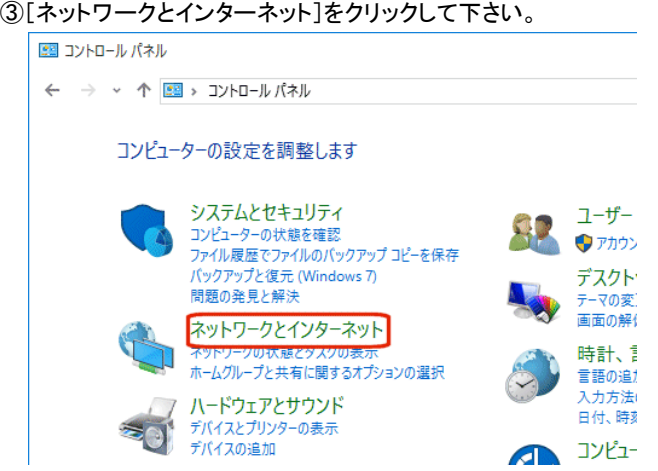

④[ネットワークとインターネット]が開きますので、[ネットワークと共有センター]をクリックして下さい。

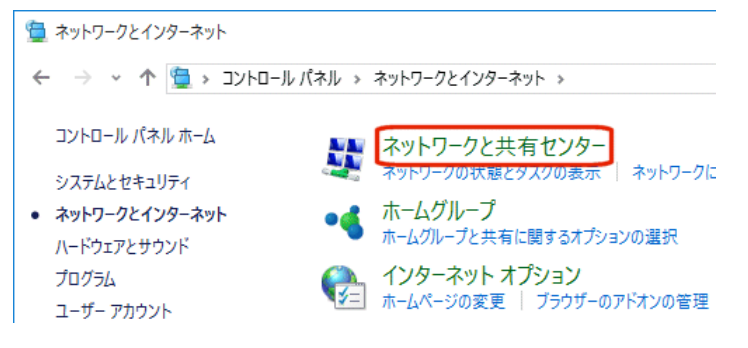

⑤[ネットワークと共有センター]が開きますので、[イーサネット]をクリックして下さい。

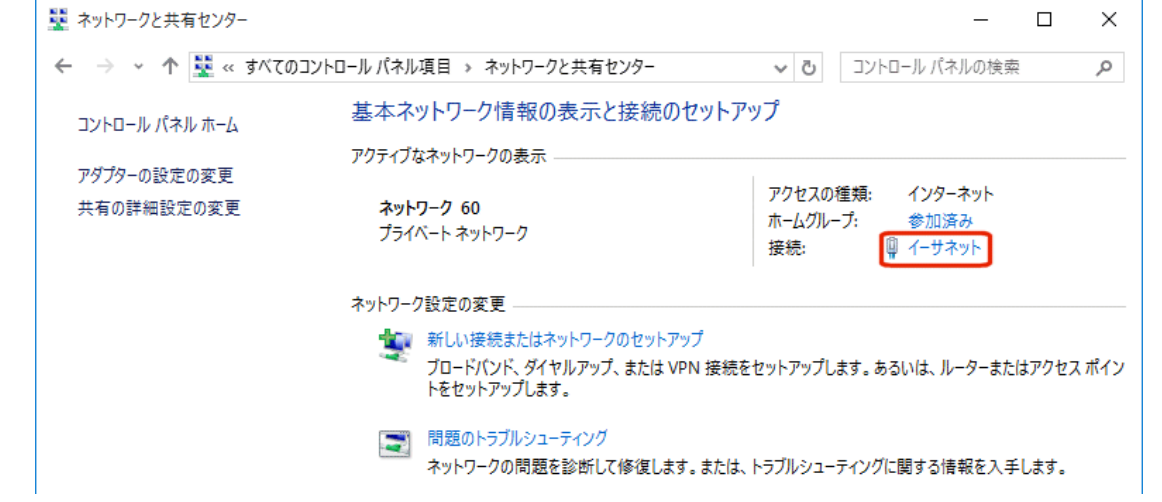

⑥[イーサネットの状態]が開きますので、[プロパティ]ボタンをクリックして下さい。

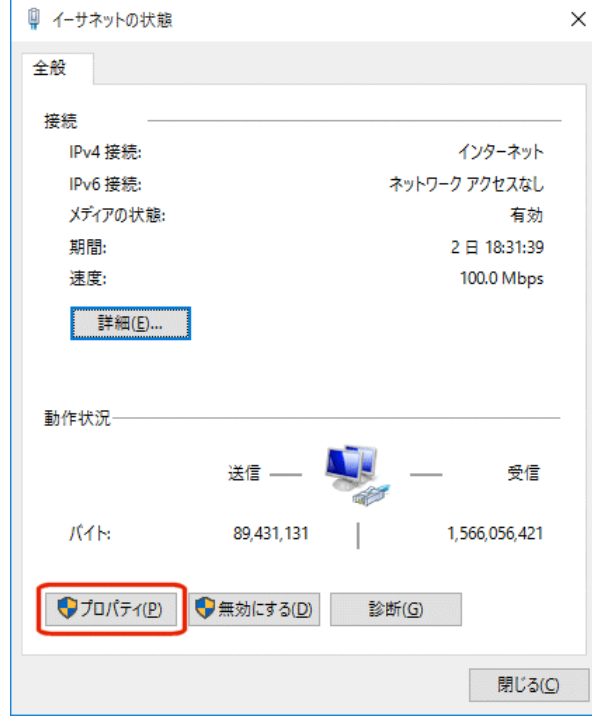

⑦[イーサネットのプロパティ]が開きますので、一覧の中の[インターネット プロトコル バージョン 4(TCP/IPv4)]を選択して、 [プロパティ]ボタンをクリックして下さい。

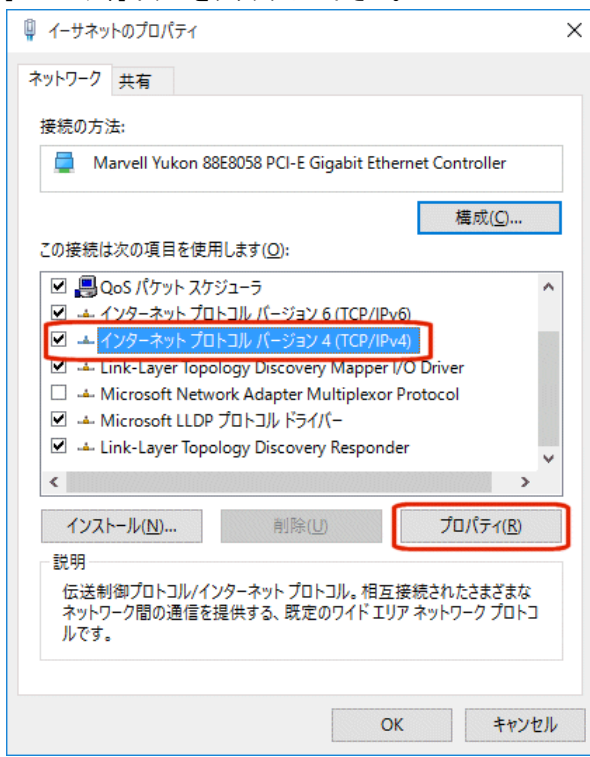

⑧[IP アドレスを自動的に取得する]、及び[DNS サーバーのアドレスを自動的に取得する]を選択して、[OK]ボタンを クリックして下さい。

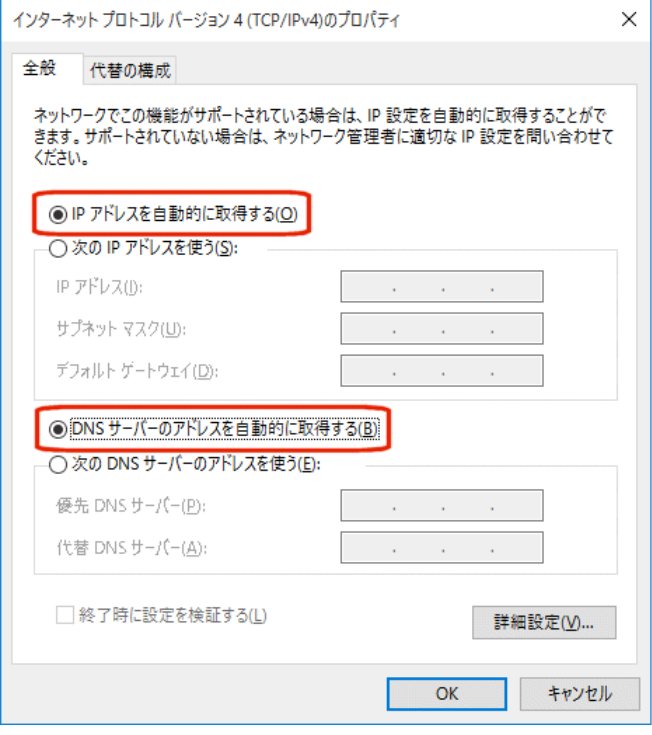

各画面で[OK]ボタンをクリックして下さい。

以上で設定は完了です。

2-4.設定画面へのログオン (33 ページ)へ進んで下さい。

## <span id="page-19-0"></span>2-2-2.Windows 8 / 8.1

以下の手順で設定を行って下さい。

①Windows 8 / 8.1 を起動して下さい。

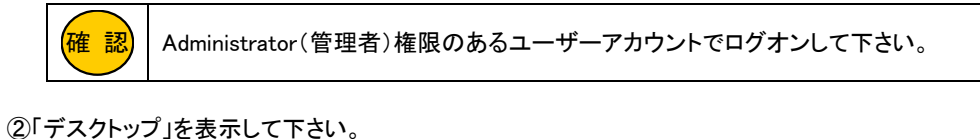

③[スタートメニュー]を右クリックして、[コントロールパネル]をクリックして下さい。

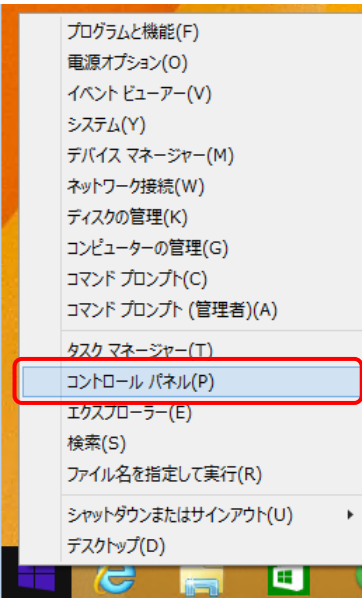

④[コントロールパネル]が開きますので、[ネットワークとインターネット]をクリックして下さい。

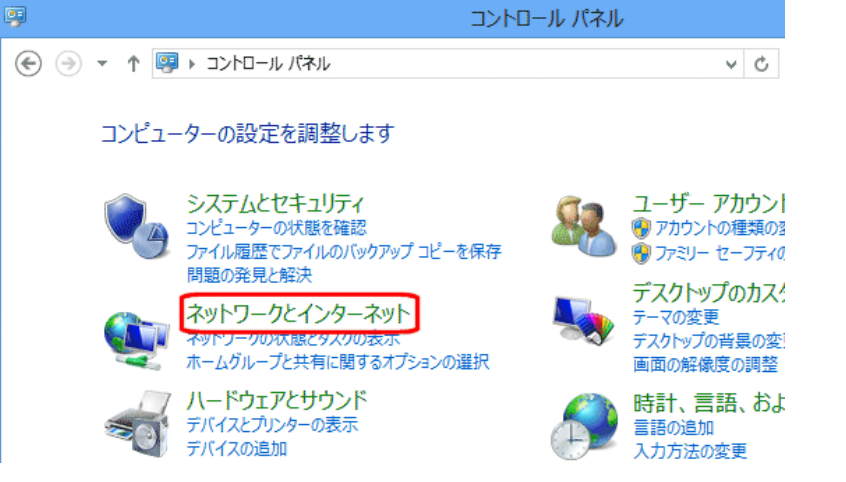

⑤[ネットワークとインターネット]が開きますので、[ネットワークと共有センター]をクリックして下さい。

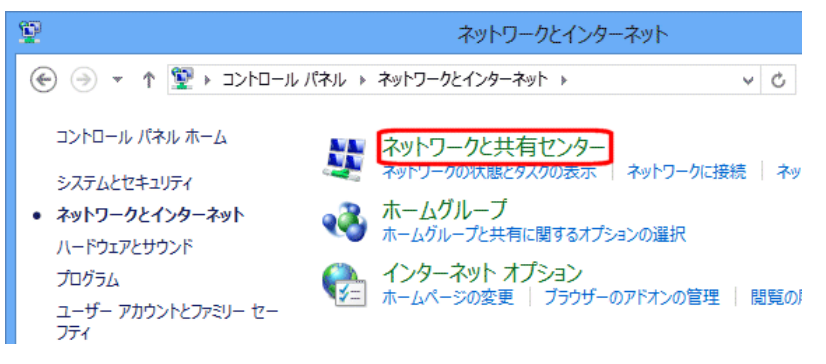

⑥[ネットワークと共有センター]が開きますので、[イーサネット]をクリックして下さい。

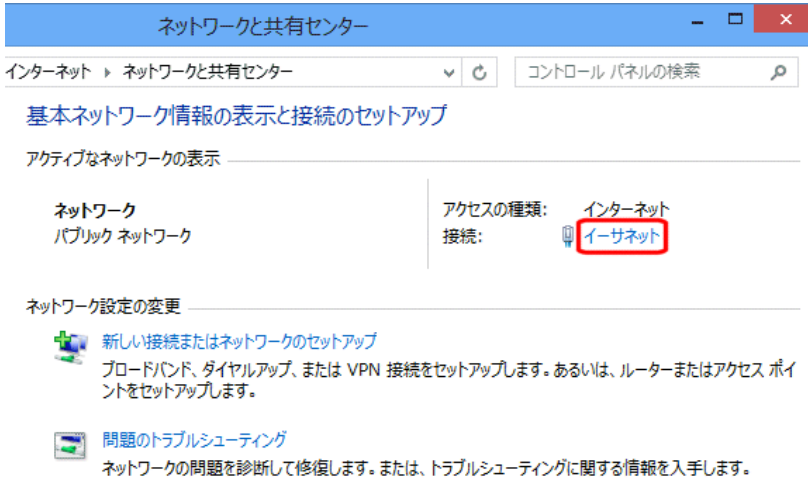

⑦[イーサネットの状態]が開きますので、[プロパティ]ボタンをクリックして下さい。

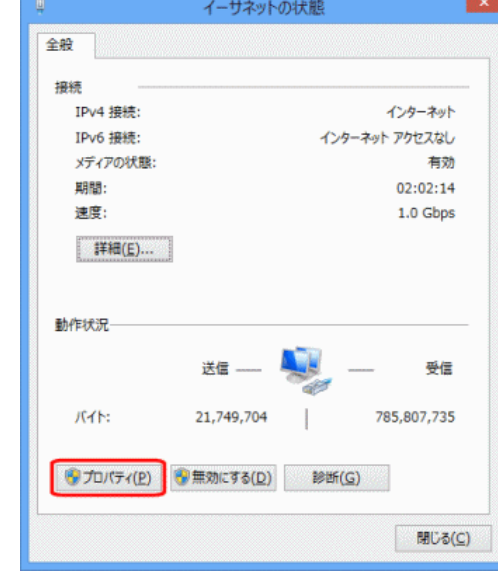

⑧[イーサネットのプロパティ]が開きますので、一覧の中の[インターネット プロトコル バージョン 4(TCP/IPv4)]を選択し て、[プロパティ]ボタンをクリックして下さい。

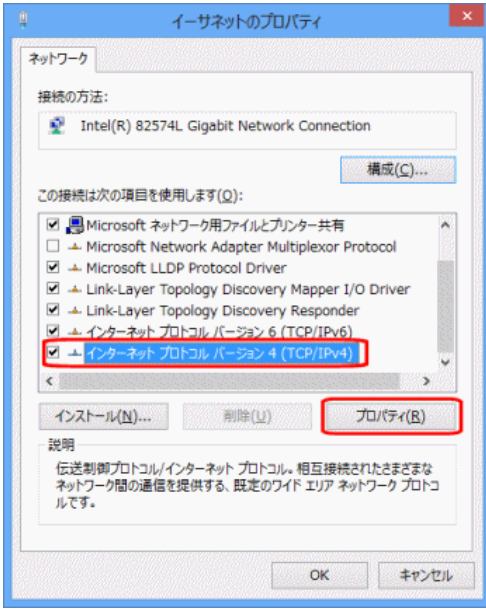

⑨[IP アドレスを自動的に取得する]、及び[DNS サーバーのアドレスを自動的に取得する]を選択して、[OK]ボタンを クリックして下さい。

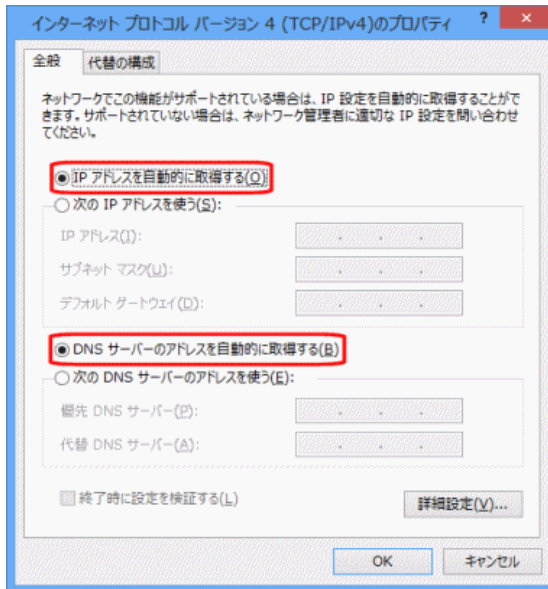

各画面で[OK]ボタンをクリックして下さい。

以上で設定は完了です。

2-4.設定画面へのログオン (33 ページ)へ進んで下さい。

## <span id="page-22-0"></span>2-2-3.Windows 7

以下の手順で設定を行って下さい。 ①Windows 7 を起動して下さい。

<mark>確 認</mark>) Administrator(管理者)権限のあるユーザーアカウントでログオンして下さい。

②[スタート]→[コントロールパネル]の順番にクリックして下さい。

③[コントロールパネル]を開いた後、[ネットワークとインターネット]をクリックして下さい。

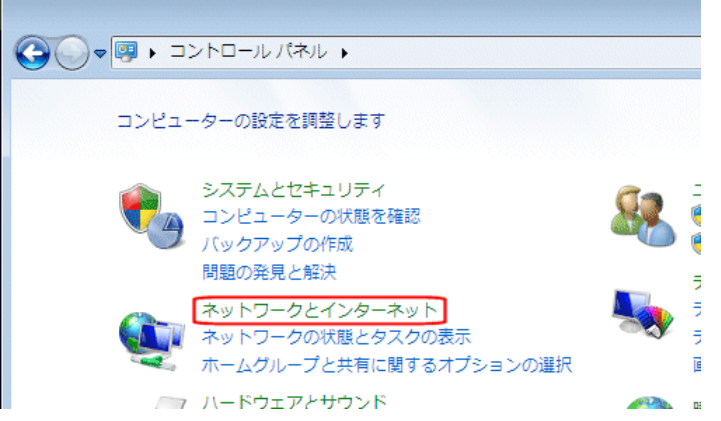

④[ネットワークと共有センター]をクリックして下さい。

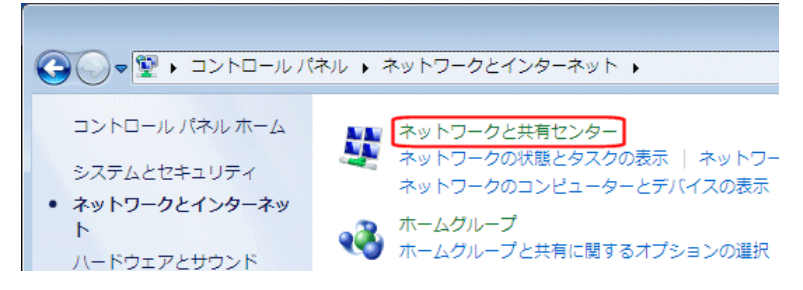

⑤[ネットワークと共有センター]が開きますので、[ローカルエリア接続]をクリックして下さい。

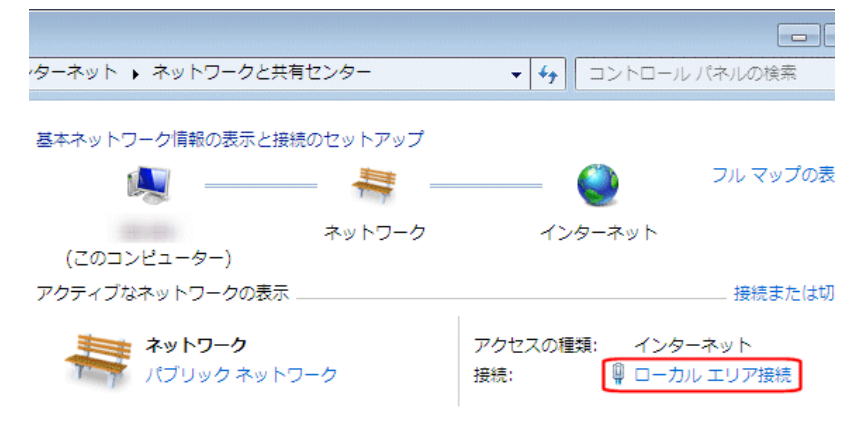

⑥[ローカルエリア接続の状態]が開きますので、[プロパティ]ボタンをクリックして下さい。

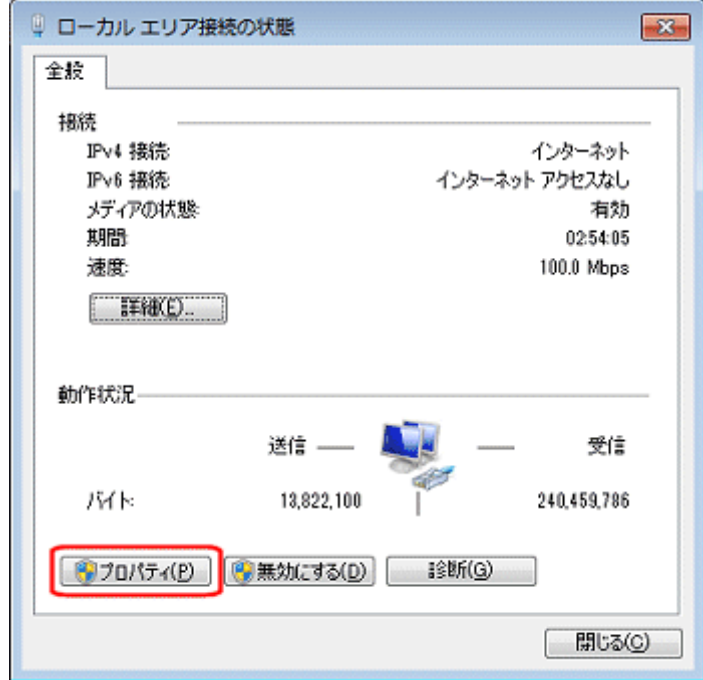

⑦[ローカルエリア接続のプロパティ]が開きますので、一覧の中の[インターネット プロトコル バージョン 4(TCP/IPv4)]を選 択して、[プロパティ]ボタンをクリックして下さい。

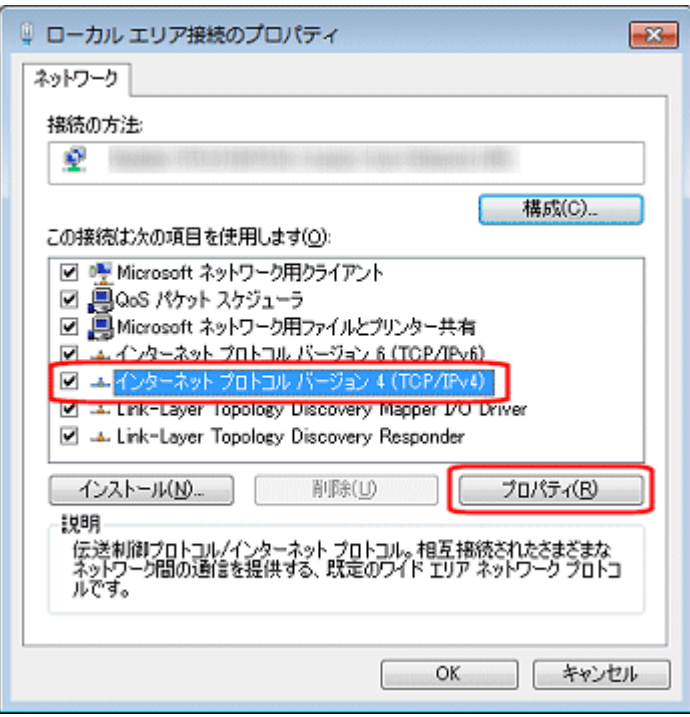

⑧[IP アドレスを自動的に取得する]、及び[DNS サーバーのアドレスを自動的に取得する]を選択して、[OK]ボタンを クリックして下さい。

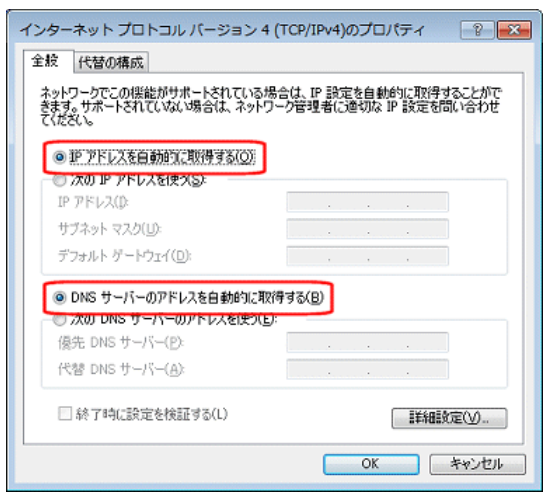

各画面で[OK]ボタンをクリックして下さい。

以上で設定は完了です。

2-4.設定画面へのログオン (33 ページ)へ進んで下さい。

## <span id="page-25-0"></span>2-2-4.MacOS X

以下の手順で設定を行って下さい。

①Mac OS X を起動して下さい。

②[アップルメニュー]から[システム環境設定]を選択して下さい。

③[ネットワーク]をダブルクリックして下さい。

④[Ethernet]を選択して以下の設定項目を確認して下さい。

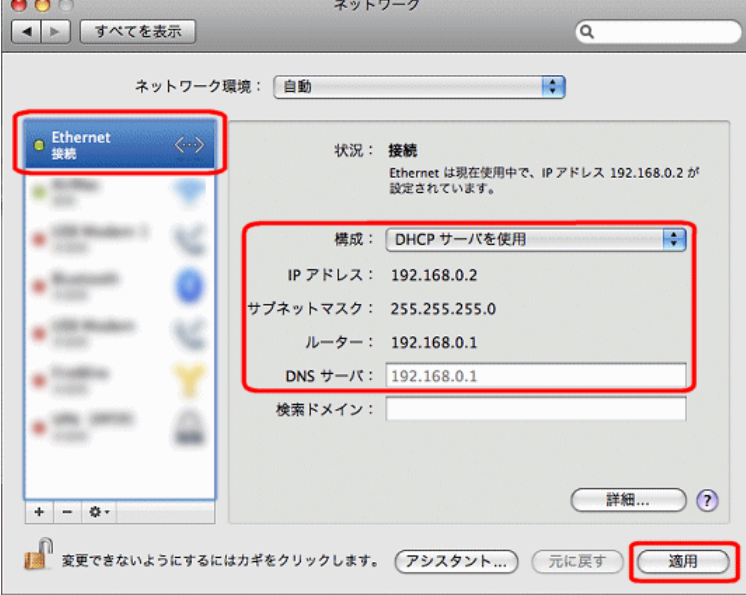

■ 構成

「DHCP サーバを使用」を選択して下さい。

■ IP アドレス

「192.168.0.2~192.168.0.30」の範囲内の IP アドレスが表示されていることを確認して下さい。

- サブネットマスク 「255.255.255.0」になっていることを確認して下さい。
- ルーター 「192.168.0.1」になっていることを確認して下さい。
- DNS サーバ

「192.168.0.1」になっていることを確認して下さい。

⑤確認が終わりましたら[適用]ボタンをクリックするか、[×]ボタンで画面を閉じて下さい。

以上で設定は完了です。

2-4.設定画面へのログオン (33 ページ)へ進んで下さい。

<span id="page-26-0"></span>2-3.無線 LAN パソコンで初期設定を行う

無線 LAN のパソコンで初期設定を行う場合の、パソコンの設定について説明します。

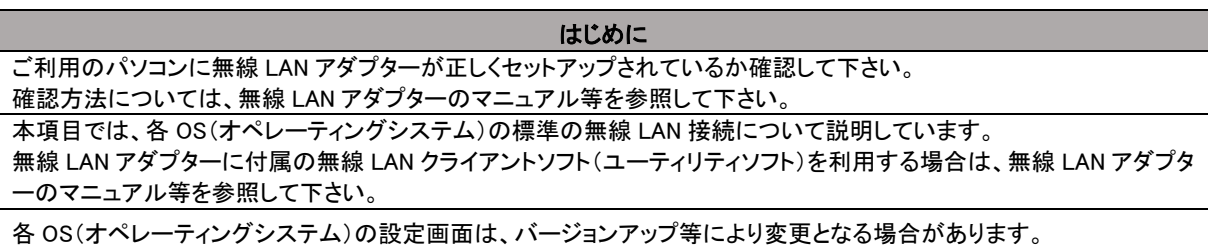

パソコンの OS(オペレーティングシステム)に応じて、以下を参照して下さい。

2-3-1. Windows 10(本ページ)

2-3-2. Windows 8 / 8.1(22 ページ)

2-3-3. Windows 7(27 ページ)

2-3-4. MacOS X(31 ページ)

## <span id="page-26-1"></span>2-3-1.Windows 10

以下の手順で無線 LAN 接続を行って下さい。

①Windows 10 を起動して下さい。

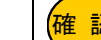

<mark>確 認</mark>) | Administrator(管理者)権限のあるユーザーアカウントでログオンして下さい。

②「コントロールパネル」を開いて下さい。

```
③[ネットワークとインターネット]をクリックして下さい。
| コントロール パネル
← → → ↑ 図 > コントロールパネル
      コンピューターの設定を調整します
            システムとセキュリティ
                                             ユーザー
                                        O
            コンピューターの状態を確認<br>ファイル履歴でファイルのバックアップ コピーを保存
                                            ● アカウン
             パックアップと復元 (Windows 7)
                                             デスクト
             問題の発見と解決
                                              ーマの変
                                             画面の解1
            ネットワークとインターネット
                                             時計、1
              ツトリークの状態とゲメクの表す
             ホームグループと共有に関するオプションの選択
                                             言語の追加
                                             入力方法
            ハードウェアとサウンド
                                             日付、時刻
            デバイスとプリンターの表示
            デバイスの追加
                                       \bigcap J/L-
```
④[ネットワークとインターネット]が開きますので、[ネットワークと共有センター]をクリックして下さい。

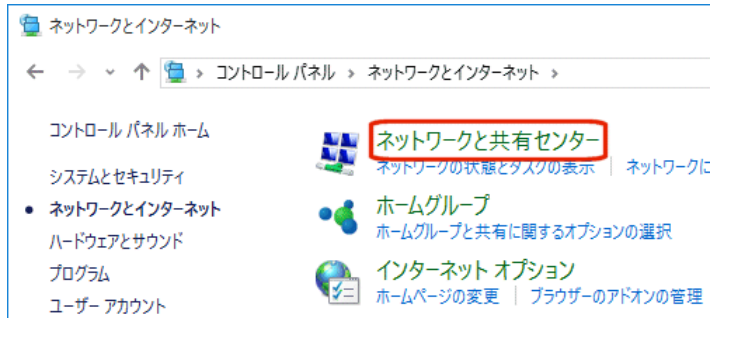

⑤[ネットワークと共有センター]が開きますので、[アダプターの設定の変更]をクリックして下さい。

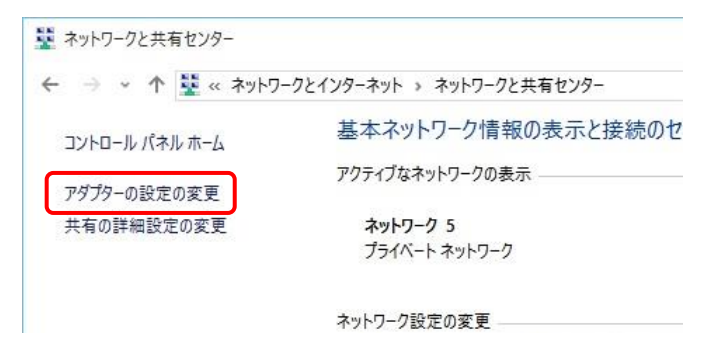

⑥[Wi-Fi]アイコンを右クリックして、[接続/切断]を選択して下さい。

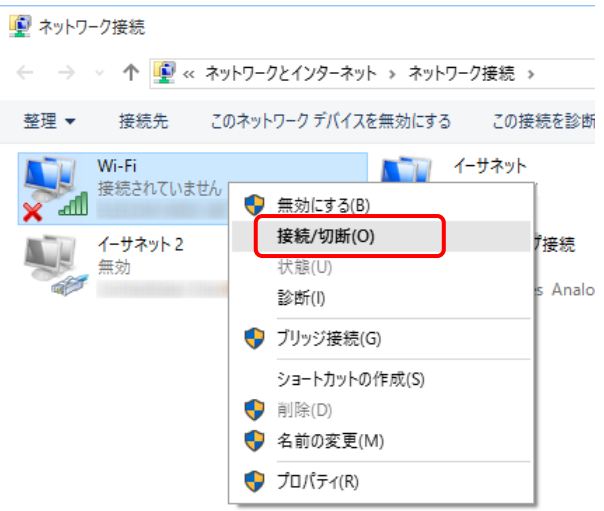

⑦Wi-Fi ネットワークのリストが表示されますので、「MR-GM3 5G」もしくは「MR-GM3 2.4G」をクリックし、 [接続]ボタンを クリックして下さい。

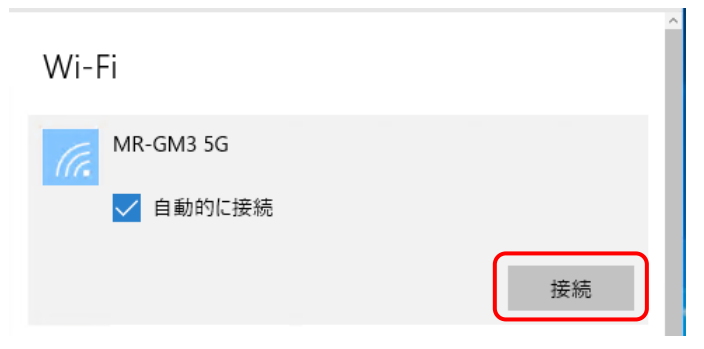

⑧セキュリティキーを要求されますので、本製品底面に貼付されているシールに記載されている MAC アドレスを入力して、 [次へ]ボタンをクリックして下さい。※MAC アドレスは「:」(コロン)無しで入力して下さい。

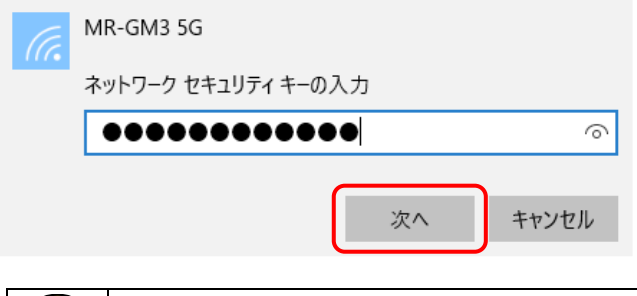

セキュリティキーはアルファベットの大文字・小文字が区別されます。 MAC アドレスを入力する場合、アルファベットは必ず小文字で入力して下さい。

⑨以下のメッセージが表示されますので、必要に応じて[はい]、または[いいえ]をクリックして下さい。

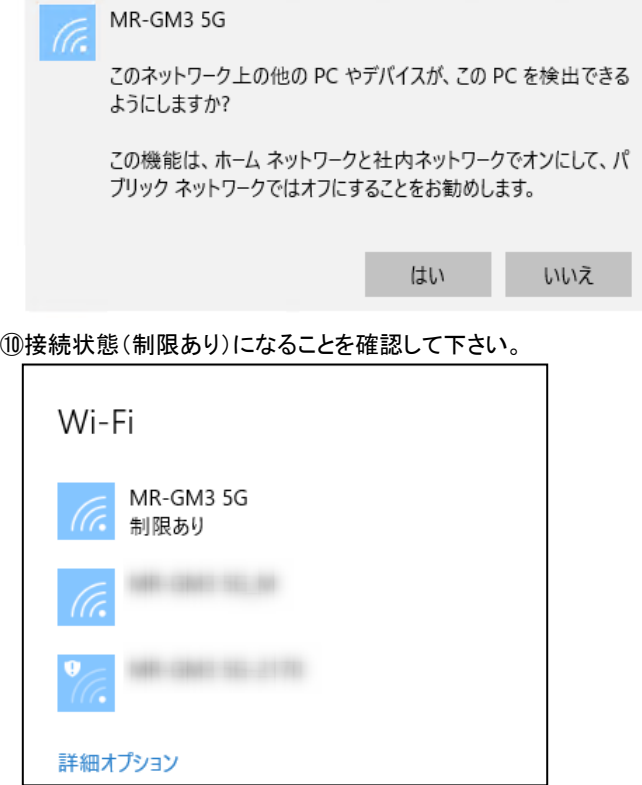

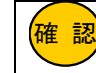

確 認

「このネットワーク に接続できません」と表示された場合、手順⑧で入力したセキュリティキーに誤 りがないか再度確認して下さい。

⑪[コントロールパネル]の[ネットワークとインターネット]から[ネットワークと共有センター]をクリックして下さい。

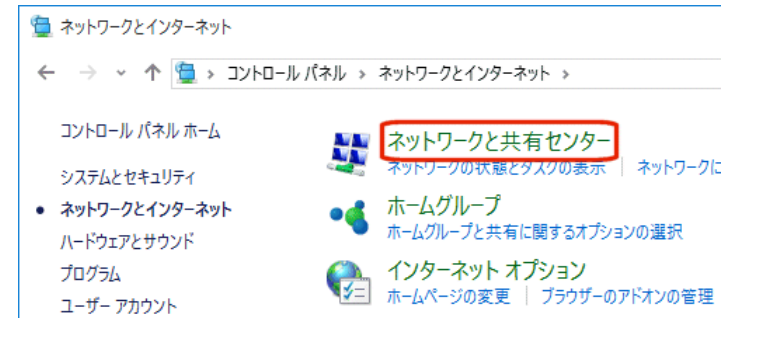

⑫[ネットワークと共有センター]が開きますので、[アダプターの設定の変更]をクリックして下さい。

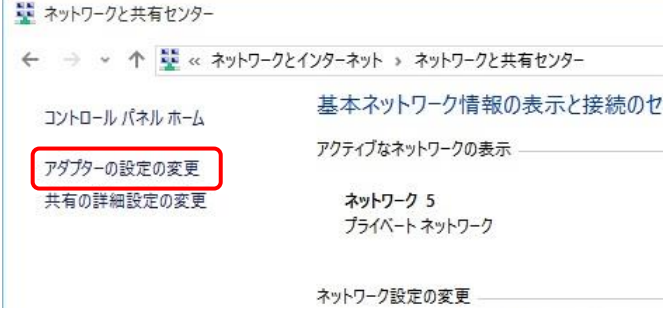

### ⑬[Wi-Fi]アイコンを右クリックして、[プロパティ]を選択して下さい。

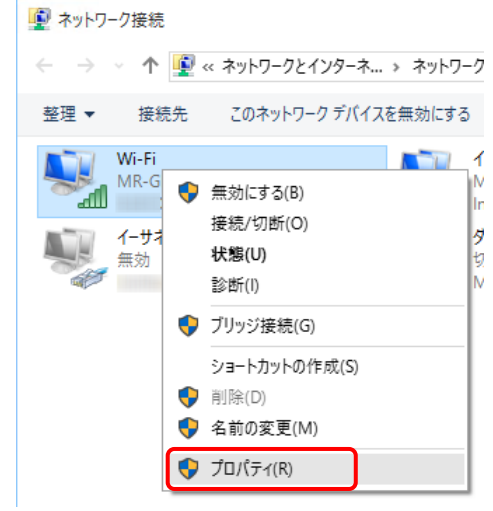

⑭[Wi-Fi のプロパティ]が開きますので、一覧の中の[インターネット プロトコル バージョン 4(TCP/IPv4)]を選択して、 [プロパティ]ボタンをクリックして下さい。

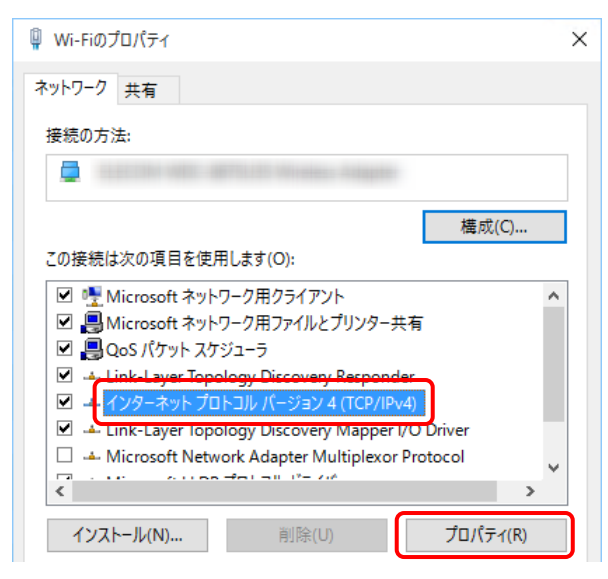

⑮[IP アドレスを自動的に取得する]、及び[DNS サーバーのアドレスを自動的に取得する]を選択して、[OK]ボタンを クリックして下さい。

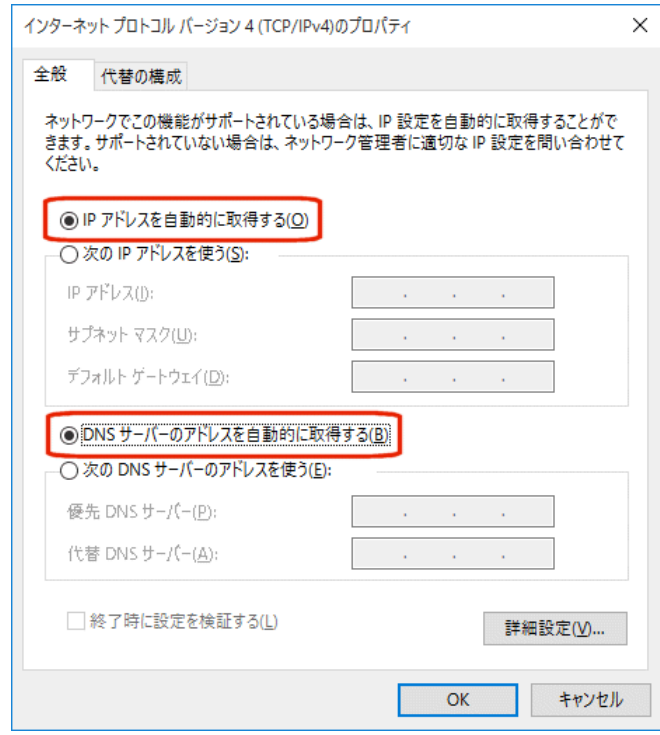

以上で無線 LAN の接続は完了です。

2-4.設定画面へのログオン (33 ページ)へ進んで下さい。

## <span id="page-31-0"></span>2-3-2.Windows 8 / 8.1

以下の手順で無線 LAN 接続を行って下さい。

①Windows 8/8.1 を起動して下さい。

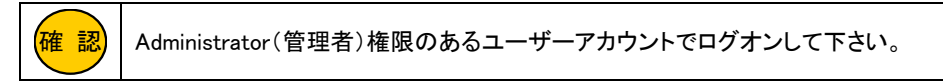

②「デスクトップ」を表示して下さい。

③[スタートメニュー]を右クリックして、[コントロールパネル]をクリックして下さい。

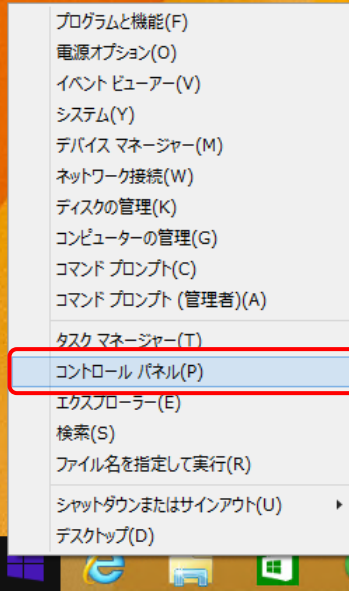

④[コントロールパネル]が開きますので、[ネットワークとインターネット]をクリックして下さい。

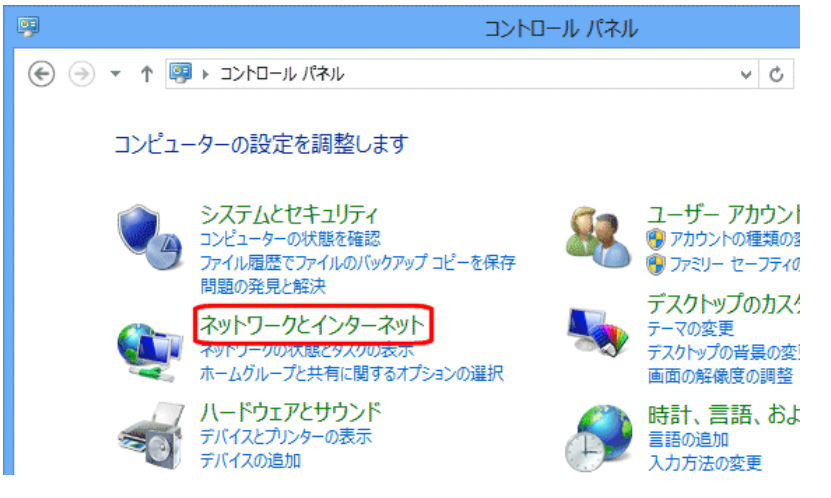

⑤[ネットワークとインターネット]が開きますので、[ネットワークと共有センター]をクリックして下さい。

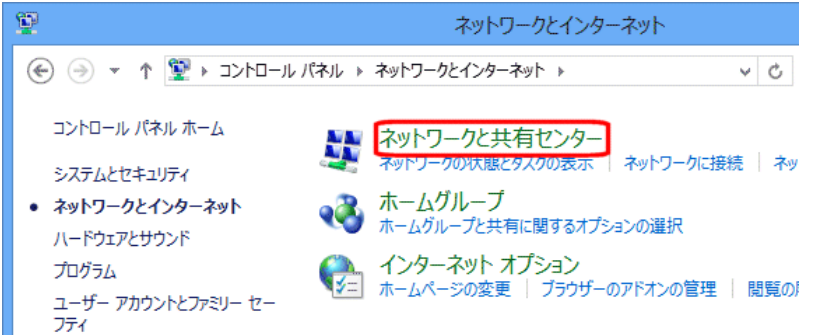

⑥[ネットワークと共有センター]が開きますので、[アダプターの設定の変更]をクリックして下さい。

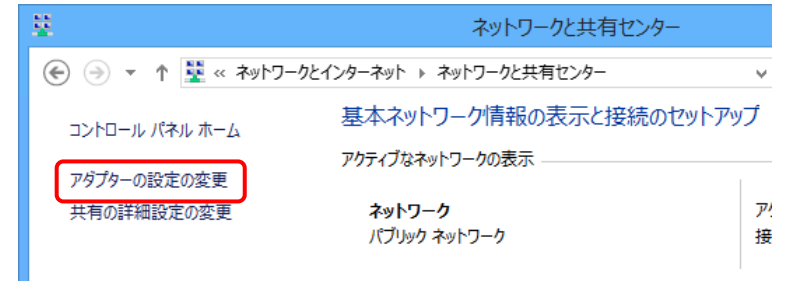

## ⑦[Wi-Fi]アイコンを右クリックして、[接続/切断]を選択して下さい。

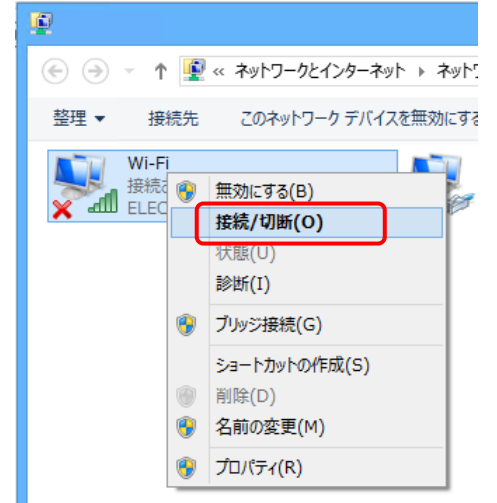

⑧ネットワークメニューが表示されますので、「MR-GM3 5G」もしくは「MR-GM3 2.4G」をクリックし、 [接続]ボタンをクリック して下さい。

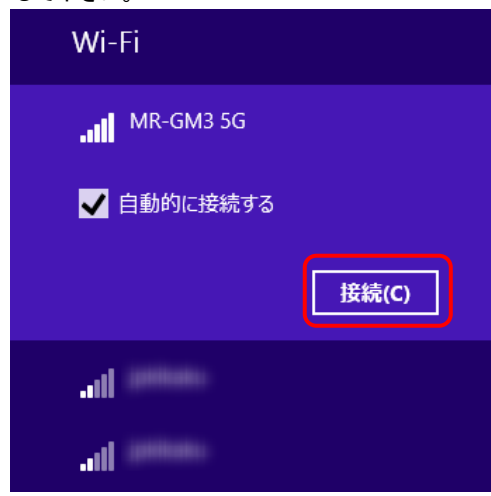

⑨セキュリティキーを要求されますので、本製品底面に貼付されているシールに記載されている MAC アドレスを入力して、 [次へ]ボタンをクリックして下さい。※MAC アドレスは「:」(コロン)無しで入力して下さい。

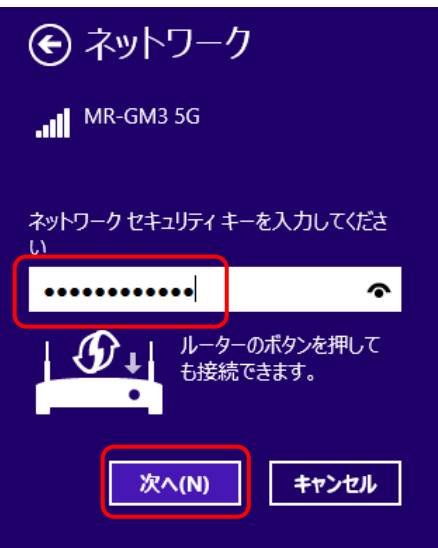

確 認 セキュリティキーはアルファベットの大文字・小文字が区別されます。 MAC アドレスを入力する場合、アルファベットは必ず小文字で入力して下さい。

⑩以下のメッセージが表示されますので、必要に応じて[はい]、または[いいえ]をクリックして下さい。

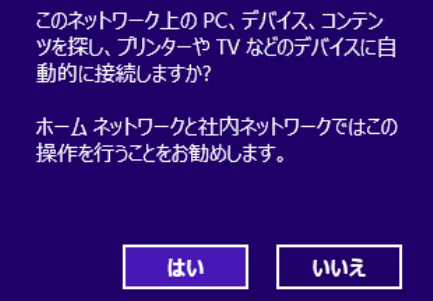

⑪接続状態(制限あり)になることを確認して下さい。

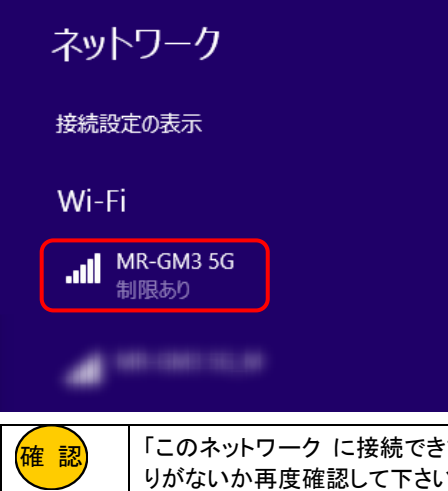

ほません」と表示された場合、手順⑨で入力したセキュリティキーに誤 りがないか再度確認して下さい。

⑫[コントロールパネル]の[ネットワークとインターネット]から[ネットワークと共有センター]をクリックして下さい。

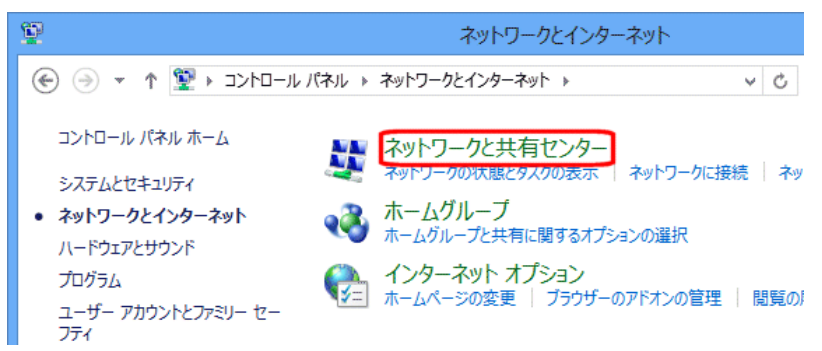

## ⑬[ネットワークと共有センター]が開きますので、[アダプターの設定の変更]をクリックして下さい。

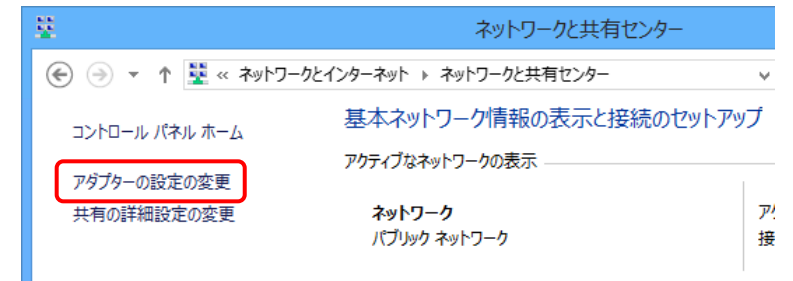

⑭[Wi-Fi]アイコンを右クリックして、[プロパティ]を選択して下さい。

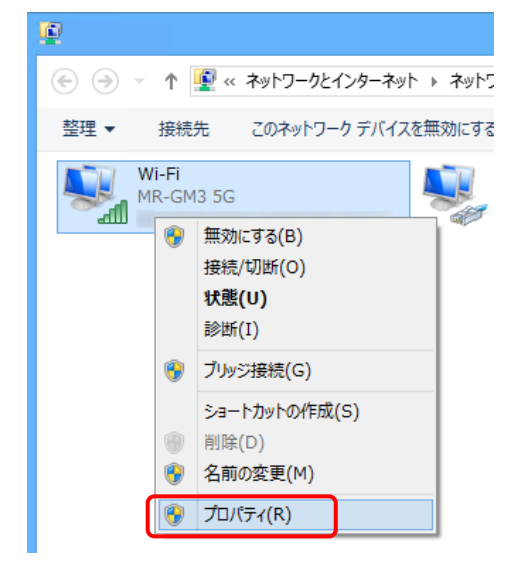

⑮[Wi-Fi の状態]が開きますので、[プロパティ]ボタンをクリックして下さい。

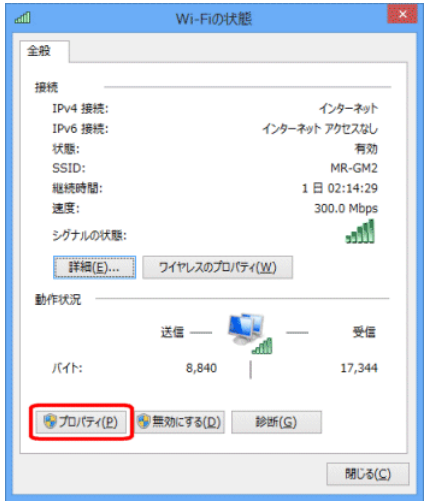

⑯[Wi-Fi のプロパティ]が開きますので、一覧の中の[インターネット プロトコル バージョン 4(TCP/IPv4)]を選択して、 [プロパティ]ボタンをクリックして下さい。

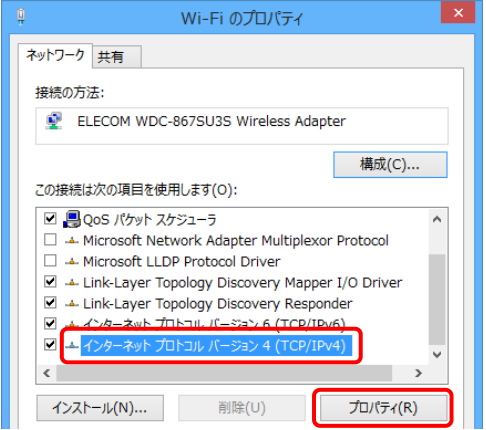

⑰[IP アドレスを自動的に取得する]、及び[DNS サーバーのアドレスを自動的に取得する]を選択して、[OK]ボタンをクリック して下さい。

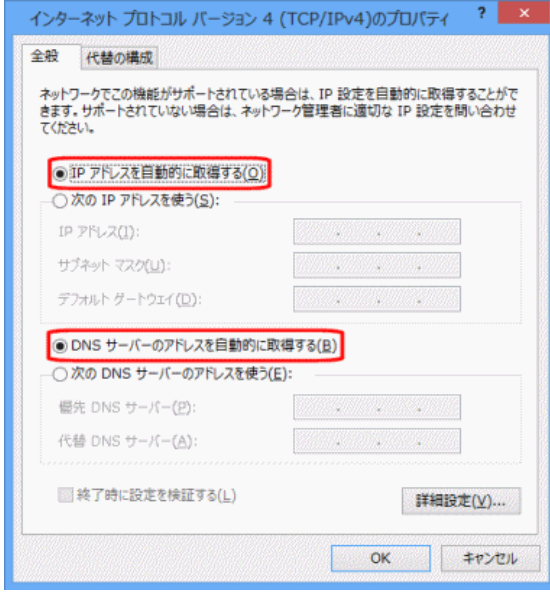

以上で無線 LAN の接続は完了です。

2-4.設定画面へのログオン (33 ページ)へ進んで下さい。
## 2-3-3.Windows 7

以下の手順で無線 LAN 接続を行って下さい。

①Windows 7 を起動して下さい。

<mark>確 認</mark>) Administrator(管理者)権限のあるユーザーアカウントでログオンして下さい。

②[スタート]→[コントロールパネル]の順番にクリックして下さい。

③[コントロールパネル]が開きますので、[ネットワークとインターネット]をクリックして下さい。

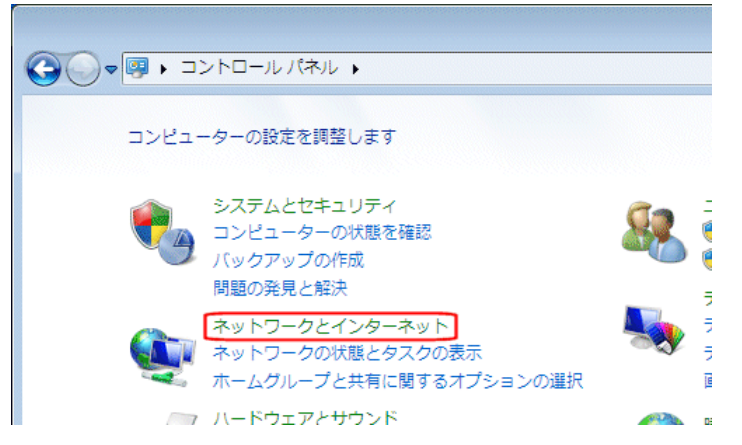

④[ネットワークとインターネット]が開きますので、[ネットワークと共有センター]をクリックして下さい。

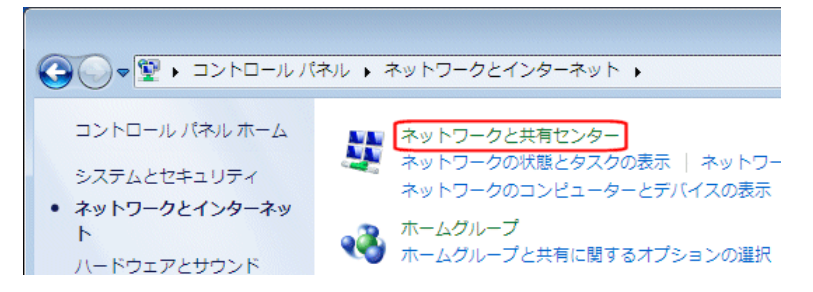

⑤[ネットワークと共有センター]が開きますので、[アダプターの設定の変更]をクリックして下さい。

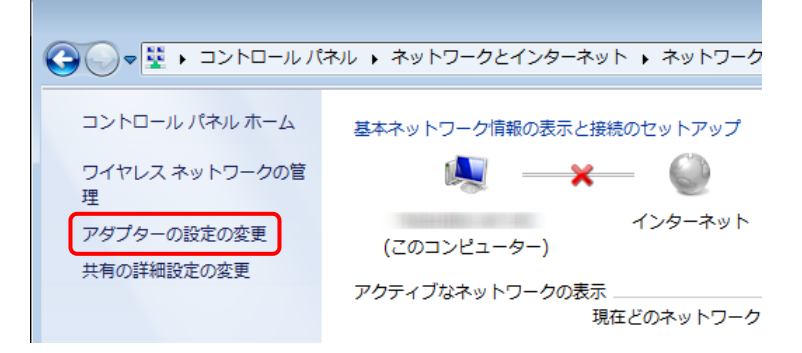

⑥[ワイヤレス ネットワーク接続]アイコンを右クリックして、[接続/切断]を選択して下さい。

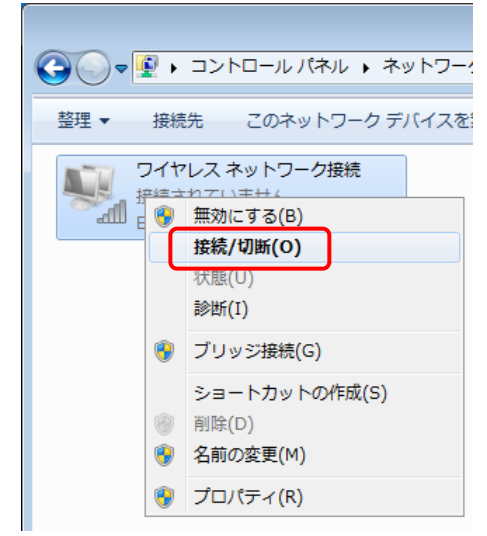

⑦ネットワークメニューが表示されますので、「MR-GM3 5G」もしくは「MR-GM3 2.4G」をクリックし、 [接続]ボタンをクリック して下さい。

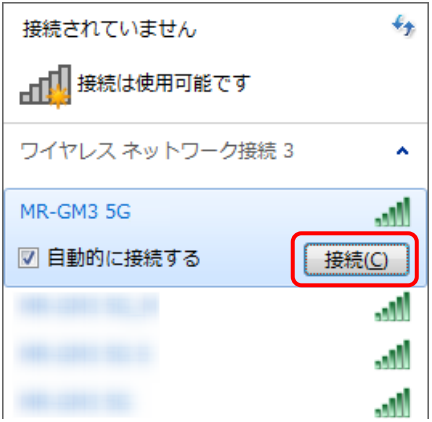

以下の画面が表示される場合は、[代わりにセキュリティキーを使用して接続]をクリックして下さい。

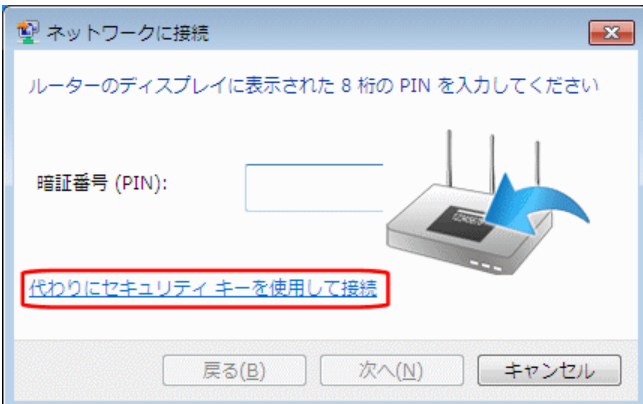

<次ページへ進んで下さい>

⑧セキュリティキーを要求されますので、本製品底面に貼付されているシールに記載されている MAC アドレスを入力して、 [OK]ボタンをクリックして下さい。※MAC アドレスは「:」(コロン)無しで入力して下さい。

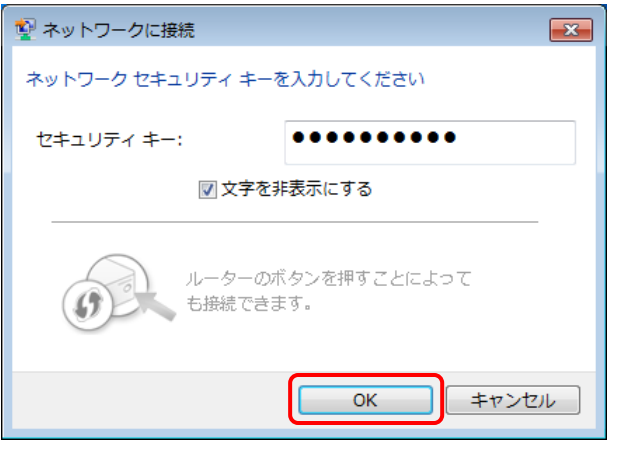

確 認 セキュリティキーはアルファベットの大文字・小文字が区別されます。 MAC アドレスを入力する場合、アルファベットは必ず小文字で入力して下さい。

⑨[ワイヤレス ネットワーク接続]アイコンが接続状態に変わった事を確認して下さい。

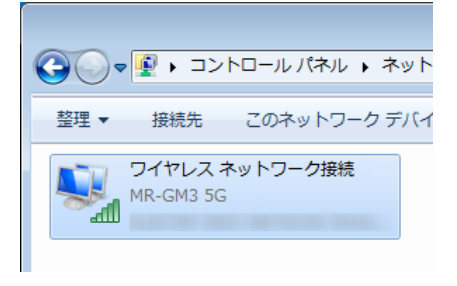

<mark>確 認)</mark>|接続状態にならない場合、手順⑧で入力したセキュリティキーに誤りがないか再度確認して下さい。

⑩[ワイヤレス ネットワーク接続]アイコンを右クリックして、[プロパティ]を選択して下さい。

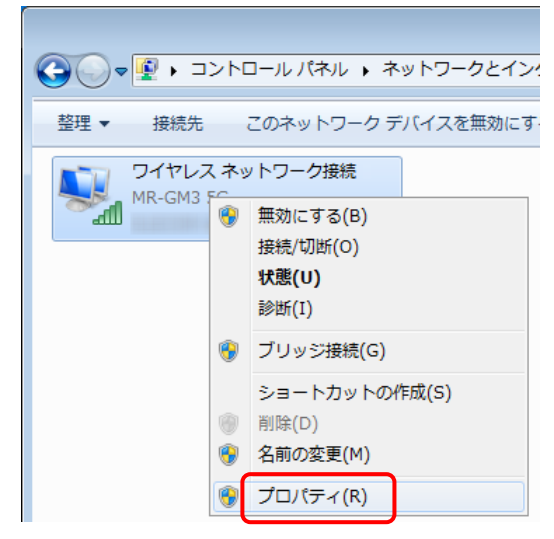

<次ページへ進んで下さい>

⑪[ワイヤレスネットワーク接続の状態]が開きますので、[プロパティ]ボタンをクリックして下さい。

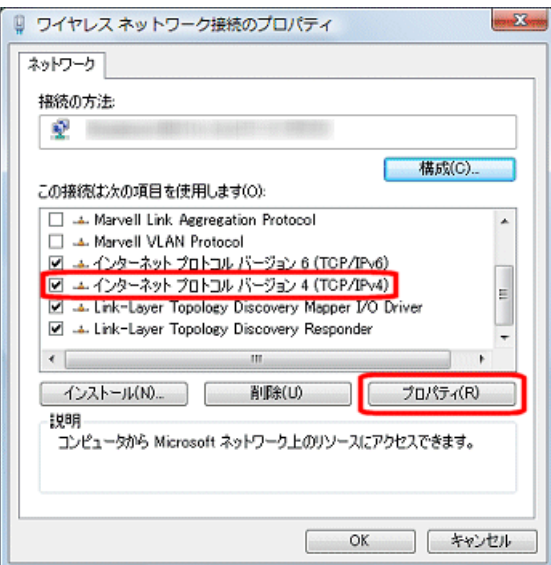

⑫[IP アドレスを自動的に取得する]、及び[DNS サーバーのアドレスを自動的に取得する]を選択して、[OK]ボタンをクリック して下さい。

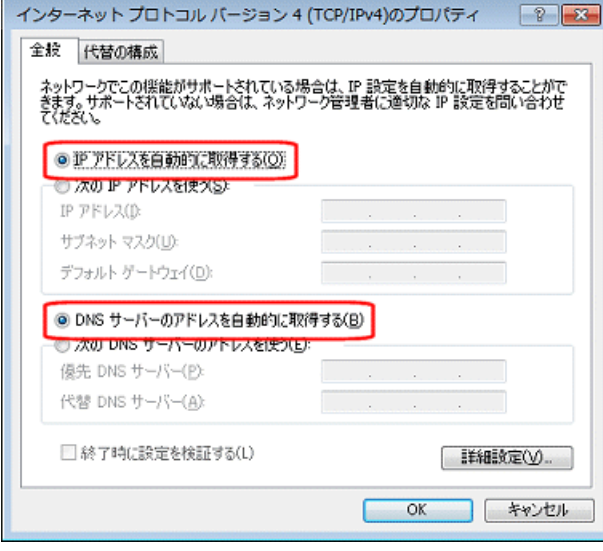

以上で無線 LAN の接続は完了です。

2-4.設定画面へのログオン (33 ページ)へ進んで下さい。

## 2-3-4.Mac OS X

以下の手順で設定を行って下さい。

①Mac OS X を起動して下さい。

②[アップルメニュー]から[システム環境設定]を選択して下さい。

③[ネットワーク]をダブルクリックして下さい。

④[AirMac]を選択して下さい。

「状況」が「切」になっている場合は、[AirMac を入にする]ボタンをクリックして下さい。

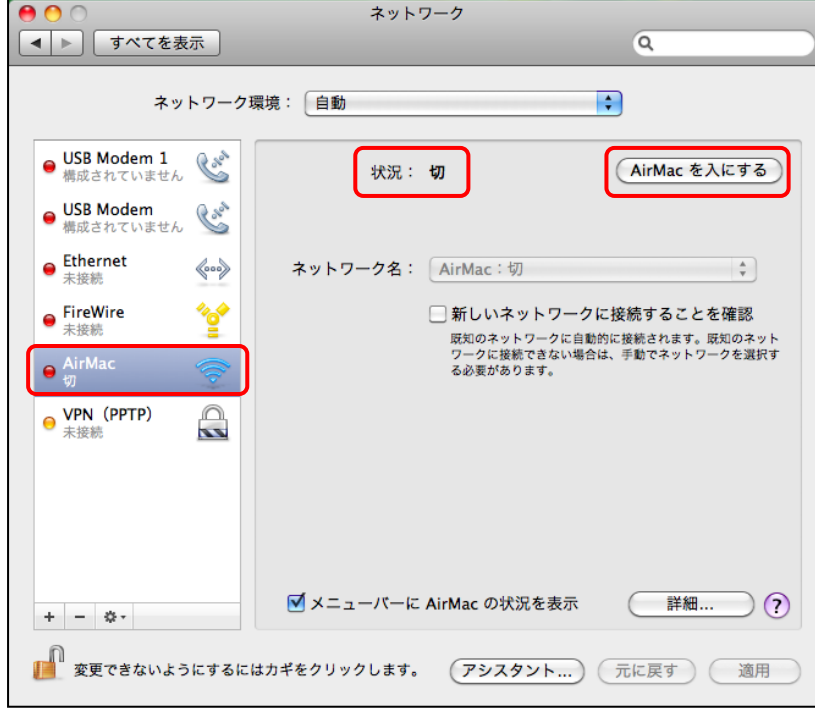

⑤「ネットワーク名」で「MR-GM3 5G」もしくは「MR-GM3 2.4G」を選択して下さい。

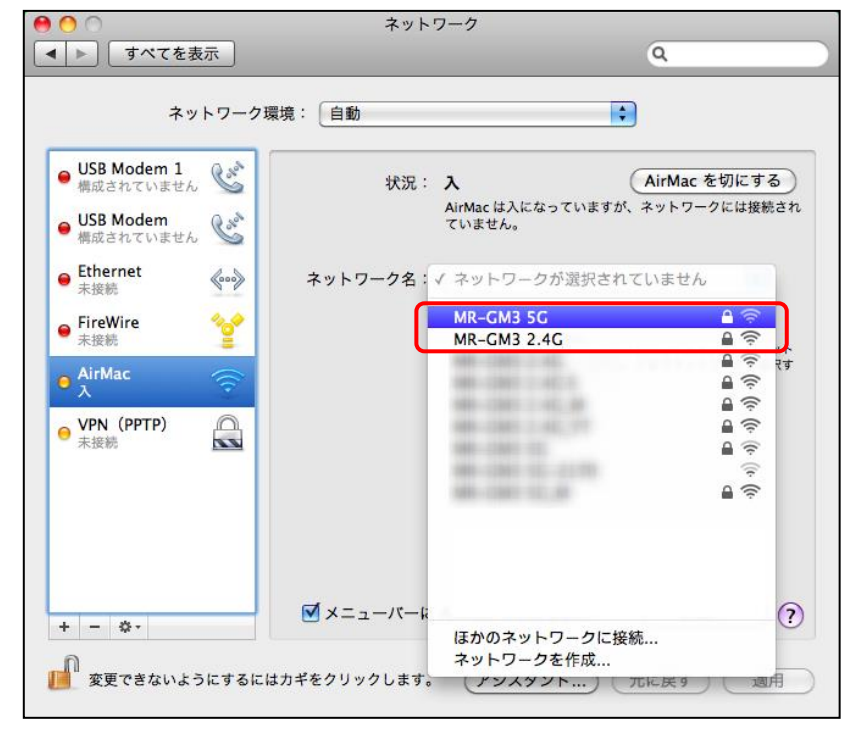

<次ページへ進んで下さい>

⑥暗号キーを要求されますので、本製品底面に貼付されているシールに記載されている MAC アドレスを入力して、 [OK]ボタンをクリックして下さい。※MAC アドレスは「:」(コロン)無しで入力して下さい。

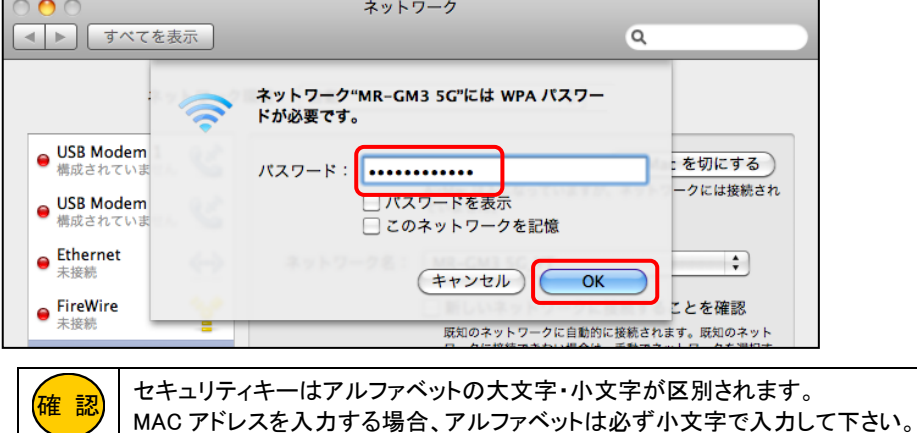

⑦「状況」に「接続」と表示されましたら、[詳細...]ボタンをクリックして下さい。

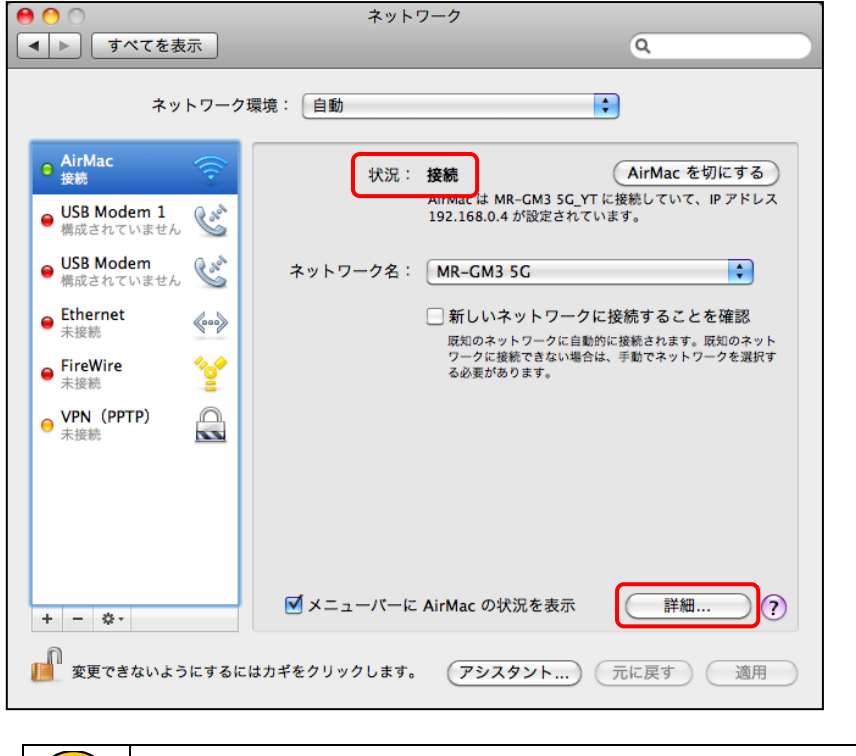

<mark>確 認)</mark>「接続」と表示されなかった場合は、手順⑥で入力した暗号キーに誤りがないか再度確認して下さい。

<次ページへ進んで下さい>

⑧[TCP/IP]タブをクリックし、以下の設定項目を確認して下さい。

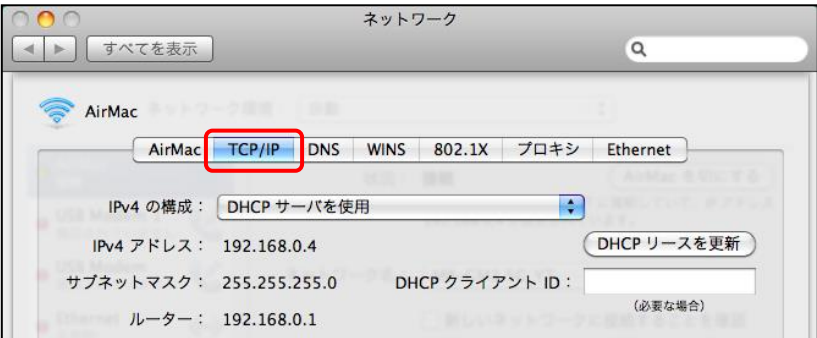

### ■IPv4 の構成

「DHCP サーバを使用」を選択して下さい。

### ■IPv4 アドレス

「192.168.0.2~192.168.0.30」の範囲内の IP アドレスが表示されていることを確認して下さい。

#### ■サブネットマスク

「255.255.255.0」になっていることを確認して下さい。

## ■ルーター

「192.168.0.1」になっていることを確認して下さい。

⑨[DNS]タブをクリックし、「DNS サーバ」欄に「192.168.0.1」が表示されていることを確認して下さい。

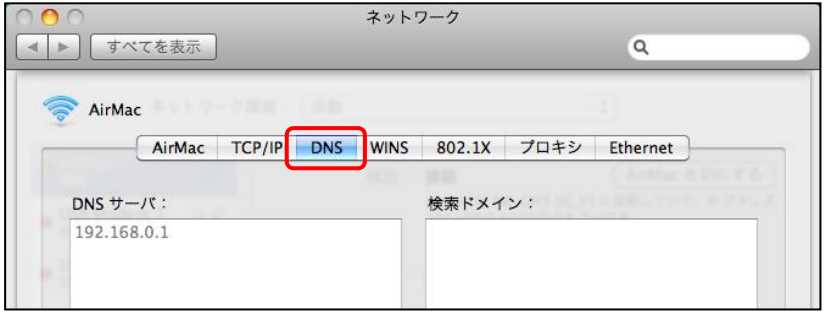

確認が終わりましたら[OK]ボタンをクリックするか、[×]ボタンで画面を閉じて下さい。

以上で無線 LAN の接続は完了です。

2-4.設定画面へのログオン (次ページ)へ進んで下さい。

2-4.設定画面へのログオン

設定画面へのログオン方法について説明します。

- 2-4-1.設定画面へのログオン(本ページ) 2-4-2.状態表示(36 ページ)
- 2-4-3.設定画面が開かないとき(39 ページ)

## 2-4-1.設定画面へのログオン

WWW ブラウザを起動し、設定画面へログオンして下さい。

①WWW ブラウザのアドレス入力欄に、本製品の LAN 側 IP アドレス(工場出荷値:192.168.0.1)を入力して、Enter(Return)キ ーを押して下さい。

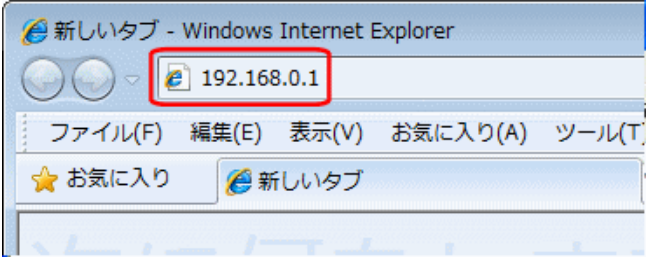

②ユーザー認証画面が表示されますので、「ユーザー名」に admin (半角英小文字)、「パスワード」に passwd (半角英小 文字)と入力して、[OK]ボタンをクリックして下さい。

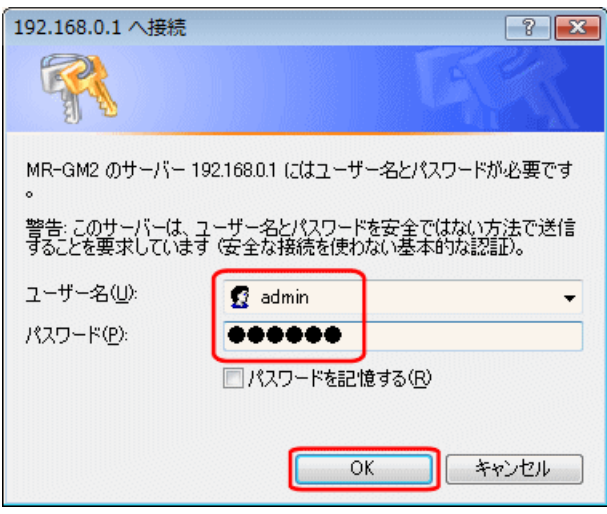

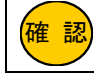

確 認

<mark>確 認)</mark> ニューク もっこ・ハベク トゥとハカする味、キカハスチこかスチを間違ん。)<br>- ヘス字と小文字を間違えると設定画面にログオンすることができません。) 「ユーザー名」と「パスワード」を入力する際、半角大文字と小文字を間違えないよう注意して下さい。

上記のユーザー認証画面が表示されない場合は 2-4-3.設定画面が開かないとき(39 ページ) を参照 して下さい。

③「状態表示」画面(トップ画面)が表示されます。

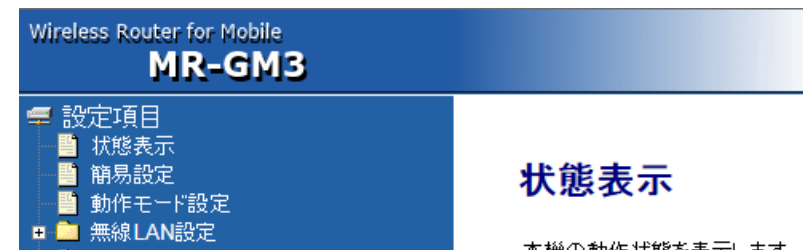

以上で設定画面へのログオン完了です。

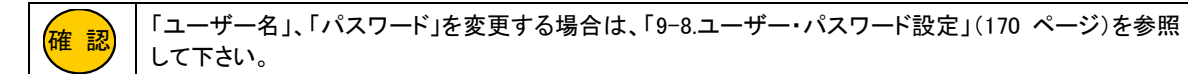

「2-5.簡易設定を行う」(40 ページ) へ進んで下さい。

## 2-4-2.状態表示

「状態表示」画面(トップ画面)で表示される「状態表示」について説明します。

■システム

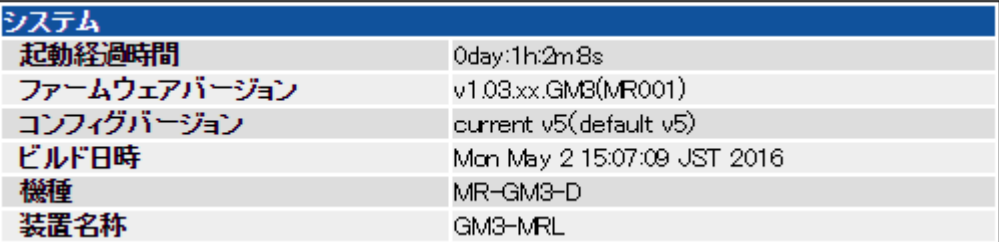

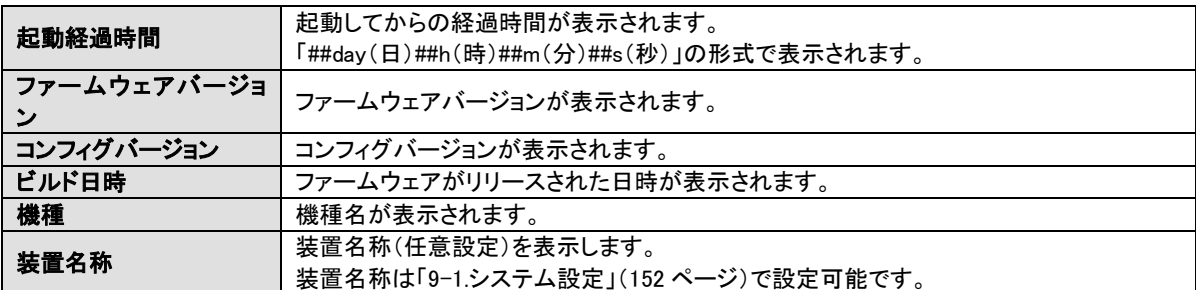

## ■有線 WAN (有線 WAN ポート使用時(工場出荷状態)に表示)

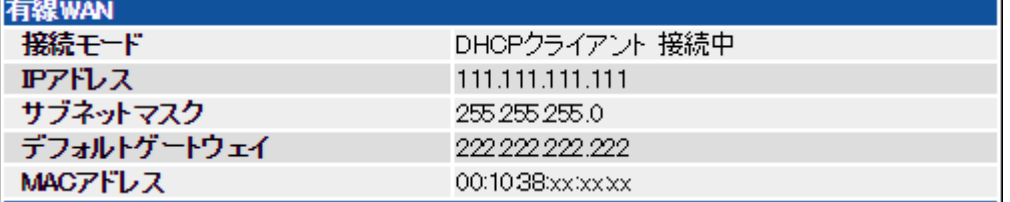

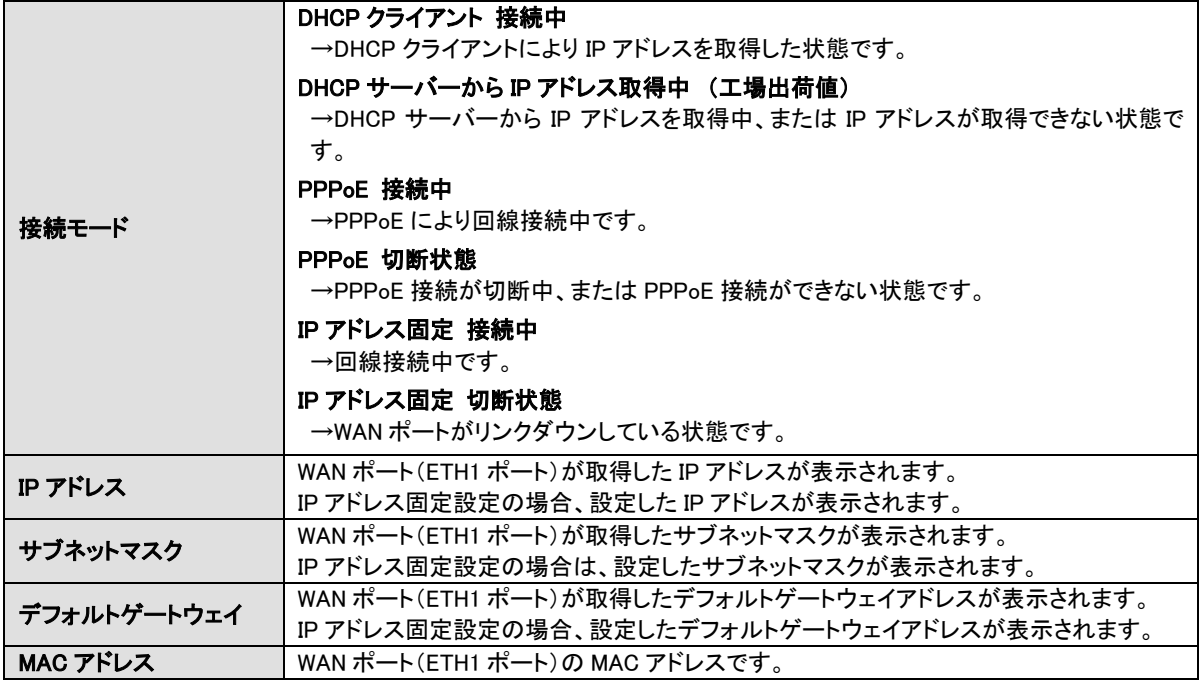

# ■モバイルデータカード(内蔵) (内蔵通信モジュール使用時に表示)

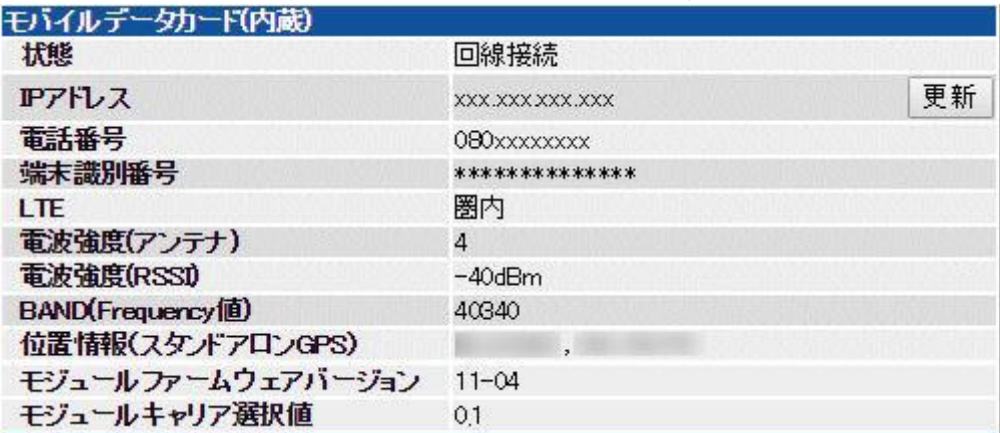

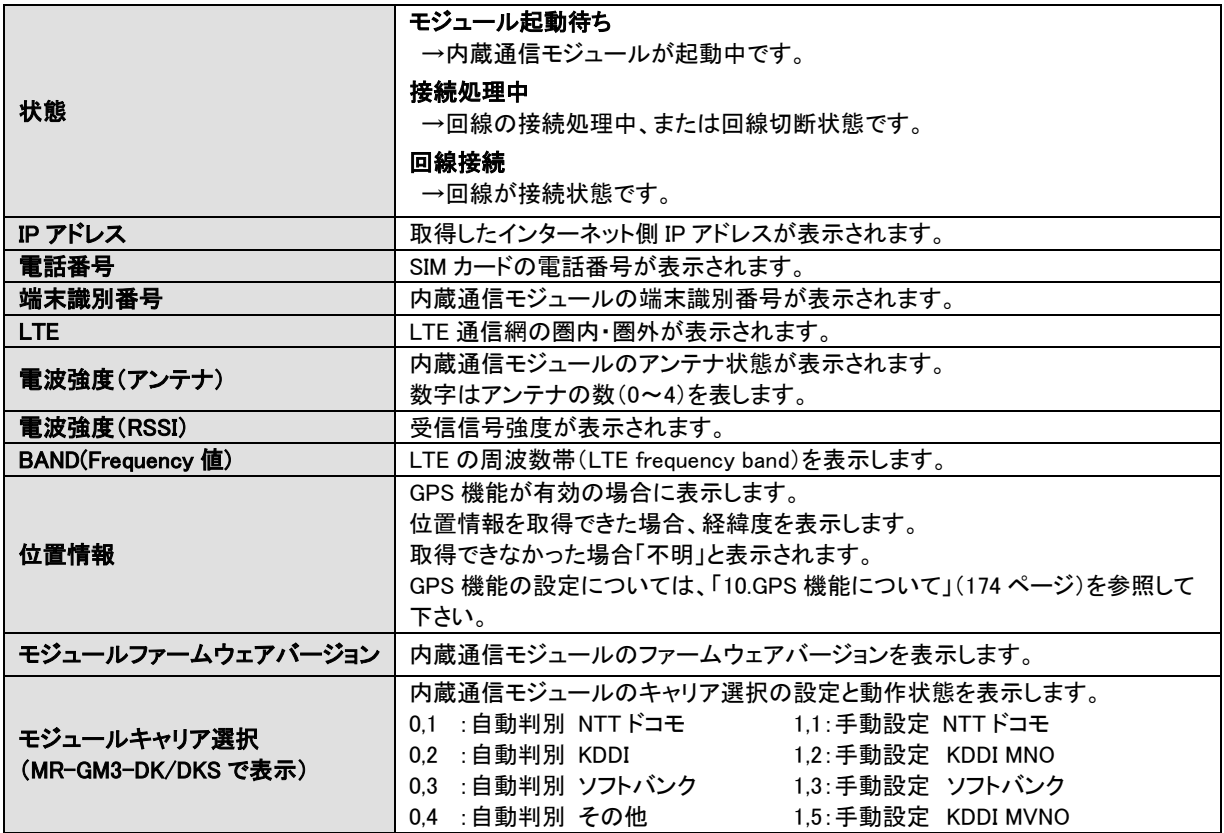

## ■モバイルデータカード(USB) (USB モバイルデータカード使用時に表示)

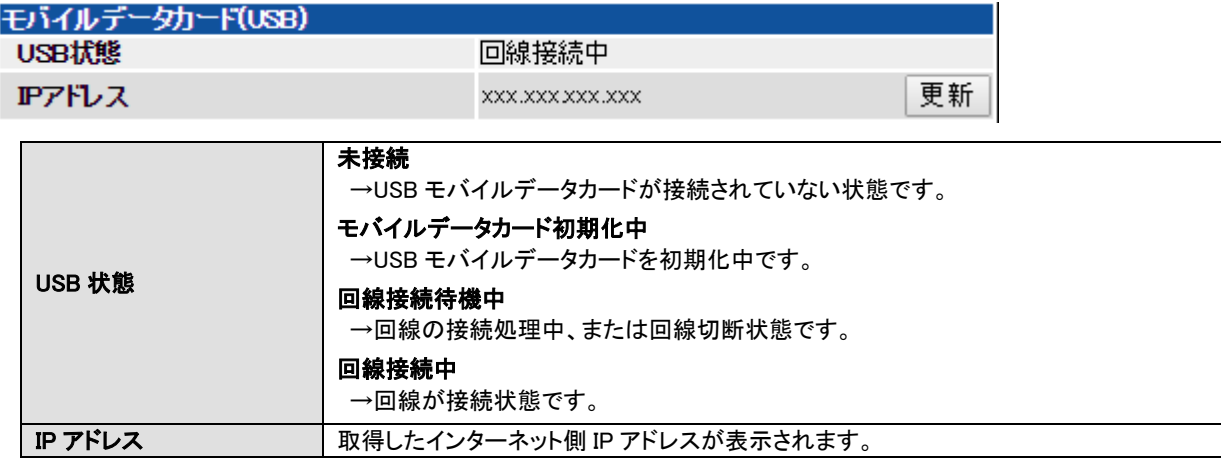

## ■無線 LAN1、無線 LAN2 (無線 LAN1 は 5GHz、無線 LAN2 は 2.4GHz 有効時に表示)

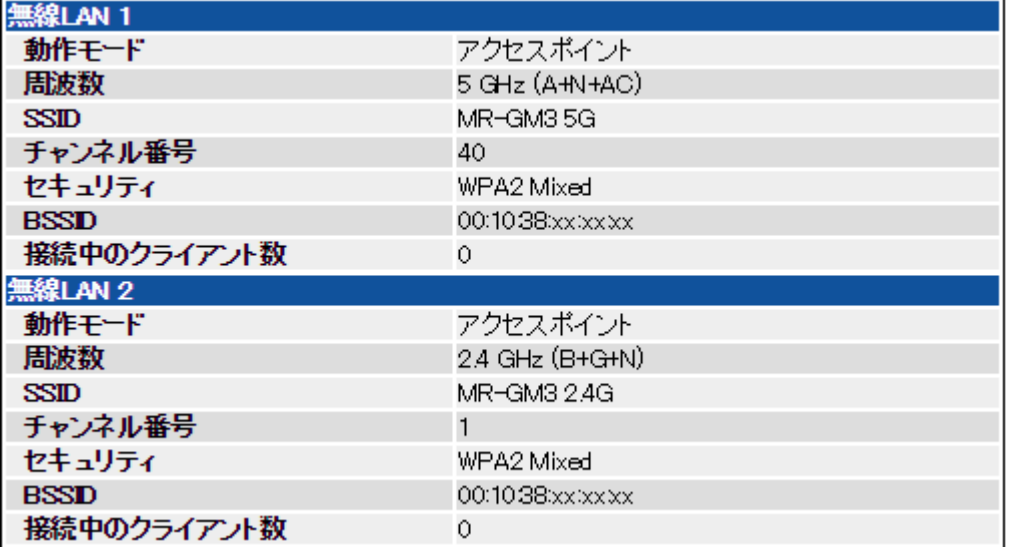

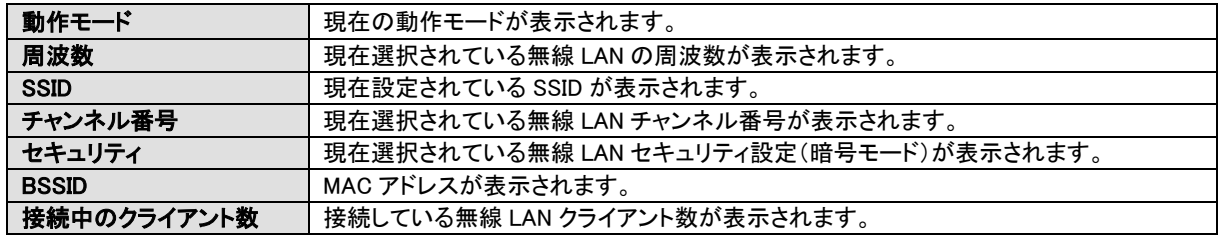

## ■マルチ SSID 使用時

マルチ SSID 使用時は、プライマリ SSID の下にマルチ SSID の情報が表示されます。

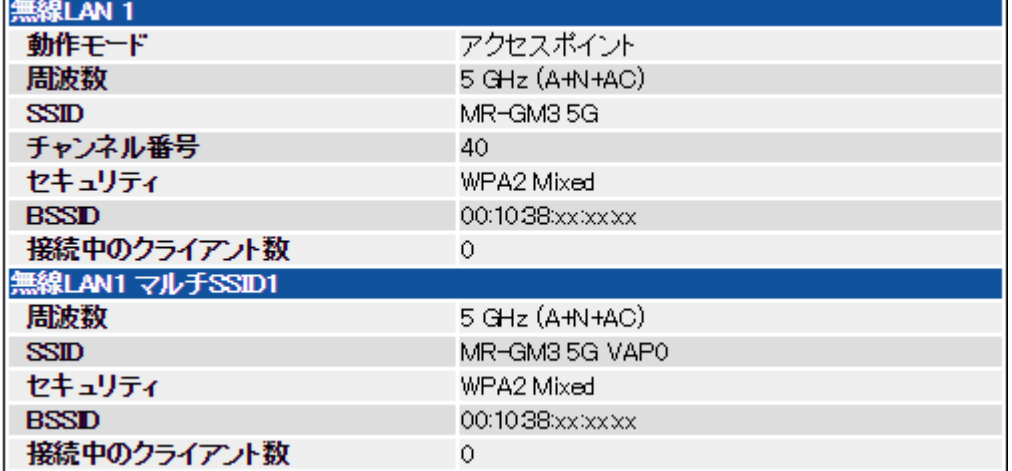

## ■有線 LAN

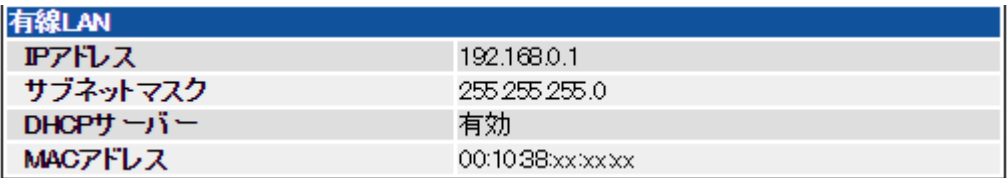

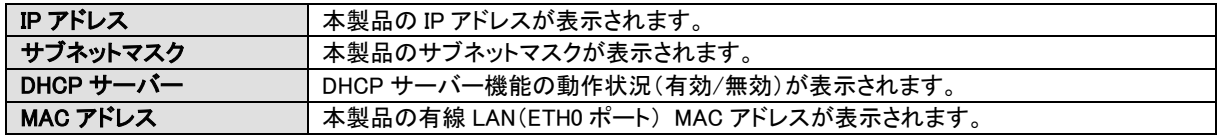

## 2-4-3.設定画面が開かないとき

設定画面が開けない場合、以下の内容を確認して下さい。

### ●有線 LAN パソコンの場合、パソコンと ETH0 ポートが正しく接続されていますか?

ETH0 の LED が点灯している事を確認して下さい。 工場出荷時、ETH1 ポートは WAN ポートとして動作しているため、ETH1 ポートから設定画面は開けません。 初期設定は必ず ETH0 ポートから行って下さい。

## ●本製品に付属の電源アダプターを接続していますか?

他製品の電源アダプター等を接続した場合、本製品は正しく動作しません。 必ず本製品に付属の電源アダプターを接続して下さい。

#### ●パソコンのイーサネットボート/無線 LAN アダプターは正常に動作していますか?

パソコン、またはイーサネットボード/無線 LAN アダプターのマニュアルを参照し、正常に動作していることを確認して下さ い。

#### ●パソコンにネットワークアダプターが複数セットアップされていませんか?

パソコンにネットワークアダプター(無線 LAN も含む)が複数セットアップされている場合は、MR-GM3 に接続していないネ ットワークアダプターを一時的に無効(未使用)にして下さい。

## ●WWW ブラウザが「プロキシサーバーを使用する」設定になっていませんか?

本製品の設定を行う際は、WWW ブラウザを「プロキシサーバーを使用しない」設定にする必要があります。 WWW ブラウザを「プロキシサーバーを使用しない」設定にして下さい。

## ●ファイアウォール・セキュリティ対策ソフトウェア等が起動・常駐していませんか?

本製品の設定を行うパソコンにファイアウォール・セキュリティ対策ソフトウェアが起動・常駐している場合、本製品の設定を 始める前に一時的に「終了」するか「無効」にして下さい。 ソフトウェアの操作方法(終了・無効にする方法、ファイアウォール機能を停止する方法等)については、ソフトウェアのマニ ュアルを参照して下さい。

#### ●WWW ブラウザのキャッシュを削除してみて下さい。

以下、Internet Explorer11 でキャッシュを削除する例です。

1.Internet Explorer の[ツール]メニューから[インターネットオプション]をクリックして下さい。

2.「閲覧の履歴」欄にある[削除]ボタンをクリックして下さい。

3.「インターネット一時ファイルおよび WEB サイトのファイル」にのみチェックを入れ、他のチェックは外して下さい。

4.[削除]ボタンをクリックして下さい。

5.「Internet Explorer は選択された閲覧の履歴の削除を完了しました」とメッセージが表示されましたら削除は完了です。

6.[OK]ボタンをクリックして「インターネットオプション」画面を閉じて下さい。

7.Internet Explorer を再起動し、再度設定画面にログオンできるか確認して下さい。

## ●Internet Explorer を使用している場合、Internet Explorer の設定の "セキュリティ" や "詳細設定"を、「既定値」に 戻してみて下さい。

1.Internet Explorer を起動した後、「ツール」メニューから「インターネット オプション」をクリックして下さい。 2.「セキュリティ」のタブをクリックして下さい。

3.画面右下の「既定のレベル」ボタンをクリックして下さい。("セキュリティ" の設定内容が既定値に戻ります。)

4.「詳細設定」のタブをクリックして下さい。

5.「詳細設定を復元」ボタンをクリックして下さい。("詳細設定"の設定内容が既定値に戻ります。)

6.「適用」ボタンをクリックした後、「OK」ボタンをクリックして下さい。

7.Internet Explorer を再起動し、再度設定画面にログオンできるか確認して下さい。

## 2-5.簡易設定を行う

\_\_\_<br>確 認

Ė

簡易設定では、プライマリ接続モードのみ設定可能です。 回線冗長化機能を使用する場合は、「5-3.回線冗長化機能を使用する」(109 ページ)を参照して下さい。

以下の手順で簡易設定を行って下さい。

①設定画面のメニューの[簡易設定]をクリックして下さい。

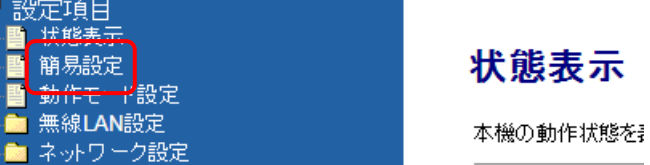

②以下の画面が表示されますので、[次へ]ボタンをクリックして下さい。

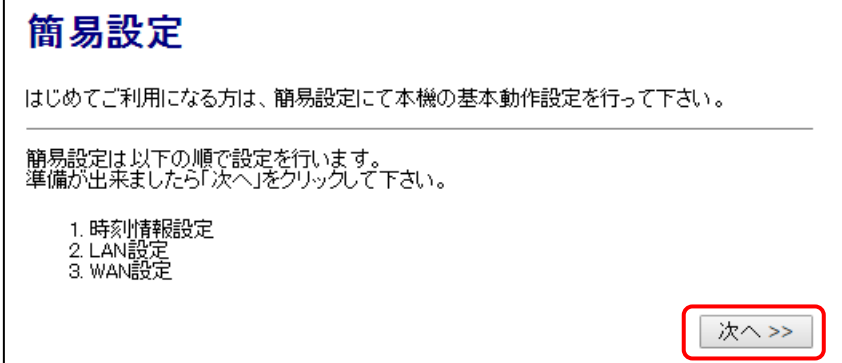

③NTP クライアント(時刻情報取得)機能を使用する場合、「NTP クライアント機能を有効にする」にチェックを入れ、 NTP サーバーを選択して下さい。

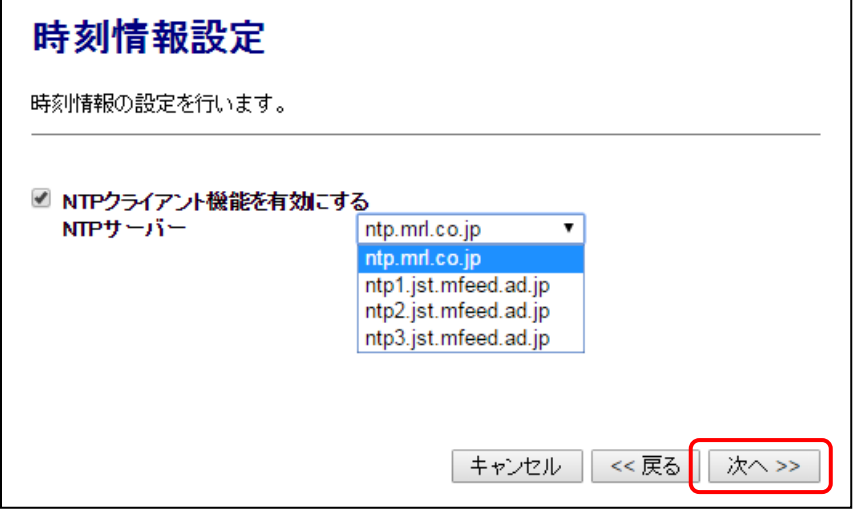

NTP サーバーは以下から選択して下さい。

#### ・ntp.mrl.co.jp

→当社(マイクロリサーチ)の NTP サーバーを参照します。

#### ・ntp1.jst.mfeed.ad.jp、ntp2.jst.mfeed.ad.jp、ntp3.jst.mfeed.ad.jp

→インターネットマルチフィード(MFEED) 時刻情報提供サービス for Public を参照します。

設定が終わりましたら、[次へ]ボタンをクリックして下さい。

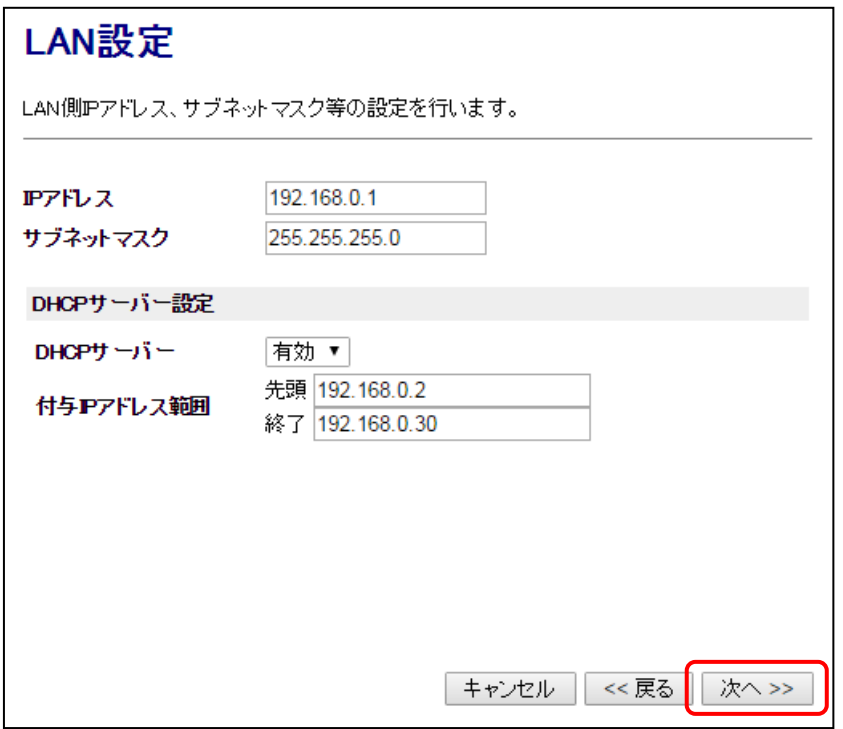

### ■IP アドレス

→本製品の LAN 側 IP アドレスを設定します。 工場出荷状態では「192.168.0.1」が設定されています。

#### ■サブネットマスク

→本製品のサブネットマスクを設定します。 工場出荷状態では「255.255.255.0」が設定されています。

#### ■DHCP サーバー

→DHCP サーバー機能の有効/無効を設定します。

有効:DHCP サーバー機能を使用します。 LAN 内のパソコンに TCP/IP 設定を自動的に割り当てます。 無効:DHCP サーバー機能を使用しません。

工場出荷状態では「有効」に設定されています。

### ■付与 IP アドレス範囲

→DHCP サーバー機能を有効にした場合の付与 IP アドレス範囲を設定します。

先頭:付与 IP アドレス範囲の最初の IP アドレスを設定します。

終了:付与 IP アドレス範囲の最後の IP アドレスを設定します。

工場出荷状態では「192.168.0.2~192.168.0.30」の範囲が設定されています。

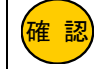

<mark>確 認</mark>)│最大 253 個まで付与することができます。

設定が終わりましたら、[次へ]ボタンをクリックして下さい。

⑤WAN 設定を行って下さい。

## ●内蔵通信モジュールを使用する(MR-GM3-D/MR-GM3-K/MR-GM3-S の場合) →本ページを参照して下さい。

**●内蔵通信モジュールを使用する(MR-GM3-DK/MR-GM3-DKS の場合)** →次ページを参照して下さい。

●USB タイプのモバイルデータカードを使用する

→44 ページを参照して下さい。

## ●有線 WAN ポートを使用する(IP アドレス固定接続)

→45 ページを参照して下さい。

## ●有線 WAN ポートを使用する(DHCP クライント接続)

→46 ページを参照して下さい。

### ●有線 WAN ポートを使用する(PPPoE クライント接続)

→47 ページを参照して下さい。

## ●内蔵通信モジュールを使用する(MR-GM3-D/MR-GM3-K/MR-GM3-S の場合)

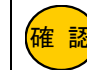

<mark>確 認</mark>)│プロバイダとの契約資料をご用意下さい。

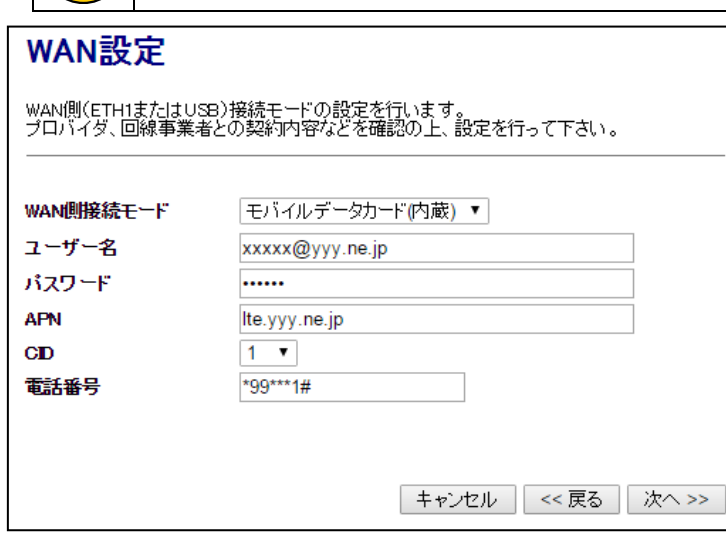

#### ■WAN 側接続モード

→「モバイルデータカード(内蔵)」を選択して下さい。

#### ■ユーザー名

→MR-GM3-D/MR-GM3-S の場合、契約資料を参照して「認証 ID(ユーザー名)」を入力して下さい。 MR-GM3-K の場合、「user@au.au-net.ne.jp」を入力して下さい。

## ■パスワード

→MR-GM3-D/MR-GM3-S の場合、契約資料を参照して「認証パスワード」を入力して下さい。 MR-GM3-K の場合、「au」を入力して下さい。

## ■APN

→MR-GM3-D/MR-GM3-S の場合、契約資料を参照して「接続先名(APN)」を入力して下さい。 MR-GM3-K の場合、「au.au-net.ne.jp」を入力して下さい。

#### ■CID

→「1」を選択して下さい。

#### ■電話番号

→MR-GM3-D/MR-GM3-K の場合、「\*99\*\*\*1#」を入力して下さい。 MR-GM3-S の場合、契約資料を参照して入力して下さい。

※上記電話番号で接続できない場合は、契約プロバイダに接続先電話番号を確認して下さい。

## **●内蔵通信モジュールを使用する(MR-GM3-DK/MR-GM3-DKS の場合)**

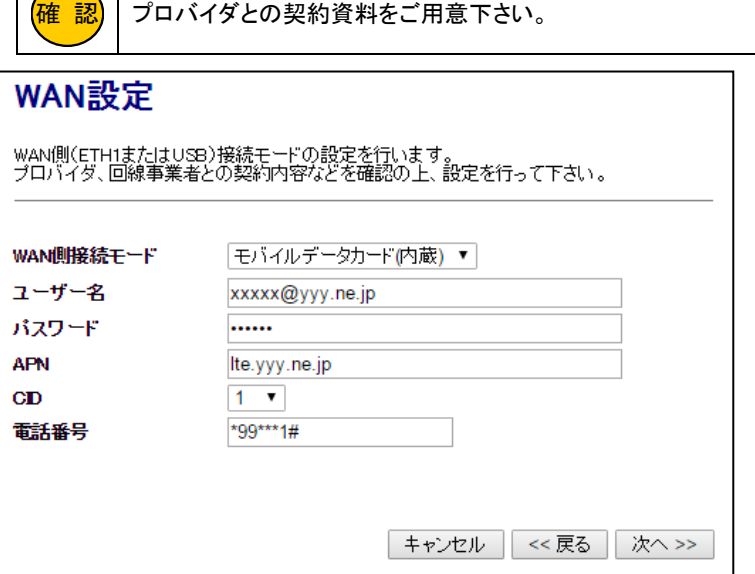

#### ■WAN 側接続モード

→「モバイルデータカード(内蔵)」を選択して下さい。

#### ■ユーザー名

 $\sqrt{2}$ 

→契約資料を参照して「認証 ID(ユーザー名)」を入力して下さい。

#### ■パスワード

→契約資料を参照して「認証パスワード」を入力して下さい。

#### ■APN

→契約資料を参照して「接続先名(APN)」を入力して下さい。

#### ■CID

→NTT ドコモ系 SIM、ソフトバンク法人 SIM をご利用の場合、「1」を選択して下さい。 KDDI 系 SIM をご利用の場合、「2」を選択して下さい。

#### ■電話番号

→NTT ドコモ系 SIM をご利用の場合、「\*99\*\*\*1#」を入力して下さい。 KDDI 系 SIM をご利用の場合、「\*99\*\*\*2#」を入力して下さい。 ソフトバンク法人 SIM をご利用の場合、契約資料を参照して入力して下さい。 ※上記電話番号で接続できない場合は、契約プロバイダに接続先電話番号を確認して下さい。

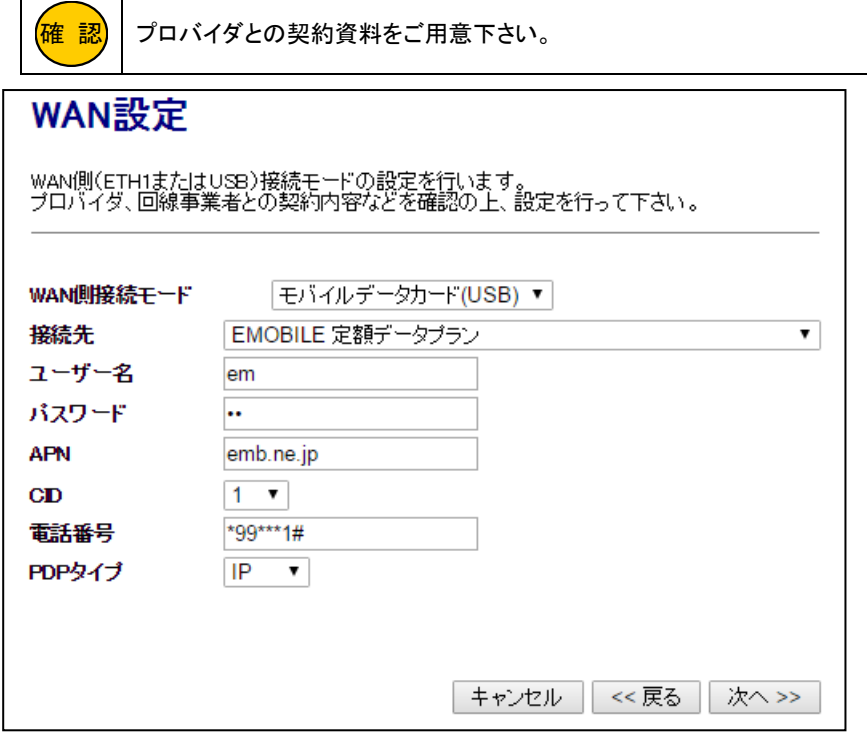

## ■WAN 側接続モード

→「モバイルデータカード(USB)」を選択して下さい。

#### ■接続先

→利用する契約プランを選択して下さい。 契約プランを選択すると、ユーザー名、パスワード、APN、電話番号が自動的に設定されます。 任意のユーザー名、パスワード、APN、電話番号を設定する場合は「その他」を選択して下さい。

## ■ユーザー名、パスワード、APN、電話番号

→接続先で契約プランを選択すると、ユーザー名、パスワード、APN、電話番号が自動的に設定されます。 接続先で「その他」を選択すると、任意の値が設定できます。

#### ■CID

→プロバイダから CID を指定されている場合は変更して下さい。 特に指定が無い場合は「1」のままご利用下さい。

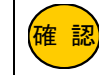

モバイルデータカードに登録済の CID 番号を選択した場合、登録済の CID 番号に APN 設定、PDP タイプ設定が上書きされます。

## ■PDP タイプ

→回線事業者、または契約プロバイダから指定された PDP タイプを選択して下さい。 通常は、「IP」のままご利用下さい。

## ●有線 WAN ポートを使用する(IP アドレス固定接続)

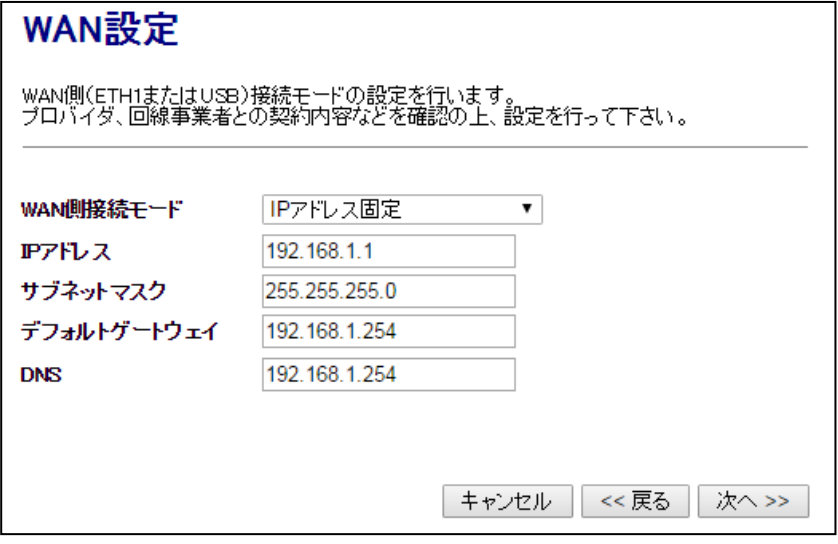

## ■WAN 側接続モード

→「IP アドレス固定」を選択して下さい。

## ■IP アドレス

→WAN ポートに固定する IP アドレスを入力して下さい。

## ■サブネットマスク

→WAN 側ネットワークのサブネットマスクを入力して下さい。

## ■デフォルトゲートウェイ

→WAN 側ネットワークのデフォルトゲートウェイを入力して下さい。

### ■DNS

→WAN 側ネットワークの DNS サーバーIP アドレスを入力して下さい。

## ●有線 WAN ポートを使用する(DHCP クライント接続)

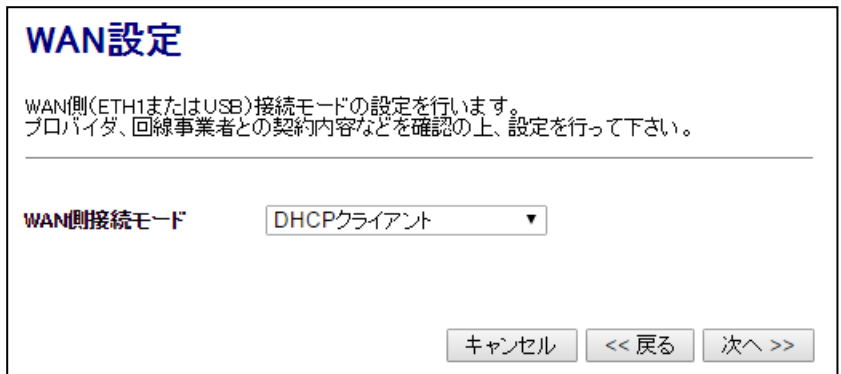

## ■WAN 側接続モード

→「DHCP クライアント」を選択して下さい。

## ●有線 WAN ポートを使用する(PPPoEクライント接続)

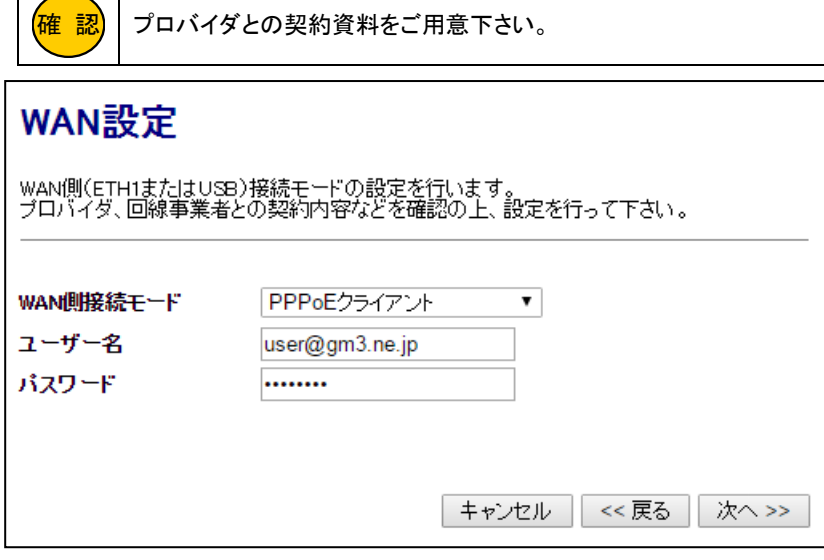

## ■WAN 側接続モード

→「PPPoE クライアント」を選択して下さい。

## ■ユーザー名

 $\overline{\phantom{a}}$ 

→契約資料を参照して「認証 ID(ユーザー名)」を入力して下さい。

## ■パスワード

→契約資料を参照して「認証パスワード」を入力して下さい。

⑥無線 LAN1(5GHz)の設定を行って下さい。

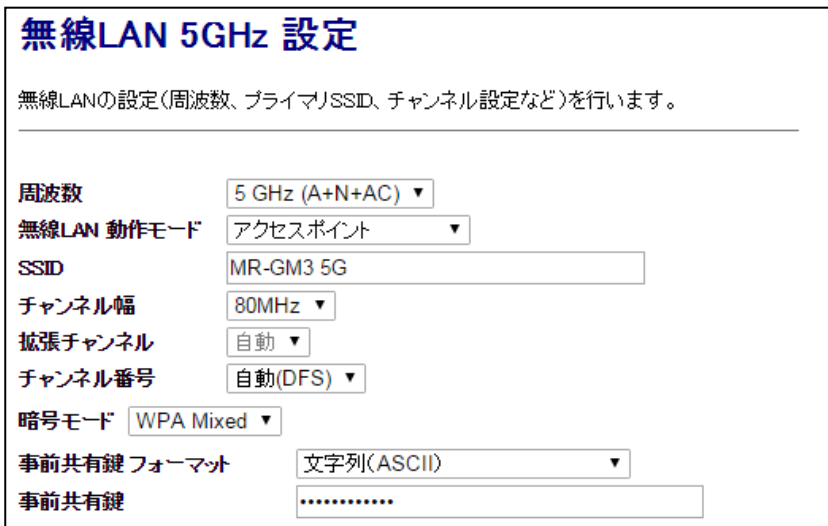

#### ■周波数

→初期値「5GHz(A+N+AC)」のままご利用下さい。 本製品側で周波数を固定する必要がある場合にのみ変更して下さい。

## ■無線 LAN 動作モード

→初期値「アクセスポイント」のままご利用下さい。

#### ■ssin

→無線 LAN を識別するための名前を入力して下さい。

## ■チャンネル幅

→チャンネル幅を設定します。 通常は初期値「80MHz」のままご利用下さい。

#### ■拡張チャンネル

→初期値「自動」のままご利用下さい。(固定設定・変更不可)

## ■チャンネル番号

→無線 LAN のチャンネル番号を設定します。 屋内で使用する場合は、初期値「自動」のままご利用下さい。 屋外で使用する場合は、「100ch 以降」を選択するか、もしくは簡易設定完了後に「無線 LAN 設定」→ 「無線 LAN1(5GHz)」→「基本設定」画面内の「チャンネル自動選択で屋外モードを有効にする」にチェックを入れて 下さい。

注意

■ 5GHz 帯を使用する場合、5.2GHz(36ch~48ch)、5.3GHz(52ch~64ch)帯域の電波の屋外での使用は<br>■電波はにトリ数ドミヤズいキナ 電波法により禁じられています。

#### ■暗号モード

```
→無線 LAN の暗号モードを設定します。
通常は初期値「WPA Mixed」のままご利用下さい。
「WPA Mixed」→「WPA」「WPA2」どちらからでも接続可能です。
「WEP」→「WEP」のみ接続可能です。
「WPA2」→「WPA2」のみ接続可能です。
「無効」→暗号化無しで接続します。
```
#### ■事前共有鍵フォーマット

→事前共有鍵(セキュリティキー)の入力形式を選択して下さい。

#### ■事前共有鍵

→「事前共有鍵のフォーマット」に合わせて任意のセキュリティキーを入力して下さい。

設定が終わりましたら、[次へ]ボタンをクリックして下さい。

<次ページへ進んで下さい>

⑦無線 LAN2(2.4GHz)の設定を行って下さい。

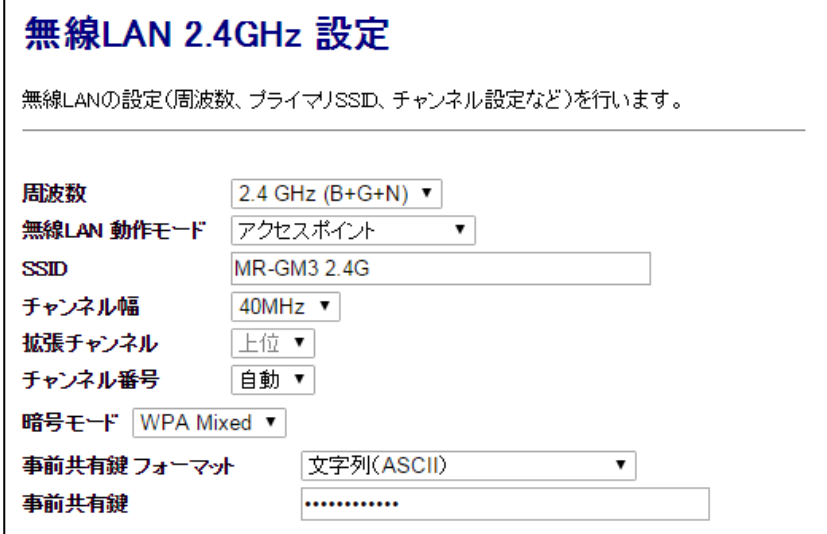

## ■周波数

→初期値「2.4GHz(B+G+N)」のままご利用下さい。 本製品側で周波数を固定する必要がある場合にのみ変更して下さい。

#### ■無線 LAN 動作モード

→初期値「アクセスポイント」のままご利用下さい。(固定設定・変更不可)

#### ■SSID

→無線 LAN を識別するための名前を入力して下さい。

#### ■チャンネル幅

→チャンネル幅を設定します。 通常は初期値「40MHz」のままご利用下さい。

#### ■拡張チャンネル

→通常は初期値「下位」のままご利用下さい。 チャンネル番号で「自動」以外を選択した場合に変更可能です。

#### ■チャンネル番号

→チャンネル番号を設定します。 通常は初期値「自動」のままご利用下さい。 本製品側でチャンネル番号を固定する必要がある場合にのみ変更して下さい。

#### ■暗号モード

→無線 LAN の暗号モードを設定します。 通常は初期値「WPA Mixed」のままご利用下さい。 「WPA Mixed」→「WPA」「WPA2」どちらからでも接続可能です。 「WEP」→「WEP」のみ接続可能です。 「WPA2」→「WPA2」のみ接続可能です。 「無効」→暗号化無しで接続します。

#### ■事前共有鍵フォーマット

→事前共有鍵(セキュリティキー)の入力形式を選択して下さい。

#### ■事前共有鍵

→「事前共有鍵のフォーマット」に合わせて任意のセキュリティキーを入力して下さい。

<次ページへ進んで下さい>

⑧全ての設定が終わりましたら[完了]ボタンをクリックして下さい。

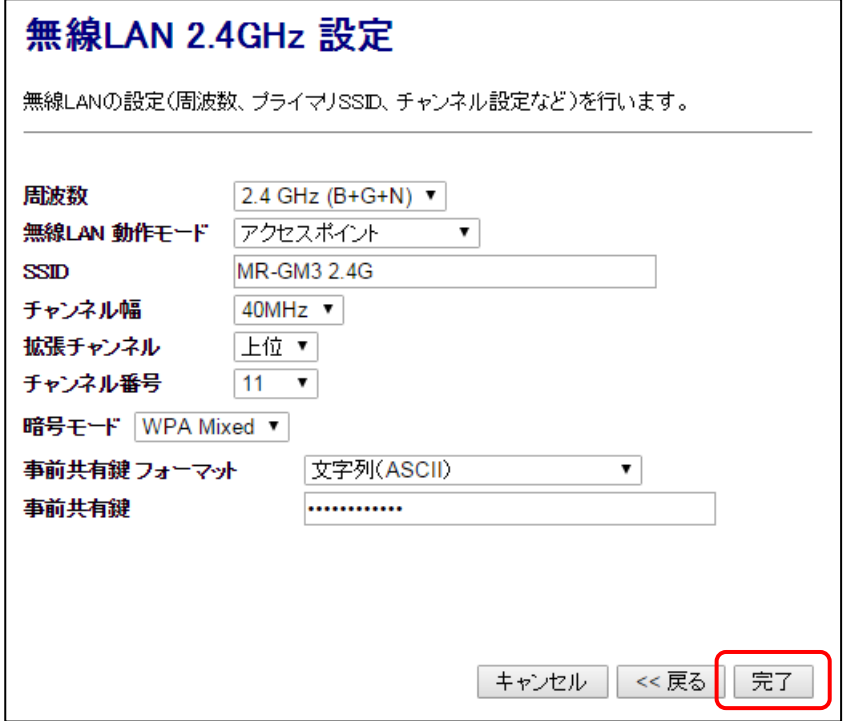

⑨以下の「カウントダウン」画面が表示されますので、画面が切り替わるまでお待ちください。

設定は正常に保存されました。 本機の電源を切らずに、そのままお待ち下さい。 あと19秒...

⑩「状態表示」画面(トップ画面)に戻りましたら、簡易設定は完了です。

確 認 定」→「WAN 設定」→「プライマリ接続モード設定」を開き、キャリア選択で「KDDI MVNO」を選択した後、「設定 MR-GM3-DK/MR-GM3-DKS で KDDI 系 MVNO SIM を利用する場合は、簡易設定完了後に「ネットワーク設 保存」して再起動して下さい。

## ●USB モバイルデータカードを使用する場合

→本製品の USB ポートに USB モバイルデータカードを接続して下さい。

## ●有線 WAN で接続する場合

→本製品の ETH1 ポートに WAN 側回線を接続して下さい。

インターネット接続が可能な事を確認して下さい。

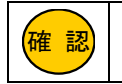

<mark>確 認</mark>)│インターネットに接続できない場合、「Q&A」(178 ページ)を参照して下さい。

3.動作モード設定

動作モード設定について説明します。

設定メニューの「動作モード設定」をクリックして下さい。 「動作モード設定」画面が開きます。

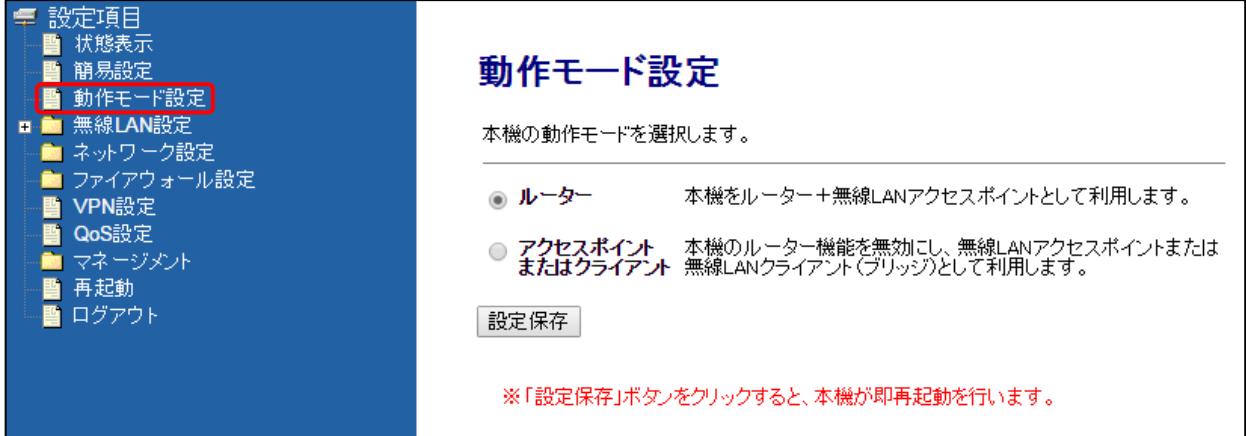

## ■ルーター

MR-GM3 をルーター+無線 LAN アクセスポイントとして利用します。(工場出荷値)

## ■アクセスポイントまたはクライアント

MR-GM3 のルーター機能を無効にし、無線 LAN アクセスポイントまたは無線 LAN クライアント(ブリッジ)として利用します。 無線 LAN クライアントモード(80 ページ)、ユニバーサルリピーターモード(88 ページ) で利用する場合は、こちらを選択して 下さい。

確 認 他のルーター等と IP アドレスが衝突しないように注意して下さい。 IP アドレスを変更する方法については、「5-1.LAN 設定」(94 ページ)を参照して下さい。 LAN 内に他の DHCP サーバーが存在する場合、本機の DHCP サーバー機能を無効にして下さい。 無効にする方法については、「5-1.LAN 設定」(94 ページ)を参照して下さい。

## ■設定保存(ボタン)

設定内容を保存し再起動します。

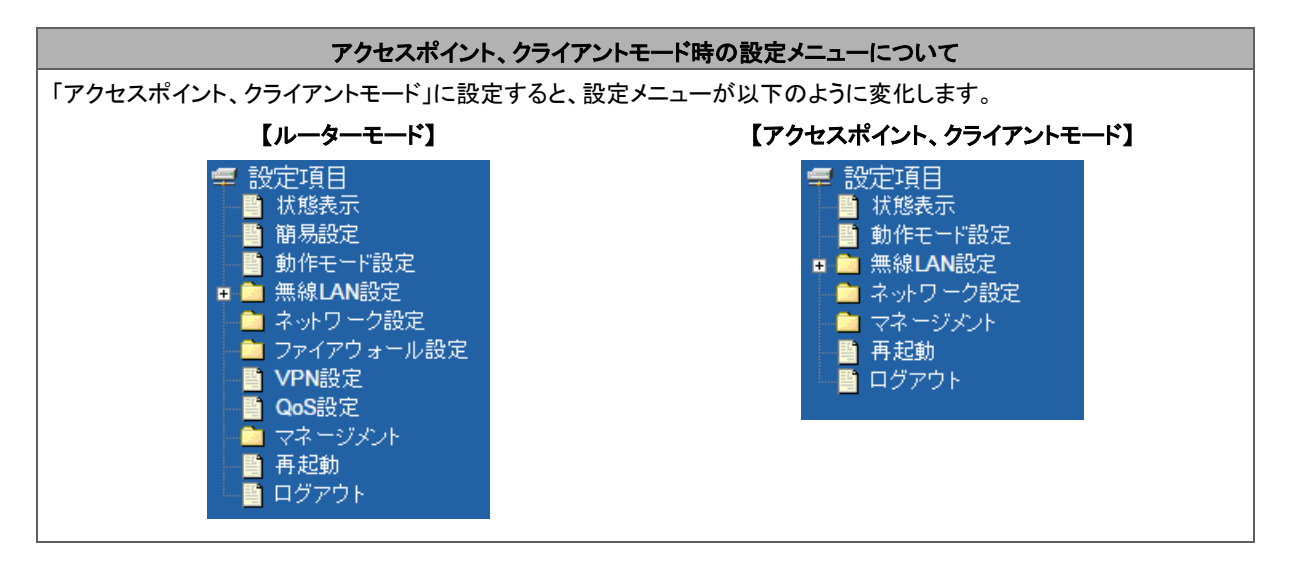

## 4.無線 LAN 設定

無線 LAN 設定について説明します。

4-1.無線 LAN1 (5GHz) 設定

無線 LAN1(5GHz)の設定について説明します。

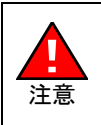

▲ より禁じられています。 5GHz 帯を使用する場合、5.2GHz(36ch~48ch)、5.3GHz(52ch~64ch)帯域の電波の屋外での使用は電波法に 屋外で使用する場合は、「自動(DFS)」を選択し「チャンネル自動選択で屋外モードを有効にする」にチェックを入 れるか、もしくは「100ch 以降」に固定設定して下さい。

## 4-1-1.基本設定

無線 LAN1(5GHz)の基本設定について説明します。

設定メニューの「無線 LAN 設定」の「無線 LAN1(5GHz)」より「基本設定」をクリックして下さい。 「無線 LAN1 基本設定」画面が開きます。

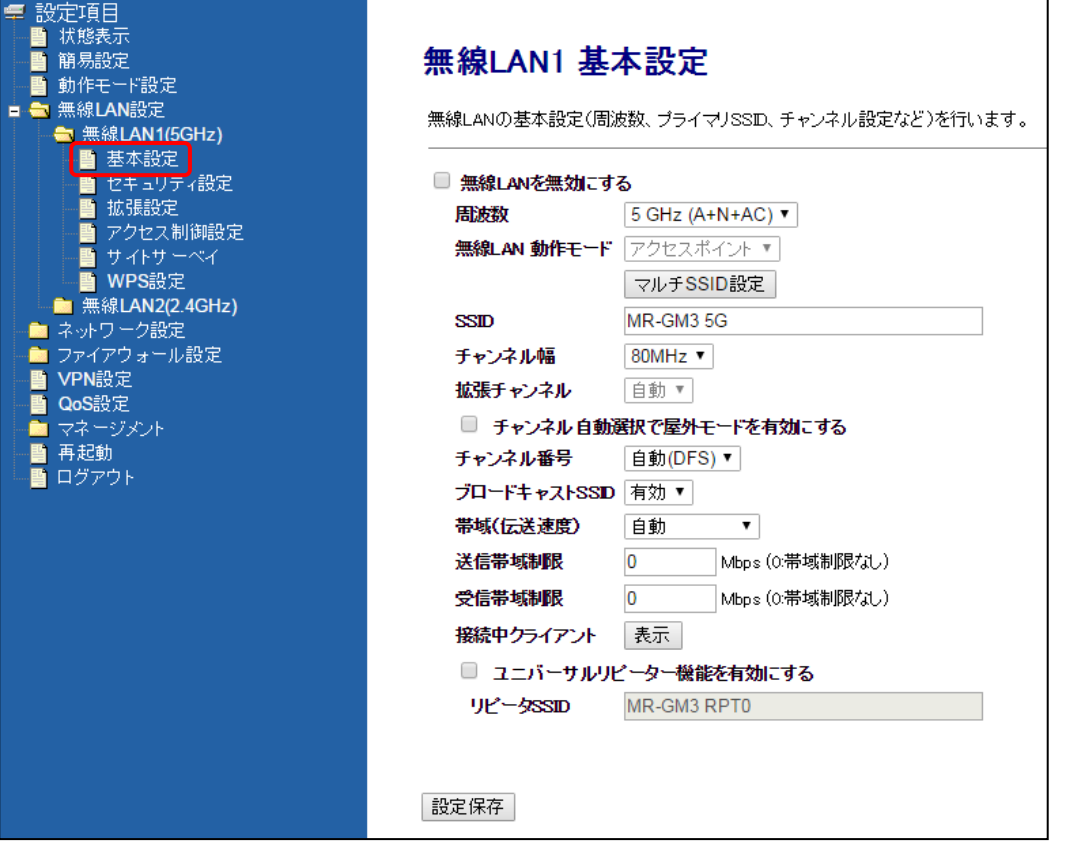

#### ■無線 LAN を無効にする

無線 LAN 機能を無効にする場合、チェックを入れて下さい。

### ■周波数

初期値「5GHz(A+N+AC)」のままご利用下さい。 本製品側で周波数を固定する必要がある場合にのみ、以下から選択して下さい。

- 5GHz(A) :IEEE 802.11a で固定します。
- 5GHz(N) :IEEE 802.11n で固定します。
- 5GHz(A+N) :IEEE 802.11a/n で固定します。
- 5GHz(AC) :IEEE 802.11ac で固定します。
- 
- 5GHz(N+AC) :IEEE 802.11n/ac で固定します。

### ■無線 LAN 動作モード

ルーターとして利用する場合は、初期値「アクセスポイント」のままご利用下さい。 動作モード設定で「アクセスポイントまたはクライアント」モードを選択した場合に「クライアント」が選択可能となります。 「無線 LAN クライアントモード」については「4-4.無線 LAN クライアントモード設定」(80 ページ)を参照して下さい。

<次ページへ進んで下さい>

## ■マルチ SSID 設定(ボタン)

マルチ SSID の設定を行います。 マルチ SSID 設定については「4-3.マルチ SSID 設定例」(74 ページ)を参照して下さい。

#### ■SSID

無線 LAN を識別するための名前を入力して下さい。

#### ■チャンネル幅

チャンネル幅を設定します。 通常は初期値「80MHz」のままご利用下さい。 (「IEEE802.11n/ac」を選択した場合にのみ表示されます。)

#### ■拡張チャンネル

初期値「自動」のままご利用下さい。(固定設定・変更不可)

#### ■チャンネル自動選択で屋外モードを有効にする

チャンネル番号を「自動(DFS)」で設定し、かつ屋外で使用する場合はチェックを入れて下さい。

#### ■チャンネル番号

無線 LAN のチャンネル番号を設定します。 通常は初期値「自動(DFS)」のままご利用下さい。

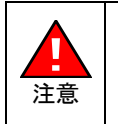

■電波法により禁じられています。 5GHz 帯を使用する場合、5.2GHz(36ch~48ch)、5.3GHz(52ch~64ch)帯域の電波の屋外での使用は 屋外で使用する場合は、「自動(DFS)」を選択し「チャンネル自動選択で屋外モードを有効にする」にチェッ

クを入れるか、もしくは「100ch 以降」に固定設定して下さい。

## ■ブロードキャスト SSID

「SSID」をブロードキャスト(同時通報)メッセージとして送信する場合は「有効」にして下さい。

「SSID」を隠す場合は「無効」にして下さい。

<mark>確 認</mark>)│「無効」に設定すると、無線 LAN クライアントから検索できなくなります。

#### ■帯域(伝送速度)

伝送速度を設定します。 通常は初期値「自動」のままご利用下さい。 本製品側で伝送速度を固定する必要がある場合にのみ、変更して下さい。

## ■送信帯域制限

#### ■受信帯域制限

無線 LAN 間の送信/受信の帯域制限を設定します。 通常は初期値「0」(帯域制限無し)のままご利用下さい。 通信帯域を制限する必要がある場合にのみ、変更して下さい。

## ■接続中クライアント 表示(ボタン)

接続している無線 LAN クライアントの情報(別ウィンドウ)を表示します。 接続されている無線LANクライアントを表示します。

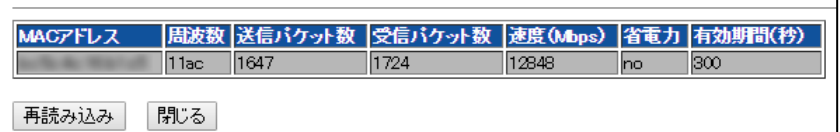

## ■ユニバーサルリピーター機能を有効にする(チェックボックス)、リピーターSSID

ユニバーサルリピーターモードを使用する場合に設定します。

詳しくは「4-5.ユニバーサルリピーターモード設定」(88 ページ)を参照して下さい。

## ■設定保存(ボタン)

設定を保存します。

以下の画面が表示されますので、すぐに設定を反映させる場合は[今すぐ再起動]ボタンを、引き続き設定を行う場合は [後で再起動]ボタンをクリックして下さい。

設定は正常に保存されました。

変更を動作に反映させるためには、プロセスを再起動する必要があります。

今すぐ再起動を行いますか?<br>他の設定を行った後、再起動を行いますか?

今すぐ再起動 後で再起動

## 4-1-2.セキュリティ設定

無線 LAN1(5GHz)のセキュリティ設定について説明します。 設定メニューの「無線 LAN 設定」の「無線 LAN1(5GHz)」より「セキュリティ設定」をクリックして下さい。 「無線 LAN1 セキュリティ設定」画面が開きます。

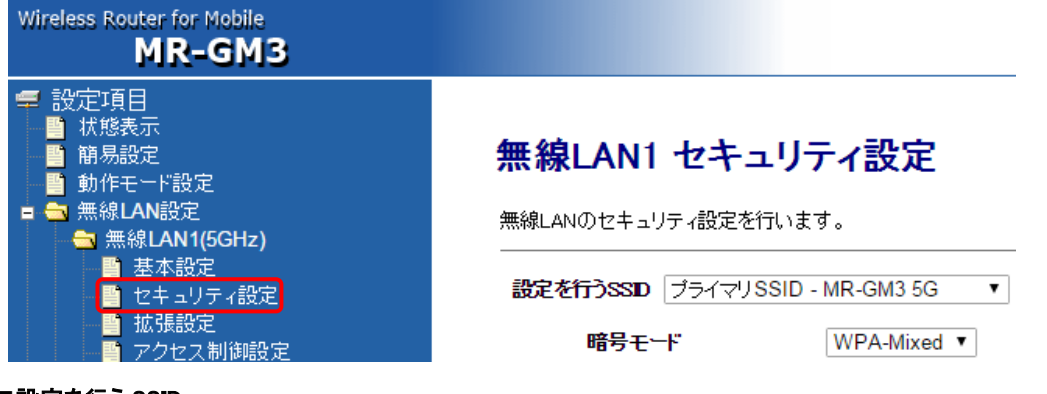

## ■設定を行う SSID

セキュリティ設定を行う SSID を選択して下さい。 マルチ SSID を設定している場合、SSID ごとにセキュリティ設定が必要です。

## ■暗号モード

暗号モードを選択し、以降の各項目を設定して下さい。

#### ●暗号モード: WPA-Mixed

暗号モードを「WPA」、「WPA2」に設定します。

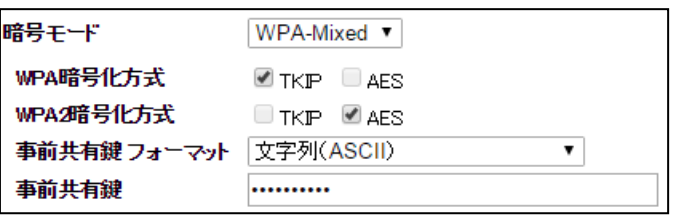

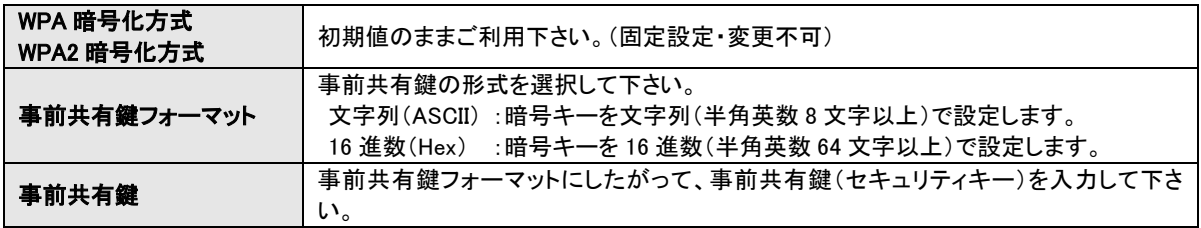

## ●暗号モード:WEP

暗号モードを「WEP」に設定します。

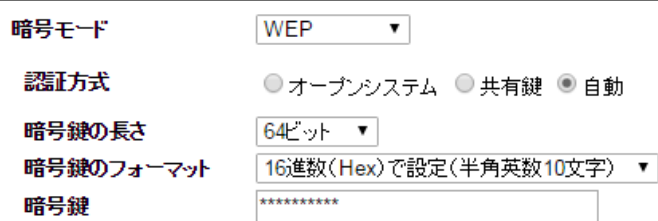

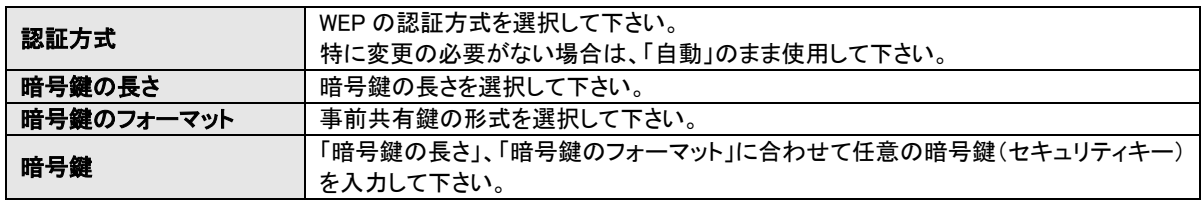

## ●暗号モード:WPA2

暗号モードを「WPA2」に設定します。

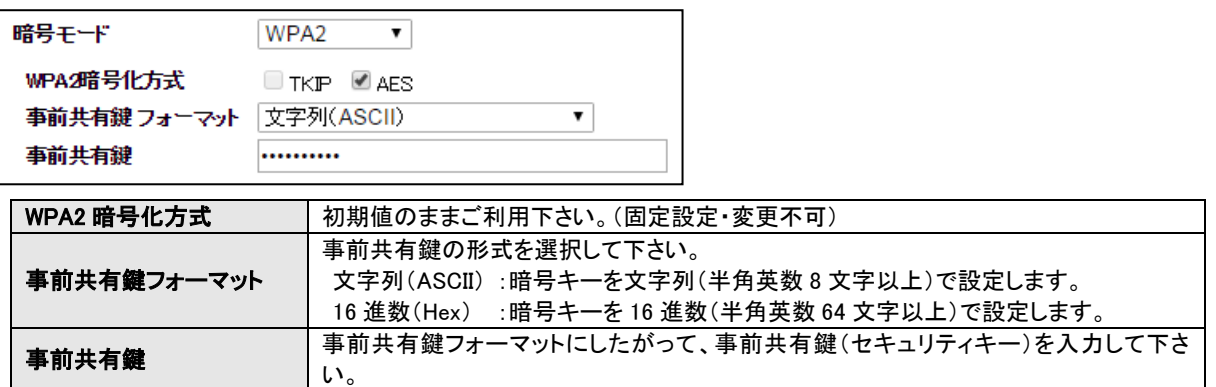

#### ●暗号モード:無効

通信を暗号化しません。

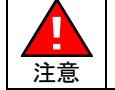

<u>● ●</u><br>- 簡号モードを「無効」に設定する場合の危険性をご理解頂いた上で選択して下さい。

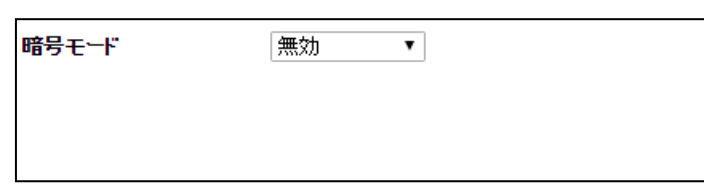

## ■設定保存(ボタン)

設定を保存します。

以下の画面が表示されますので、すぐに設定を反映させる場合は[今すぐ再起動]ボタンを、引き続き設定を行う場合は [後で再起動]ボタンをクリックして下さい。

設定は正常に保存されました。

変更を動作に反映させるためには、ブロセスを再起動する必要があります。

今すぐ再起動を行いますか?<br>他の設定を行った後、再起動を行いますか?

今すぐ再起動 | 後で再起動 |

## 4-1-3.拡張設定

無線 LAN1(5GHz)の拡張設定について説明します。 設定メニューの「無線 LAN 設定」の「無線 LAN1(5GHz)」より「拡張設定」をクリックして下さい。

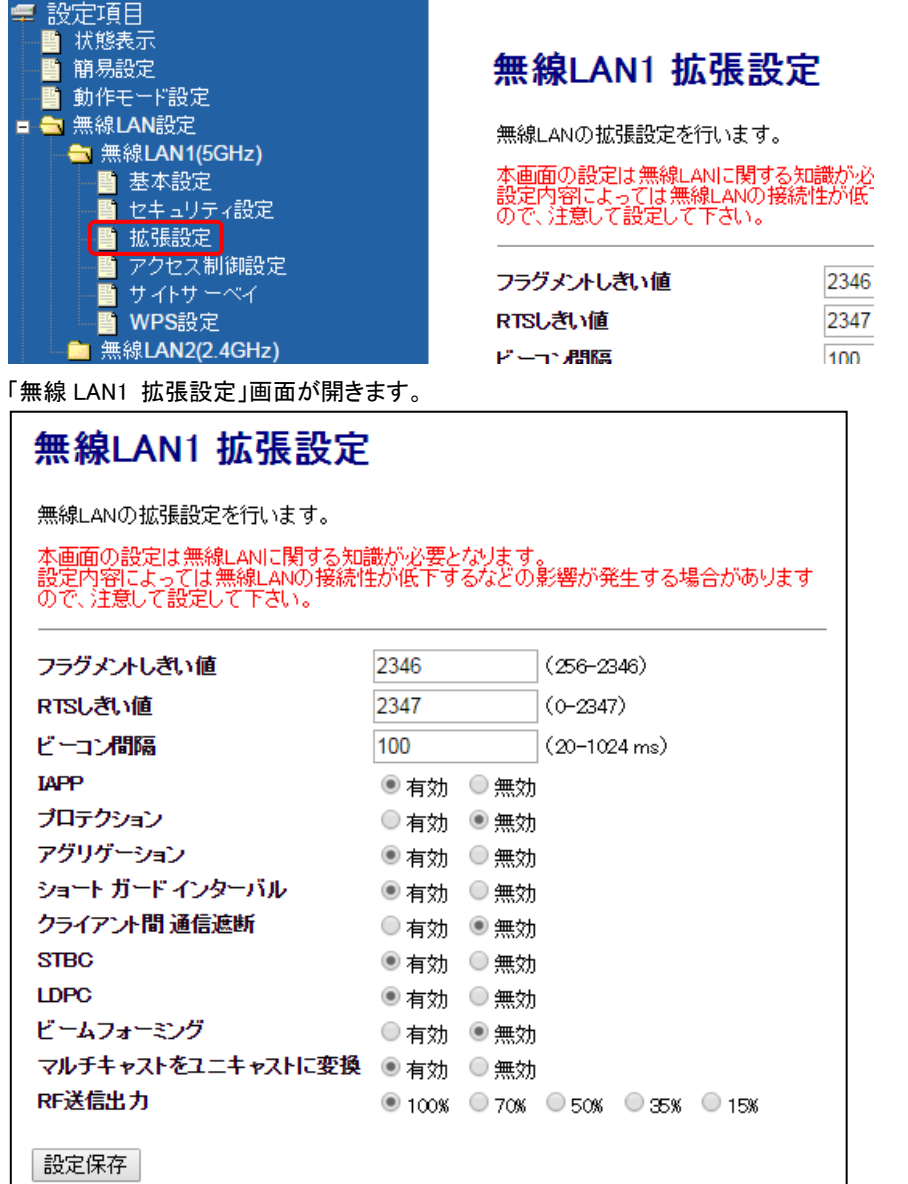

## ■フラグメントしきい値(工場出荷値: 2346)

フラグメント(分割)するパケットサイズを設定します。「フラグメントしきい値」よりも大きなサイズのパケットを送信する場合、 「フラグメントしきい値」のサイズにフラグメント(分割)して送信します。

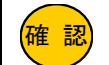

<mark>確 認)</mark> フラグメントが多数発生すると通信効率が下がる場合があります。

#### ■RTS しきい値 (工場出荷値: 2347)

RTS(Request To Send・送信要求)信号を送信するパケットサイズを設定します。 「RTS しきい値」よりも大きなサイズのパケットを送信する場合、RTS 信号を送信します。

## ■ビーコン間隔(工場出荷値:100)

無線雷波の送出間隔を設定します。

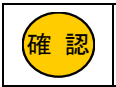

<mark>確 認)</mark>|設定値を小さくすると通信品質は上がりますが、他の無線機器と干渉する可能性が高くなります。

### ■IAPP(工場出荷値:有効)

無線 LAN クライアントが移動した等で無線 LAN の電波到達範囲外になった場合でも、IP アドレスを維持したまま無線 LAN に再接続することができます。

#### ■プロテクション(工場出荷値:無効)

無線 LAN 子機との通信に RTS/CTS フロー制御を行う場合有効にします。 接続する無線 LAN 子機が少ない場合は、「無効」、多い場合は、「有効」にすると、通信速度が向上する場合があります。

#### ■アグリゲーション(工場出荷値:有効)

複数のパケット群のグループ化と、帯域増加のための送信を有効にします。

#### ■ショート ガード インターバル(工場出荷値:有効)

時間差で届くデータの干渉を防ぎます。

ショート ガード インターバルを有効にすることでデータ通信の効率を上げることができますが、反射波の影響 を受けやすくなり、データ通信全体のスループットに影響を与える場合がありますのでご注意下さい。

#### ■クライアント間 通信遮断(工場出荷値:無効)

無線 LAN セパレータ機能を有効にします。

無線 LAN クライアント間の通信を遮断します。

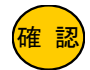

確 認

無線 LAN セパレータ機能を有効にする場合、無線 LAN1(5GHz)、無線 LAN2(2.4GHz)共に有効にして下さい。 どちらかが無効になっていると、無線 LAN1-無線 LAN2 間の通信は遮断されませんのでご注意下さい。

#### ■STBC(工場出荷値:有効)

時空間ブロック符号(Space-time block code)を有効にします。

## ■LDPC(工場出荷値:有効)

Low Density Parity Check(低密度パリティ検査)を有効にします。

## ■ビームフォーミング(工場出荷値:無効)

ビームフォーミングを有効にした場合、ビームフォーミングに対応した機器同士が互いの方向に向けて指向性の高い電波を 送りますので、電波強度を向上させる事ができます。

#### ■マルチキャストをユニキャストに変換(工場出荷値:有効)

マルチキャストのデータをユニキャストに変換します。

#### ■RF 送信出力(工場出荷値:100%)

本製品の通信出力を設定します。初期値「100%」のままご利用下さい。

## ■設定保存(ボタン)

設定を保存します。

以下の画面が表示されますので、すぐに設定を反映させる場合は[今すぐ再起動]ボタンを、引き続き設定を行う場合は [後で再起動]ボタンをクリックして下さい。

設定は正常に保存されました。

変更を動作に反映させるためには、プロセスを再起動する必要があります。

今すぐ再起動を行いますか?<br>他の設定を行った後、再起動を行いますか?

今すぐ再起動 後で再起動

## 4-1-4.アクセス制御設定

無線 LAN1(5GHz)のアクセス制御設定について説明します。

アクセス制御設定について アクセス制御設定(MAC アドレスによるアクセス制御)は、プライマリ SSID にのみ適用されます。 プライマリ SSID 以外には適用されませんのでご注意下さい。 設定メニューの「無線 LAN 設定」の「無線 LAN1(5GHz)」より「アクセス制御設定」をクリックして下さい。 卓 設定項目 ■<br>■ 袱態表示<br>■ 簡易設定<br>■ 動作モード設定 無線LAN1 アクセス制御設定 ■■ 無線LAN設定 無線LANクライアントのアクセス制御(MACアドレスによる<br>を行います。 ■ 無線LAN1(5GHz) ■ 基本設定 無線LAN アクセス制御 無効 拡張設定 ■ アクセス制御設定 MACアドレス サイトサー コメント ■ WPS設定 無線LAN2(2.4GHz) リストへ登録・設定保存 「無線 LAN1 アクセス制御設定」画面が開きます。 無線LAN1 アクセス制御設定 無線LANクライアントのアクセス制御(MACアドレスによるアクセス許可・拒否)設定<br>を行います。 無線LAN アクセス制御 登録したMACアドレス許可 ▼ MACアドレス 001038444444 コメル smartphone (半角英数字20文字以内) リストへ登録・設定保存 MACアドレス登録リスト (20エントリまで登録可能) **MAC** | コメント | 選択 00:10:38:11:11:11 PC1 D 00:10:38 22:22:22 PC<sub>2</sub>  $\Box$ 00:10:3833:33:33 camera  $\Box$ 選択したエントリを削除 | 全て削除

#### ■無線 LAN アクセス制御

MAC アドレスによるアクセス制御モードを選択して下さい。

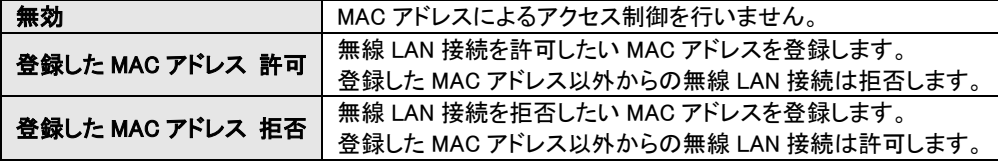

## ■MAC アドレス

アクセス制御を行う MAC アドレスを入力して下さい。 MAC アドレスは「:」(コロン)無しで入力して下さい。

### ■コメント

登録する設定内容が判別しやすいように、コメントを入力して下さい。

#### ■リストへ登録・設定保存(ボタン)

設定内容が MAC アドレス登録リストに追加されます。

#### ■選択したエントリを削除(ボタン)

MAC アドレス登録リストの「選択」にチェックを入れたものが削除されます。

### ■全て削除(ボタン)

MAC アドレス登録リストの内容全てが削除されます。

[リストへ登録・設定保存]ボタン、[選択したエントリを削除]ボタン、[全て削除]ボタンをクリックすると、 以下の画面が表示され ます。

すぐに設定を反映させる場合は[今すぐ再起動]ボタンを、引き続き設定を行う場合は[後で再起動]ボタンをクリックして下さい。

設定は正常に保存されました。 変更を動作に反映させるためには、プロセスを再起動する必要があります。 今すぐ再起動を行いますか?<br>他の設定を行った後、再起動を行いますか? 今すぐ再起動 後で再起動

## 4-1-5.サイトサーベイ

他の無線 LAN アクセスポイントの状況を表示するサイトサーベイ画面について説明します。 設定メニューの「無線 LAN 設定」の「無線 LAN1(5GHz)」より「サイトサーベイ」をクリックして下さい。

「無線 LAN1 サイトサーベイ」画面が開きます。

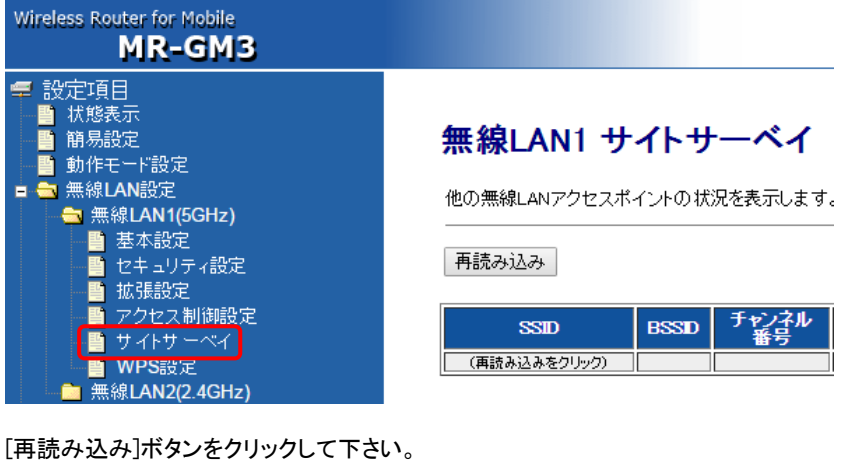

#### 無線LAN1 サイトサーベイ 他の無線LANアクセスポイントの状況を表示します。 再読み込み r)ネル<br>番号 于 信号<br>帝唐 **BSSID** ٠p 動作モード **SSID** 暗号モード MR-GM35G 00:10:38:22:22:22 44 (A+N+AC) | アクセスポイント | WPA-PSK/WPA2-PSK | 70 36 (A+N+AC) | アクセスポイント WPA-PSK/WPA2-PSK 68 56 (A+N+AC) フクセスポイント WPA-PSK/WPA2-PSK  $41$ 112 (A+N+AC) アクセスポイント WPA-PSK/WPA2-PSK  $35$ 40 (A+N+AC) | アクセスポイント 無効  $15$ 36 (A+N) | アクセスポイント WPA2-PSK  $\overline{12}$

確 認

アクセスポイントが表示されない場合、[再読み込み]ボタンをクリックして下さい。 SSID をブロードキャストしていないアクセスポイントは表示されません。

#### ■再読み込み(ボタン)

サイトサーベイ画面を再読み込みします。

#### ■SSID

他の無線 LAN アクセスポイントの SSID を表示します。

#### ■BSSID

他の無線 LAN アクセスポイントの MAC(物理)アドレスを表示します。

### ■チャンネル番号

他の無線 LAN アクセスポイントのチャンネル及び周波数を表示します。

## ■動作モード

他の無線 LAN アクセスポイントの動作モードを表示します。

## ■暗号モード

他の無線 LAN アクセスポイントの暗号モードを表示します。

## ■信号強度

他の無線 LAN アクセスポイントの信号強度を表示します。

## 4-1-6.WPS 設定

WPS 接続機能の設定、操作について説明します。

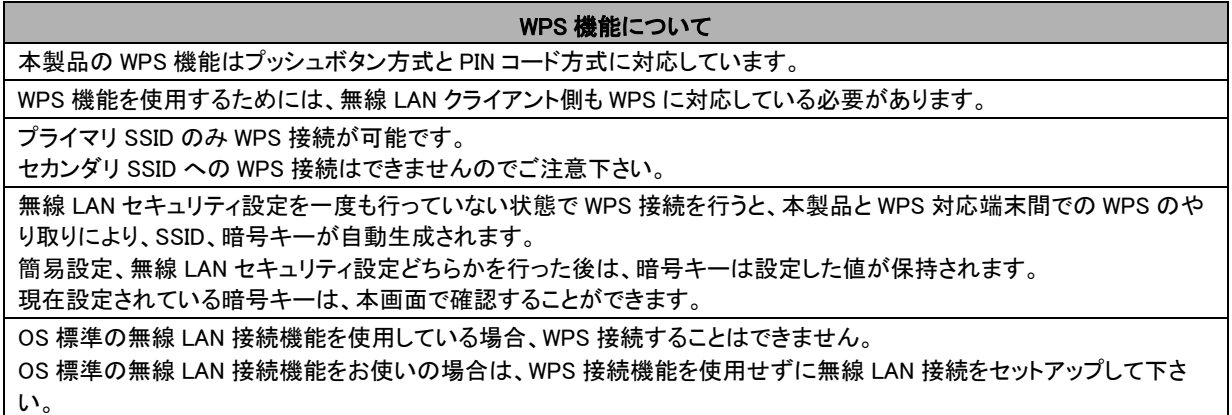

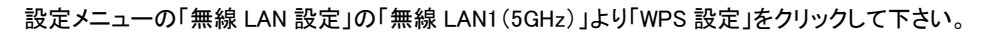

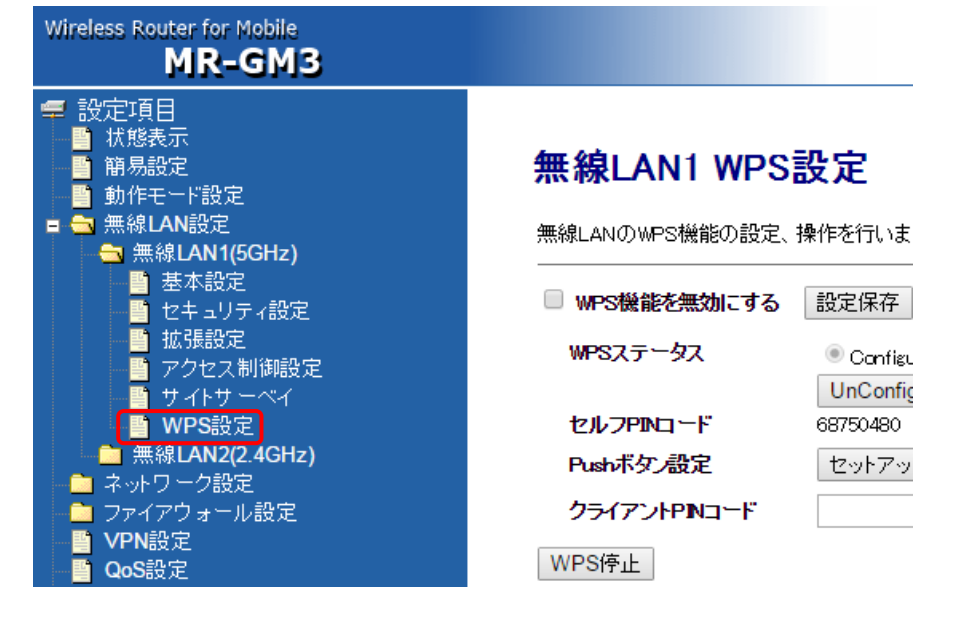

「無線 LAN1 WPS 設定」画面が開きます。

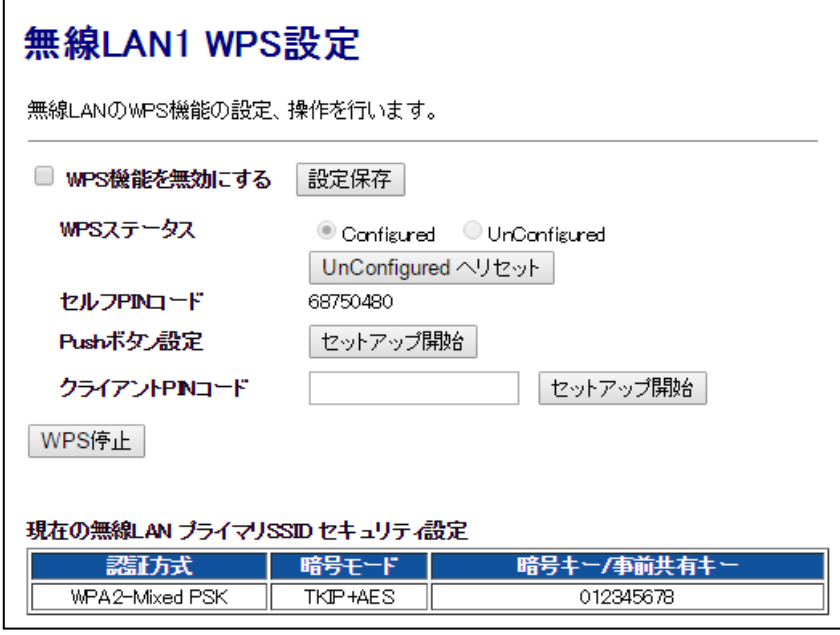

#### ■WPS 機能を無効にする

WPS 機能を利用しない場合、チェックを入れて下さい。

## ■[設定保存](ボタン)

WPS 機能の有効/無効を切り替えた場合にクリックして下さい。 ボタンをクリックすると以下の画面が表示されます。すぐに設定を反映させる場合は[今すぐ再起動]ボタンを、引き続き設定 を行う場合は[後で再起動]ボタンをクリックして下さい。

設定は正常に保存されました。

変更を動作に反映させるためには、プロセスを再起動する必要があります。

今すぐ再起動を行いますか?<br>他の設定を行った後、再起動を行いますか?

今すぐ再起動 後で再起動

### ■WPS ステータス

WPS 機能の状態を表示します。 WPS 機能を使用して接続すると、「Configured」が選択された状態になります。

#### ■[UnConfigured へリセット]ボタン

WPS 機能の状態を「UnConfigured」へリセットします。ボタンを押すと再起動します。

### ■セルフ PIN コード

本製品の PIN コードを表示します。

#### ■Push ボタン設定([セットアップ開始]ボタン)

プッシュボタン方式で WPS 接続を開始します。 本製品の WPS ランプが点滅し、2 分間待ち受け状態となります。

#### ■クライアント PIN コード

PIN コード方式で接続する場合の無線 LAN クライアントの PIN コードを入力します。

#### ■セットアップ開始(ボタン)

クライアント PIN コードに入力した無線 LAN クライアントからの接続を待ち受ける状態になります。

## ■WPS 停止(ボタン)

WPS の待ち受け状態を停止します。

#### ■現在の無線 LAN プライマリ SSID セキュリティ設定

プライマリ SSID の「認証方式」、「暗号モード」、「暗号キー/事前共有キー」を表示します。
無線 LAN2(2.4GHz)の設定について説明します。

### 4-2-1.基本設定

無線 LAN2(2.4GHz)の基本設定について説明します。 設定メニューの「無線 LAN 設定」の「無線 LAN2(2.4GHz)」より「基本設定」をクリックして下さい。 「無線 LAN2 基本設定」画面が開きます。

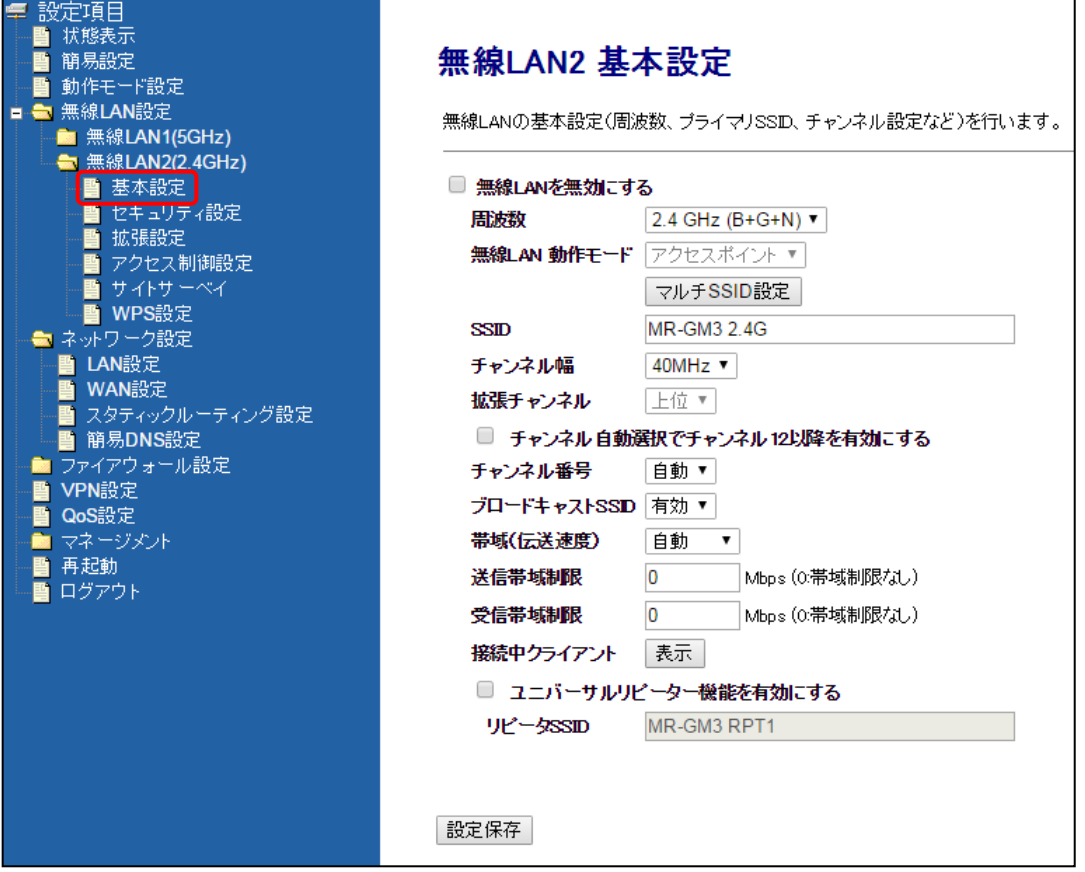

### ■無線 LAN を無効にする

無線 LAN 機能を無効にする場合、チェックを入れて下さい。

### ■周波数

初期値「2.4GHz(B+G+N)」のままご利用下さい。 本製品側で周波数を固定する必要がある場合にのみ、以下から選択して下さい。

2.4GHz(B) : IEEE 802.11b で固定します。 2.4GHz(G) : IEEE 802.11g で固定します。 2.4GHz(N) :IEEE 802.11n で固定します。 2.4GHz(B+G) :IEEE 802.11b/g で固定します。 2.4GHz(G+N) :IEEE 802.11g/n で固定します。

### ■無線 LAN 動作モード

ルーターとして利用する場合は、初期値「アクセスポイント」のままご利用下さい。 動作モード設定で「アクセスポイントまたはクライアント」モードを選択した場合に「クライアント」が選択可能となります。 「無線 LAN クライアントモード」については「4-4.無線 LAN クライアントモード設定」(80 ページ)を参照して下さい。

## ■マルチ SSID 設定(ボタン)

マルチ SSID の設定を行います。

マルチ SSID 設定については「4-3.マルチ SSID 設定例」(74 ページ)を参照して下さい。

# ■SSID

無線 LAN を識別するための名前を入力して下さい。

### ■チャンネル幅

チャンネル幅を設定します。 通常は初期値「40MHz」のままご利用下さい。 (「IEEE802.11n」を選択した場合にのみ表示されます。)

### ■拡張チャンネル

802.11n の拡張チャンネルを設定します。 「チャンネル番号」で「自動」を選択した場合は、設定変更はできません。

#### ■チャンネル自動選択でチャンネル 12 以降を有効にする

チャンネル番号を「自動」で設定し、かつ「1~13ch」の範囲を使用する場合チェックを入れて下さい。 初期値(チェック無し)の場合、「1~11ch」の範囲で自動選択されます。

#### ■チャンネル番号

初期値「自動」のままご利用下さい。 本製品側でチャンネル番号を固定する必要がある場合にのみ変更して下さい。

### ■ブロードキャスト SSID

「SSID」をブロードキャスト(同時通報)メッセージとして送信する場合は「有効」にして下さい。 「SSID」を隠す場合は「無効」にして下さい。

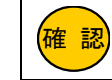

<mark>確 認</mark>)│「無効」に設定すると、無線 LAN クライアントから検索できなくなります。

# ■帯域(伝送速度)

伝送速度を設定します。 通常は初期値「自動」のままご利用下さい。 本製品側で伝送速度を固定する必要がある場合にのみ、変更して下さい。

#### ■送信帯域制限 ■受信帯域制限

無線 LAN 間の送信/受信の帯域制限を設定します。 通常は初期値「0」(帯域制限無し)のままご利用下さい。 通信帯域を制限する必要がある場合にのみ、変更して下さい。

#### ■接続中クライアント 表示(ボタン)

接続している無線 LAN クライアントの情報(別ウィンドウ)を表示します。

接続されている無線LANクライアントを表示します。

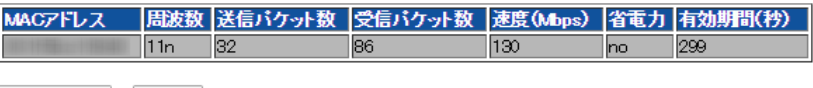

| 再読み込み | | 閉じる |

# ■ユニバーサルリピーター機能を有効にする(チェックボックス)、リピーターSSID

ユニバーサルリピーターモードを使用する場合に設定します。

詳しくは「4-5.ユニバーサルリピーターモード設定」(88 ページ)を参照して下さい。

## ■設定保存(ボタン)

設定を保存します。

以下の画面が表示されますので、すぐに設定を反映させる場合は[今すぐ再起動]ボタンを、引き続き設定を行う場合は [後で再起動]ボタンをクリックして下さい。

設定は正常に保存されました。

変更を動作に反映させるためには、プロセスを再起動する必要があります。

今すぐ再起動を行いますか?<br>他の設定を行った後、再起動を行いますか?

今すぐ再起動 後で再起動

# 4-2-2.セキュリティ設定

無線 LAN2(2.4GHz)のセキュリティ設定について説明します。 設定メニューの「無線 LAN 設定」の「無線 LAN2(2.4GHz)」より「セキュリティ設定」をクリックして下さい。 「無線 LAN2 セキュリティ設定」画面が開きます。

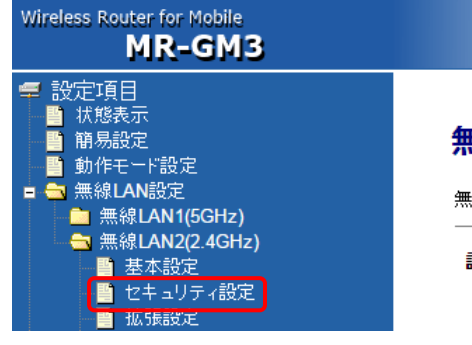

無線LAN2 セキュリティ設定

無線LANのセキュリティ設定を行います。

暗号モード

設定を行うSSID ブライマリSSID - MR-GM3 2.4G  $\blacktriangledown$ 

WPA-Mixed v

### ■設定を行う SSID

セキュリティ設定を行う SSID を選択して下さい。 マルチ SSID を設定している場合、SSID ごとにセキュリティ設定が必要です。

### ■暗号モード

暗号モードを選択し、以降の各項目を設定して下さい。

# ●暗号モード: WPA-Mixed

暗号モードを「WPA」、「WPA2」に設定します。

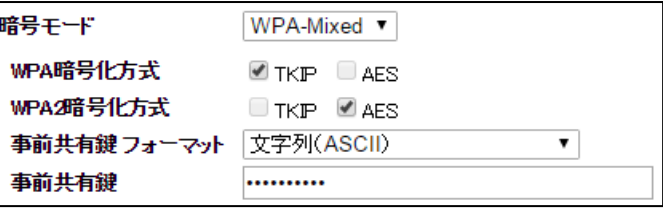

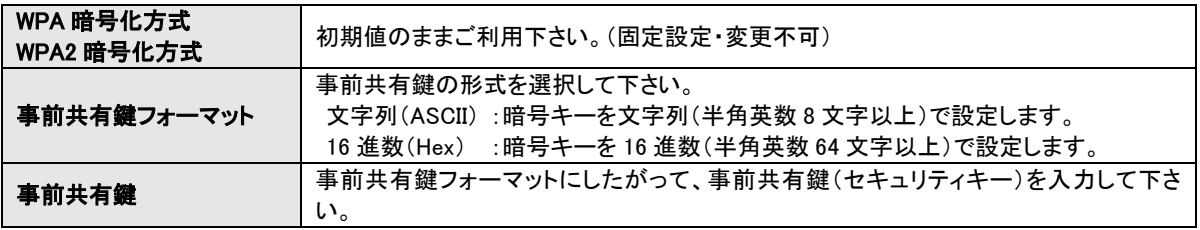

# ●暗号モード:WEP

暗号モードを「WEP」に設定します。

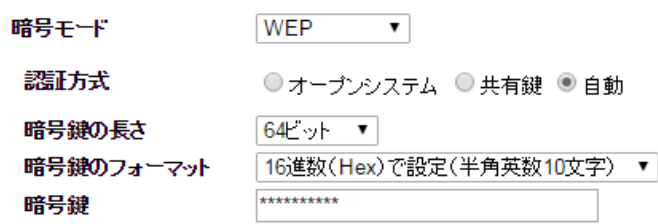

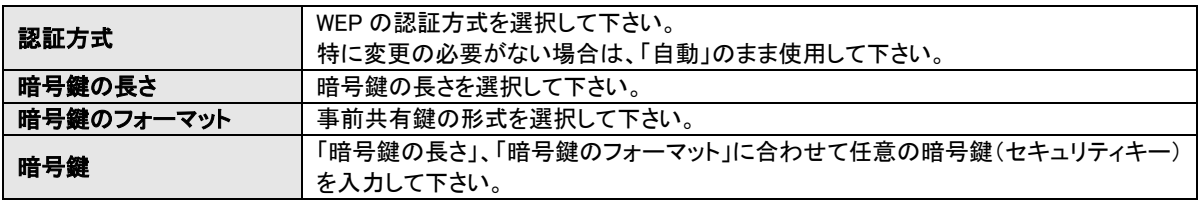

# ●暗号モード:WPA2

暗号モードを「WPA2」に設定します。

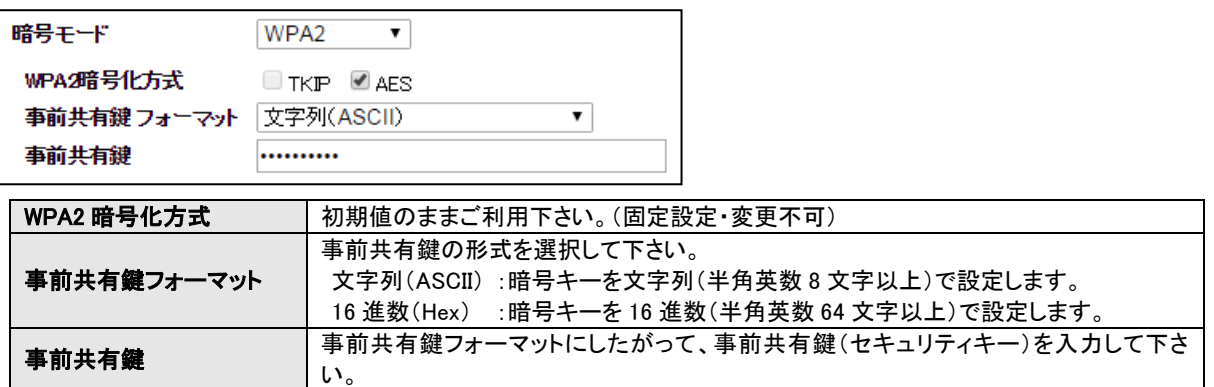

### ●暗号モード:無効

通信を暗号化しません。

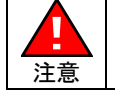

<u>● ●</u><br>- 簡号モードを「無効」に設定する場合の危険性をご理解頂いた上で選択して下さい。

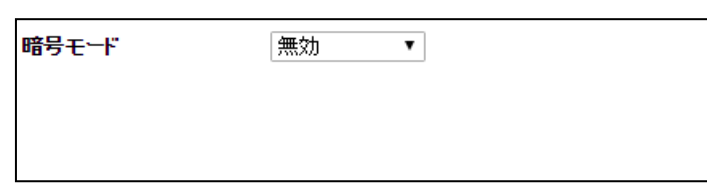

# ■設定保存(ボタン)

設定を保存します。

以下の画面が表示されますので、すぐに設定を反映させる場合は[今すぐ再起動]ボタンを、引き続き設定を行う場合は [後で再起動]ボタンをクリックして下さい。

設定は正常に保存されました。

変更を動作に反映させるためには、ブロセスを再起動する必要があります。

今すぐ再起動を行いますか?<br>他の設定を行った後、再起動を行いますか?

今すぐ再起動 | 後で再起動 |

# 4-2-3.拡張設定

無線 LAN2(2.4GHz)の拡張設定について説明します。 設定メニューの「無線 LAN 設定」の「無線 LAN2(2.4GHz)」より「拡張設定」をクリックして下さい。

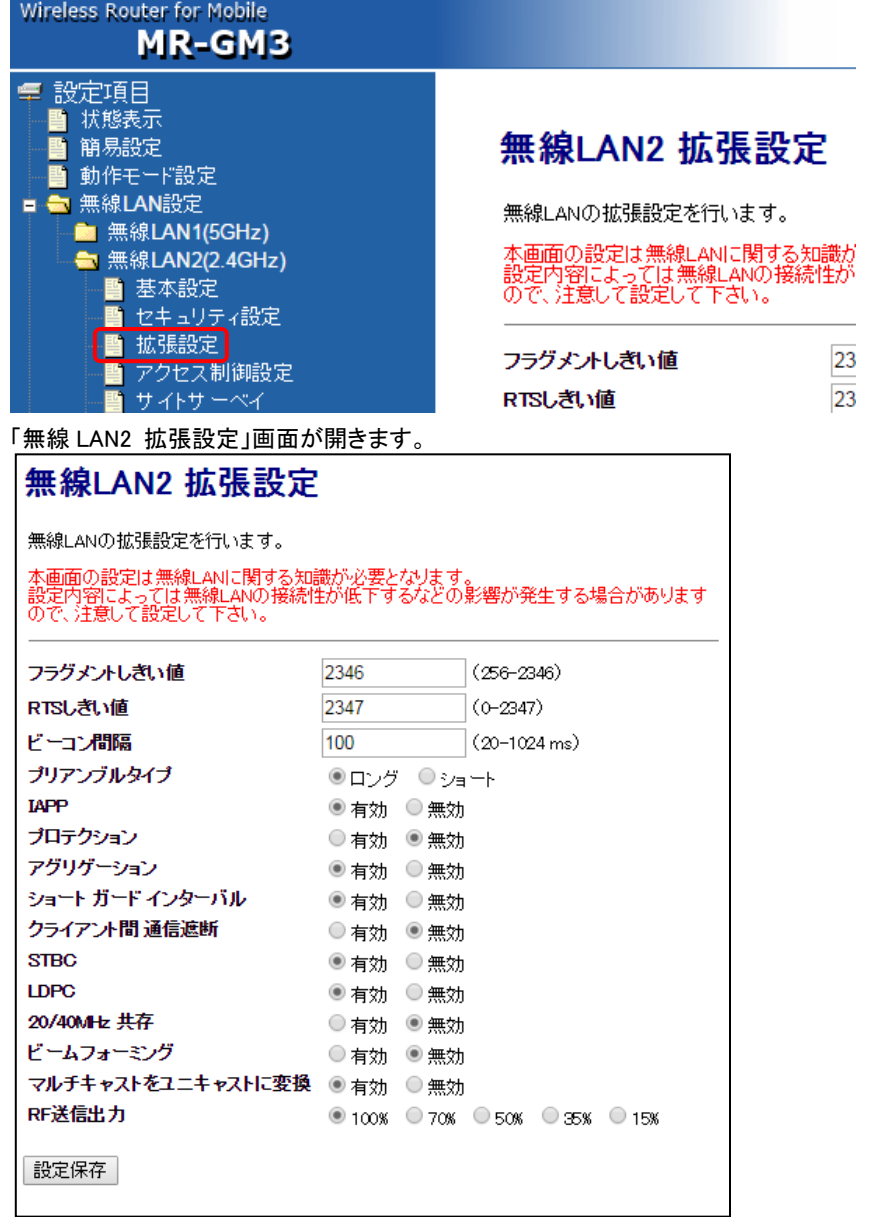

### ■フラグメントしきい値(工場出荷値: 2346)

フラグメント(分割)するパケットサイズを設定します。「フラグメントしきい値」よりも大きなサイズのパケットを送信する場合、 「フラグメントしきい値」のサイズにフラグメント(分割)して送信します。

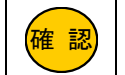

<mark>確 認)</mark> フラグメントが多数発生すると通信効率が下がる場合があります。

### ■RTS しきい値 (工場出荷値: 2347)

RTS(Request To Send・送信要求)信号を送信するパケットサイズを設定します。 「RTS しきい値」よりも大きなサイズのパケットを送信する場合、RTS 信号を送信します。

### ■ビーコン間隔(工場出荷値:100)

無線電波の送出間隔を設定します。

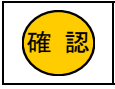

<mark>確 認)</mark>|設定値を小さくすると通信品質は上がりますが、他の無線機器と干渉する可能性が高くなります。

# ■プリアンプルタイプ(工場出荷値:ロング)

無線 LAN 通信の同期をとるプリアンプル信号の種類(長さ) を選択します。

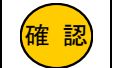

「ショートプリアンブル」を選択すると無線 LAN の通信速度が速くなりますが、「ショートプリアンブル」に対応し ていない無線 LAN 機器がありますのでご注意下さい。

### ■IAPP(工場出荷値:有効)

無線 LAN クライアントが移動した等で無線 LAN の電波到達範囲外になった場合でも、IP アドレスを維持したまま無線 LAN に再接続することができます。

## ■プロテクション(工場出荷値:無効)

無線 LAN 子機との通信に RTS/CTS フロー制御を行う場合有効にします。 接続する無線 LAN 子機が少ない場合は、「無効」、多い場合は、「有効」にすると、通信速度が向上する場合があります。

# ■アグリゲーション(工場出荷値:有効)

複数のパケット群のグループ化と、帯域増加のための送信を有効にします。

### ■ショート ガード インターバル(工場出荷値:有効)

時間差で届くデータの干渉を防ぎます。

ショート ガード インターバルを有効にすることでデータ通信の効率を上げることができますが、反射波の影 響を受けやすくなり、データ通信全体のスループットに影響を与える場合がありますのでご注意下さい。

#### ■クライアント間 通信遮断(工場出荷値:無効)

無線 LAN セパレータ機能を有効にします。

無線 LAN クライアント間の通信を遮断します。

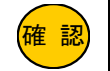

確 認

無線 LAN セパレータ機能を有効にする場合、無線 LAN1(5GHz)、無線 LAN2(2.4GHz)共に有効にして下さい。 どちらかが無効になっていると、無線 LAN1-無線 LAN2 間の通信は遮断されませんのでご注意下さい。

#### ■STBC(工場出荷値:有効)

時空間ブロック符号(Space-time block code)を有効にします。

#### ■LDPC(工場出荷値:有効)

Low Density Parity Check(低密度パリティ検査)を有効にします。

# ■20/40MHz 共存(工場出荷値:無効)

20/40MHz 共存方式を設定にします。 「有効」にすると、「20MHz」と「40MHz」を混在させます。 通常は初期値「無効」のままご利用下さい。

#### ■ビームフォーミング(工場出荷値:無効)

ビームフォーミングを有効にした場合、ビームフォーミングに対応した機器同士が互いの方向に向けて指向性の高い電波を 送りますので、電波強度を向上させる事ができます。

### ■マルチキャストをユニキャストに変換(工場出荷値:有効)

マルチキャストのデータをユニキャストに変換します。

### ■RF 送信出力(工場出荷値:100%)

本製品の通信出力を設定します。 通常は初期値「100%」のままご利用下さい。

### ■設定保存(ボタン)

設定を保存します。

以下の画面が表示されますので、すぐに設定を反映させる場合は[今すぐ再起動]ボタンを、引き続き設定を行う場合は [後で再起動]ボタンをクリックして下さい。

# 設定は正常に保存されました。

|変更を動作に反映させるためには、プロセスを再起動する必要があります。

今すぐ再起動を行いますか? 他の設定を行った後、再起動を行いますか?

今すぐ再起動 | 後で再起動 |

# 4-2-4.アクセス制御設定

無線 LAN2(2.4GHz)のアクセス制御設定について説明します。

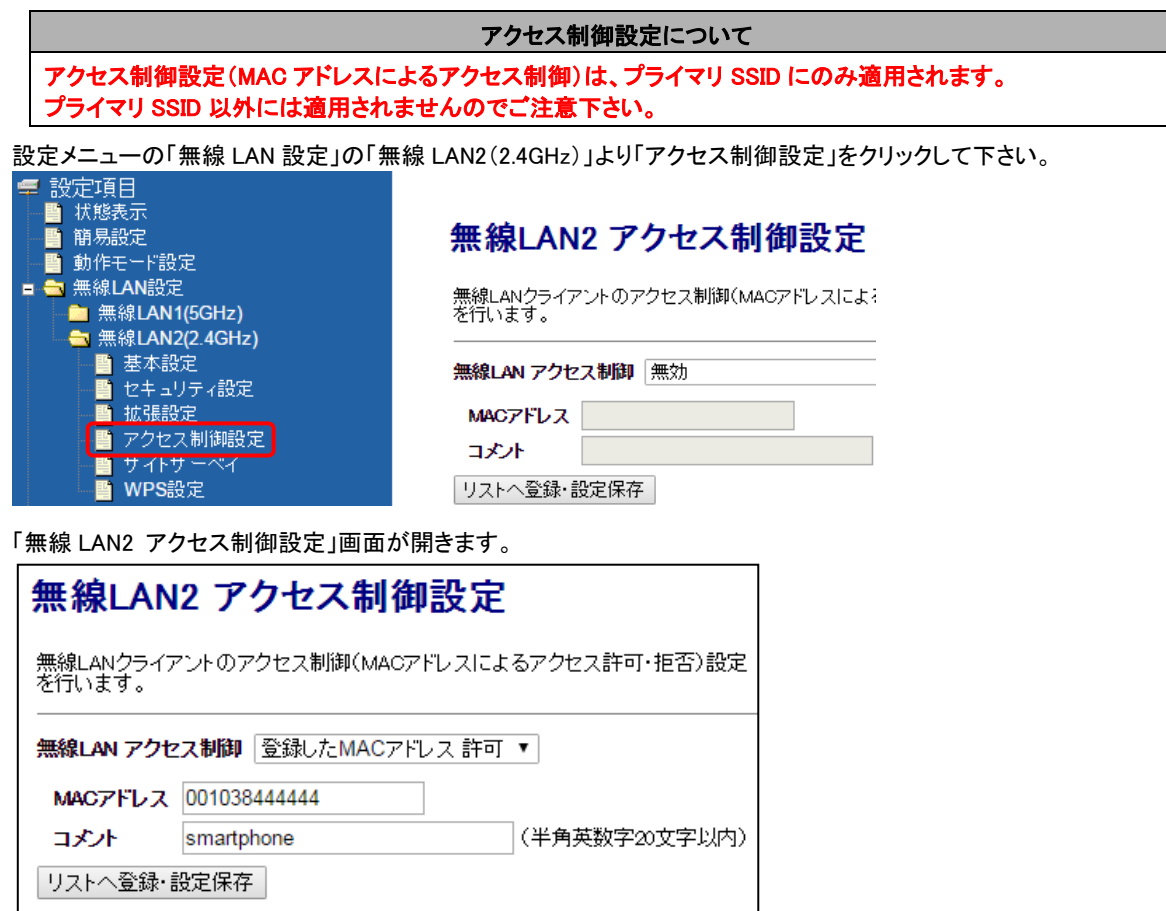

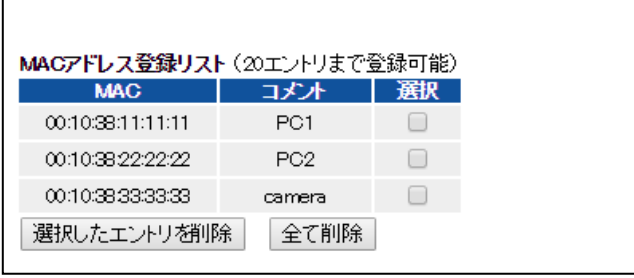

# ■無線 LAN アクセス制御

MAC アドレスによるアクセス制御モードを選択して下さい。

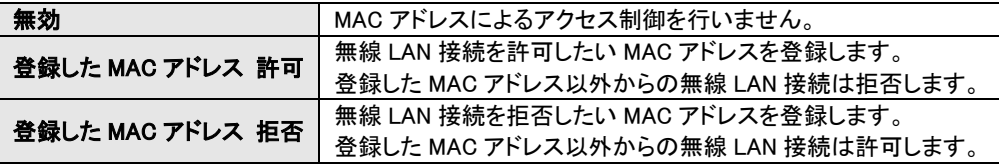

# ■MAC アドレス

アクセス制御を行う MAC アドレスを入力して下さい。 MAC アドレスは「:」(コロン)無しで入力して下さい。

# ■コメント

登録する設定内容が判別しやすいように、コメントを入力して下さい。

# ■リストへ登録・設定保存(ボタン)

設定内容が MAC アドレス登録リストに追加されます。

### ■選択したエントリを削除(ボタン)

MAC アドレス登録リストの「選択」にチェックを入れたものが削除されます。

## ■全て削除(ボタン)

MAC アドレス登録リストの内容全てが削除されます。

[リストへ登録・設定保存]ボタン、[選択したエントリを削除]ボタン、[全て削除]ボタンをクリックすると、 以下の画面が表示され ます。

すぐに設定を反映させる場合は[今すぐ再起動]ボタンを、引き続き設定を行う場合は[後で再起動]ボタンをクリックして下さい。設定は正常に保存されました。

変更を動作に反映させるためには、プロセスを再起動する必要があります。

今すぐ再起動を行いますか?<br>他の設定を行った後、再起動を行いますか?

今すぐ再起動 後で再起動

# 4-2-5.サイトサーベイ

他の無線 LAN アクセスポイントの状況を表示するサイトサーベイ画面について説明します。 設定メニューの「無線 LAN 設定」の「無線 LAN2(2.4GHz)」より「サイトサーベイ」をクリックして下さい。

#### 「無線 LAN2 サイトサーベイ」画面が開きます。 ■ 設定項目 ■ 状態表示<br>■ 簡易設定 無線LAN2 サイトサーベイ ■■無線LAN設定 他の無線LANアクセスポイントの状況を表示します。 ■ 無線LAN1(5GHz) ■ 無線LAN2(2.4GHz) 再読み込み ■ 基本設定 ■ セキュリティ設定 拡張設定 チャンゴ  $SSID$ **BSSD** アクセス制御設定 ■ サイトサーベイ】<br>■ WPS設定 (再読み込みをクリック) - ネットワーク設定<br>- ネットワーク設定 [再読み込み]ボタンをクリックして下さい。 無線LAN2 サイトサーベイ 他の無線LANアクセスポイントの状況を表示します。 再読み込み 信号<br>帝度 「経业 SSD **BSSID** 動作モード 暗号モード MR-GM3 2.4G 00:10:38:22:22:22 11 (B+G+N) アクセスポイント WPA-PSK/WPA2-PSK 68 6(B+G+N) アクセスポイント WPA-PSK/WPA2-PSK 64

確 認

アクセスポイントが表示されない場合、[再読み込み]ボタンをクリックして下さい。 SSID をブロードキャストしていないアクセスポイントは表示されません。

# ■再読み込み(ボタン)

サイトサーベイ画面を再読み込みします。

## ■SSID

他の無線 LAN アクセスポイントの SSID を表示します。

## ■BSSID

他の無線 LAN アクセスポイントの MAC(物理)アドレスを表示します。

#### ■チャンネル番号

他の無線 LAN アクセスポイントのチャンネル及び周波数を表示します。

### ■動作モード

他の無線 LAN アクセスポイントの動作モードを表示します。

### ■暗号モード

他の無線 LAN アクセスポイントの暗号モードを表示します。

### ■信号強度

他の無線 LAN アクセスポイントの信号強度を表示します。

# 4-2-6.WPS 設定

WPS 接続機能の設定、操作について説明します。

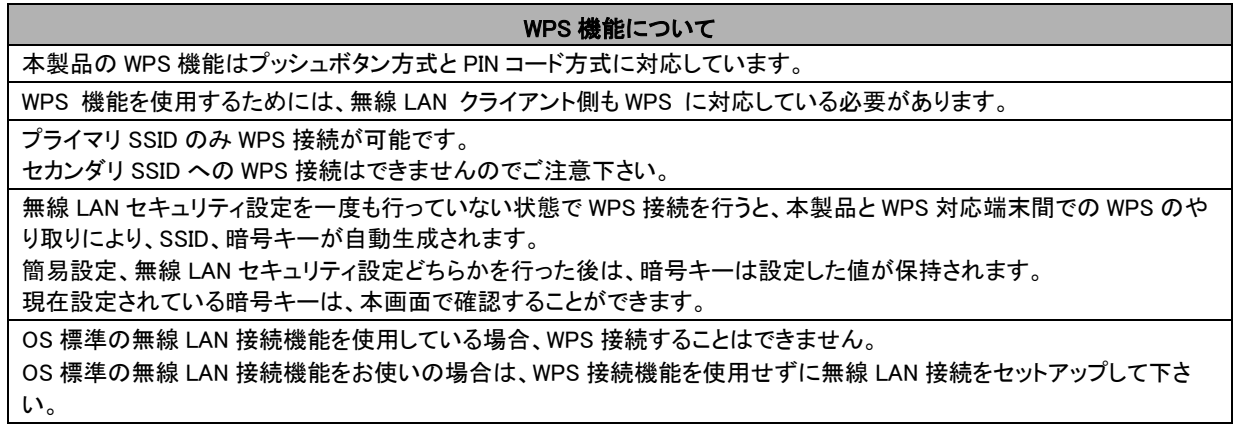

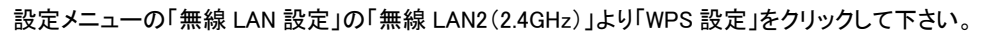

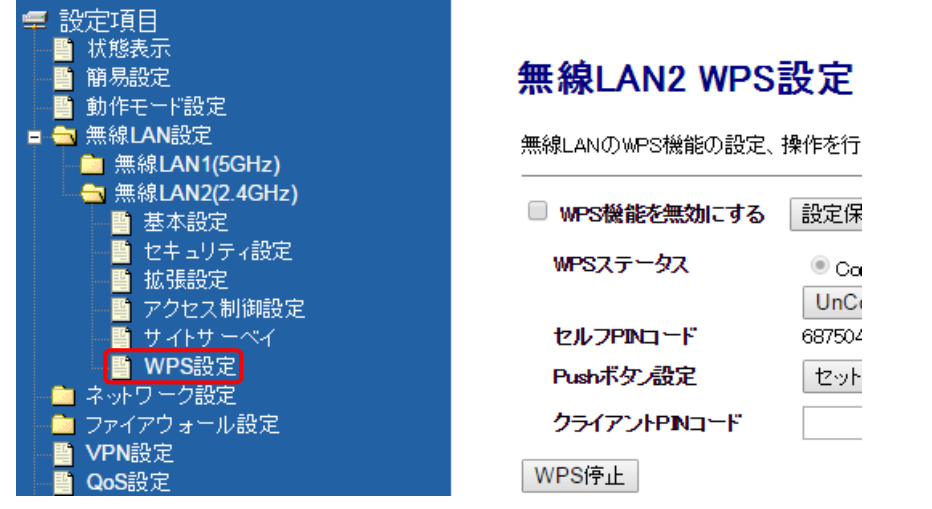

「無線 LAN2 WPS 設定」画面が開きます。

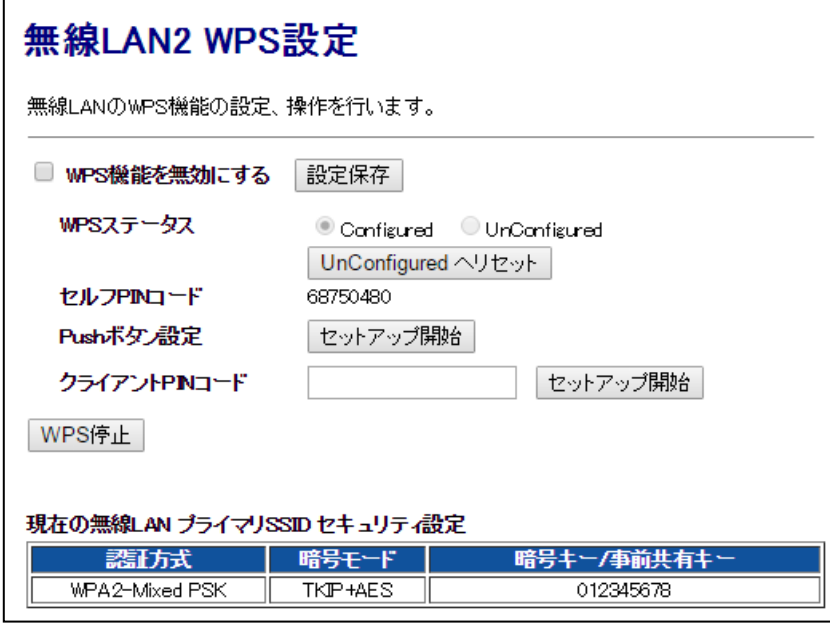

#### ■WPS 機能を無効にする

WPS 機能を利用しない場合、チェックを入れて下さい。

## ■[設定保存](ボタン)

WPS 機能の有効/無効を切り替えた場合にクリックして下さい。 ボタンをクリックすると以下の画面が表示されます。すぐに設定を反映させる場合は[今すぐ再起動]ボタンを、引き続き設定 を行う場合は[後で再起動]ボタンをクリックして下さい。

設定は正常に保存されました。 変更を動作に反映させるためには、プロセスを再起動する必要があります。

今すぐ再起動を行いますか?<br>他の設定を行った後、再起動を行いますか?

今すぐ再起動 後で再起動

## ■WPS ステータス

WPS 機能の状態を表示します。 WPS 機能を使用して接続すると、「Configured」が選択された状態になります。

# ■[UnConfigured へリセット]ボタン

WPS 機能の状態を「UnConfigured」へリセットします。 ボタンを押すと再起動します。

# ■セルフ PIN コード

本製品の PIN コードを表示します。

#### ■Push ボタン設定([セットアップ開始]ボタン)

プッシュボタン方式で WPS 接続を開始します。 本製品の WPS ランプが点滅し、2 分間待ち受け状態となります。

### ■クライアント PIN コード

PIN コード方式で接続する場合の無線 LAN クライアントの PIN コードを入力します。

### ■セットアップ開始(ボタン)

クライアント PIN コードに入力した無線 LAN クライアントからの接続を待ち受ける状態になります。

#### ■WPS 停止(ボタン)

WPS の待ち受け状態を停止します。

#### ■現在の無線 LAN プライマリ SSID セキュリティ設定

プライマリ SSID の「認証方式」、「暗号モード」、「暗号キー/事前共有キー」を表示します。

4-3.マルチ SSID 設定例

マルチ SSID の設定について説明します。

本製品に複数の SSID を設定することにより、WPA と WEP の機器を混在させるなどセキュリティの異なる複数の無線 LAN グ ループを同時に接続する事ができます。

無線 LAN1(5GHz)、無線 LAN2(2.4GHz)それぞれに最大 3 つの SSID を設定する事ができます。

以下の使用環境を例に設定方法を説明します。

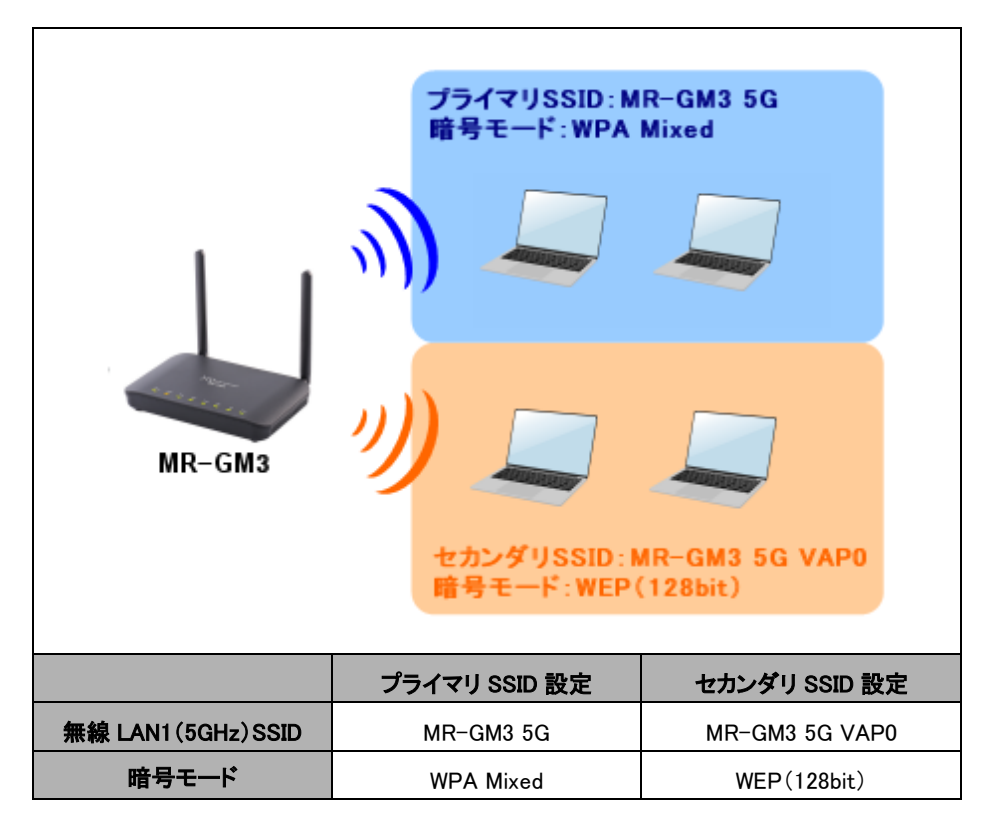

以下の各設定を行って下さい。

4-3-1.プライマリ SSID 設定 4-3-2.セカンダリ SSID 設定 4-3-3.プライマリ SSID セキュリティ設定(WPA Mixed) 4-3-4.セカンダリ SSID セキュリティ設定(WEP)

# 4-3-1.プライマリ SSID 設定

以下の手順でプライマリ SSID 設定を行って下さい。 設定メニューの「無線 LAN 設定」の「無線 LAN1(5GHz)」より「基本設定」をクリックして下さい。 「無線 LAN1 基本設定」画面が開きます。

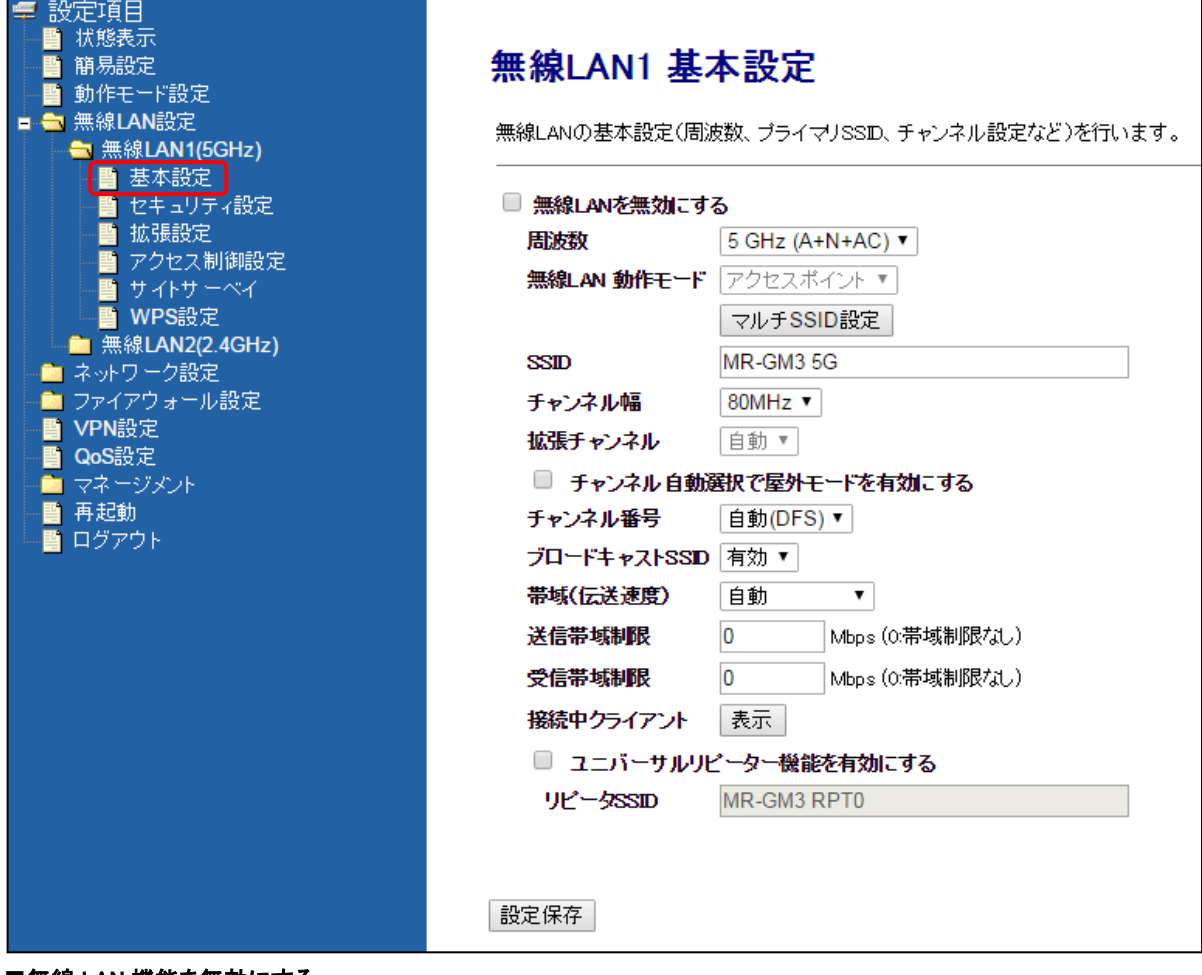

# ■無線 LAN 機能を無効にする

チェックは外して下さい。

# ■周波数

「5GHz(A+N+AC)」を選択して下さい。

### ■SSID

初期値「MR-GM3 5G」のままご利用下さい。

# ■チャンネル幅

「80MHz」を選択して下さい。

# ■拡張チャンネル

変更できません。

# ■チャンネル番号

「自動(DFS)」を選択して下さい。

# ■ブロードキャスト SSID

「有効」を選択して下さい。

# ■帯域(伝送速度)

「自動」を選択して下さい。

# ■送信帯域制限

■受信帯域制限 初期値「0」(帯域制限無し)のままご利用下さい。

# 設定が終わりましたら、[設定保存]ボタンをクリックして下さい。 以下の画面が表示されますので、[後で再起動]ボタンをクリックして下さい。

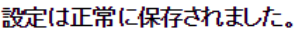

変更を動作に反映させるためには、ブロセスを再起動する必要があります。

今すぐ再起動を行いますか?<br>他の設定を行った後、再起動を行いますか?

今すぐ再起動 「後で再起動」

# 4-3-2.セカンダリ SSID 設定

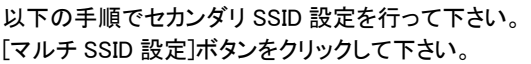

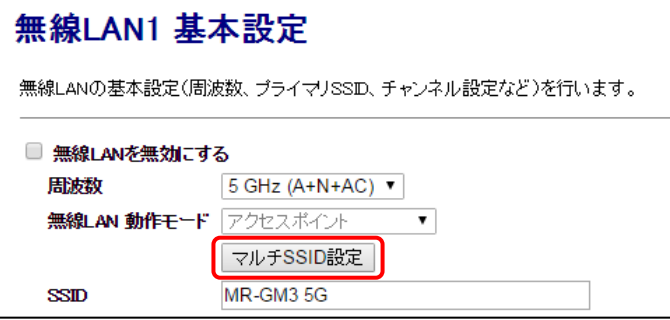

「無線 LAN1 マルチ SSID 設定」画面が開きますので、[AP1 編集]ボタンをクリックして下さい。

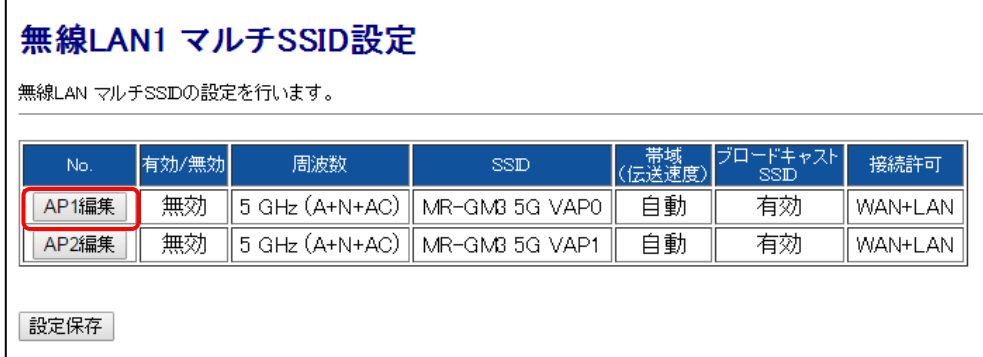

編集画面が表示されますので、以下の設定を行って下さい。

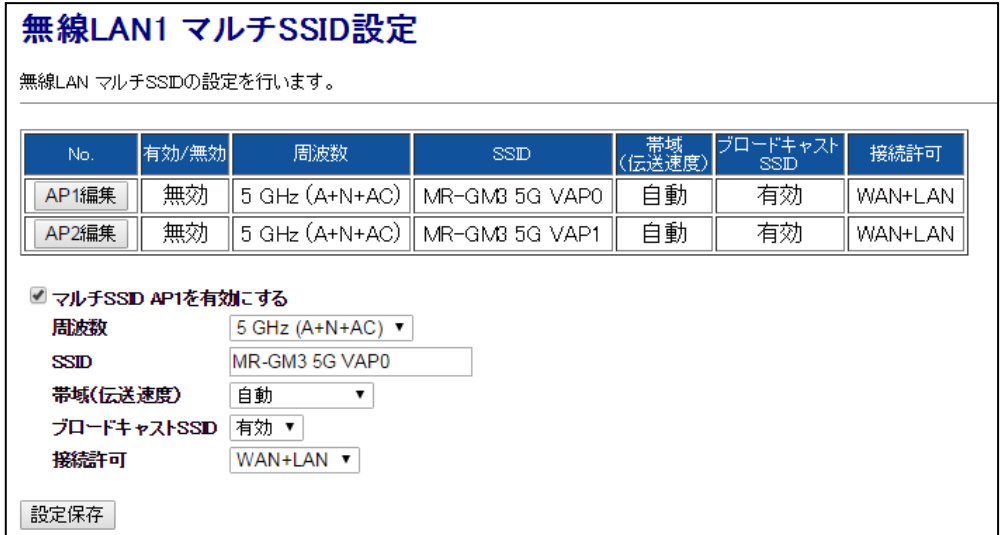

### ■マルチ SSID AP1 を有効にする(チェックボックス)

チェックを入れて下さい。

# ■SSID

初期値「MR-GM3 5G VAP0」のままご利用下さい。

### ■帯域(伝送速度)

「自動」を選択して下さい。

# ■ブロードキャスト SSID

「有効」を選択して下さい。

## ■接続許可

プライマリ SSID との通信を許可する場合は、「WAN+LAN」を選択して下さい。 WAN 側への通信のみ許可する場合は、「WAN」を選択して下さい。

設定が終わりましたら、[設定保存]ボタンをクリックして下さい。 以下の画面が表示されますので、[後で再起動]ボタンをクリックして下さい。

# 設定は正常に保存されました。

変更を動作に反映させるためには、ブロセスを再起動する必要があります。

今すぐ再起動を行いますか?<br>他の設定を行った後、再起動を行いますか?

今すぐ再起動 「後で再起動」

# 4-3-3.プライマリ SSID セキュリティ設定(WPA Mixed)

以下の手順でプライマリ SSID セキュリティ設定を行って下さい。 設定メニューの「無線 LAN 設定」の「無線 LAN1(5GHz)」より「セキュリティ設定」をクリックして下さい。 「無線 LAN1 セキュリティ設定」画面が開きます。

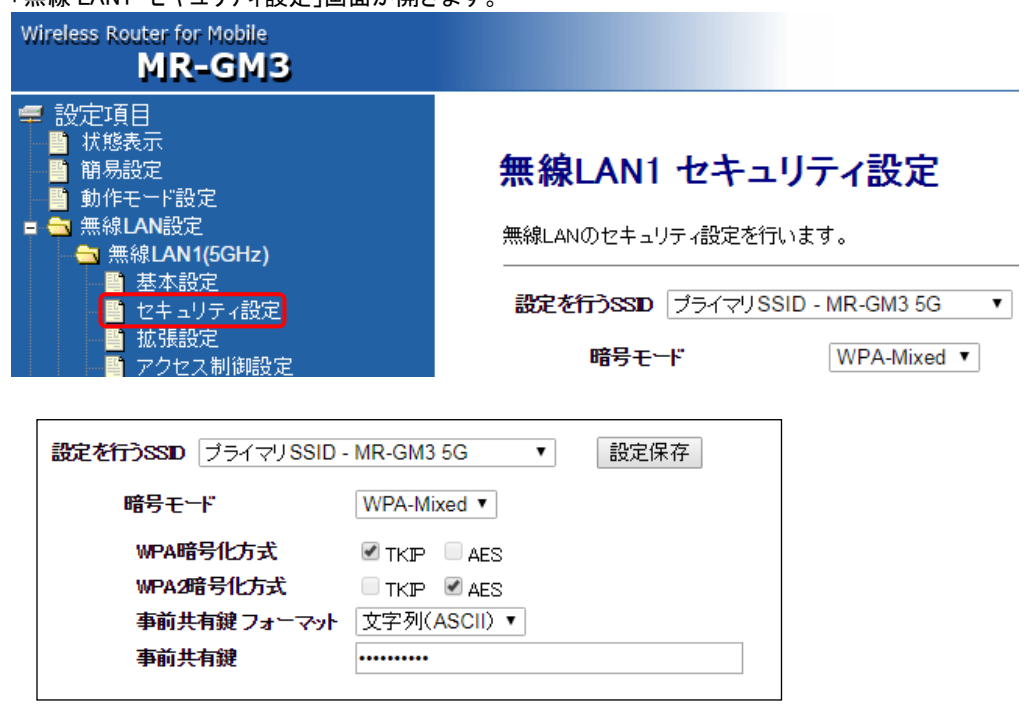

# ■設定を行う SSID

「プライマリ SSID - MR-GM3 5G」を選択して下さい。

#### ■暗号モード

「WPA-Mixed」を選択して下さい。

# ■WPA 暗号化方式

■WPA2 暗号化方式

初期値のままご利用下さい。(固定設定・変更不可)

# ■事前共有鍵フォーマット

事前共有鍵の形式を選択して下さい。 文字列(ASCII) :暗号キーを文字列(半角英数 8 文字以上)で設定します。 16 進数(Hex) :暗号キーを 16 進数(半角英数 64 文字以上)で設定します。

## ■事前共有鍵

「事前共有キーのフォーマット」に合わせて任意の共有キーを入力して下さい。

設定が終わりましたら、[設定保存]ボタンをクリックして下さい。 以下の画面が表示されますので、[後で再起動]ボタンをクリックして下さい。

設定は正常に保存されました。 変更を動作に反映させるためには、プロセスを再起動する必要があります。 今すぐ再起動を行いますか?<br>他の設定を行った後、再起動を行いますか?

今すぐ再起動 後で再起動

# **4-3-4.**セカンダリ **SSID** セキュリティ設定(**WEP**)

以下の手順でセカンダリ SSID セキュリティ設定を行って下さい。

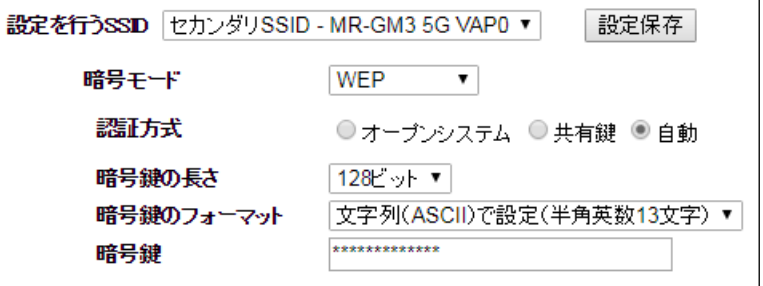

### ■設定を行う SSID

「セカンダリ SSID - MR-GM3 5G VAP0」を選択して下さい。

# ■暗号モード

「WEP」を選択して下さい。

## ■認証方式

「自動」を選択して下さい。

# ■暗号鍵の長さ

「128bit」を選択して下さい。

## ■暗号鍵のフォーマット

暗号キーの形式を選択して下さい。 文字列(ASCII) :暗号キーを文字列で設定します。 16 進数(Hex) :暗号キーを 16 進数で設定します。

### ■暗号鍵

「暗号鍵のフォーマット」に合わせて任意の暗号鍵を入力して下さい。

設定が終わりましたら、[設定保存]ボタンをクリックして下さい。 以下の画面が表示されますので、[今すぐ再起動]ボタンをクリックして下さい。

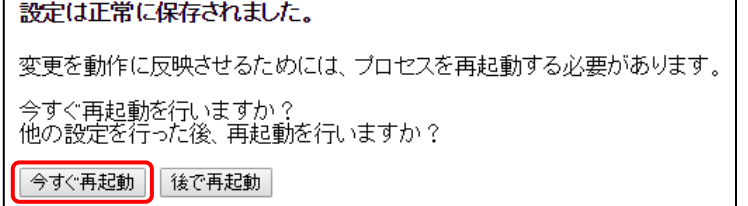

以上でマルチ SSID の設定は完了です。

# 4-4.無線 LAN クライアントモード設定

MR-GM3 を無線 LAN クライアントとして、他の無線 LAN アクセスポイントに接続する方法について説明します。

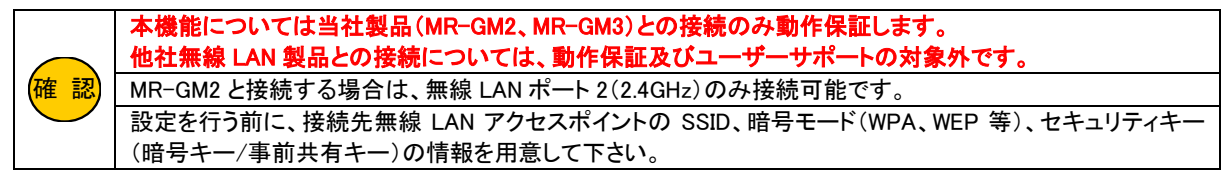

以下の使用環境を例に設定方法を説明します。

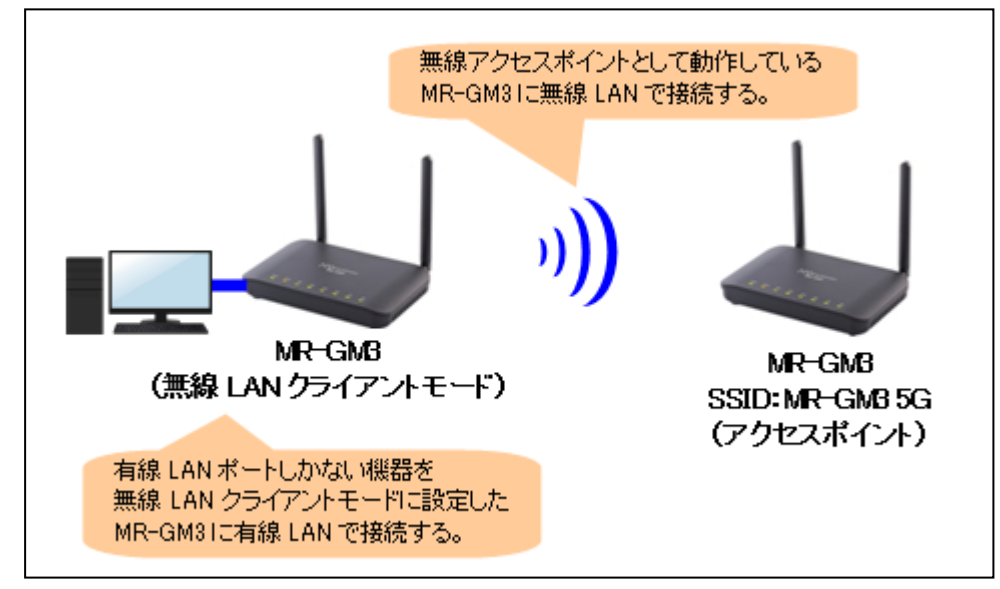

以下の各設定を行って下さい。

4-4-1.LAN 設定

4-4-2 動作モード設定

4-4-3.サイトサーベイから接続する (アクセスポイントのブロードキャスト SSID が有効の場合) 4-4-4.手動設定で接続する (アクセスポイントのブロードキャスト SSID が無効の場合)

# 4-4-1.LAN 設定

以下の手順で LAN 設定を行って下さい。

設定メニューの「ネットワーク設定」より「LAN 設定」をクリックして下さい。

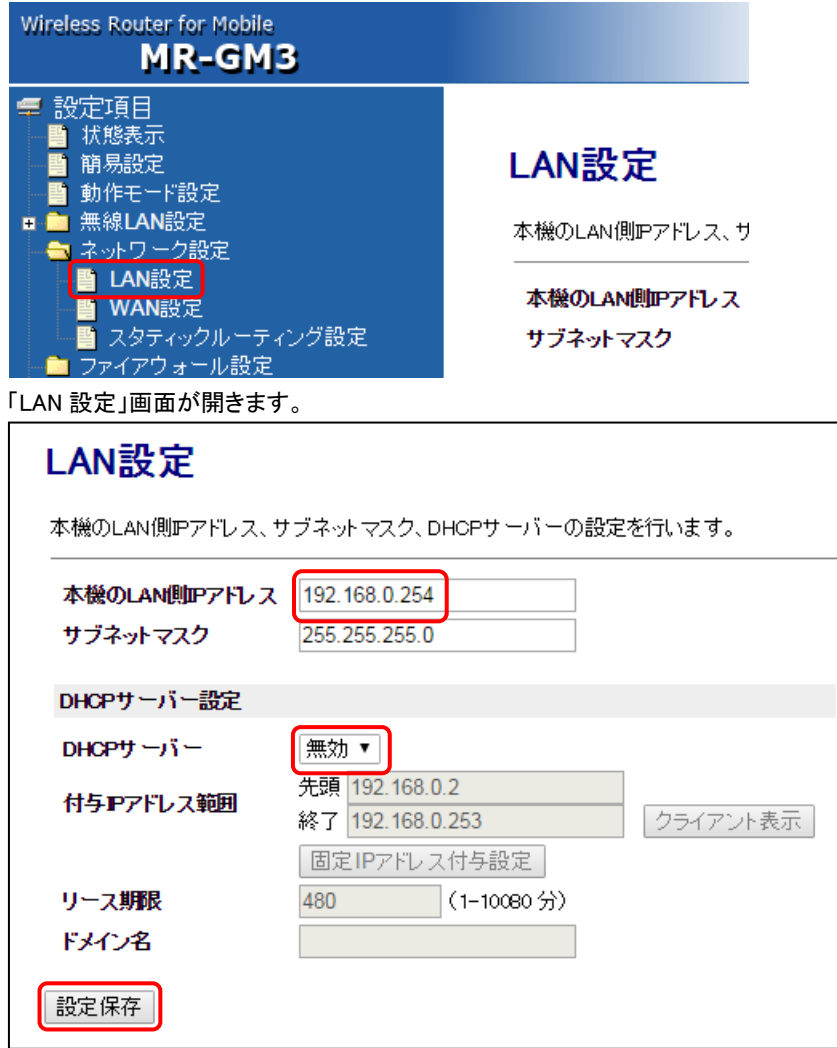

# ■本機の LAN 側 IP アドレス LAN 内の他の機器と重複しない IP アドレスを設定して下さい。

### ■DHCP サーバー

LAN 内に他の DHCP サーバーが存在する場合、無効にして下さい。

設定が終わりましたら、[設定保存]ボタンをクリックして下さい。 即再起動が行われます。 再起動完了後は、本項目で設定した LAN 側 IP アドレスを入力してして設定画面にログオンし直して下さい。

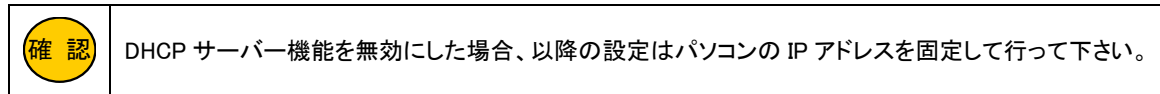

# 4-4-2.動作モード設定

動作モード設定について説明します。 設定メニューの「動作モード設定」をクリックして下さい。

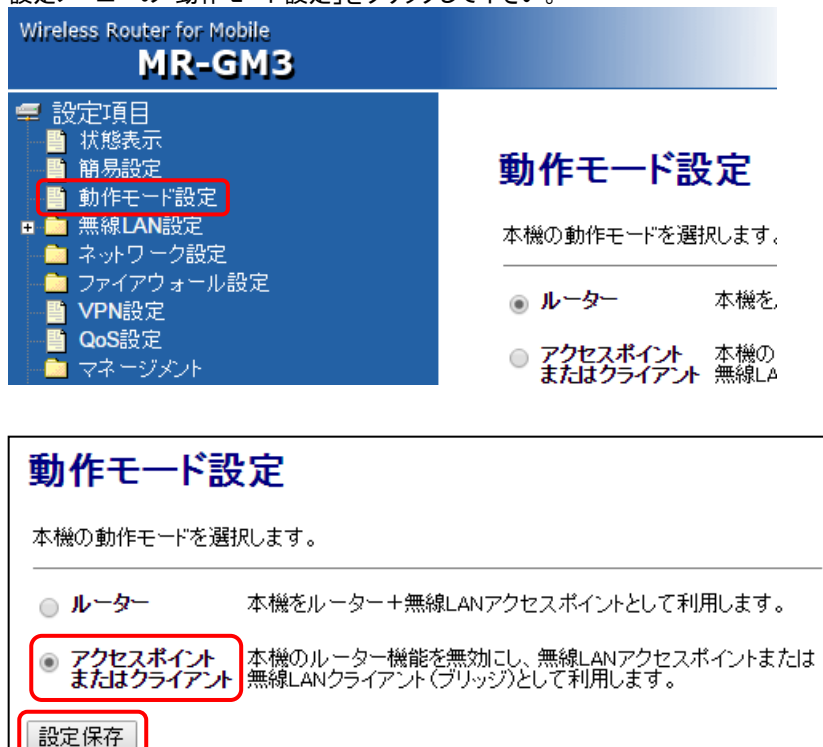

「アクセスポイントまたはクライアント」を選択して、[設定保存]ボタンをクリックして下さい。 MR-GM3 が再起動します。

# 4-4-3.サイトサーベイから接続する

■ネットワーク設定

■マネージメント

接続先アクセスポイントが SSID をブロードキャストしている場合、サイトサーベイから接続する事が可能です。

①設定メニューの「無線 LAN 設定」より無線 LAN クライアント機能を使用する無線 LAN ポート(「無線 LAN1(5GHz)」「無線 LAN2(2.4GHz)」)の「基本設定」をクリックして下さい。

**SSID** 

MR-GM3 5G

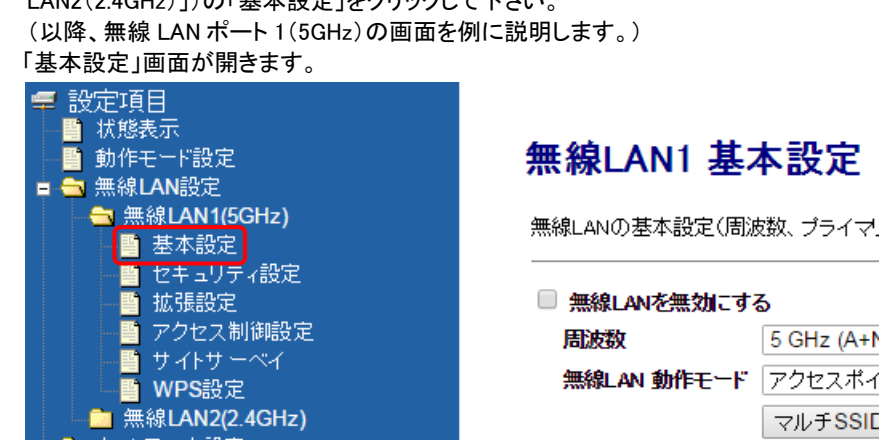

②無線 LAN 動作モードで「クライアント」を選択して「設定保存」ボタンをクリックして下さい。

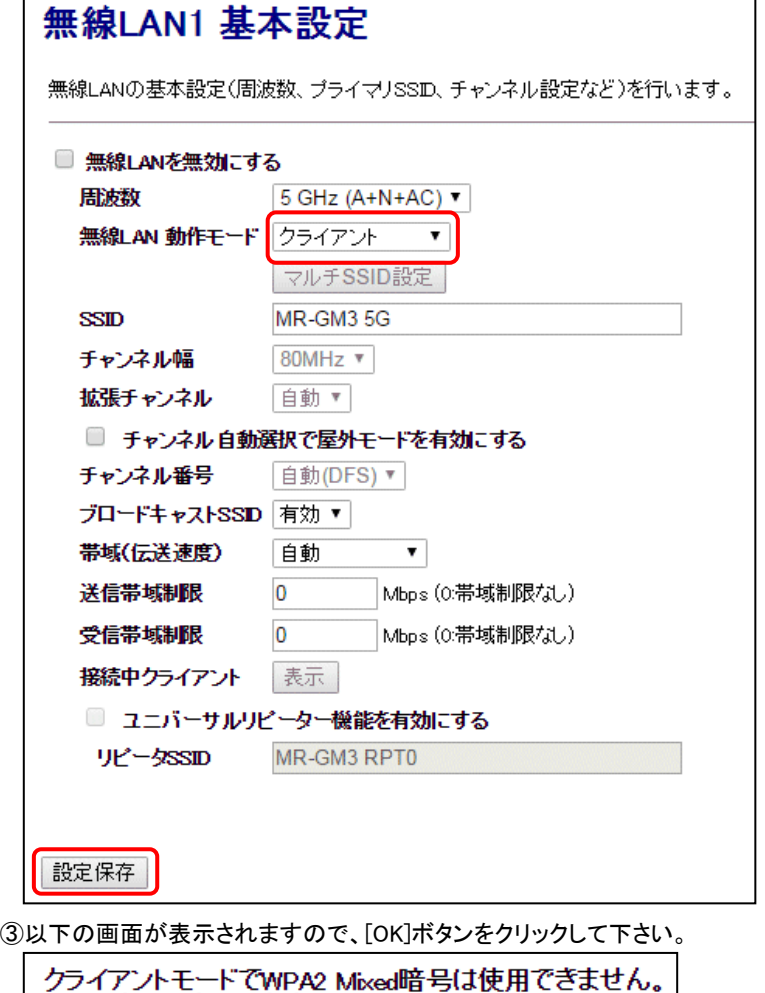

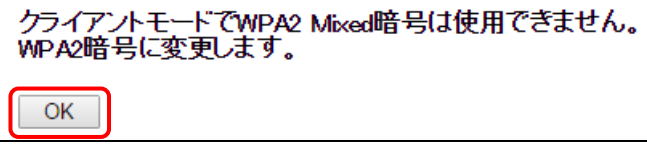

④設定メニューより無線 LAN クライアント機能を使用する無線 LAN ポート(「無線 LAN1(5GHz)」「無線 LAN2(2.4GHz)」)の 「サイトサーベイ」をクリックして下さい。

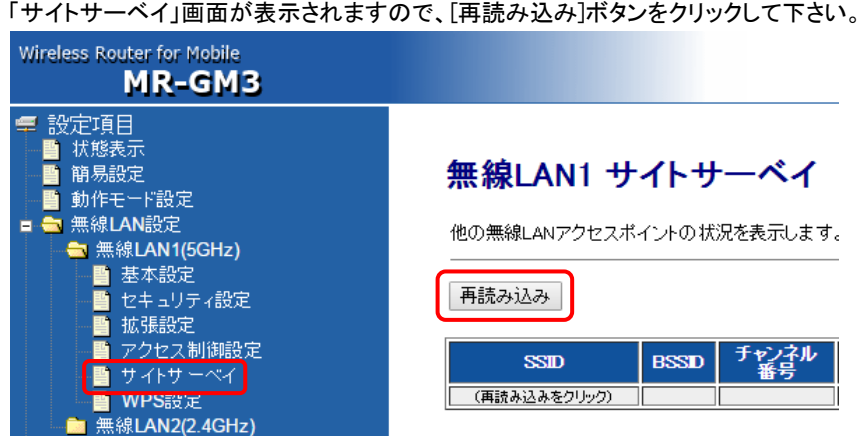

⑤無線 LAN アクセスポイントの一覧が表示されますので、接続先アクセスポイントを選択し、[次へ]ボタンをクリックして 下さい。

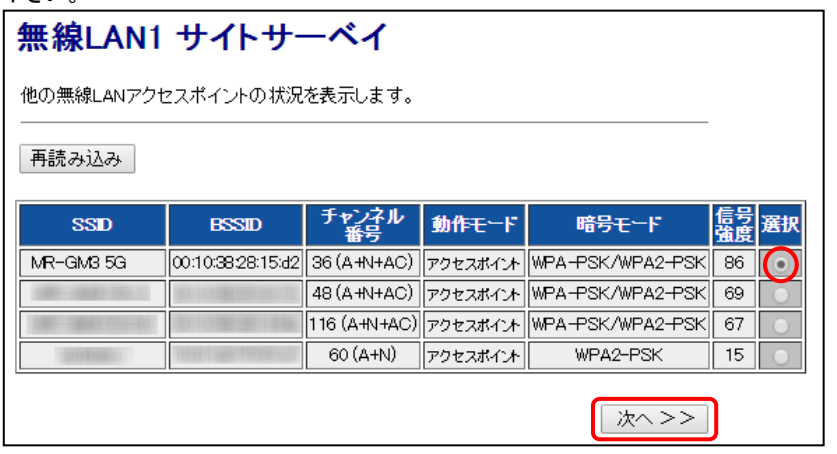

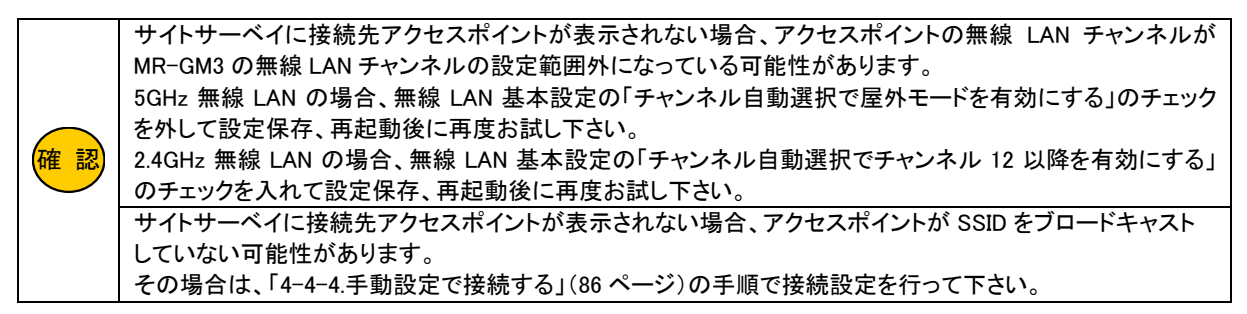

⑥接続先アクセスポイントのセキュリティ設定に合わせて、「暗号モード」「暗号キー」の設定等を行って下さい。 設定が終わりましたら、[接続]ボタンをクリックして下さい。

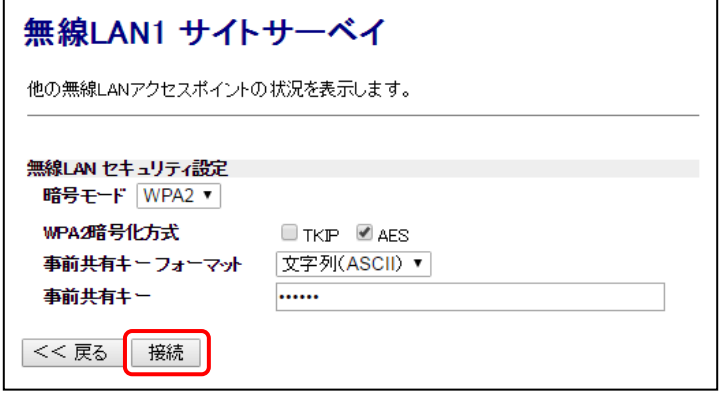

⑦以下の画面が表示されると、設定は完了です。 [今すぐ再起動]ボタンをクリックして下さい。

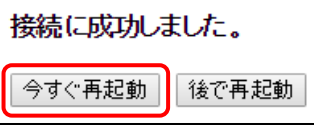

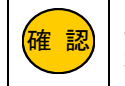

上記画面が表示されない場合、セキィリティ設定(手順⑥)の内容が接続先アクセスポイントと合っている か確認して下さい。

⑧再起動が完了した後、「状態表示」画面の「状態」が「接続中」と表示されていれば接続完了です。

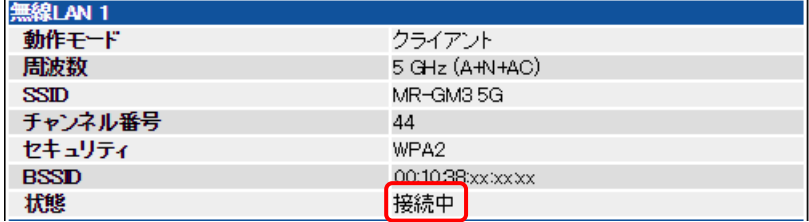

# 4-4-4 手動設定で接続する

接続先アクセスポイントのブロードキャスト SSID が無効の場合、手動設定で接続して下さい。

①設定メニューの「無線 LAN 設定」より無線 LAN クライアント機能を使用する無線 LAN ポート(「無線 LAN1(5GHz)」「無線 LAN2(2.4GHz)」)の「基本設定」をクリックして下さい。

**SSID** 

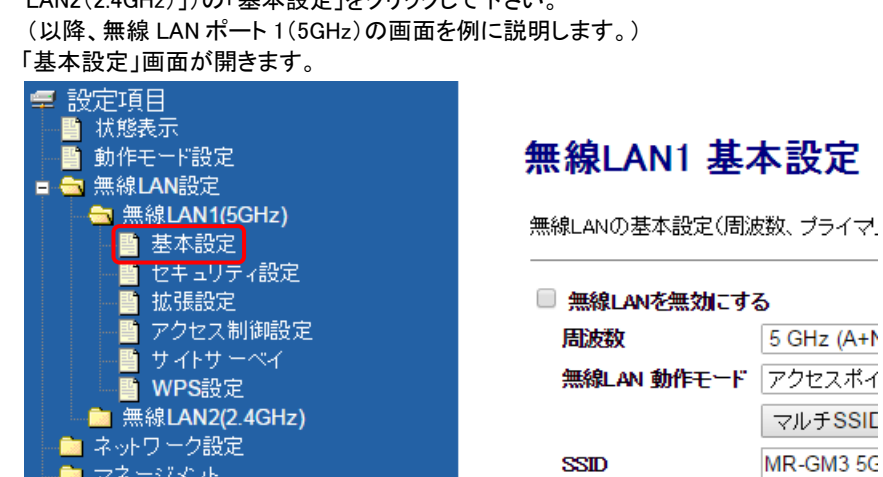

②無線 LAN 動作モードで「クライアント」を選択して下さい。 SSID に接続先アクセスポイントの SSID を入力して下さい。

- マネージメント マンファール

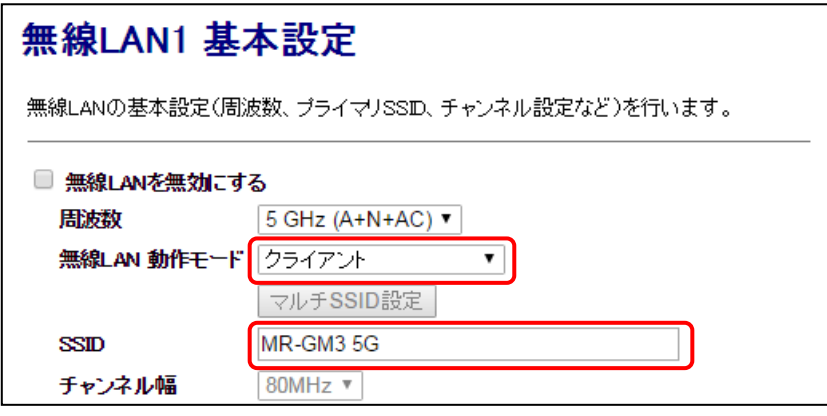

③[設定保存]ボタンをクリックして下さい。

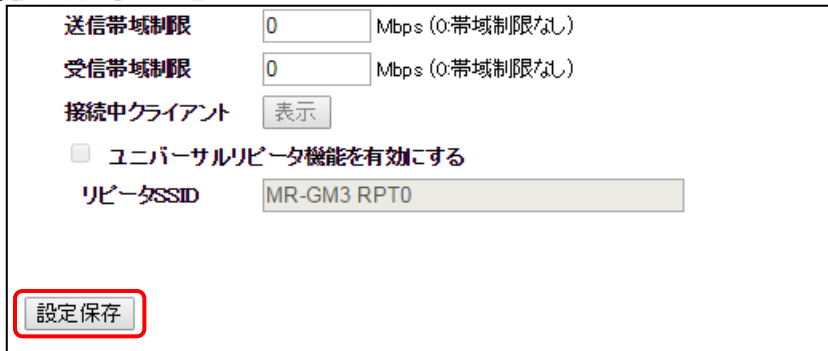

④以下の画面が表示されますので、[OK]ボタンをクリックして下さい。

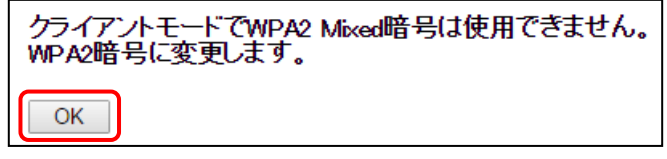

⑤設定メニューより無線 LAN クライアント機能を使用する無線 LAN ポート(「無線 LAN1(5GHz)」「無線 LAN2(2.4GHz)」)の 「セキュリティ設定」をクリックして下さい。

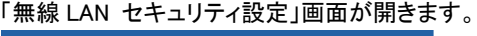

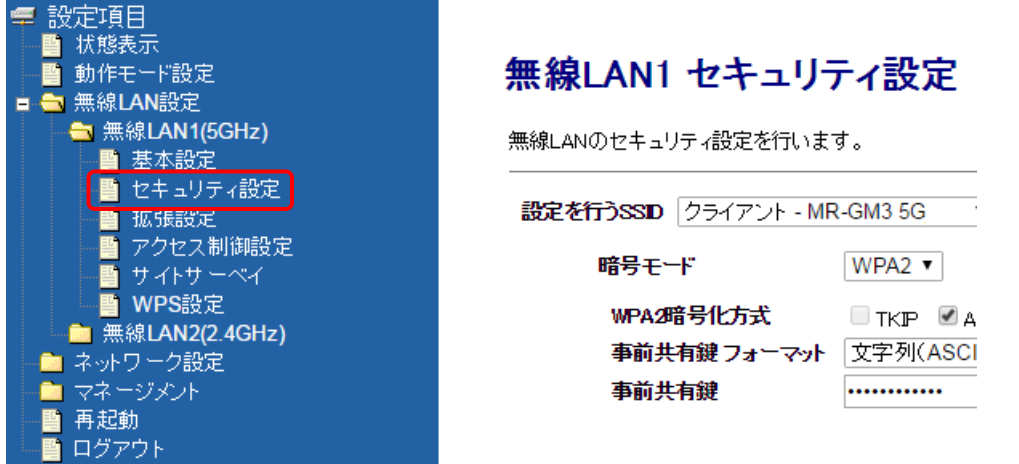

④「設定を行う SSID」で「クライアント – "接続先アクセスポイントの SSID"」を選択して下さい。 接続先アクセスポイントのセキュリティ設定に合わせて、「暗号モード」「暗号キー」の設定等を行って下さい。

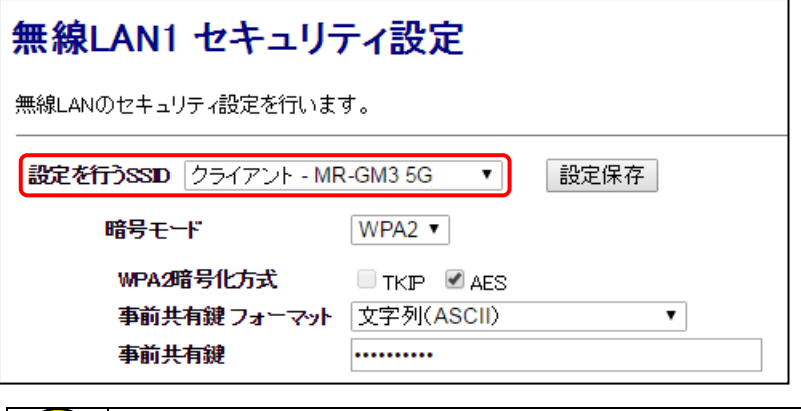

■ 認)│セキュリティ設定がアクセスポイント側と合っていないと接続できませんのでご注意下さい。

⑤設定が終わりましたら、[設定保存]ボタンをクリックして下さい。

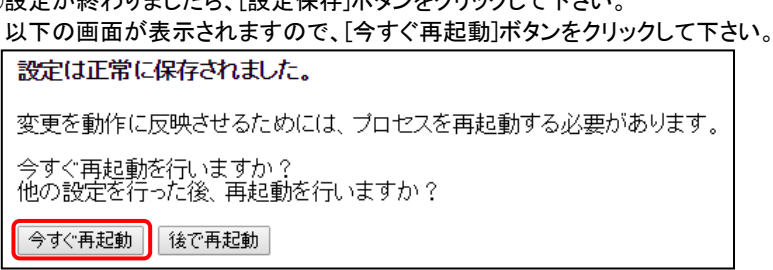

⑥再起動が完了した後、「状態表示」画面の「状態」が「接続中」と表示されていれば接続完了です。

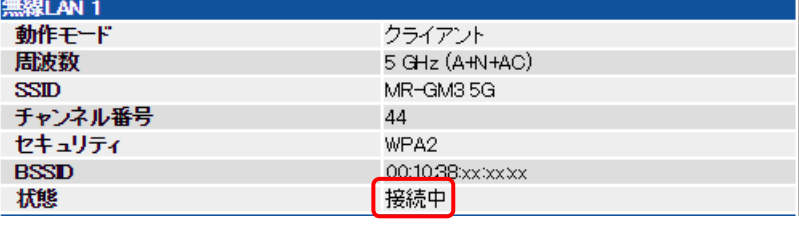

4-5.ユニバーサルリピーターモード設定

MR-GM3 を無線 LAN 中継機として、他の無線 LAN アクセスポイントに接続するユニバーサルリピーターモードの設定につい て説明します。

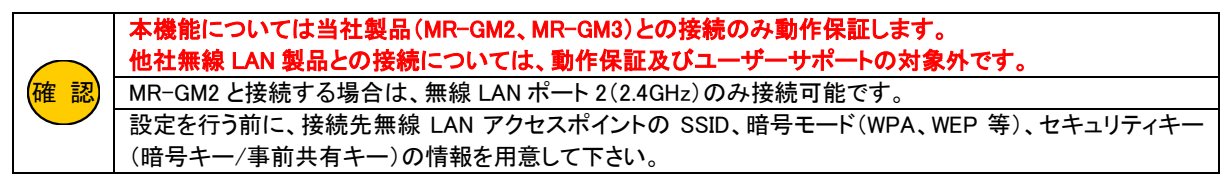

以下の使用環境を例に設定方法を説明します。

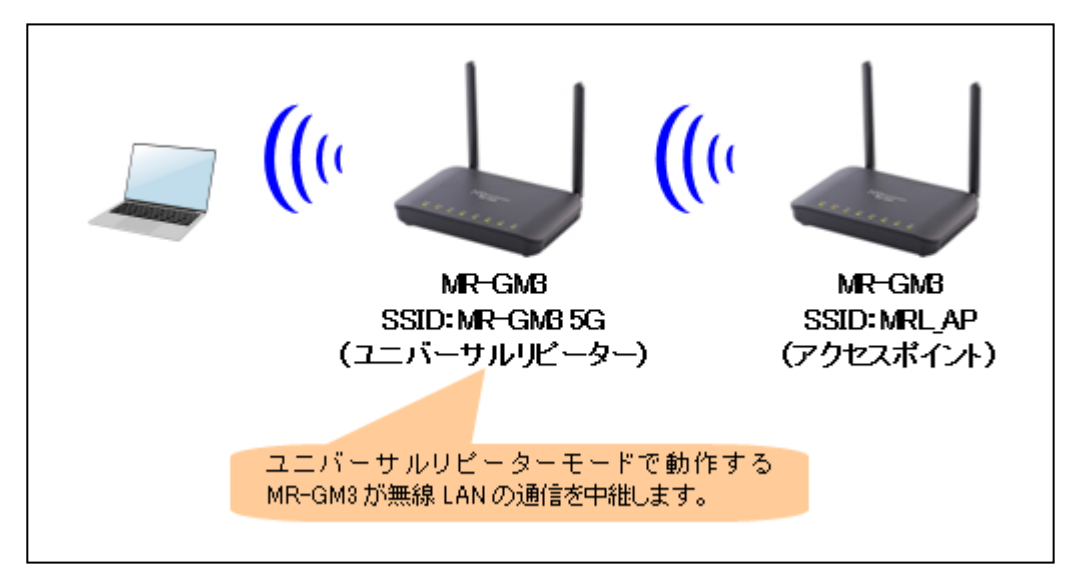

以下の各設定を行って下さい。

4-5-1.LAN 設定 4-5-2 動作モード設定 4-5-3.無線 LAN 基本 4-5-4.無線 LAN セキュリティ設定

# 4-5-1.LAN 設定

以下の手順で LAN 設定を行って下さい。

設定メニューの「ネットワーク設定」より「LAN 設定」をクリックして下さい。

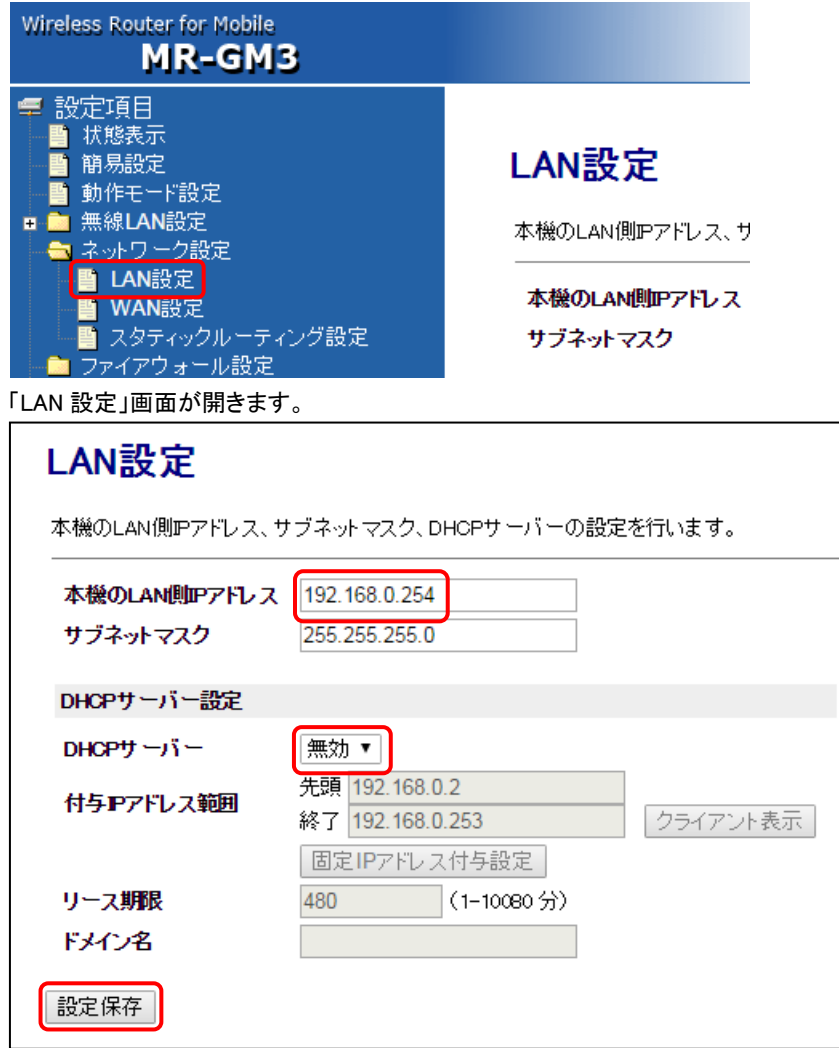

# ■本機の LAN 側 IP アドレス LAN 内の他の機器と重複しない IP アドレスを設定して下さい。

### ■DHCP サーバー

LAN 内に他の DHCP サーバーが存在する場合、無効にして下さい。

設定が終わりましたら、[設定保存]ボタンをクリックして下さい。 即再起動が行われます。 再起動完了後は、本項目で設定した LAN 側 IP アドレスを入力してして設定画面にログオンし直して下さい。

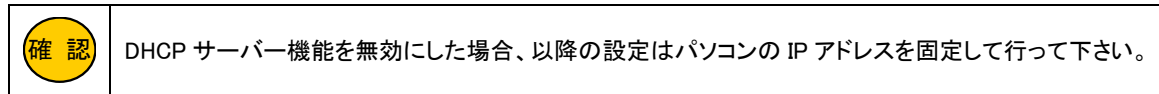

# 4-5-2.動作モード設定

動作モード設定について説明します。 設定メニューの「動作モード設定」をクリックして下さい。

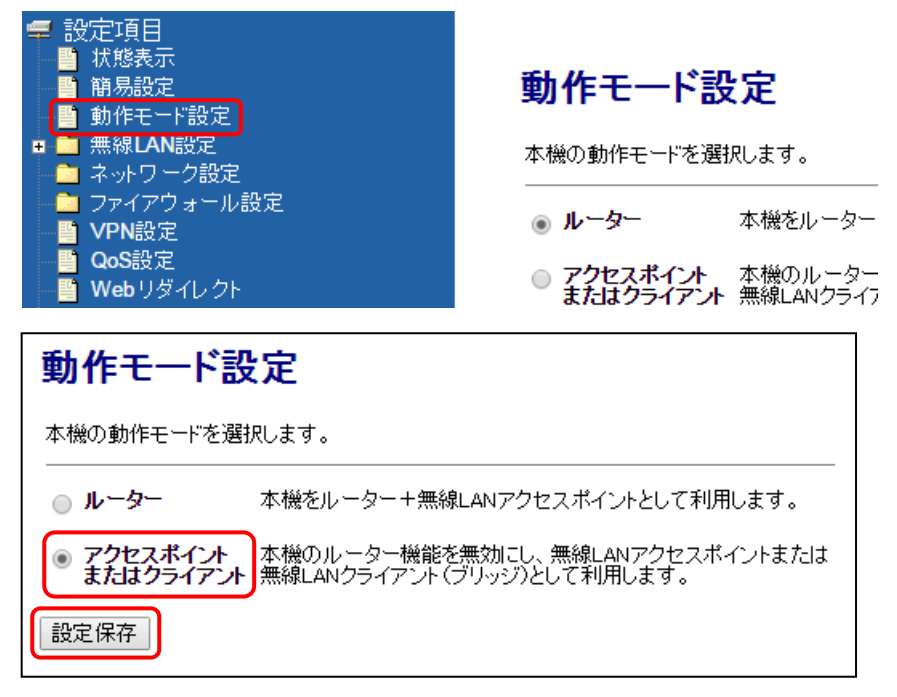

「アクセスポイントまたはクライアント」を選択して、[設定保存]ボタンをクリックして下さい。 MR-GM3 が再起動します。

# 4-5-3.無線 LAN 基本設定

- ①設定メニューの「無線 LAN 設定」よりユニバーサルリピーター機能を使用する無線 LAN ポート(「無線 LAN1(5GHz)」「無線 LAN2(2.4GHz)」)の「基本設定」をクリックして下さい。
	- (以降、無線 LAN ポート 1(5GHz)の画面を例に説明します。) 「基本設定」画面が開きます。

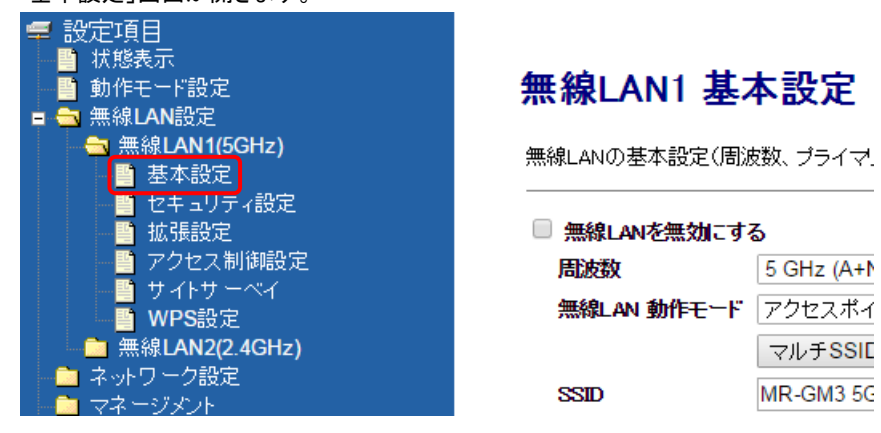

②無線 LAN 動作モードで「アクセスポイント」を選択して下さい。 SSID に MR-GM3 の SSID を入力して下さい。

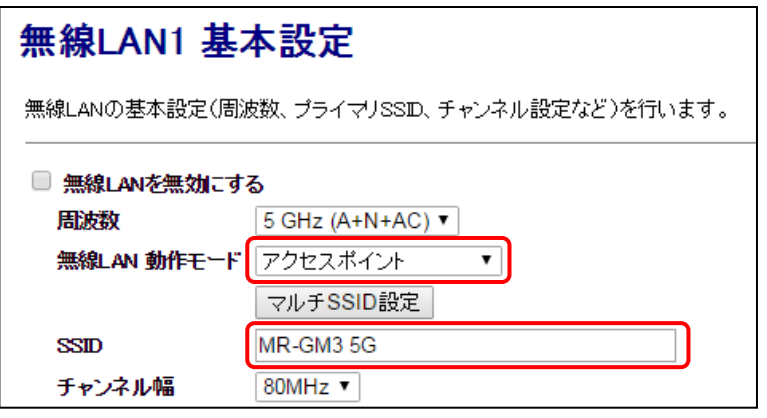

③「ユニバーサルリピーター機能を有効にする」にチェックを入れて下さい。 リピーターSSID に接続先アクセスポイントの SSID を入力して下さい。 設定が終わりましたら、「設定保存]ボタンをクリックして下さい。

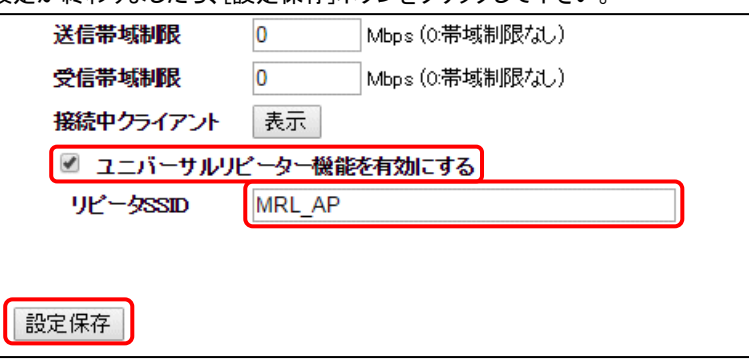

④以下の画面が表示されますので、[後で再起動]ボタンをクリックして下さい。

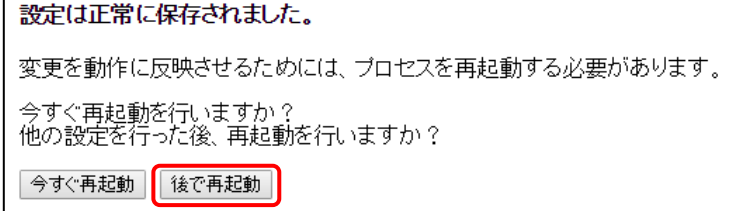

# 4-5-4.無線 LAN セキュリティ設定

以下の手順で無線 LAN セキュリティ設定を行って下さい。

①設定メニューの「無線 LAN 設定」よりユニバーサルリピーター機能を使用する無線 LAN ポート(「無線 LAN1(5GHz)」「無線 LAN2(2.4GHz)」)の「セキュリティ設定」をクリックして下さい。

 $\overline{\mathbf{v}}$ 

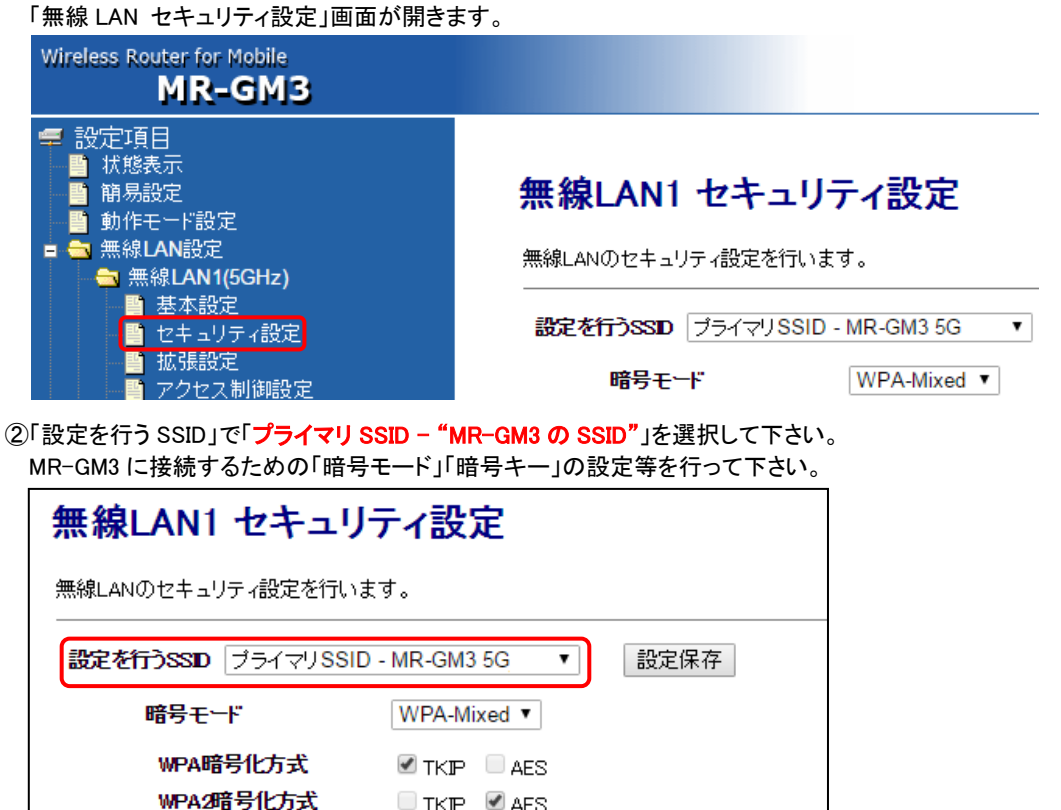

③設定が終わりましたら、[設定保存]ボタンをクリックして下さい。 以下の画面が表示されますので、[後で再起動]ボタンをクリックして下さい。

..........

事前共有鍵フォーマット 文字列(ASCII)

事前共有鍵

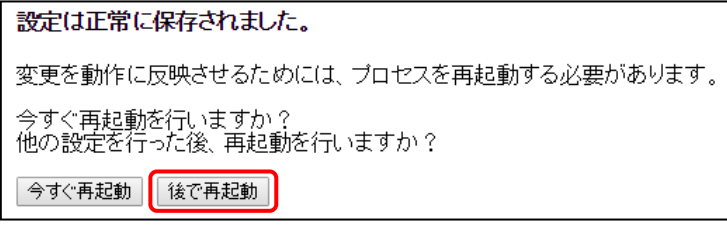

④「設定を行う SSID」で「リピータークライアント – "接続先アクセスポイントの SSID"」を選択して下さい。 接続先アクセスポイントのセキュリティ設定に合わせて、「暗号モード」「暗号キー」の設定等を行って下さい。

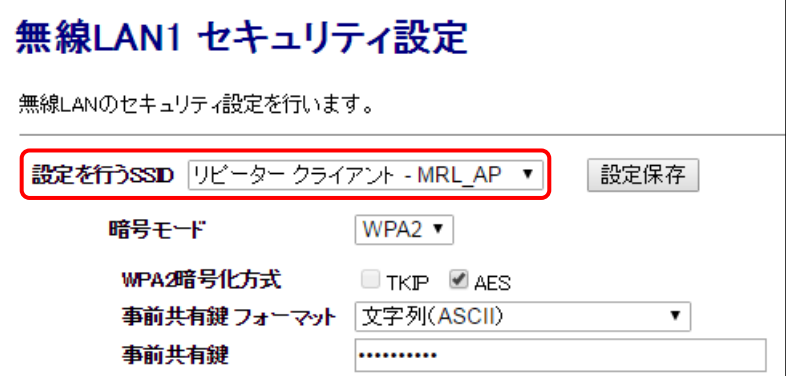

⑤設定が終わりましたら、[設定保存]ボタンをクリックして下さい。 以下の画面が表示されますので、[今すぐ再起動]ボタンをクリックして下さい。

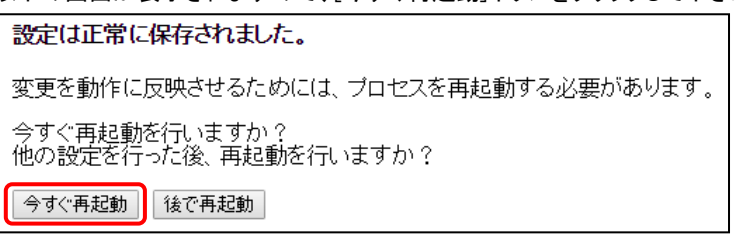

⑥再起動が完了した後、「状態表示」画面の「リピーターインターフェース」の「状態」が「接続中」と表示されていれば無線 LAN アクセスポイントと接続完了です。

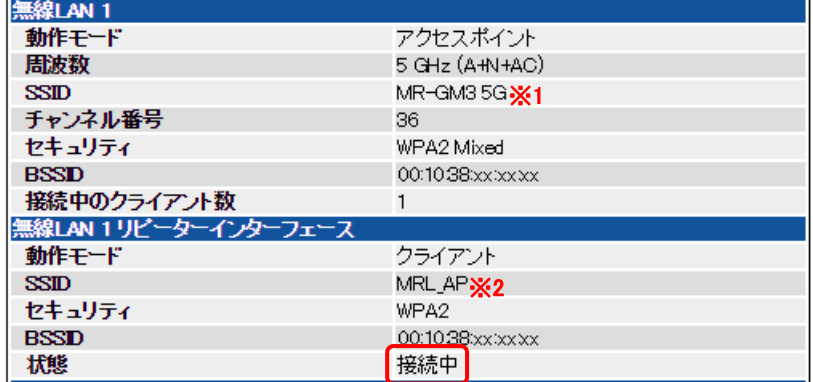

MR-GM3 に設定した SSID(※1)に接続すると、リピーターインターフェースで接続した無線 LAN アクセスポイント(※2)の通 信が中継されます。

# 5.ネットワーク設定

本製品の LAN 側ネットワークの設定、WAN 側ネットワーク設定、スタティックルーティング設定、簡易 DNS 設定について 説明します。

5-1.LAN 設定

本製品の IP アドレス、DHCP サーバー設定について説明します。

設定メニューの「ネットワーク設定」より「LAN 設定」をクリックして下さい。

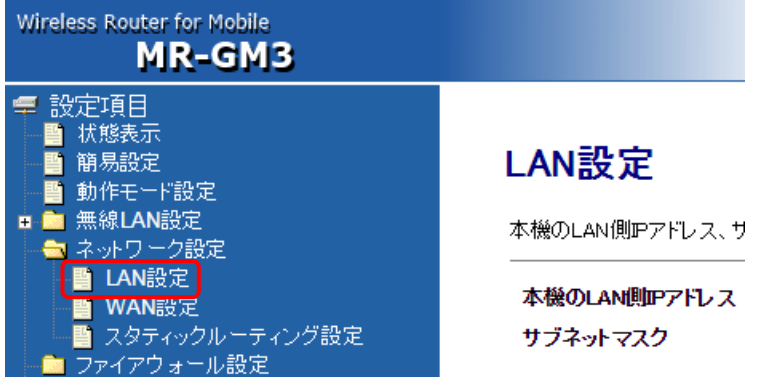

「LAN 設定」画面が開きます。

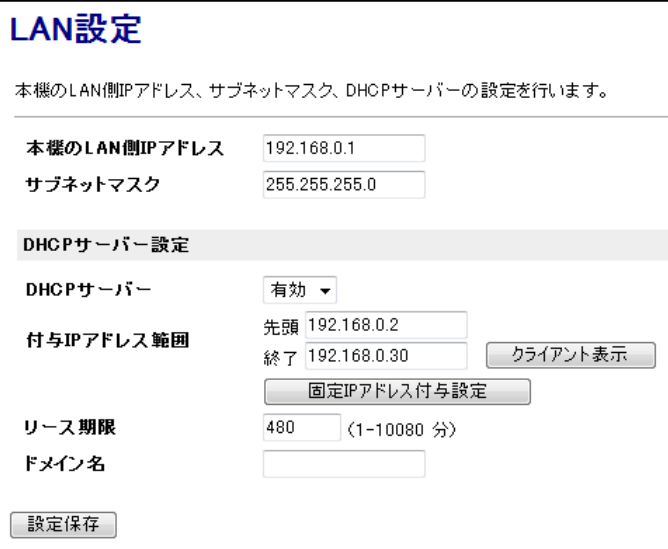

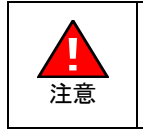

! 衝突しないように注意して下さい。 本製品の IP アドレス(工場出荷値:192.168.0.1)を変更する場合、他のパソコン、ルーター等と IP アドレスが

万が一、他のパソコン等と本製品の IP アドレスが衝突してしまった場合、本製品の設定画面が開けない、 他のネットワーク機器に障害が発生する等、さまざまなトラブルの原因となりますので注意して下さい。

# ■本機の LAN 側 IP アドレス

本製品の LAN 側 IP アドレスを設定します。 工場出荷状態では「192.168.0.1」が設定されています。

### ■サブネットマスク

本製品のサブネットマスクを設定します。 工場出荷状態では「255.255.255.0」が設定されています。

### ■DHCP サーバー設定

## ●DHCP サーバー

DHCP サーバー機能の有効/無効を設定します。

### ●付与 IP アドレス範囲

DHCP サーバー機能を有効にした場合の付与 IP アドレス範囲を設定します。 工場出荷状態では「192.168.0.2~192.168.0.30」の範囲が設定されています。

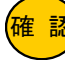

<mark>確 認</mark>)│最大 253 個まで付与することができます。

# ●クライアント表示(ボタン)

DHCP サーバーから IP アドレスを取得しているクライアントの情報(別ウィンドウ)を表示します。

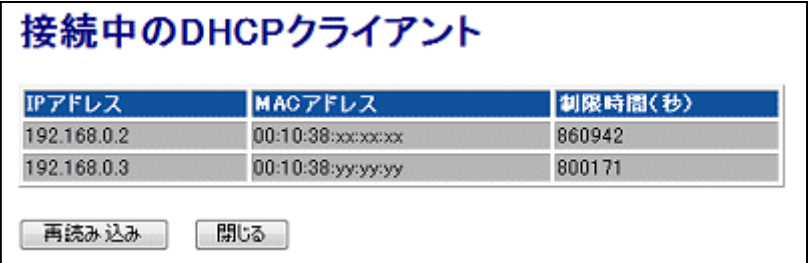

# **●固定 IP アドレス付与設定(ボタン)**

固定 IP アドレス付与設定画面が開きます。 MAC(物理)アドレスにより、固定の IP アドレスを付与します。

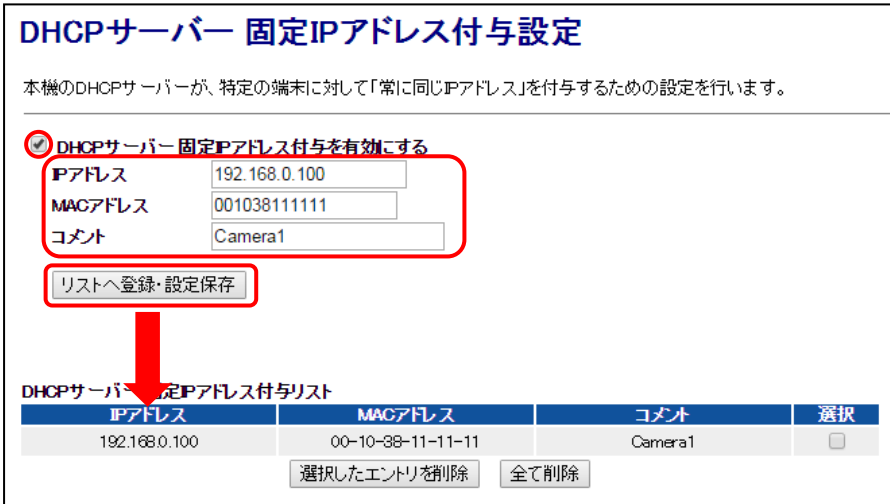

固定 IP アドレス付与設定を行う場合は、以下の手順で行って下さい。

1. 「DHCP サーバー 固定 IP アドレス付与を有効にする」にチェックを入れて下さい。

- 2. 「IP アドレス」、「MAC アドレス」、「コメント」を入力して下さい。 「MAC アドレス」は「:」(コロン)無しで入力して下さい。
- 3. [リストへ登録・設定保存]ボタンをクリックして下さい。
- 4. 「設定は正常に保存されました。変更を動作に反映させるためには、本機を再起動する必要があります。」と表示 されます。

すぐに 設定を反映させる場合は[今すぐ再起動]ボタンを、引き続き設定を行う場合は[後で再起動]ボタンをクリ ックして下さい。

5. 「DHCP サーバー 固定 IP アドレス付与リスト」に入力した内容が登録されます。

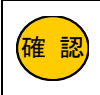

<mark>確 認</mark>)│内の IP アドレスを設定して下さい。 固定 IP アドレス付与設定で割り当てる IP アドレスは、DHCP サーバー機能で付与する IP アドレスの範囲 固定 IP アドレス付与リストは最大 64 個まで登録可能です。

# ●リース期限

付与する IP アドレスのリース期限(時間)を設定します。 工場出荷状態では「480 分」(8 時間)が設定されています。

# ●ドメイン名

DHCP サーバー機能で割り当てるドメイン名を設定します。 工場出荷状態では空欄です。 通常は空欄のままお使い下さい。

全ての設定が終わりましたら、[設定保存]ボタンをクリックして下さい。 以下の画面が表示されますので、すぐに設定を反映させる場合は[今すぐ再起動]ボタンを、引き続き設定を行う場合は[後で 再起動]ボタンをクリックして下さい。

設定は正常に保存されました。 変更を動作に反映させるためには、プロセスを再起動する必要があります。 今すぐ再起動を行いますか?<br>他の設定を行った後、再起動を行いますか?

今すぐ再起動「後で再起動」

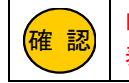

「本機の LAN 側 IP アドレス」を変更して「設定保存」ボタンをクリックした場合は、上記メッセージが 表示されずに即再起動を行います。

# 5-2.WAN 設定(回線冗長化機能を使用しない)

WAN 設定について説明します。

確 認

本項目では、回線冗長化機能を使用しない(プライマリ接続モードのみ使用する)場合の設定を説明していま す。回線冗長化機能を使用する場合は、「5-3.回線冗長化設定を使用する」(109 ページ)を参照して下さい。

設定メニューの「ネットワーク設定」より「WAN 設定」をクリックして下さい。

「WAN 設定」画面が開きます。

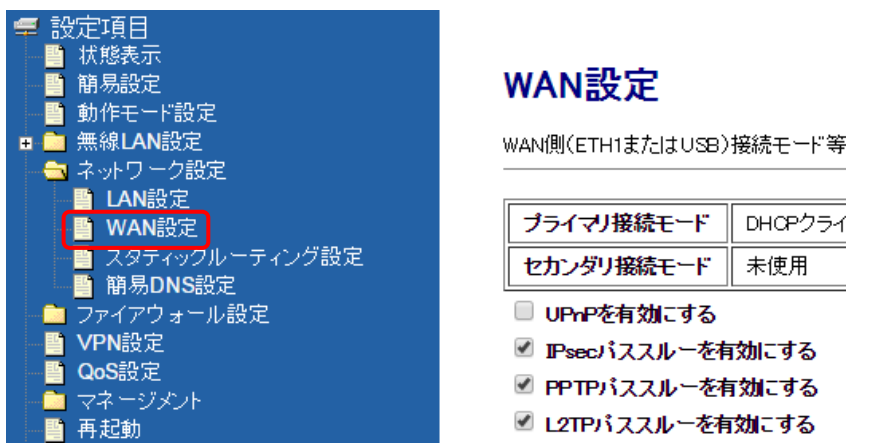

「プライマリ接続モード設定」ボタンをクリックして下さい。

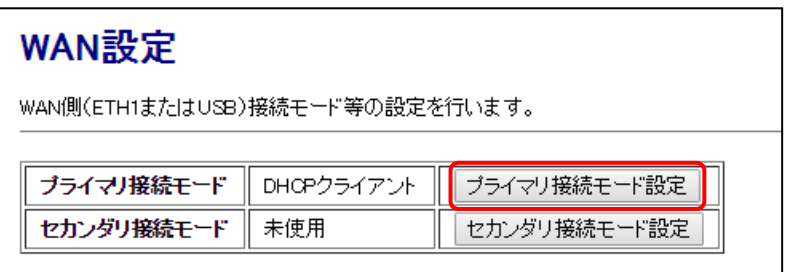

## 目的に応じて以下の設定を行って下さい。

# ●MR-GM3-D/MR-GM3-K/MR-GM3-S で内蔵通信モジュールを使用する場合

→「5-2-1.モバイルデータカード(内蔵)MR-GM3-D/MR-GM3-K/MR-GM3-S」 (次ページ)を参照して下さい。

# ●MR-GM3-DK/MR-GM3-DKS で内蔵通信モジュールを使用する場合

→「5-2-2.モバイルデータカード(内蔵)MR-GM3-DK/MR-GM3-DKS」 (100 ページ)を参照して下さい。

### ●USB モバイルデータカードを使用する場合

→「5-2-3.モバイルデータカード(USB)」 (102 ページ)を参照して下さい。

# ●有線 WAN ポートを IP アドレス固定で使用する場合

→「5-2-4.IP アドレス固定(有線 WAN)」 (104 ページ)を参照して下さい。

# **●有線 WAN ポートを DHCP クライアントで使用する場合**

→「5-2-5.DHCP クライアント(有線 WAN)」 (105 ページ)を参照して下さい。

### **●有線 WAN ポートを PPPoE クライアントで使用する場合**

→「5-2-6.PPPoE クライアント(有線 WAN)」 (106 ページ)を参照して下さい。

# **5-2-1.**モバイルデータカード(内蔵)**MR-GM3-D/MR-GM3-K/MR-GM3-S**

内蔵通信モジュールを使用する場合の設定について説明します。

<mark>確 認</mark>〕│ プロバイダとの契約資料をご用意下さい。

WAN 側接続モードで「モバイルデータカード(内蔵)」を選択し、以下の各設定を行って下さい。

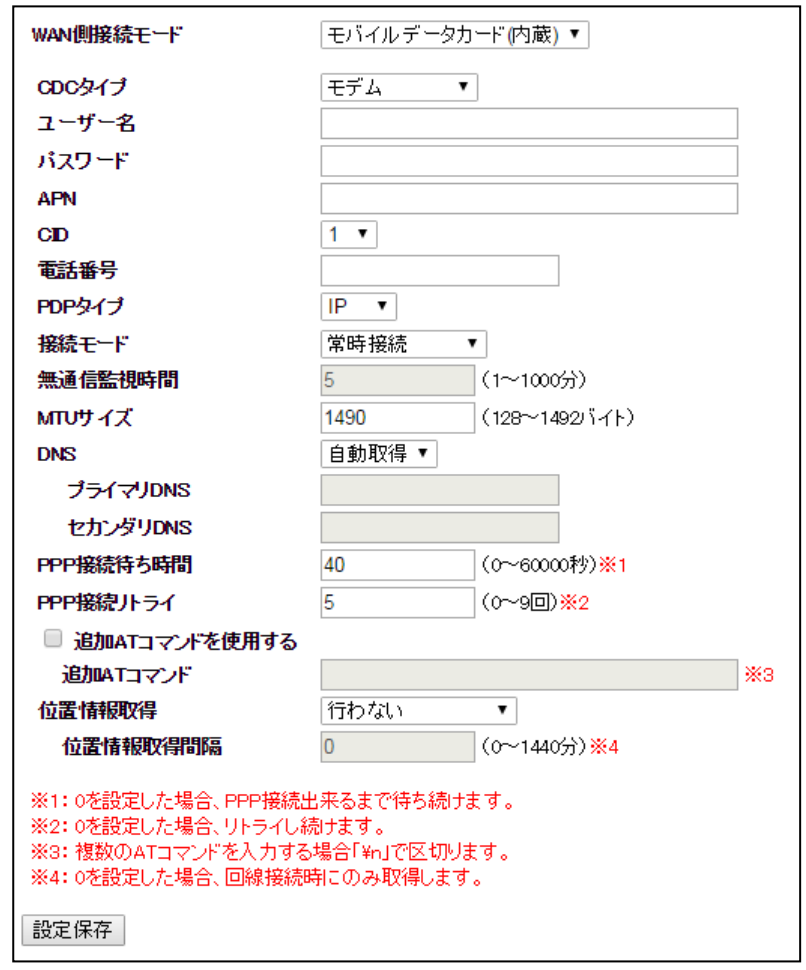

## ■CDC タイプ

→「モデム」を選択して下さい。

### ■ユーザー名

→MR-GM3-D/MR-GM3-S の場合、契約資料を参照して「認証 ID(ユーザー名)」を入力して下さい。 MR-GM3-K の場合、「user@au.au-net.ne.jp」を入力して下さい。

#### ■パスワード

→MR-GM3-D/MR-GM3-Sの場合、契約資料を参照して「認証パスワード」を入力して下さい。 MR-GM3-K の場合、「au」を入力して下さい。

#### ■APN

→MR-GM3-D/MR-GM3-S の場合、契約資料を参照して「接続先名(APN)」を入力して下さい。 MR-GM3-K の場合、「au.au-net.ne.jp」を入力して下さい。

#### ■CID

→「1」を選択して下さい。

#### ■電話番号

→MR-GM3-D/MR-GM3-K の場合、「\*99\*\*\*1#」を入力して下さい。

MR-GM3-S の場合、契約資料を参照して入力して下さい。

※上記電話番号で接続できない場合は、契約プロバイダに接続先電話番号を確認して下さい。

### ■PDP タイプ

回線事業者、または契約プロバイダから指定された PDP タイプを選択して下さい。 通常は、「IP」のままご利用下さい。
## ■接続モード

接続モードを選択して下さい。

・常時接続

→常に回線接続状態になります。回線が切断されると自動再接続を行います。

・自動接続・切断

→インターネットへの接続要求を検出し回線の自動接続を行います。

無通信監視時間で設定した時間、無通信状態が続くと自動切断します。

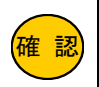

「接続モード」を「常時接続」で設定した場合でも、契約プロバイダによっては一定時間でプロバイダ側から 回線を切断される場合がありますのでご注意下さい。

「接続モード」を「常時接続」で設定した場合、回線が切断されると自動再接続を行います。

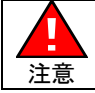

! 通信キャリアとの契約が定額制以外の場合、通信量等に応じて課金が発生するため、通信料が高額に なる恐れがあります。くれぐれもご注意下さい。

## ■無通信監視時間

接続モードで「自動接続・切断」を選択した場合に設定可能です。 ここで設定した時間、無通信状態が続くと自動切断します。

#### ■MTU サイズ

MTU(Maximum Transmission Unit)サイズを変更する場合、MTU サイズを入力して下さい。 通常は初期値「1490」のままご利用下さい。

#### ■DNS

DNS サーバーIP アドレスを自動取得する場合「自動取得」を選択して下さい。 DNS サーバーIP アドレスを設定する場合「手動設定」を選択してプライマリ DNS、セカンダリ DNS に DNS サーバー IP アドレスを入力して下さい。 DNS サーバーを使用しない場合「未使用」を選択して下さい。

■PPP 接続待ち時間

PPP 接続の応答待ち時間を設定します。 ここで設定した時間内に応答が無い場合、PPP の再接続を行います。 通常は初期値「40 秒」のままご利用下さい。

#### ■PPP 接続リトライ

PPP 接続に失敗した場合のリトライ回数を設定します。 ここで設定した回数連続して失敗した場合、内蔵通信モジュールの電源を OFF/ON します。 通常は初期値「5 回」のままご利用下さい。

## ■追加 AT コマンドを使用する

追加 AT コマンドを使用する場合、「追加 AT コマンドを使用する」チェックを入れ、AT コマンドを入力して下さい。 複数の AT コマンドを設定する場合「¥n」で区切って入力して下さい。

## ■位置情報取得

GPS 機能の設定です。GPS 機能については「10.GPS 機能について」(174 ページ)を参照して下さい。

設定が終わりましたら、[設定保存]ボタンをクリックして下さい。 「5-2-7.WAN 共通設定」(107 ページ)へ進んで下さい。

# **5-2-2.**モバイルデータカード(内蔵)**MR-GM3-DK/MR-GM3-DKS**

内蔵通信モジュールを使用する場合の設定について説明します。

<mark>確 認</mark>〕│ プロバイダとの契約資料をご用意下さい。

```
WAN 側接続モードで「モバイルデータカード(内蔵)」を選択し、以下の各設定を行って下さい。
```
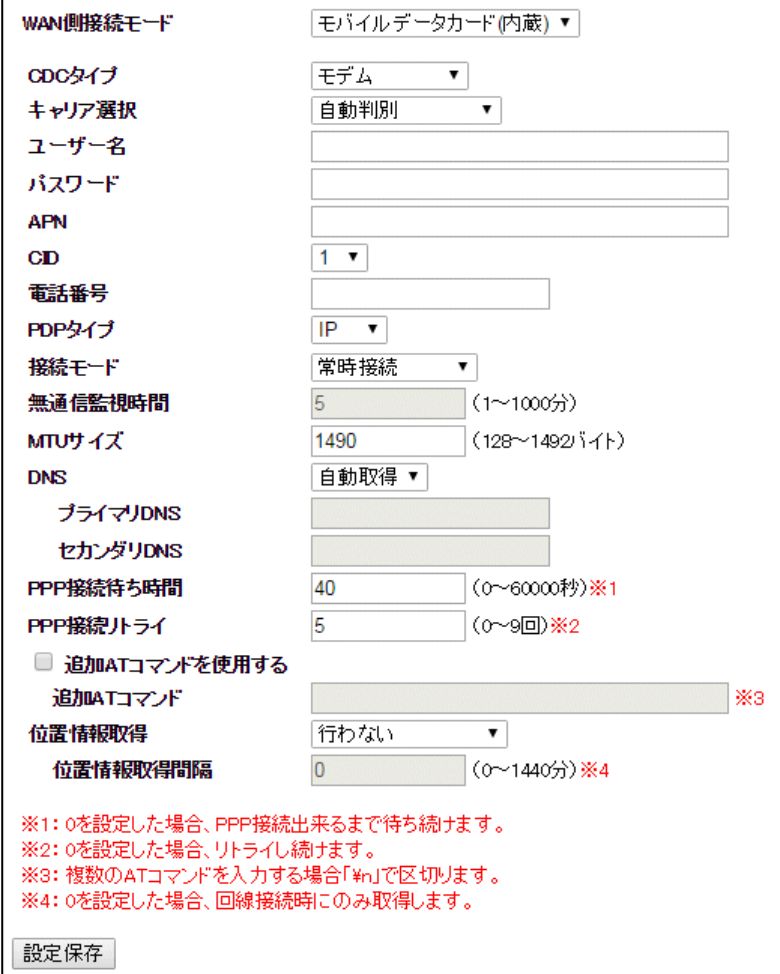

#### ■CDC タイプ

Ī

→「モデム」を選択して下さい。

#### ■キャリア選択 (MR-GM3-DK/MR-GM3-DKS で表示されます)

→通常は「自動判別」のままご利用下さい。

KDDI 系 MVNO SIM を利用する場合は、「KDDI MVNO」を選択して下さい。

<mark>確 認)</mark>|キャリア選択を変更した場合、初回起動時のみ起動完了まで約 5 分程度かかります。

## ■ユーザー名

→契約資料を参照して「認証 ID(ユーザー名)」を入力して下さい。

#### ■パスワード

→契約資料を参照して「認証パスワード」を入力して下さい。

#### ■APN

→契約資料を参照して「接続先名(APN)」を入力して下さい。

#### ■CID

→NTT ドコモ系 SIM、ソフトバンク法人 SIM をご利用の場合、「1」を選択して下さい。 KDDI 系 SIM をご利用の場合、「2」を選択して下さい。

## ■電話番号

→NTT ドコモ系 SIM をご利用の場合、「\*99\*\*\*1#」を入力して下さい。 KDDI 系 SIM をご利用の場合、「\*99\*\*\*2#」を入力して下さい。 ソフトバンク法人 SIM をご利用の場合、契約資料を参照して入力して下さい。

※上記電話番号で接続できない場合は、契約プロバイダに接続先電話番号を確認して下さい。

#### ■PDP タイプ

回線事業者、または契約プロバイダから指定された PDP タイプを選択して下さい。 通常は、「IP」のままご利用下さい。

#### ■接続モード

接続モードを選択して下さい。

・常時接続

→常に回線接続状態になります。回線が切断されると自動再接続を行います。

・自動接続・切断

→インターネットへの接続要求を検出し回線の自動接続を行います。

無通信監視時間で設定した時間、無通信状態が続くと自動切断します。

<mark>確 認</mark>) 回線を切断される場合がありますのでご注意下さい。 「接続モード」を「常時接続」で設定した場合でも、契約プロバイダによっては一定時間でプロバイダ側から 「接続モード」を「常時接続」で設定した場合、回線が切断されると自動再接続を行います。

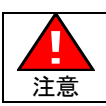

! 通信キャリアとの契約が定額制以外の場合、通信量等に応じて課金が発生するため、通信料が高額に なる恐れがあります。くれぐれもご注意下さい。

## ■無通信監視時間

接続モードで「自動接続・切断」を選択した場合に設定可能です。 ここで設定した時間、無通信状態が続くと自動切断します。

## ■MTU サイズ

MTU(Maximum Transmission Unit)サイズを変更する場合、MTU サイズを入力して下さい。 通常は初期値「1490」のままご利用下さい。

#### ■DNS

DNS サーバーIP アドレスを自動取得する場合「自動取得」を選択して下さい。 DNS サーバーIP アドレスを設定する場合「手動設定」を選択してプライマリ DNS、セカンダリ DNS に DNS サーバー IP アドレスを入力して下さい。 DNS サーバーを使用しない場合「未使用」を選択して下さい。

■PPP 接続待ち時間

PPP 接続の応答待ち時間を設定します。 ここで設定した時間内に応答が無い場合、PPP の再接続を行います。 通常は初期値「40 秒」のままご利用下さい。

## ■PPP 接続リトライ

PPP 接続に失敗した場合のリトライ回数を設定します。 ここで設定した回数連続して失敗した場合、内蔵通信モジュールの電源を OFF/ON します。 通常は初期値「5 回」のままご利用下さい。

#### ■追加 AT コマンドを使用する

追加 AT コマンドを使用する場合、「追加 AT コマンドを使用する」チェックを入れ、AT コマンドを入力して下さい。 複数の AT コマンドを設定する場合「¥n」で区切って入力して下さい。

#### ■位置情報取得

GPS 機能の設定です。GPS 機能については「10.GPS 機能について」(174 ページ)を参照して下さい。

設定が終わりましたら、[設定保存]ボタンをクリックして下さい。 「5-2-7.WAN 共通設定」(107 ページ)へ進んで下さい。

# 5-2-3.モバイルデータカード(USB)

USB モバイルデータカードを使用する場合の設定について説明します。 WAN 側接続モードで「モバイルデータカード(USB)」を選択し、以下の各設定を行って下さい。

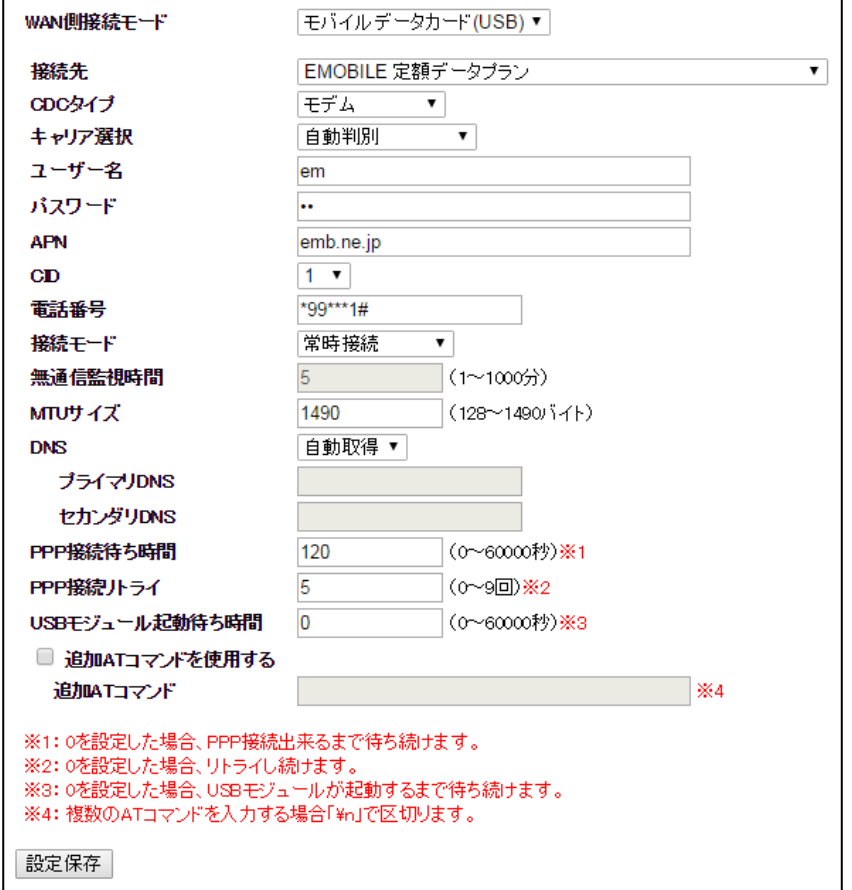

## ■接続先

→利用する契約プランを選択して下さい。

契約プランを選択すると、ユーザー名、パスワード、APN、電話番号が自動的に設定されます。 任意のユーザー名、パスワード、APN、電話番号を設定する場合は「その他」を選択して下さい。

## ■CDC タイプ

→「モデム」を選択して下さい。

## ■キャリア選択

→通常は「自動判別」のままご利用下さい。

## ■ユーザー名、パスワード、APN

→接続先で契約プランを選択すると、自動的に設定されます。 接続先で「その他」を選択すると、任意の値が設定できます。

## ■CID

→プロバイダから CID を指定されている場合は変更して下さい。 特に指定が無い場合は「1」のままご利用下さい。

#### ■電話番号

→接続先で契約プランを選択すると、ユーザー名、パスワード、APN が自動的に設定されます。 接続先で「その他」を選択すると、任意の値が設定できます。

## ■PDP タイプ

→接続先で「NTT docomo (mopera 以外のプロバイダ/MVNO 等 自由設定)」、もしくは「その他」を選択した場合のみ 表示されます。 回線事業者、または契約プロバイダから指定された PDP タイプを選択して下さい。 通常は、「IP」のままご利用下さい。

<次ページへ進んで下さい>

## ■接続モード

接続モードを選択して下さい。

・常時接続

→常に回線接続状態になります。回線が切断されると自動再接続を行います。

・自動接続・切断

→インターネットへの接続要求を検出し回線の自動接続を行います。

無通信監視時間で設定した時間、無通信状態が続くと自動切断します。

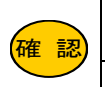

「接続モード」を「常時接続」で設定した場合でも、契約プロバイダによっては一定時間でプロバイダ側から 回線を切断される場合がありますのでご注意下さい。

「接続モード」を「常時接続」で設定した場合、回線が切断されると自動再接続を行います。

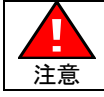

! 通信キャリアとの契約が定額制以外の場合、通信量等に応じて課金が発生するため、通信料が高額に なる恐れがあります。くれぐれもご注意下さい。

## ■無通信監視時間

接続モードで「自動接続・切断」を選択した場合に設定可能です。 ここで設定した時間、無通信状態が続くと自動切断します。

#### ■MTU サイズ

MTU(Maximum Transmission Unit)サイズを変更する場合、MTU サイズを入力して下さい。 通常は初期値「1490」のままご利用下さい。

#### ■DNS

DNS サーバーIP アドレスを自動取得する場合「自動取得」を選択して下さい。 DNS サーバーIP アドレスを設定する場合「固定指定」を選択してプライマリ DNS、セカンダリ DNS に DNS サーバー IP アドレスを入力して下さい。 DNS サーバーを使用しない場合「未使用」を選択して下さい。

#### ■PPP 接続待ち時間

PPP 接続の応答待ち時間を設定します。 ここで設定した時間内に応答が無い場合、PPP の再接続を行います。 通常は初期値「120 秒」のままご利用下さい。

## ■PPP 接続リトライ

PPP 接続に失敗した場合のリトライ回数を設定します。 ここで設定した回数連続して失敗した場合、USB ポートの電源を OFF/ON します。 通常は初期値「5 回」のままご利用下さい。

## ■USB モジュール起動待ち時間

USB データカードが応答するまでの待ち時間を設定します。 ここで設定した時間内に USB データカードが応答しない場合、USB ポートの電源を OFF/ON します。 USB ポートの電源 OFF/ON を 5 回繰り返しても応答しない場合、MR-GM3 が再起動します。 初期値「0 秒」の場合、応答するまで待ち続けます。

## ■追加 AT コマンドを使用する

追加 AT コマンドを使用する場合、「追加 AT コマンドを使用する」チェックを入れ、AT コマンドを入力して下さい。 複数の AT コマンドを設定する場合「¥n」で区切って入力して下さい。

設定が終わりましたら、[設定保存]ボタンをクリックして下さい。 「5-2-5.WAN 共通設定」(107 ページ)へ進んで下さい。

# 5-2-4.IP アドレス固定(有線 WAN)

有線 WAN ポートを使用し、WAN 側に IP アドレスを固定する場合の設定について説明します。

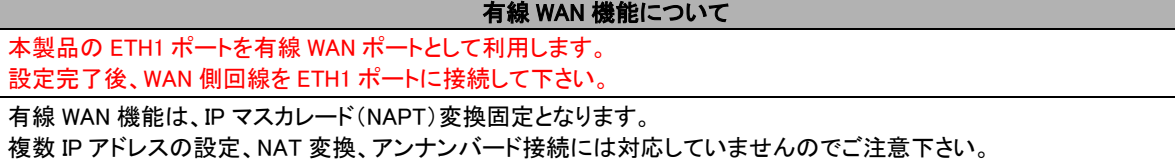

WAN 側接続モードで「IP アドレス固定」を選択し、以下の各設定を行って下さい。

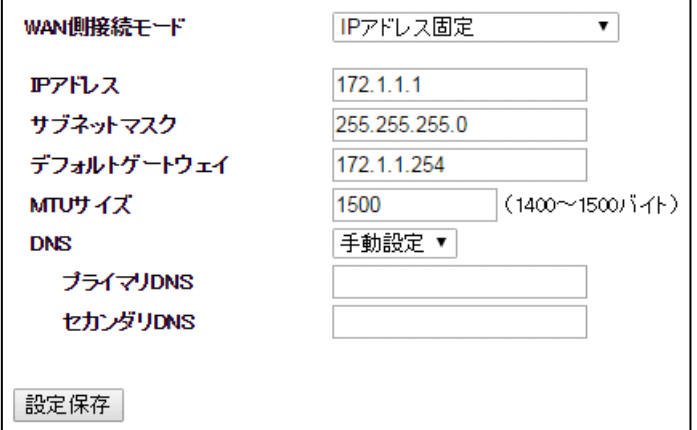

# ■IP アドレス、サブネットマスク、デフォルトゲートウェイ

WAN 側の IP アドレス、サブネットマスク、デフォルトゲートウェイを入力して下さい。

## ■MTU サイズ

MTU(Maximum Transmission Unit)サイズを変更する場合、MTU サイズを入力して下さい。 通常は初期値「1500」のままご利用下さい。

## ■DNS

プライマリ DNS、セカンダリ DNS に DNS サーバーIP アドレスを入力して下さい。 DNS サーバーを使用しない場合「未使用」を選択して下さい。

設定が終わりましたら、[設定保存]ボタンをクリックして下さい。

「5-2-7.WAN 共通設定」(107 ページ)へ進んで下さい。

# 5-2-5.DHCP クライアント(有線 WAN)

有線 WAN ポートを使用し、WAN 側で IP アドレスを自動取得する場合の設定について説明します。

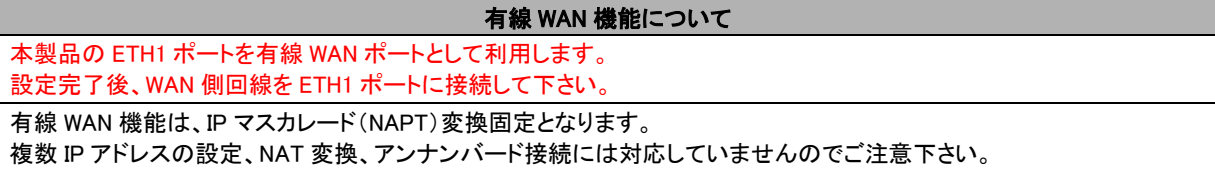

WAN 側接続モードで「DHCP クライアント」を選択し、以下の各設定を行って下さい。

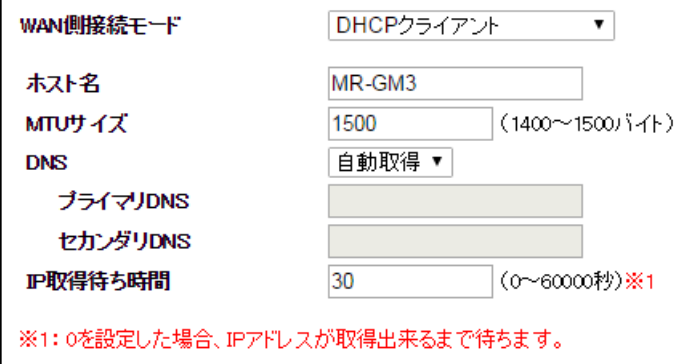

設定保存

#### ■ホスト名

WAN 側ネットワーク管理者から指定があった場合、ホスト名を入力して下さい。 指定が無い場合は、初期値のままご利用下さい。

## ■MTU サイズ

MTU(Maximum Transmission Unit)サイズを変更する場合、MTU サイズを入力して下さい。 通常は初期値「1500」のままご利用下さい。

#### ■DNS

DNS サーバーIP アドレスを自動取得する場合「自動取得」を選択して下さい。

DNS サーバーIP アドレスを設定する場合「手動設定」を選択してプライマリ DNS、セカンダリ DNS に DNS サーバー IP アドレスを入力して下さい。

DNS サーバーを使用しない場合「未使用」を選択して下さい。

## ■IP 取得待ち時間

IP アドレスを取得できるまでの待ち時間を入力して下さい。 通常は初期値「30」のままご利用下さい。

設定が終わりましたら、[設定保存]ボタンをクリックして下さい。

「5-2-7.WAN 共通設定」(107 ページ)へ進んで下さい。

# 5-2-6.PPPoE クライアント(有線 WAN)

有線 WAN ポートを使用し、PPPoE クライアント接続を行う場合の設定について説明します。

有線 WAN 機能について 本製品の ETH1 ポートを有線 WAN ポートとして利用します。設定完了後、WAN 側回線を ETH1 ポートに接続して下さい。 PPPoE クライアント接続は、PPPoE シングルセッション接続、WAN 側 IP アドレス自動取得、IP マスカレード変換(NAPT) 固定となります。PPPoE マルチセッション接続、IP アドレスの固定設定、複数 IP アドレスの設定、NAT 変換、アンナンバー ド接続には対応していませんのでご注意下さい。

WAN 側接続モードで「PPPoE クライアント」を選択し、以下の各設定を行って下さい。

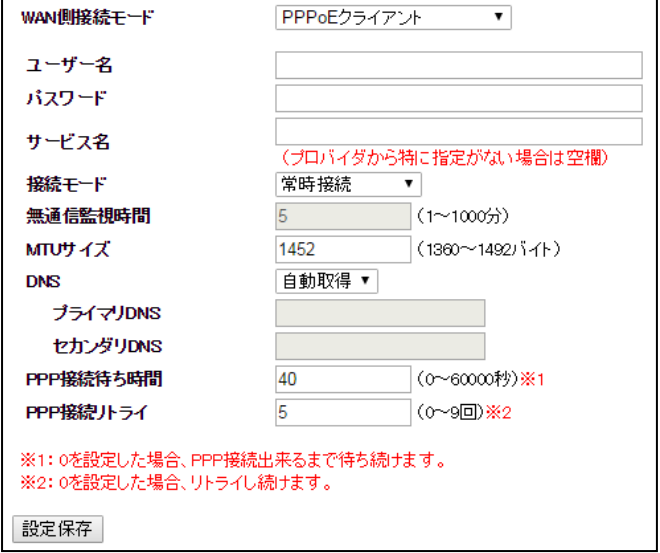

## ■ユーザー名、パスワード

契約資料を参照して「認証 ID(ユーザー名)」、「認証パスワード」を入力して下さい。

#### ■サービス名

契約プロバイダから特に指定がない場合は空欄にして下さい。

#### ■接続モード

接続モードを選択して下さい。

## ・常時接続

→常に回線接続状態になります。回線が切断されると自動再接続を行います。

#### ・自動接続・切断

→インターネットへの接続要求を検出し回線の自動接続を行います。

無通信監視時間で設定した時間、無通信状態が続くと自動切断します。

#### ■無通信監視時間

接続モードで「自動接続・切断」を選択した場合に設定可能です。 ここで設定した時間、無通信状態が続くと自動切断します。

#### ■MTU サイズ

MTU(Maximum Transmission Unit)サイズを変更する場合、MTU サイズを入力して下さい。 通常は初期値「1452」のままご利用下さい。

## ■DNS

DNS サーバーIP アドレスを自動取得する場合「自動取得」を選択して下さい。 DNS サーバーIP アドレスを設定する場合「手動設定」を選択してプライマリ DNS、セカンダリ DNS に DNS サーバー IP アドレスを入力して下さい。

### ■PPP 接続待ち時間

PPP 接続の応答待ち時間を設定します。

ここで設定した時間内に応答が無い場合、PPP の再接続を行います。通常は初期値「40 秒」のままご利用下さい。

#### ■PPP 接続リトライ

PPP 接続に失敗した場合のリトライ回数を設定します。 ここで設定した回数連続して失敗した場合、PPP 接続を再起動します。通常は初期値「5 回」のままご利用下さい。

設定が終わりましたら、[設定保存]ボタンをクリックして下さい。

「5-2-7.WAN 共通設定」(次ページ)へ進んで下さい。

# 5-2-7.WAN 共通設定

「WAN 設定」画面に戻りますので、以下の各項目を設定して下さい。

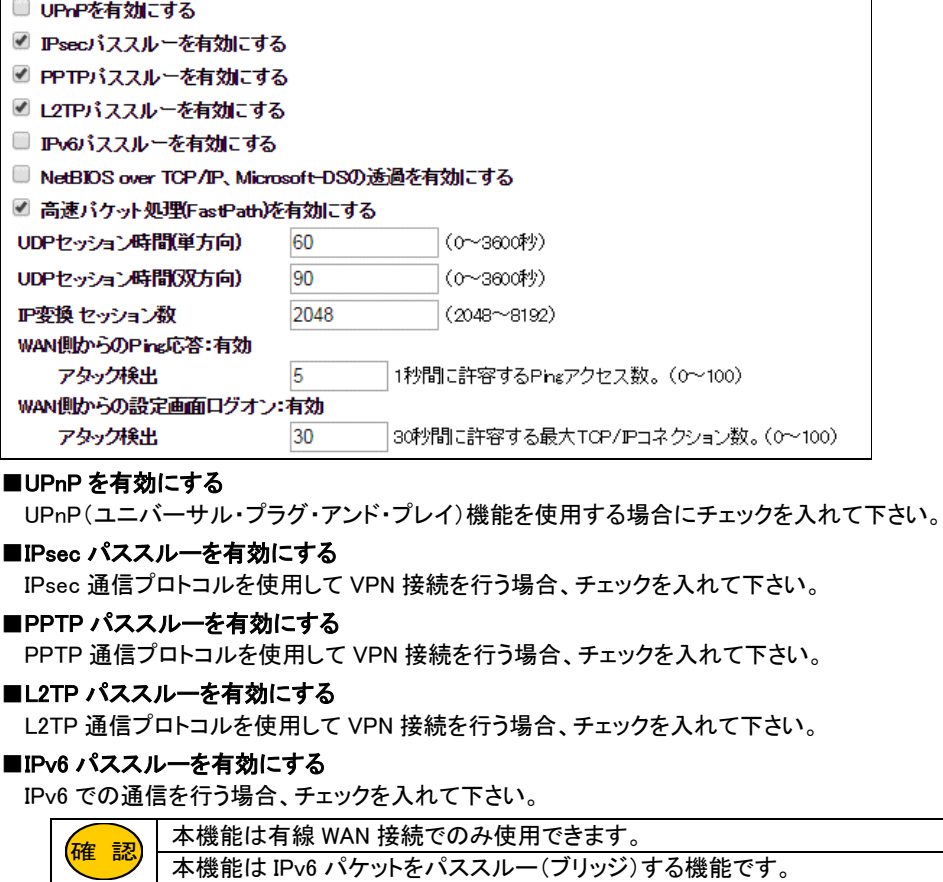

## ■NetBIOS over TCP/IP、Microsoft-DS の透過を有効にする

WAN 側との NetBIOS over TCP/IP、Microsoft-DS の通信(Windows ファイル共有)を透過する場合、チェックを入れて下さい。

#### ■高速パケット処理(FastPath)を有効にする

高速パケット処理(ファストパス)を無効にする場合、チェックを外して下さい。

## ■UDP セッション時間(単方向)、UDP セッション時間(双方向)

UDP パケットのセッション情報の保持時間を設定します。通常は初期値(単方向 60 秒、双方向 90 秒)のままご利用下さい。

### ■IP 変換セッション数

IP アドレス変換の最大セッション数を設定します。 通常は初期値(2048)のままご利用下さい。

## ■WAN 側からの Ping 応答

WAN 側からの Ping 応答の状態を表示します。 有効にする場合は、「6-6.WAN 側からの Ping 応答を返す設定方法」(145 ページ)を参照して下さい。

### ・アタック検出

1 秒間に許容する Ping のアクセス回数を設定します。

## ■WAN 側から設定画面ログオン

WAN 側から設定画面ログオンの状態を表示します。

有効にする場合は、「6-5.WAN 側から設定画面へのログオンを行う設定方法」(143 ページ)を参照して下さい。

### ・アタック検出

WAN 側から設定画面ログオンが有効の時に設定が可能です。

30 秒間にここで設定した回数を超えて SYN フラグ(接続要求)を受信した場合、その送信元 IP アドレスからの SYN フラグを 300 秒間拒否します。

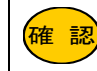

回数が少なすぎると、正しいログオンでの操作でも拒否されてしまう可能性があります。 通常は初期値「30」のままご利用下さい。

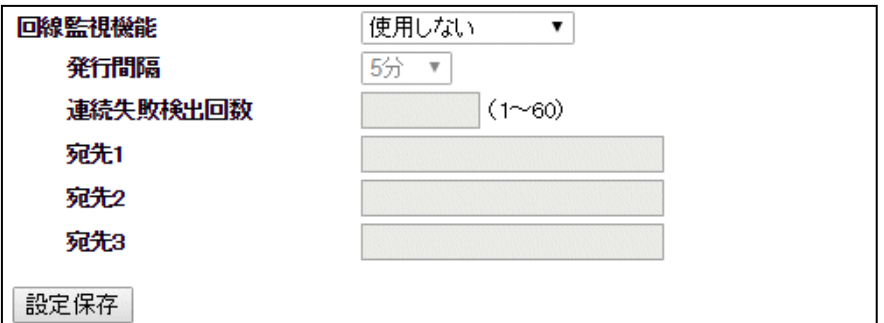

## ■回線監視機能

PING(ICMP パケット)、または HTTP リクエストによる回線監視が可能です。 回線監視機能を使用する場合、「PING による監視」もしくは「HTTP による監視」のいずれかを選択して下さい。 「PING による監視」は PING 応答があった場合に回線接続状態と判断します。 「HTTP による監視」は HTTP リクエストに対して応答があった場合に回線接続状態と判断します。

#### ・発行間隔

→監視間隔を設定して下さい。(1/5/15/30/45/60 分)

## ・連続失敗検出回数

→ここで設定した設定した回数、連続して監視に失敗すると、回線切断状態と判断します。

# ・宛先 1~3

→監視先を FQDN(ドメイン名)もしくは IP アドレスで設定して下さい。

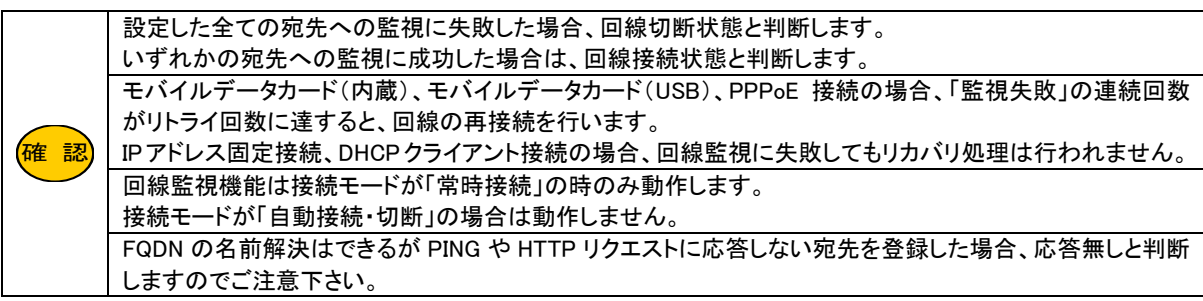

全ての設定が終わりましたら、[設定保存]ボタンをクリックして下さい。

以下の画面が表示されますので、すぐに設定を反映させる場合は[今すぐ再起動]ボタンを、引き続き設定を行う場合は [後で再起動]ボタンをクリックして下さい。

## 設定は正常に保存されました。

変更を動作に反映させるためには、プロセスを再起動する必要があります。

今すぐ再起動を行いますか?<br>他の設定を行った後、再起動を行いますか?

今すぐ再起動 後で再起動

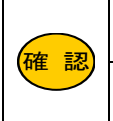

USB モバイルデータカードの接続設定を行った場合は、再起動が完了してから本製品の USB ポートに USB モバイルデータカードを接続して下さい。

有線 WAN 接続設定を行った場合は、再起動が完了してから本製品の ETH1 ポートに WAN 側回線を接続して 下さい。

5-3.回線冗長化機能を使用する

回線冗長化の設定について説明します。

回線冗長化機能とは、プライマリ接続が不通状態となった場合に、自動的にセカンダリ接続に切り替える機能です。 セカンダリ接続に切り替え後、定期的にプライマリ接続の回線状態を確認する事も可能です。

## 5-3-1.回線冗長化機能の仕様について

## ■プライマリ接続、セカンダリ接続で組み合わせ可能な接続モードは以下の通りです。

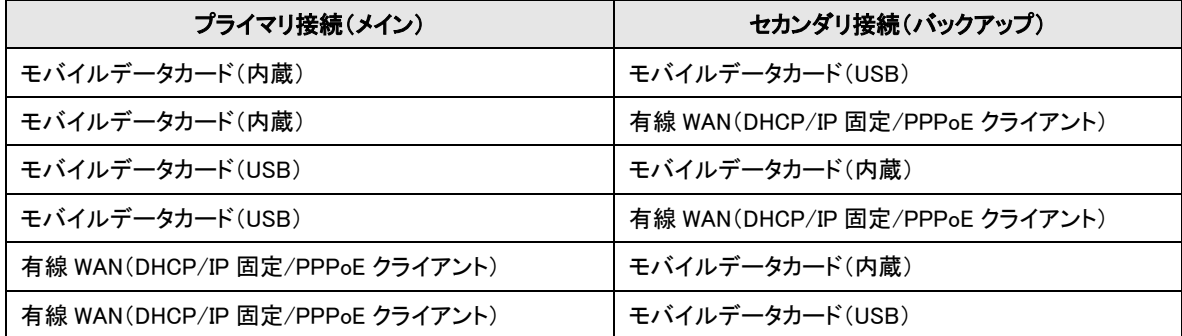

#### ■プライマリ接続とセカンダリ接続を同時に使用(接続)する事はできません。(接続モード切り替えによる排他使用)

■回線冗長化機能で有線 WAN を組み合わせる場合、ETH1 ポートは有線 WAN ポート固定動作となります。 ETH1 ポートは有線 LAN ポートとして使用できなくなりますのでご注意下さい。

■回線冗長化機能を使用する場合、回線接続モードは常時接続で設定して下さい。

■プライマリ接続からセカンダリ接続への切り替え契機は以下の通りです。

# ・回線監視失敗時

・PPP 接続リトライ回数到達時(モバイルデータカード(内蔵/USB)、PPPoE クライアント使用時)

・DHCP クライアントによる IP アドレス取得失敗時

■セカンダリ接続からプライマリ接続への切り替え契機は以下の通りです。

## ・プライマリ通信確認間隔(時間)経過時

・MR-GM3 の再起動時

## ■セカンダリ接続に切り替え後にプライマリ接続の回線状態を確認する際は、セカンダリ接続が一度切断されますので ご注意下さい。

#### ・回線冗長化動作の流れ

プライマリ接続の回線監視失敗

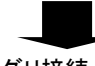

セカンダリ接続へ切り替え

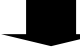

プライマリ接続の確認間隔(設定値)経過

セカンダリ接続を切断

プライマリ接続へ切り替え

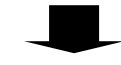

プライマリ接続の回線監視に成功すればプライマリ接続へ復帰 プライマリ接続の回線監視に失敗すればセカンダリ接続へ切り替え

■セカンダリ接続へ切り替え後にセカンダリ接続の回線監視に失敗した場合、MR-GM3 は再起動します。

# 5-3-2.プライマリ接続の設定

以下の手順プライマリ接続の設定を行って下さい。 設定メニューの「ネットワーク設定」より「WAN 設定」をクリックして下さい。

「WAN 設定」画面が開きます。

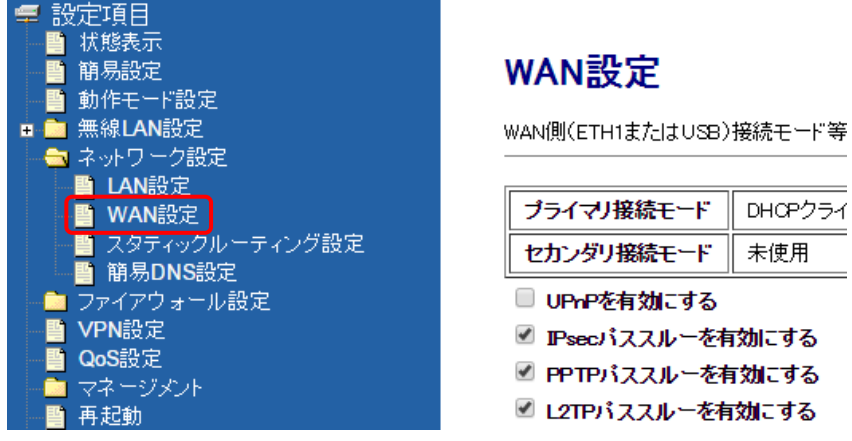

「プライマリ接続モード設定」ボタンをクリックして下さい。

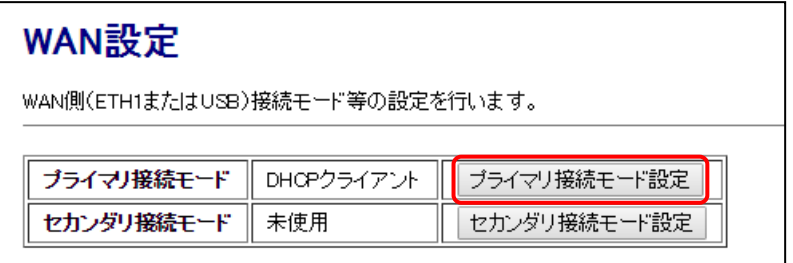

プライマリ接続で使用するモードに応じて以下の設定を行って下さい。

- ●MR-GM3-D/MR-GM3-K/MR-GM3-S で内蔵通信モジュールを使用する場合 →「モバイルデータカード(内蔵)MR-GM3-D/MR-GM3-K/MR-GM3-S」 (次ページ)を参照して下さい。 ●MR-GM3-DK/MR-GM3-DKS で内蔵通信モジュールを使用する場合 →「モバイルデータカード(内蔵)MR-GM3-DK/MR-GM3-DKS」 (113 ページ)を参照して下さい。 ●USB モバイルデータカードを使用する場合 →「モバイルデータカード(USB)」 (115 ページ)を参照して下さい。 ●有線 WAN ポートを IP アドレス固定で使用する場合 →「IP アドレス固定(有線 WAN)」 (117 ページ)を参照して下さい。 ●有線 WAN ポートを DHCP クライアントで使用する場合 →「DHCP クライアント(有線 WAN)」 (118 ページ)を参照して下さい。 ●有線 WAN ポートを PPPoE クライアントで使用する場合
	- →「PPPoE クライアント(有線 WAN)」 (119 ページ)を参照して下さい。

## モバイルデータカード(内蔵)MR-GM3-D/MR-GM3-K/MR-GM3-S

内蔵通信モジュールを使用する場合の設定について説明します。

<mark>確 認</mark>〕 プロバイダとの契約資料をご用意下さい。

## WAN 側接続モードで「モバイルデータカード(内蔵)」を選択し、以下の各設定を行って下さい。

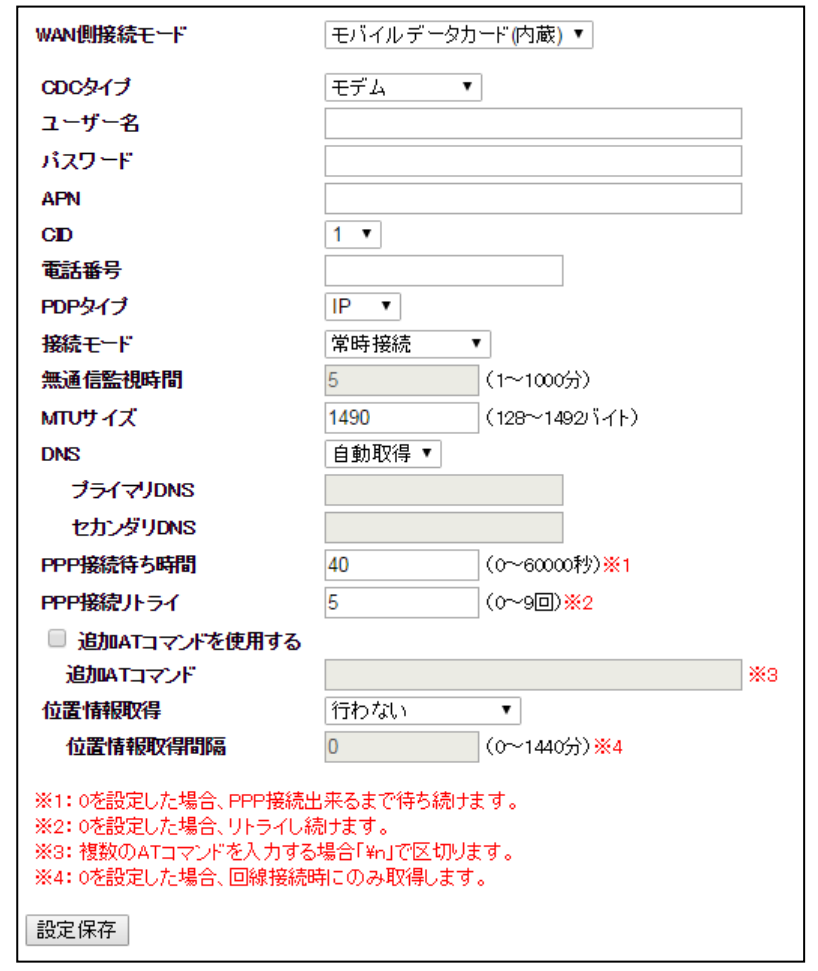

#### ■CDC タイプ

→「モデム」を選択して下さい。

## ■ユーザー名

→MR-GM3-D/MR-GM3-S の場合、契約資料を参照して「認証 ID(ユーザー名)」を入力して下さい。 MR-GM3-K の場合、「user@au.au-net.ne.jp」を入力して下さい。

### ■パスワード

→MR-GM3-D/MR-GM3-S の場合、契約資料を参照して「認証パスワード」を入力して下さい。 MR-GM3-K の場合、「au」を入力して下さい。

#### ■APN

→MR-GM3-D/MR-GM3-S の場合、契約資料を参照して「接続先名(APN)」を入力して下さい。 MR-GM3-K の場合、「au.au-net.ne.jp」を入力して下さい。

#### ■CID

→「1」を選択して下さい。

#### ■電話番号

→MR-GM3-D/MR-GM3-K の場合、「\*99\*\*\*1#」を入力して下さい。 MR-GM3-S の場合、契約資料を参照して入力して下さい。 ※上記電話番号で接続できない場合は、契約プロバイダに接続先電話番号を確認して下さい。

<次ページへ進んで下さい>

## ■PDP タイプ

回線事業者、または契約プロバイダから指定された PDP タイプを選択して下さい。 通常は、「IP」のままご利用下さい。

## ■接続モード

「常時接続」を選択して下さい。

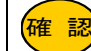

回線冗長化機能は、接続モード「常時接続」時のみ使用できます。

## ■無通信監視時間

接続モードが「常時接続」の場合、設定できません。

## ■MTU サイズ

MTU(Maximum Transmission Unit)サイズを変更する場合、MTU サイズを入力して下さい。 通常は初期値「1490」のままご利用下さい。

#### ■DNS

DNS サーバーIP アドレスを自動取得する場合「自動取得」を選択して下さい。 DNS サーバーIP アドレスを設定する場合「手動設定」を選択してプライマリ DNS、セカンダリ DNS に DNS サーバー IP アドレスを入力して下さい。 DNS サーバーを使用しない場合「未使用」を選択して下さい。

#### ■PPP 接続待ち時間

PPP 接続の応答待ち時間を設定します。 ここで設定した時間内に応答が無い場合、PPP の再接続を行います。 通常は初期値「40 秒」のままご利用下さい。

## ■PPP 接続リトライ

PPP 接続に失敗した場合のリトライ回数を設定します。 ここで設定した回数連続して失敗した場合、セカンダリ接続へ切り替えます。 通常は初期値「5 回」のままご利用下さい。

# ■追加 AT コマンドを使用する

追加 AT コマンドを使用する場合、「追加 AT コマンドを使用する」チェックを入れ、AT コマンドを入力して下さい。 複数の AT コマンドを設定する場合「¥n」で区切って入力して下さい。

#### ■位置情報取得

GPS 機能の設定です。GPS 機能については「10.GPS 機能について」(174 ページ)を参照して下さい。

設定が終わりましたら、[設定保存]ボタンをクリックして下さい。 「5-3-3.セカンダリ接続の設定」(120 ページ)へ進んで下さい。

## モバイルデータカード(内蔵)MR-GM3-DK/MR-GM3-DKS

確 認

内蔵通信モジュールを使用する場合の設定について説明します。

プロバイダとの契約資料をご用意下さい。

## WAN 側接続モードで「モバイルデータカード(内蔵)」を選択し、以下の各設定を行って下さい。

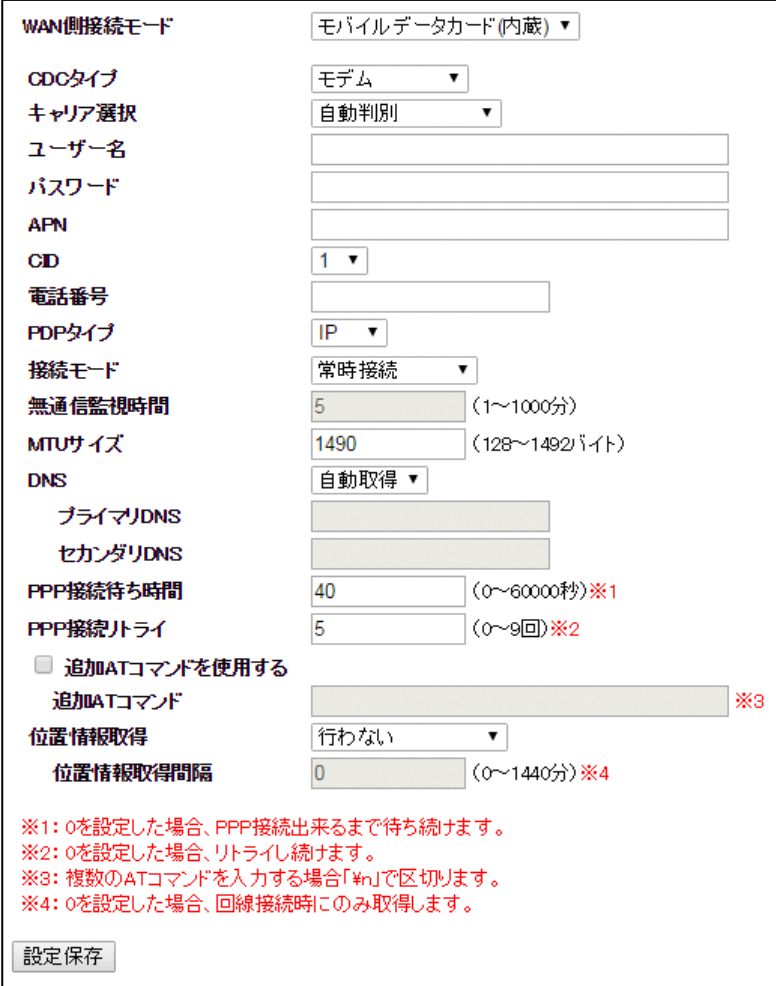

## ■CDC タイプ

Ī

→「モデム」を選択して下さい。

## ■キャリア選択 (MR-GM3-DK/MR-GM3-DKS で表示されます)

→通常は「自動判別」のままご利用下さい。

KDDI 系 MVNO SIM を利用する場合は、「KDDI MVNO」を選択して下さい。

<mark>確 認)</mark> キャリア選択を変更した場合、初回起動時のみ起動完了まで約5分程度かかります。

#### ■ユーザー名

→契約資料を参照して「認証 ID(ユーザー名)」を入力して下さい。

#### ■パスワード

→契約資料を参照して「認証パスワード」を入力して下さい。

## ■APN

→契約資料を参照して「接続先名(APN)」を入力して下さい。

## ■CID

→NTT ドコモ系 SIM、ソフトバンク法人 SIM をご利用の場合、「1」を選択して下さい。 KDDI 系 SIM をご利用の場合、「2」を選択して下さい。

## ■電話番号

→NTT ドコモ系 SIM をご利用の場合、「\*99\*\*\*1#」を入力して下さい。 KDDI 系 SIM をご利用の場合、「\*99\*\*\*2#」を入力して下さい。 ソフトバンク法人 SIM をご利用の場合、契約資料を参照して入力して下さい。

※上記電話番号で接続できない場合は、契約プロバイダに接続先電話番号を確認して下さい。

#### ■PDP タイプ

回線事業者、または契約プロバイダから指定された PDP タイプを選択して下さい。 通常は、「IP」のままご利用下さい。

#### ■接続モード

「常時接続」を選択して下さい。

回線冗長化機能は、接続モード「常時接続」時のみ使用できます。 。<br>確 認

#### ■無通信監視時間

接続モードが「常時接続」の場合、設定できません。

#### ■MTU サイズ

MTU(Maximum Transmission Unit)サイズを変更する場合、MTU サイズを入力して下さい。 通常は初期値「1490」のままご利用下さい。

## ■DNS

DNS サーバーIP アドレスを自動取得する場合「自動取得」を選択して下さい。 DNS サーバーIP アドレスを設定する場合「手動設定」を選択してプライマリ DNS、セカンダリ DNS に DNS サーバー IP アドレスを入力して下さい。 DNS サーバーを使用しない場合「未使用」を選択して下さい。

#### ■PPP 接続待ち時間

PPP 接続の応答待ち時間を設定します。 ここで設定した時間内に応答が無い場合、PPP の再接続を行います。 通常は初期値「40 秒」のままご利用下さい。

### ■PPP 接続リトライ

PPP 接続に失敗した場合のリトライ回数を設定します。 ここで設定した回数連続して失敗した場合、セカンダリ接続へ切り替えます。 通常は初期値「5 回」のままご利用下さい。

#### ■追加 AT コマンドを使用する

追加 AT コマンドを使用する場合、「追加 AT コマンドを使用する」チェックを入れ、AT コマンドを入力して下さい。 複数の AT コマンドを設定する場合「¥n」で区切って入力して下さい。

### ■位置情報取得

GPS 機能の設定です。GPS 機能については「10.GPS 機能について」(174 ページ)を参照して下さい。

設定が終わりましたら、[設定保存]ボタンをクリックして下さい。 「5-3-3.セカンダリ接続の設定」(120 ページ)へ進んで下さい。

## モバイルデータカード(USB)

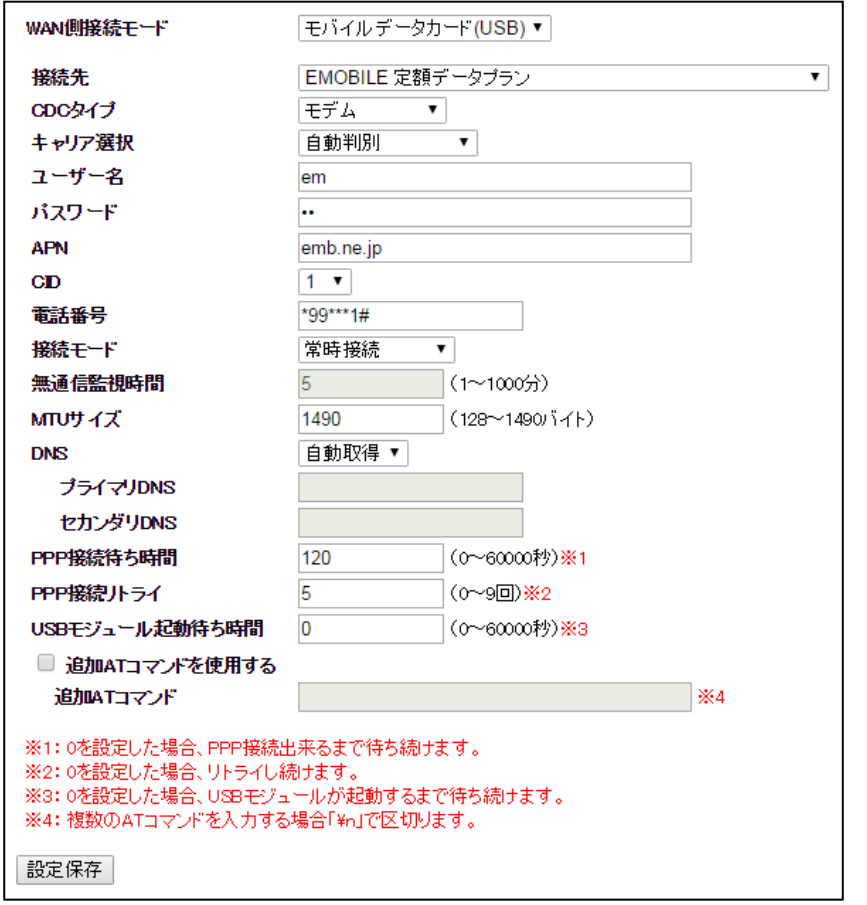

プライマリ接続に USB モバイルデータカードを使用する場合の設定について説明します。 WAN 側接続モードで「モバイルデータカード(USB)」を選択し、以下の各設定を行って下さい。

#### ■接続先

→利用する契約プランを選択して下さい。

契約プランを選択すると、ユーザー名、パスワード、APN、電話番号が自動的に設定されます。 任意のユーザー名、パスワード、APN、電話番号を設定する場合は「その他」を選択して下さい。

#### ■CDC タイプ

→「モデム」を選択して下さい。

## ■キャリア選択

→通常は「自動判別」のままご利用下さい。

## ■ユーザー名、パスワード、APN

→接続先で契約プランを選択すると、自動的に設定されます。 接続先で「その他」を選択すると、任意の値が設定できます。

#### ■CID

→プロバイダから CID を指定されている場合は変更して下さい。 特に指定が無い場合は「1」のままご利用下さい。

#### ■電話番号

→接続先で契約プランを選択すると、ユーザー名、パスワード、APN が自動的に設定されます。 接続先で「その他」を選択すると、任意の値が設定できます。

#### ■PDP タイプ

→接続先で「NTT docomo (mopera 以外のプロバイダ/MVNO 等 自由設定)」、もしくは「その他」を選択した場合のみ 表示されます。 回線事業者、または契約プロバイダから指定された PDP タイプを選択して下さい。

通常は、「IP」のままご利用下さい。

#### ■接続モード

「常時接続」を選択して下さい。

確 認

回線冗長化機能は、接続モード「常時接続」時のみ使用できます。

#### ■無通信監視時間

接続モードが「常時接続」の場合、設定できません。

## ■MTU サイズ

MTU(Maximum Transmission Unit)サイズを変更する場合、MTU サイズを入力して下さい。 通常は初期値「1490」のままご利用下さい。

#### ■DNS

DNS サーバーIP アドレスを自動取得する場合「自動取得」を選択して下さい。 DNS サーバーIP アドレスを設定する場合「固定指定」を選択してプライマリ DNS、セカンダリ DNS に DNS サーバー IP アドレスを入力して下さい。 DNS サーバーを使用しない場合「未使用」を選択して下さい。

## ■PPP 接続待ち時間

PPP 接続の応答待ち時間を設定します。 ここで設定した時間内に応答が無い場合、PPP の再接続を行います。 通常は初期値「120 秒」のままご利用下さい。

#### ■PPP 接続リトライ

PPP 接続に失敗した場合のリトライ回数を設定します。 ここで設定した回数連続して失敗した場合、セカンダリ接続へ切り替えます。 通常は初期値「5 回」のままご利用下さい。

## ■USB モジュール起動待ち時間

USB データカードが応答するまでの待ち時間を設定します。 初期値「0 秒」の場合、USB データカードが応答するまで待ち続けます。 USB データカードが未接続の状態を障害として検知する場合は、本設定を「40 秒」以上で設定する事を推奨します。 ここで設定した時間内に USB データカードが応答しない場合、セカンダリ接続へ切り替わります。

## ■追加 AT コマンドを使用する

追加 AT コマンドを使用する場合、「追加 AT コマンドを使用する」チェックを入れ、AT コマンドを入力して下さい。 複数の AT コマンドを設定する場合「\n」で区切って入力して下さい。

設定が終わりましたら、[設定保存]ボタンをクリックして下さい。 「5-3-3.セカンダリ接続の設定」(120 ページ)へ進んで下さい

# IP アドレス固定(有線 WAN)

プライマリ接続に有線 WAN ポートを使用し、WAN 側に IP アドレスを固定する場合の設定について説明します。

# 有線 WAN 機能について

本製品の ETH1 ポートを有線 WAN ポートとして利用します。 設定完了後、WAN 側回線を ETH1 ポートに接続して下さい。 有線 WAN 機能は、IP マスカレード(NAPT)変換固定となります。 複数 IP アドレスの設定、NAT 変換、アンナンバード接続には対応していませんのでご注意下さい。

WAN 側接続モードで「IP アドレス固定」を選択し、以下の各設定を行って下さい。

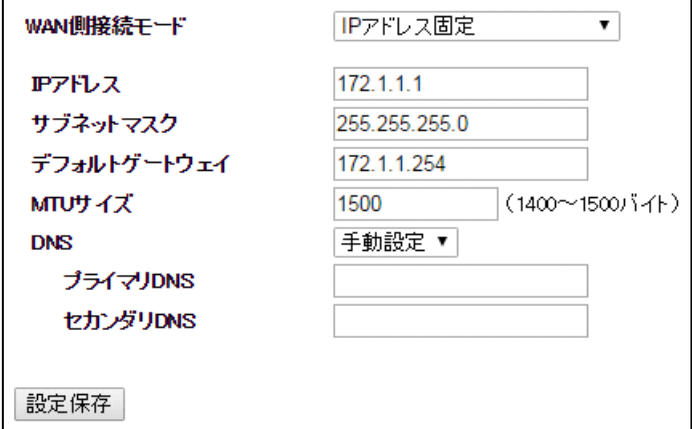

## ■IP アドレス、サブネットマスク、デフォルトゲートウェイ

WAN 側の IP アドレス、サブネットマスク、デフォルトゲートウェイを入力して下さい。

# ■MTU サイズ

MTU(Maximum Transmission Unit)サイズを変更する場合、MTU サイズを入力して下さい。 通常は初期値「1500」のままご利用下さい。

#### ■DNS

プライマリ DNS、セカンダリ DNS に DNS サーバーIP アドレスを入力して下さい。 DNS サーバーを使用しない場合「未使用」を選択して下さい。

設定が終わりましたら、[設定保存]ボタンをクリックして下さい。 「5-3-3.セカンダリ接続の設定」(120 ページ)へ進んで下さい。

プライマリ接続に有線 WAN ポートを使用し、WAN 側で IP アドレスを自動取得する場合の設定について説明します。

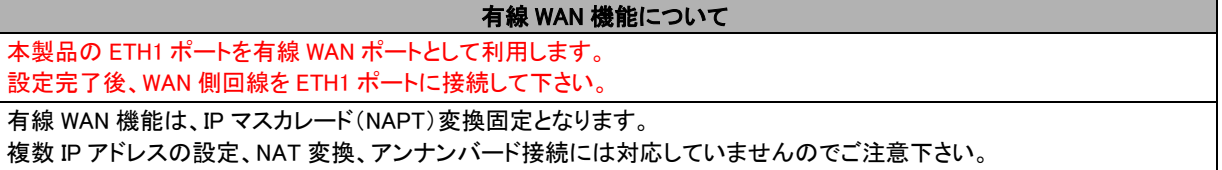

WAN 側接続モードで「DHCP クライアント」を選択し、以下の各設定を行って下さい。

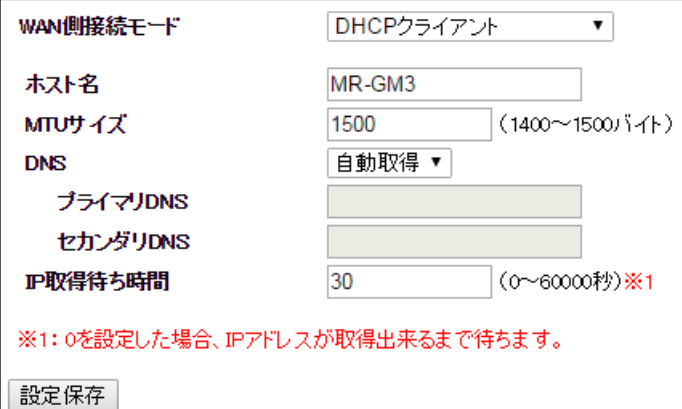

# ■ホスト名

WAN 側ネットワーク管理者から指定があった場合、ホスト名を入力して下さい。 指定が無い場合は、初期値のままご利用下さい。

## ■MTU サイズ

MTU(Maximum Transmission Unit)サイズを変更する場合、MTU サイズを入力して下さい。 通常は初期値「1500」のままご利用下さい。

## ■DNS

DNS サーバーIP アドレスを自動取得する場合「自動取得」を選択して下さい。 DNS サーバーIP アドレスを設定する場合「手動設定」を選択してプライマリ DNS、セカンダリ DNS に DNS サーバー IP アドレスを入力して下さい。 DNS サーバーを使用しない場合「未使用」を選択して下さい。

## ■IP 取得待ち時間

IP アドレスを取得できるまでの待ち時間を入力して下さい。 ここで設定した時間内に IP アドレスを取得できなかった場合、セカンダリ接続へ切り替えます。 通常は初期値「30 秒」のままご利用下さい。

設定が終わりましたら、[設定保存]ボタンをクリックして下さい。

「5-3-3.セカンダリ接続の設定」(120 ページ)へ進んで下さい。

## プライマリ接続に有線 WAN ポートを使用し、PPPoE クライアント接続を行う場合の設定について説明します。

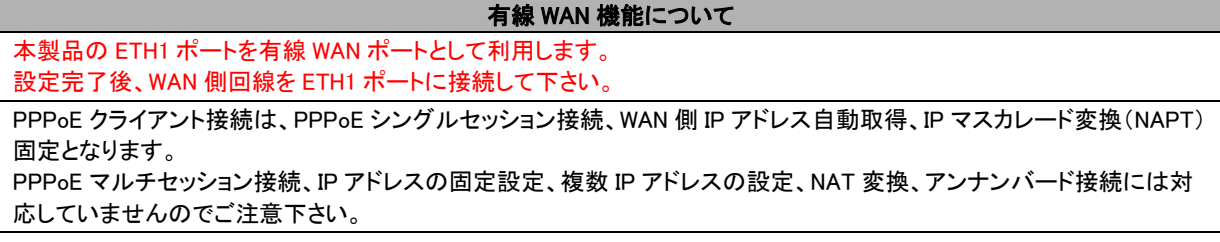

WAN 側接続モードで「PPPoE クライアント」を選択し、以下の各設定を行って下さい。

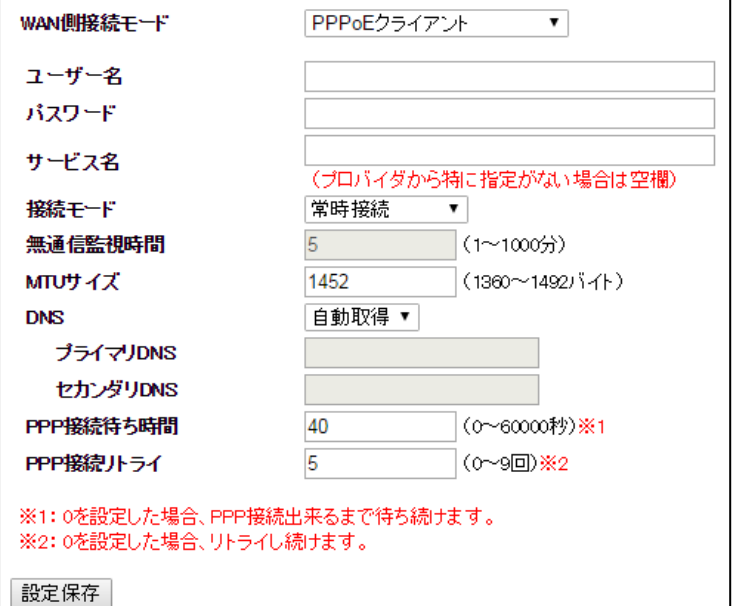

#### ■ユーザー名、パスワード

契約資料を参照して「認証 ID(ユーザー名)」、「認証パスワード」を入力して下さい。

### ■サービス名

契約プロバイダから特に指定がない場合は空欄にして下さい。

#### ■接続モード

「常時接続」を選択して下さい。

「確 認」 回線冗長化機能は、接続モード「常時接続」時のみ使用できます。

#### ■無通信監視時間

接続モードが「常時接続」の場合、設定できません。

## ■MTU サイズ

MTU(Maximum Transmission Unit)サイズを変更する場合、MTU サイズを入力して下さい。 通常は初期値「1452」のままご利用下さい。

#### ■DNS

DNS サーバーIP アドレスを自動取得する場合「自動取得」を選択して下さい。 DNS サーバーIP アドレスを設定する場合「手動設定」を選択してプライマリ DNS、セカンダリ DNS に DNS サーバー IP アドレスを入力して下さい。

#### ■PPP 接続待ち時間

PPP 接続の応答待ち時間を設定します。

ここで設定した時間内に応答が無い場合、PPP の再接続を行います。通常は初期値「40 秒」のままご利用下さい。

## ■PPP 接続リトライ

PPP 接続に失敗した場合のリトライ回数を設定します。 ここで設定した回数連続して失敗した場合、セカンダリ接続へ切り替えます。通常は初期値「5 回」のままご利用下さい。

設定が終わりましたら、[設定保存]ボタンをクリックして下さい。 「5-3-3.セカンダリ接続の設定」(次ページ)へ進んで下さい。

# 5-3-3.セカンダリ接続の設定

以下の手順でセカンダリ接続の設定を行って下さい。 「セカンダリ接続モード設定」ボタンをクリックして下さい。

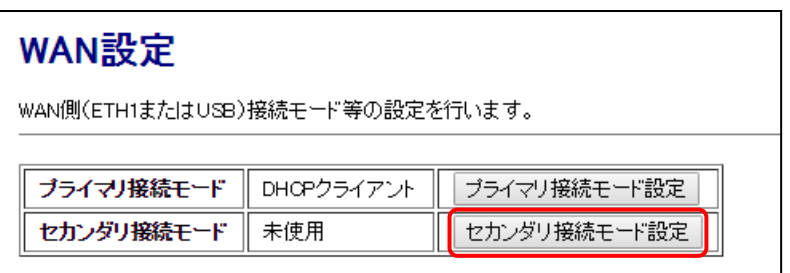

セカンダリ接続で使用するモードに応じて以下の設定を行って下さい。

### ●MR-GM3-D/MR-GM3-K/MR-GM3-S で内蔵通信モジュールを使用する場合

→「モバイルデータカード(内蔵)MR-GM3-D/MR-GM3-K/MR-GM3-S」 (次ページ)を参照して下さい。

# ●MR-GM3-DK/MR-GM3-DKS で内蔵通信モジュールを使用する場合

→「モバイルデータカード(内蔵)MR-GM3-DK/MR-GM3-DKS」 (123 ページ)を参照して下さい。

# ●USB モバイルデータカードを使用する場合

→「モバイルデータカード(USB)」 (125 ページ)を参照して下さい。

# ●有線 WAN ポートを IP アドレス固定で使用する場合

→「IP アドレス固定(有線 WAN)」 (128 ページ)を参照して下さい。

## ●有線 WAN ポートを DHCP クライアントで使用する場合

→「DHCP クライアント(有線 WAN)」 (129 ページ)を参照して下さい。

## **●有線 WAN ポートを PPPoE クライアントで使用する場合**

→「PPPoE クライアント(有線 WAN)」 (130 ページ)を参照して下さい。

## モバイルデータカード(内蔵)MR-GM3-D/MR-GM3-K/MR-GM3-S

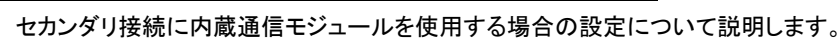

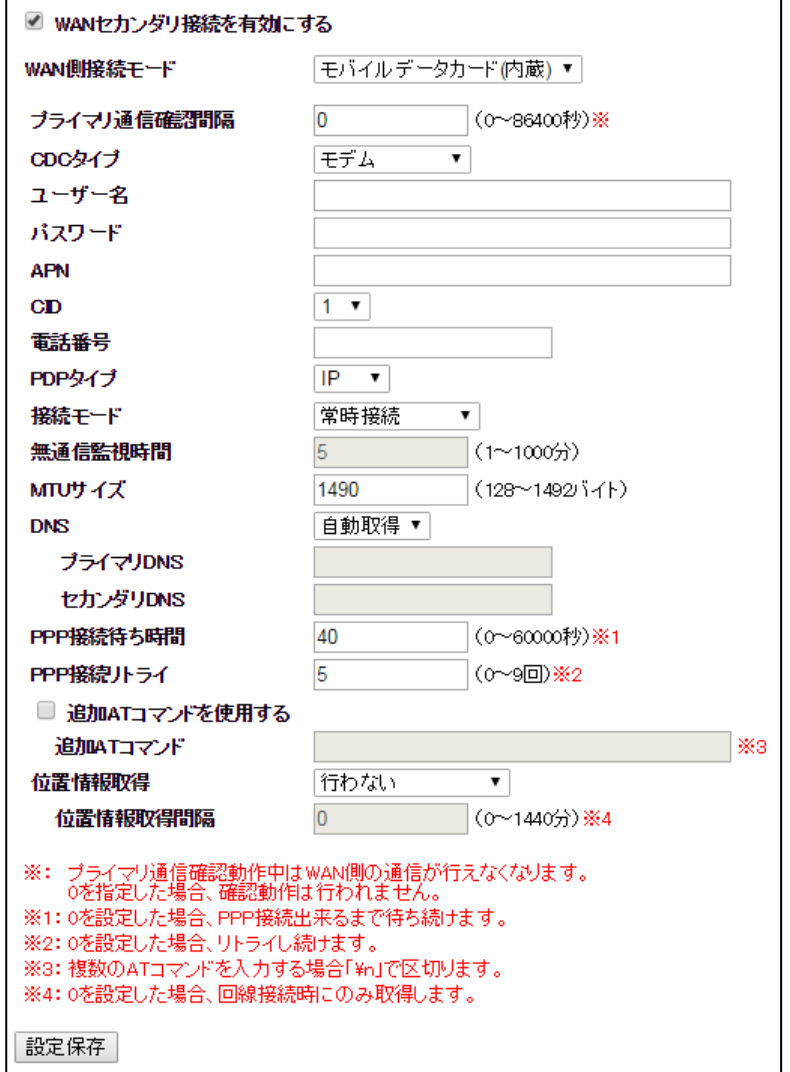

## ■WAN セカンダリ接続を有効にする(チェックボックス)

チェックを入れて下さい。

### ■WAN 側接続モード

「モバイルデータカード(内蔵)」を選択して下さい。

## ■プライマリ通信確認間隔

セカンダリ接続で動作中にプライマリ接続の通信を確認する場合、確認間隔を秒単位で入力して下さい。

セカンダリ接続へ切り替え後、ここで設定した秒数経過すると一度セカンダリ接続を切断してプライマリ接続へ切り替えます。 プライマリ接続へ切り替え後、回線状態監視を行い、成功すればプライマリ接続のまま動作します。 失敗した場合は、もう一度セカンダリ接続に切り替えます。

 $\Box$ 

「0」を設定した場合、プライマリ接続の通信確認を行いません。

セカンダリ接続に切り替わった後は、MR-GM3 を再起動するまでセカンダリ接続のまま動作します。

#### ■CDC タイプ

→「モデム」を選択して下さい。

#### ■ユーザー名

→MR-GM3-D/MR-GM3-S の場合、契約資料を参照して「認証 ID(ユーザー名)」を入力して下さい。 MR-GM3-K の場合、「user@au.au-net.ne.jp」を入力して下さい。

#### ■パスワード

→MR-GM3-D/MR-GM3-S の場合、契約資料を参照して「認証パスワード」を入力して下さい。 MR-GM3-K の場合、「au」を入力して下さい。

## ■APN

→MR-GM3-D/MR-GM3-S の場合、契約資料を参照して「接続先名(APN)」を入力して下さい。 MR-GM3-K の場合、「au.au-net.ne.jp」を入力して下さい。

## ■CID

→「1」を選択して下さい。

## ■電話番号

→MR-GM3-D/MR-GM3-K の場合、「\*99\*\*\*1#」を入力して下さい。 MR-GM3-S の場合、契約資料を参照して入力して下さい。 ※上記電話番号で接続できない場合は、契約プロバイダに接続先電話番号を確認して下さい。

#### ■PDP タイプ

回線事業者、または契約プロバイダから指定された PDP タイプを選択して下さい。 通常は、「IP」のままご利用下さい。

#### ■接続モード

「常時接続」を選択して下さい。

<mark>確 認</mark>)│回線冗長化機能は、接続モード「常時接続」時のみ使用できます。

#### ■無通信監視時間

接続モードが「常時接続」の場合、設定できません。

#### ■MTU サイズ

MTU(Maximum Transmission Unit)サイズを変更する場合、MTU サイズを入力して下さい。 通常は初期値「1490」のままご利用下さい。

#### ■DNS

DNS サーバーIP アドレスを自動取得する場合「自動取得」を選択して下さい。 DNS サーバーIP アドレスを設定する場合「手動設定」を選択してプライマリ DNS、セカンダリ DNS に DNS サーバー IP アドレスを入力して下さい。

DNS サーバーを使用しない場合「未使用」を選択して下さい。

## ■PPP 接続待ち時間

PPP 接続の応答待ち時間を設定します。 ここで設定した時間内に応答が無い場合、PPP の再接続を行います。 通常は初期値「40 秒」のままご利用下さい。

#### ■PPP 接続リトライ

PPP 接続に失敗した場合のリトライ回数を設定します。 ここで設定した回数連続して失敗した場合、MR-GM3 が再起動します。(プライマリ接続へ切り替え) 通常は初期値「5回」のままご利用下さい。

#### ■追加 AT コマンドを使用する

追加 AT コマンドを使用する場合、「追加 AT コマンドを使用する」チェックを入れ、AT コマンドを入力して下さい。 複数の AT コマンドを設定する場合「¥n」で区切って入力して下さい。

#### ■位置情報取得

GPS 機能の設定です。GPS 機能については「10.GPS 機能について」(174 ページ)を参照して下さい。

設定が終わりましたら、[設定保存]ボタンをクリックして下さい。 「5-3-4.プライマリ接続・セカンダリ接続共通設定」(132 ページ)へ進んで下さい。

## モバイルデータカード(内蔵)MR-GM3-DK/MR-GM3-DKS

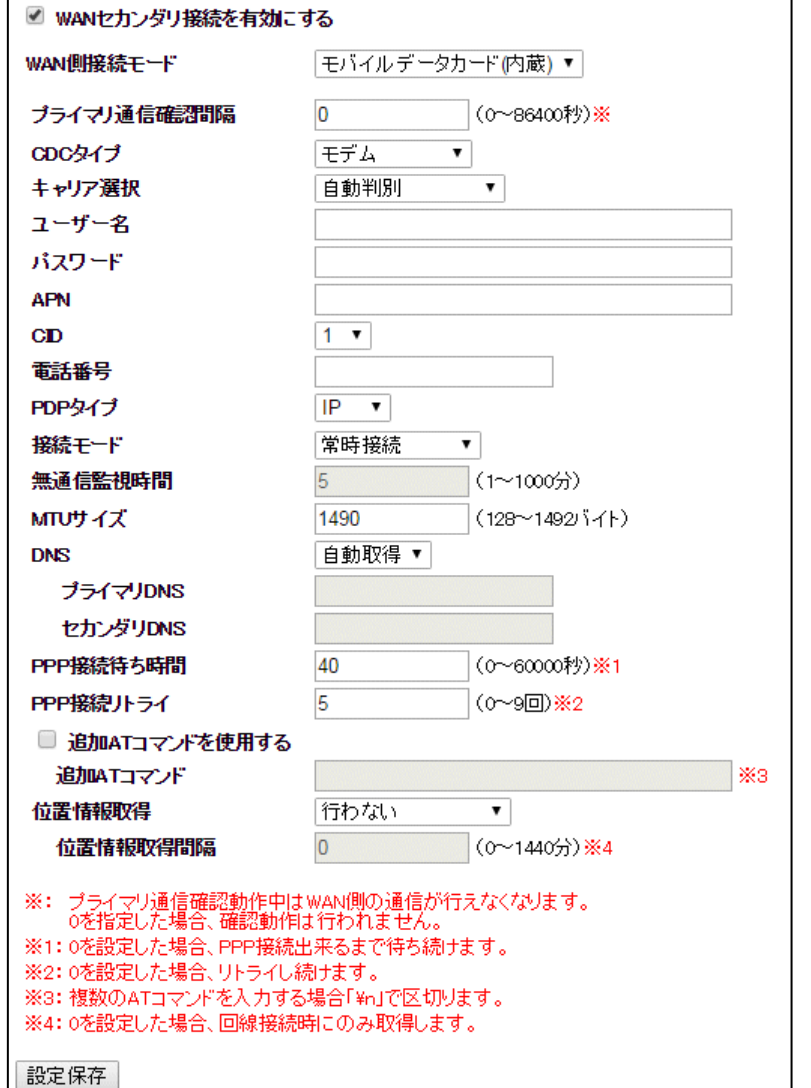

セカンダリ接続に内蔵通信モジュールを使用する場合の設定について説明します。

#### ■WAN セカンダリ接続を有効にする(チェックボックス)

チェックを入れて下さい。

## ■WAN 側接続モード

「モバイルデータカード(内蔵)」を選択して下さい。

## ■プライマリ通信確認間隔

セカンダリ接続で動作中にプライマリ接続の通信を確認する場合、確認間隔を秒単位で入力して下さい。

セカンダリ接続へ切り替え後、ここで設定した秒数経過すると一度セカンダリ接続を切断してプライマリ接続へ切り替えます。 プライマリ接続へ切り替え後、回線状態監視を行い、成功すればプライマリ接続のまま動作します。 失敗した場合は、もう一度セカンダリ接続に切り替えます。

「0」を設定した場合、プライマリ接続の通信確認を行いません。

セカンダリ接続に切り替わった後は、MR-GM3 を再起動するまでセカンダリ接続のまま動作します。

#### ■CDC タイプ

→「モデム」を選択して下さい。

#### ■キャリア選択 (MR-GM3-DK/MR-GM3-DKS で表示されます)

→通常は「自動判別」のままご利用下さい。

KDDI 系 MVNO SIM を利用する場合は、「KDDI MVNO」を選択して下さい。

<mark>確 認)</mark> キャリア選択を変更した場合、初回起動時のみ起動完了まで約5分程度かかります。

<次ページへ進んで下さい>

#### ■ユーザー名

→契約資料を参照して「認証 ID(ユーザー名)」を入力して下さい。

#### ■パスワード

→契約資料を参照して「認証パスワード」を入力して下さい。

### ■APN

→契約資料を参照して「接続先名(APN)」を入力して下さい。

#### ■CID

→NTT ドコモ系 SIM、ソフトバンク法人 SIM をご利用の場合、「1」を選択して下さい。 KDDI 系 SIM をご利用の場合、「2」を選択して下さい。

#### ■電話番号

→NTT ドコモ系 SIM をご利用の場合、「\*99\*\*\*1#」を入力して下さい。 KDDI 系 SIM をご利用の場合、「\*99\*\*\*2#」を入力して下さい。 ソフトバンク法人 SIM をご利用の場合、契約資料を参照して入力して下さい。 ※上記電話番号で接続できない場合は、契約プロバイダに接続先電話番号を確認して下さい。

#### ■PDP タイプ

回線事業者、または契約プロバイダから指定された PDP タイプを選択して下さい。 通常は、「IP」のままご利用下さい。

## ■接続モード

「常時接続」を選択して下さい。

.<br><mark>確 認</mark>) | 回線冗長化機能は、接続モード「常時接続」時のみ使用できます。

#### ■無通信監視時間

接続モードが「常時接続」の場合、設定できません。

# ■MTU サイズ

MTU(Maximum Transmission Unit)サイズを変更する場合、MTU サイズを入力して下さい。 通常は初期値「1490」のままご利用下さい。

#### ■DNS

DNS サーバーIP アドレスを自動取得する場合「自動取得」を選択して下さい。 DNS サーバーIP アドレスを設定する場合「手動設定」を選択してプライマリ DNS、セカンダリ DNS に DNS サーバー IP アドレスを入力して下さい。 DNS サーバーを使用しない場合「未使用」を選択して下さい。

#### ■PPP 接続待ち時間

PPP 接続の応答待ち時間を設定します。 ここで設定した時間内に応答が無い場合、PPP の再接続を行います。 通常は初期値「40 秒」のままご利用下さい。

#### ■PPP 接続リトライ

PPP 接続に失敗した場合のリトライ回数を設定します。 ここで設定した回数連続して失敗した場合、MR-GM3 が再起動します。(プライマリ接続へ切り替え) 通常は初期値「5 回」のままご利用下さい。

## ■追加 AT コマンドを使用する

追加 AT コマンドを使用する場合、「追加 AT コマンドを使用する」チェックを入れ、AT コマンドを入力して下さい。 複数の AT コマンドを設定する場合「¥n」で区切って入力して下さい。

#### ■位置情報取得

GPS 機能の設定です。GPS 機能については「10.GPS 機能について」(174 ページ)を参照して下さい。

設定が終わりましたら、[設定保存]ボタンをクリックして下さい。 「5-3-4.プライマリ接続・セカンダリ接続共通設定」(132 ページ)へ進んで下さい。 モバイルデータカード(USB)

セカンダリ接続に USB モバイルデータカードを使用する場合の設定について説明します。

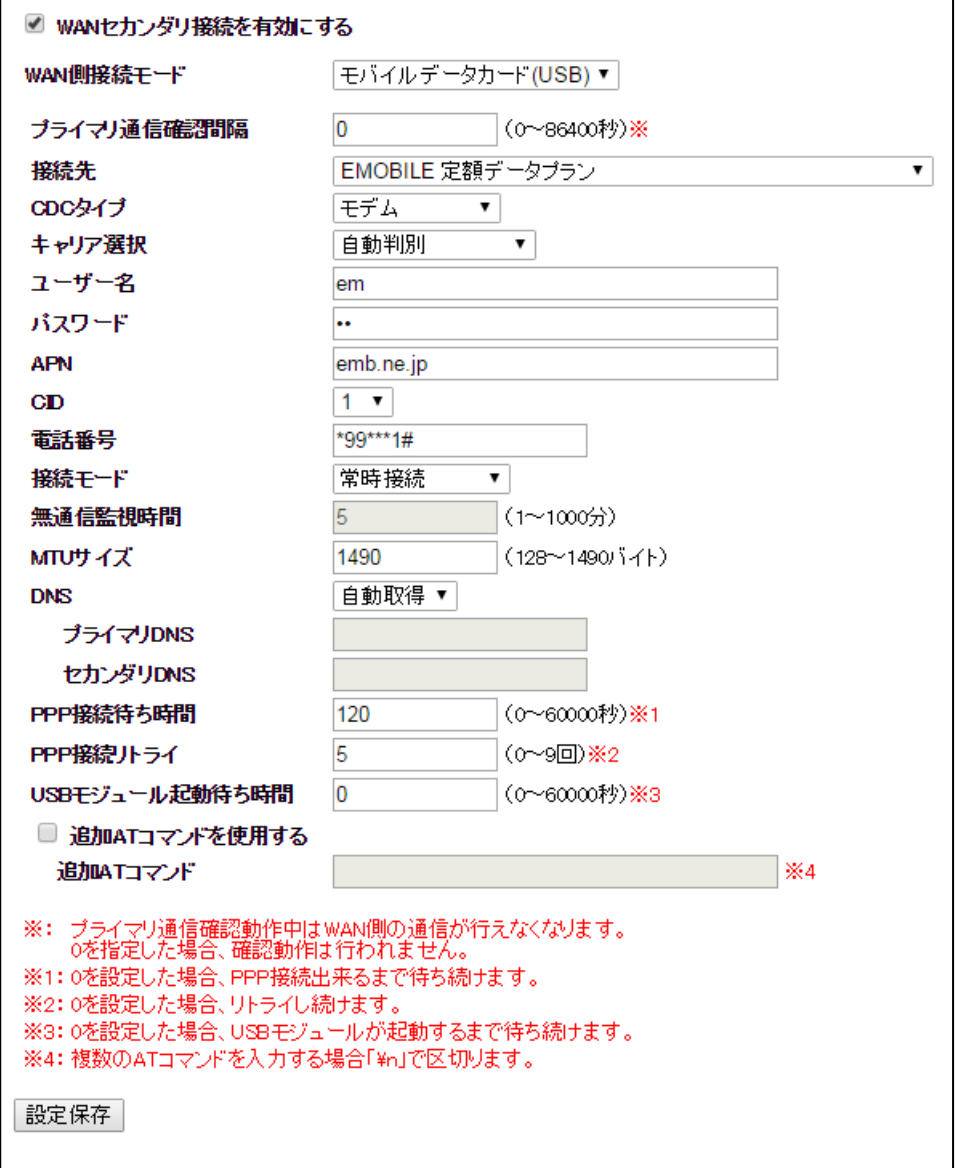

## ■WAN セカンダリ接続を有効にする(チェックボックス)

チェックを入れて下さい。

## ■WAN 側接続モード

「モバイルデータカード(USB)」を選択して下さい。

# ■プライマリ通信確認間隔

セカンダリ接続で動作中にプライマリ接続の通信を確認する場合、確認間隔を秒単位で入力して下さい。 セカンダリ接続へ切り替え後、ここで設定した秒数経過すると一度セカンダリ接続を切断してプライマリ接続へ切り替えます。 プライマリ接続へ切り替え後、回線状態監視を行い、成功すればプライマリ接続のまま動作します。 失敗した場合は、もう一度セカンダリ接続に切り替えます。 「0」を設定した場合、プライマリ接続の通信確認を行いません。

セカンダリ接続に切り替わった後は、GM3 を再起動するまでセカンダリ接続のまま動作します。

## ■接続先

→利用する契約プランを選択して下さい。 契約プランを選択すると、ユーザー名、パスワード、APN、電話番号が自動的に設定されます。 任意のユーザー名、パスワード、APN、電話番号を設定する場合は「その他」を選択して下さい。

#### ■CDC タイプ

→「モデム」を選択して下さい。

#### ■キャリア選択

→通常は「自動判別」のままご利用下さい。

#### ■ユーザー名、パスワード、APN

→接続先で契約プランを選択すると、自動的に設定されます。 接続先で「その他」を選択すると、任意の値が設定できます。

#### ■CID

→プロバイダから CID を指定されている場合は変更して下さい。 特に指定が無い場合は「1」のままご利用下さい。

#### ■電話番号

→接続先で契約プランを選択すると、ユーザー名、パスワード、APN が自動的に設定されます。 接続先で「その他」を選択すると、任意の値が設定できます。

#### ■PDP タイプ

→接続先で「NTT docomo (mopera 以外のプロバイダ/MVNO 等 自由設定)」、もしくは「その他」を選択した場合のみ 表示されます。

回線事業者、または契約プロバイダから指定された PDP タイプを選択して下さい。

通常は、「IP」のままご利用下さい。

## ■接続モード

「常時接続」を選択して下さい。

確 認

回線冗長化機能は、接続モード「常時接続」時のみ使用できます。

#### ■無通信監視時間

接続モードが「常時接続」の場合、設定できません。

#### ■MTU サイズ

MTU(Maximum Transmission Unit)サイズを変更する場合、MTU サイズを入力して下さい。 通常は初期値「1490」のままご利用下さい。

#### ■DNS

DNS サーバーIP アドレスを自動取得する場合「自動取得」を選択して下さい。 DNS サーバーIP アドレスを設定する場合「固定指定」を選択してプライマリ DNS、セカンダリ DNS に DNS サーバー IP アドレスを入力して下さい。 DNS サーバーを使用しない場合「未使用」を選択して下さい。

#### ■PPP 接続待ち時間

PPP 接続の応答待ち時間を設定します。 ここで設定した時間内に応答が無い場合、PPP の再接続を行います。 通常は初期値「120 秒」のままご利用下さい。

#### ■PPP 接続リトライ

PPP 接続に失敗した場合のリトライ回数を設定します。 ここで設定した回数連続して失敗した場合、MR-GM3 が再起動します。(プライマリ接続へ切り替え) 通常は初期値「5 回」のままご利用下さい。

#### ■USB モジュール起動待ち時間

USB データカードが応答するまでの待ち時間を設定します。 初期値「0 秒」の場合、USB データカードが応答するまで待ち続けます。 USB データカードが未接続の状態を障害として検知する場合は、本設定を「40 秒」以上で設定する事を推奨します。 ここで設定した時間内に USB データカードが応答しない場合、MR-GM3 が再起動します。

# ■追加 AT コマンドを使用する

追加 AT コマンドを使用する場合、「追加 AT コマンドを使用する」チェックを入れ、AT コマンドを入力して下さい。 ー<br>複数の AT コマンドを設定する場合「\n」で区切って入力して下さい。

設定が終わりましたら、[設定保存]ボタンをクリックして下さい。 「5-3-4.プライマリ接続・セカンダリ接続共通設定」(132 ページ)へ進んで下さい。

## IP アドレス固定(有線 WAN)

セカンダリ接続に有線 WAN ポート(IP アドレス固定)を使用する場合の設定について説明します。

## 有線 WAN 機能について

本製品の ETH1 ポートを有線 WAN ポートとして利用します。設定完了後、WAN 側回線を ETH1 ポートに接続して下さ い。

有線 WAN 機能は、IP マスカレード(NAPT)変換固定となります。

複数 IP アドレスの設定、NAT 変換、アンナンバード接続には対応していませんのでご注意下さい。

回線冗長化機能で有線 WAN ポートを使用する場合、ETH1 ポートは有線 WAN ポート固定動作となります。

有線 LAN ポートとして使用できなくなりますのでご注意下さい。

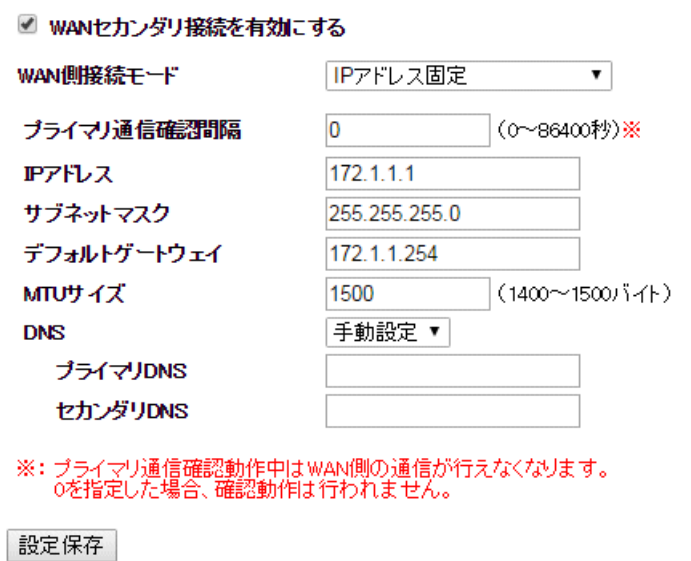

#### ■WAN セカンダリ接続を有効にする(チェックボックス)

チェックを入れて下さい。

# ■WAN 側接続モード

「IP アドレス固定」を選択して下さい。

## ■プライマリ通信確認間隔

セカンダリ接続で動作中にプライマリ接続の通信を確認する場合、確認間隔を秒単位で入力して下さい。 セカンダリ接続へ切り替え後、ここで設定した秒数経過すると一度セカンダリ接続を切断してプライマリ接続へ切り替えます。 プライマリ接続へ切り替え後、回線状態監視を行い、成功すればプライマリ接続のまま動作します。 失敗した場合は、もう一度セカンダリ接続に切り替えます。

「0」を設定した場合、プライマリ接続の通信確認を行いません。 セカンダリ接続に切り替わった後は、GM3 を再起動するまでセカンダリ接続のまま動作します。

## ■IP アドレス、サブネットマスク、デフォルトゲートウェイ

WAN 側の IP アドレス、サブネットマスク、デフォルトゲートウェイを入力して下さい。

#### ■DNS

プライマリ DNS、セカンダリ DNS に DNS サーバーIP アドレスを入力して下さい。 DNS サーバーを使用しない場合「未使用」を選択して下さい。

## ■MTU サイズ

MTU(Maximum Transmission Unit)サイズを変更する場合、MTU サイズを入力して下さい。 通常は初期値「1500」のままご利用下さい。

設定が終わりましたら、[設定保存]ボタンをクリックして下さい。

「5-3-4.プライマリ接続・セカンダリ接続共通設定」(132 ページ)へ進んで下さい。

DHCP クライアント(有線 WAN)

セカンダリ接続に有線 WAN ポート(DHCP クライアント)を使用する場合の設定について説明します。

#### 有線 WAN 機能について 本製品の ETH1 ポートを有線 WAN ポートとして利用します。設定完了後、WAN 側回線を ETH1 ポートに接続して下さい。 有線 WAN 機能は、IP マスカレード(NAPT)変換固定となります。 複数 IP アドレスの設定、NAT 変換、アンナンバード接続には対応していませんのでご注意下さい。 回線冗長化機能で、有線 WAN ポートを使用する場合、ETH1 ポートは有線 WAN ポート固定動作となります。 有線 LAN ポートとして使用できなくなりますのでご注意下さい。 ■ WANヤカンダリ接続を有効にする WAN側接続モード DHCPクライアント  $\pmb{\mathrm{v}}$ ブライマリ通信確認問隔  $\Omega$ |(0~86400秒)※ MR-GM3 ホスト名 MTUサイズ 1500 (1400~1500パイト) **DNS** 自動取得▼ **ブライマリDNS** セカンダリDNS IP取得待ち時間 30 |(0~60000秒)※1 ※: ブライマリ通信確認動作中はWAN側の通信が行えなくなります。<br>- oを指定した場合、確認動作は行われません。 ※1:0を設定した場合、IPアドレスが取得出来るまで待ちます。 設定保存

### ■WAN セカンダリ接続を有効にする(チェックボックス)

チェックを入れて下さい。

#### ■WAN 側接続モード

「DHCP クライアント」を選択して下さい。

#### ■プライマリ通信確認間隔

セカンダリ接続で動作中にプライマリ接続の通信を確認する場合、確認間隔を秒単位で入力して下さい。 セカンダリ接続へ切り替え後、ここで設定した秒数経過すると一度セカンダリ接続を切断してプライマリ接続へ切り替えます。 プライマリ接続へ切り替え後、回線状態監視を行い、成功すればプライマリ接続のまま動作します。 失敗した場合は、もう一度セカンダリ接続に切り替えます。 「0」を設定した場合、プライマリ接続の通信確認を行いません。

セカンダリ接続に切り替わった後は、GM3 を再起動するまでセカンダリ接続のまま動作します。

#### ■ホスト名

WAN 側ネットワーク管理者から指定があった場合、ホスト名を入力して下さい。 指定が無い場合は、初期値のままご利用下さい。

#### ■MTU サイズ

MTU(Maximum Transmission Unit)サイズを変更する場合、MTU サイズを入力して下さい。 通常は初期値「1500」のままご利用下さい。

#### ■DNS

DNS サーバーIP アドレスを自動取得する場合「自動取得」を選択して下さい。 DNS サーバーIP アドレスを設定する場合「手動設定」を選択してプライマリ DNS、セカンダリ DNS に DNS サーバー IP アドレスを入力して下さい。 DNS サーバーを使用しない場合「未使用」を選択して下さい。

## ■IP 取得待ち時間

IP アドレスを取得できるまでの待ち時間を入力して下さい。 ここで設定した時間内に IP アドレスを取得できなかった場合、MR-GM3 が再起動します。(プライマリ接続へ切り替え) 通常は初期値「30 秒」のままご利用下さい。

設定が終わりましたら、[設定保存]ボタンをクリックして下さい。

「5-3-4.プライマリ接続・セカンダリ接続共通設定」(132 ページ)へ進んで下さい。

PPPoE クライアント(有線 WAN)

セカンダリ接続に有線 WAN ポート(PPPoE クライアント)を使用する場合の設定について説明します。

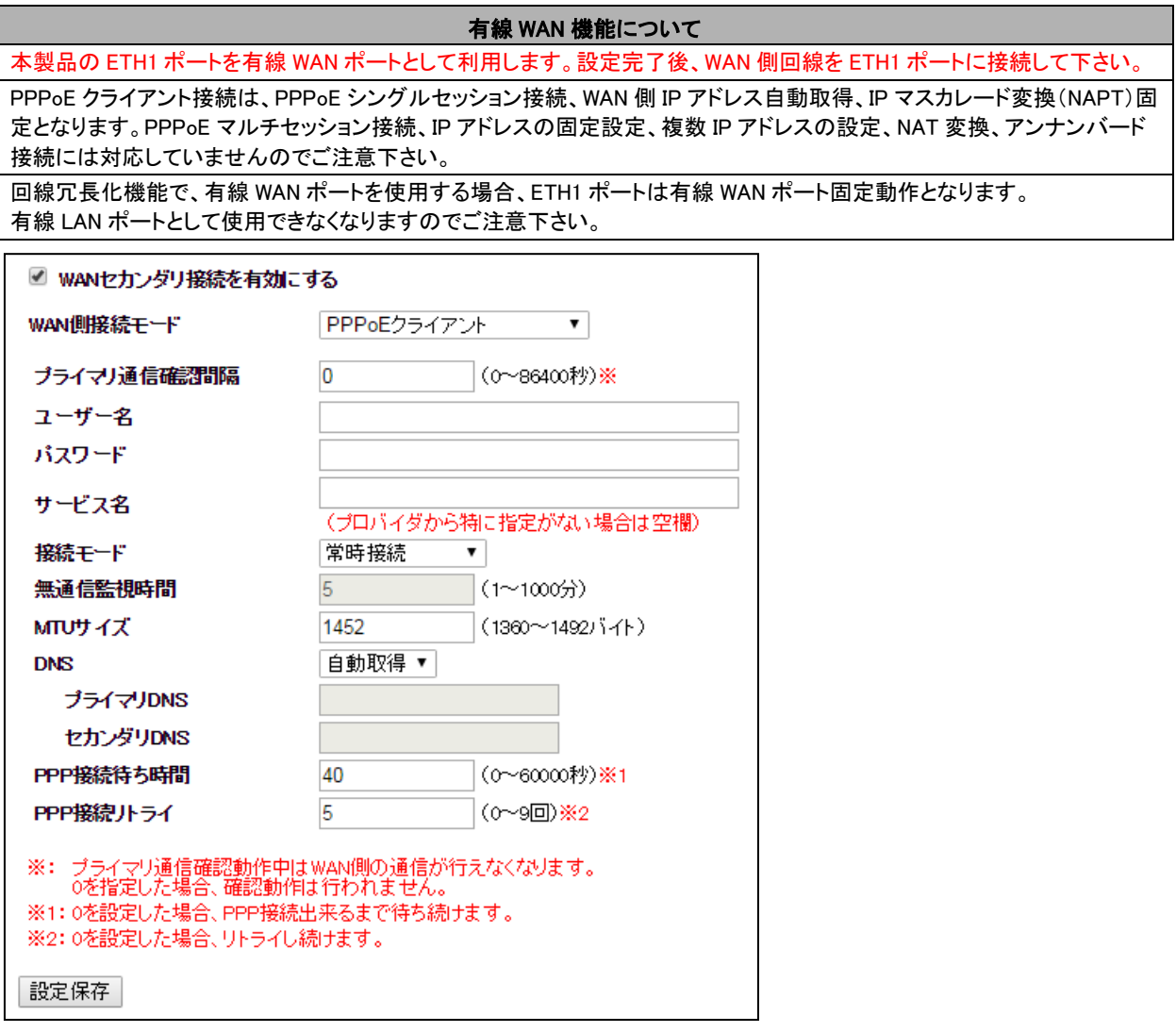

## ■WAN セカンダリ接続を有効にする(チェックボックス)

チェックを入れて下さい。

# ■WAN 側接続モード

「PPPoE クライアント」を選択して下さい。

# ■プライマリ通信確認間隔

セカンダリ接続で動作中にプライマリ接続の通信を確認する場合、確認間隔を秒単位で入力して下さい。

セカンダリ接続へ切り替え後、ここで設定した秒数経過すると一度セカンダリ接続を切断してプライマリ接続へ切り替えます。 プライマリ接続へ切り替え後、回線状態監視を行い、成功すればプライマリ接続のまま動作します。

失敗した場合は、もう一度セカンダリ接続に切り替えます。

「0」を設定した場合、プライマリ接続の通信確認を行いません。

セカンダリ接続に切り替わった後は、GM3 を再起動するまでセカンダリ接続のまま動作します。

## ■ユーザー名、パスワード

契約資料を参照して「認証 ID(ユーザー名)」、「認証パスワード」を入力して下さい。

#### ■サービス名

契約プロバイダから特に指定がない場合は空欄にして下さい。

<次ページへ進んで下さい>

### ■接続モード

「常時接続」を選択して下さい。

|<mark>確 認</mark>| 回線冗長化機能は、接続モード「常時接続」時のみ使用できます。

## ■無通信監視時間

接続モードが「常時接続」の場合、設定できません。

# ■MTU サイズ

MTU(Maximum Transmission Unit)サイズを変更する場合、MTU サイズを入力して下さい。 通常は初期値「1452」のままご利用下さい。

## ■DNS

DNS サーバーIP アドレスを自動取得する場合「自動取得」を選択して下さい。 DNS サーバーIP アドレスを設定する場合「手動設定」を選択してプライマリ DNS、セカンダリ DNS に DNS サーバー IP アドレスを入力して下さい。 DNS サーバーを使用しない場合「未使用」を選択して下さい。

## ■PPP 接続待ち時間

PPP 接続の応答待ち時間を設定します。 ここで設定した時間内に応答が無い場合、PPP の再接続を行います。 通常は初期値「40 秒」のままご利用下さい。

## ■PPP 接続リトライ

PPP 接続に失敗した場合のリトライ回数を設定します。 ここで設定した回数連続して失敗した場合、MR-GM3 が再起動します。(プライマリ接続へ切り替え) 通常は初期値「5 回」のままご利用下さい。

設定が終わりましたら、[設定保存]ボタンをクリックして下さい。 「5-3-4.プライマリ接続・セカンダリ接続共通設定」(次ページ)へ進んで下さい。

# 5-3-4.プライマリ接続・セカンダリ接続共通設定

プライマリ接続・セカンダリ接続共通の設定項目について説明します。

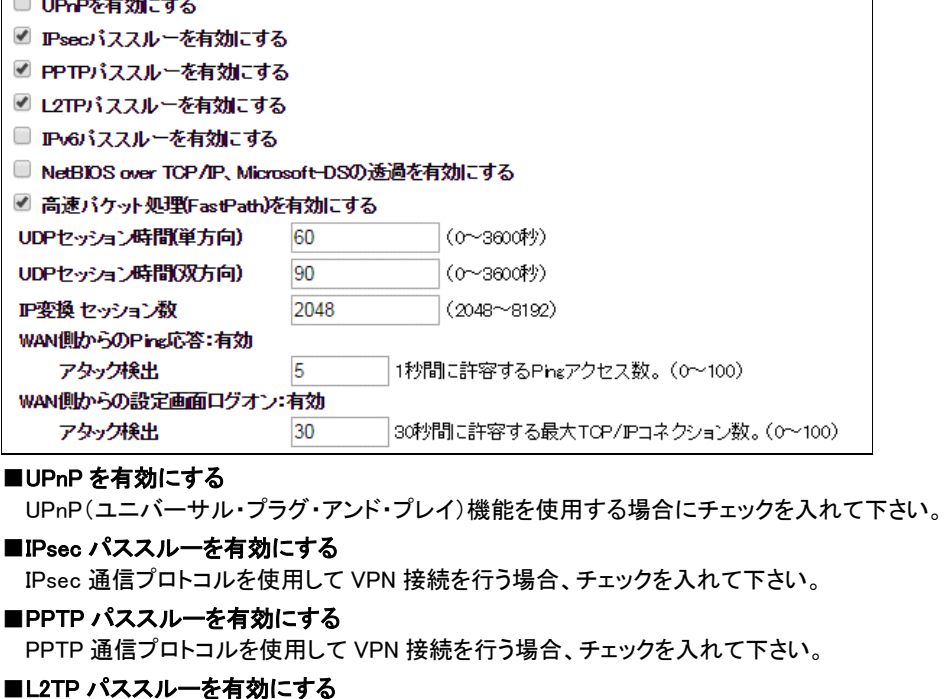

L2TP 通信プロトコルを使用して VPN 接続を行う場合、チェックを入れて下さい。

# ■IPv6 パススルーを有効にする

IPv6 での通信を行う場合、チェックを入れて下さい。

確 認 本機能は有線 WAN 接続でのみ使用できます。

本機能は IPv6 パケットをパススルー(ブリッジ)する機能です。

## ■NetBIOS over TCP/IP、Microsoft-DS の透過を有効にする

WAN 側との NetBIOS over TCP/IP、Microsoft-DS の通信(Windows ファイル共有)を透過する場合、チェックを入れて下さい。

#### ■高速パケット処理(FastPath)を有効にする

高速パケット処理(ファストパス)を無効にする場合、チェックを外して下さい。

## ■UDP セッション時間(単方向)、UDP セッション時間(双方向)

UDP パケットのセッション情報の保持時間を設定します。通常は初期値(単方向 60 秒、双方向 90 秒)のままご利用下さい。

#### ■IP 変換セッション数

IP アドレス変換の最大セッション数を設定します。通常は初期値(2048)のままご利用下さい。

#### ■WAN 側からの Ping 応答

WAN 側からの Ping 応答の状態を表示します。

有効にする場合は、「6-6.WAN 側からの Ping 応答を返す設定方法」(145 ページ)を参照して下さい。

#### ・アタック検出

WAN 側からの Ping 応答が有効の時に設定が可能です。

1 秒間に許容する Ping のアクセス回数を設定します。

#### ■WAN 側から設定画面ログオン

WAN 側から設定画面ログオンの状態を表示します。

有効にする場合は、「6-5.WAN 側から設定画面へのログオンを行う設定方法」(143 ページ)を参照して下さい。

## ・アタック検出

WAN 側から設定画面ログオンが有効の時に設定が可能です。

30 秒間にここで設定した回数を超えて SYN フラグ(接続要求)を受信した場合、その送信元 IP アドレスからの SYN フラグを 300 秒間拒否します。

拒否している状態でも、送信元 IP アドレスが違う WAN 側からのログオンや LAN 側からのログオンは制限されません。

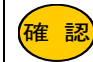

回数が少なすぎると、正しいログオンでの操作でも拒否されてしまう可能性があります。 通常は初期値「30」のままご利用下さい。

「5-3-5.回線監視の設定」(次ページ)へ進んで下さい。

# 5-3-5.回線監視の設定

回線冗長化機能を使用する場合、必ず回線監視設定を行って下さい。

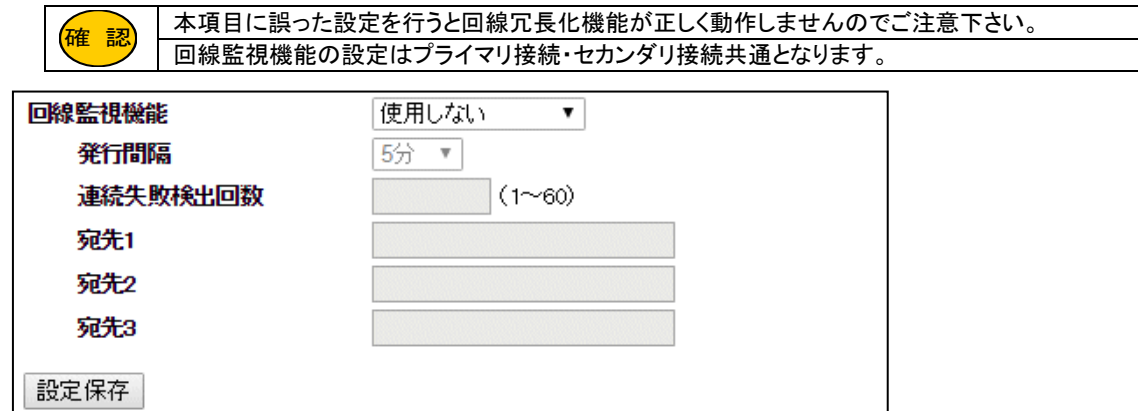

## ■回線監視機能

PING(ICMP パケット)、または HTTP リクエストによる回線監視が可能です。 「PING による監視」もしくは「HTTP による監視」のいずれかを選択して下さい。 「PING による監視」は PING 応答があった場合に回線接続状態と判断します。 「HTTP による監視」は HTTP リクエストに対して応答があった場合に回線接続状態と判断します。

- 発行間隔
	- →監視間隔を設定して下さい。(1/5/15/30/45/60 分)
- 連続失敗検出回数

→ここで設定した設定した回数、連続して監視に失敗すると、回線切断状態と判断します。

宛先 1~3

→監視先を FQDN(ドメイン名)もしくは IP アドレスで設定して下さい。

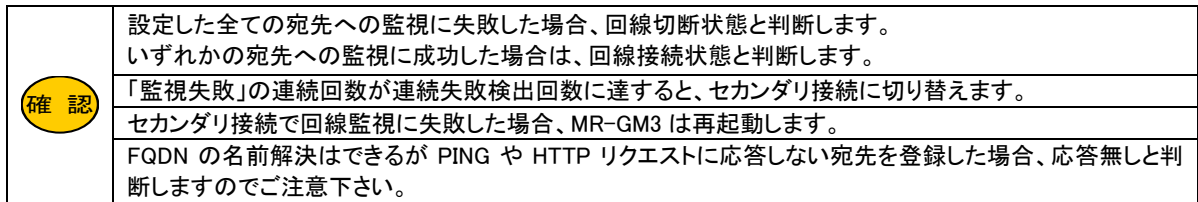

全ての設定が終わりましたら、[設定保存]ボタンをクリックして下さい。

以下の画面が表示されますので、すぐに設定を反映させる場合は[今すぐ再起動]ボタンを、引き続き設定を行う場合は [後で再起動]ボタンをクリックして下さい。

設定は正常に保存されました。

変更を動作に反映させるためには、プロセスを再起動する必要があります。

今すぐ再起動を行いますか?<br>他の設定を行った後、再起動を行いますか?

今すぐ再起動 後で再起動

5-4.スタティックルーティング設定

特定の宛先への通信を LAN 内の別のルーターへルーティングするための、スタティックルーティング設定について説明します。 設定メニューの「ネットワーク設定」より「スタティックルーティング設定」をクリックして下さい。

「スタティックルーティング設定」画面が開きます。

| 状態表示<br>簡易設定<br>動作モード設定                                       |                                   | スタティックルーティング設定                    |
|---------------------------------------------------------------|-----------------------------------|-----------------------------------|
| ■ 無線LAN設定<br>$\blacksquare$<br>● ネットワーク設定                     |                                   | 特定宛先へのスタティック(静的)ルーティング情報の設定を行います。 |
| ■ LAN設定<br>WAN設定                                              | スタティックルーティング設定                    | スタティックル ーティングを有効にする<br>宛先アアドレス    |
| ファイアウォール設定                                                    |                                   | サヴネットラフカ                          |
|                                                               | 特定宛先へのスタティック(静的)ルーティング情報の設定を行います。 |                                   |
|                                                               |                                   |                                   |
| 宛先アアドレス                                                       | 192 168 1.0                       |                                   |
| サブネットマスク                                                      | 255 255 255 0                     |                                   |
| ゲートウェイ                                                        | 192.168.0.254                     |                                   |
| メトリック                                                         | 1                                 |                                   |
| リストへ登録・設定保存                                                   |                                   |                                   |
|                                                               |                                   |                                   |
|                                                               | スタティックルーティング 登録リスト(10エントリまで登録可能)  | - ゲートウェイ   水リック   選択              |
| ■ スタティックルーティングを有効にする<br>- 宛先Pアドレス   サブネットマスク  <br>192.168.1.0 | 255 255 255.0<br>192.168.0.254    | 1                                 |

<sup>&</sup>lt;mark>確 認</mark>)│デフォルトゲートウェイは WAN 側固定となります。

## ■スタティックルーティングを有効にする(チェックボックス)

スタティックルーティング機能を有効にする場合、チェックを入れて下さい。

#### ■宛先 IP アドレス、サブネットマスク

宛先(送信先)の IP アドレス/サブネットマスクを入力して下さい。

## ■ゲートウェイ

ルーティング先ゲートウェイ(LAN 内の別ルーター)の IP アドレスを入力して下さい。

# ■メトリック

メトリック(ルーティングの優先順位)を入力して下さい。 ルーティング先ゲートウェイが複数存在しない場合は、「1」を入力して下さい。

## ■リストへ登録・設定保存(ボタン)

入力した内容を登録リストに登録します。

[今すぐ再起動]ボタンを押すと動作に反映されます。引き続き設定を行う場合は[後で再起動]ボタンをクリックして下さい。

## ■選択したエントリを削除(ボタン)

スタティックルーティング登録リストの「選択」にチェックを入れたものを削除されします。

[今すぐ再起動]ボタンを押すと動作に反映されます。引き続き設定を行う場合は[後で再起動]ボタンをクリックして下さい。

# ■全て削除(ボタン)

スタティックルーティング登録リストの内容全てを削除します。 [今すぐ再起動]ボタンを押すと動作に反映されます。引き続き設定を行う場合は[後で再起動]ボタンをクリックして下さい。
## 5-5.簡易 DNS 設定

簡易 DNS 設定について説明します。

設定メニューの「ネットワーク設定」より「簡易 DNS 設定」をクリックして下さい。

## 「簡易 DNS 設定」画面が開きます。

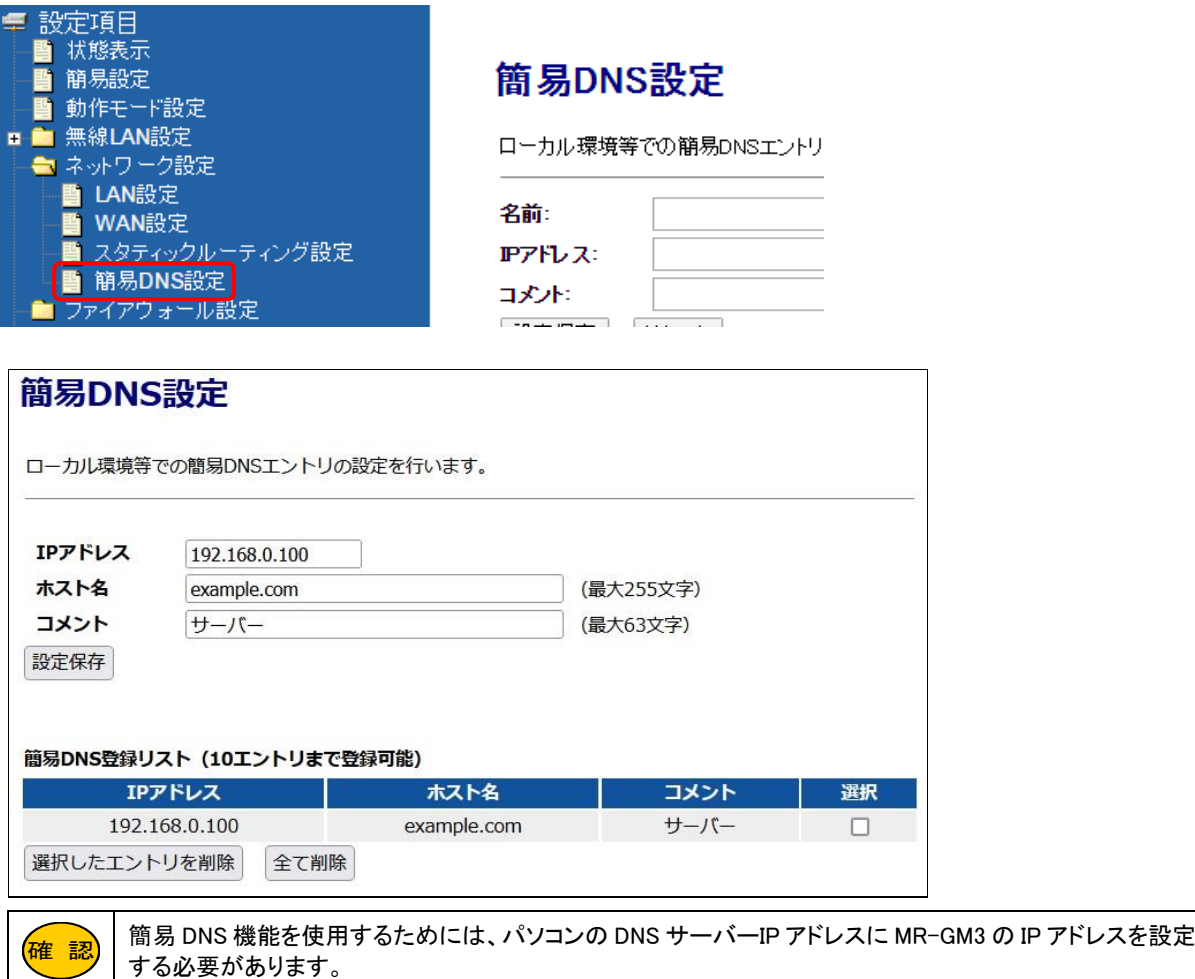

#### ■IP アドレス

登録するホストの IP アドレスを入力して下さい。

#### ■ホスト名

登録するホスト名を半角英数字で入力して下さい。 Windows パソコンから本機能を利用する場合は必ず「.」(ドット)を含むホスト名を設定して下さい。

## ■コメント

登録する設定内容が判別しやすいように、コメントを入力して下さい。

## ■設定保存(ボタン)

入力した内容を簡易 DNS テーブルに登録します。

[今すぐ再起動]ボタンを押すと動作に反映されます。引き続き設定を行う場合は後で[再起動]ボタンをクリックして下さい。

## ■選択したエントリを削除(ボタン)

簡易 DNS テーブルの「選択」にチェックを入れたものを削除されします。 [今すぐ再起動]ボタンを押すと動作に反映されます。引き続き設定を行う場合は後で「再起動]ボタンをクリックして下さい。

#### ■全て削除(ボタン)

簡易 DNS テーブルの内容全てを削除します。 [今すぐ再起動]ボタンを押すと動作に反映されます。引き続き設定を行う場合は後で[再起動]ボタンをクリックして下さい。 6.ファイアフォール設定

IP フィルタリング設定、MAC フィルタリング設定、ポートフォワーディング設定、DMZ ホスト設定について説明します。

6-1.IP フィルタリング設定

IP アドレス、プロトコルを基に通信を透過する、IP フィルタリング設定について説明します。

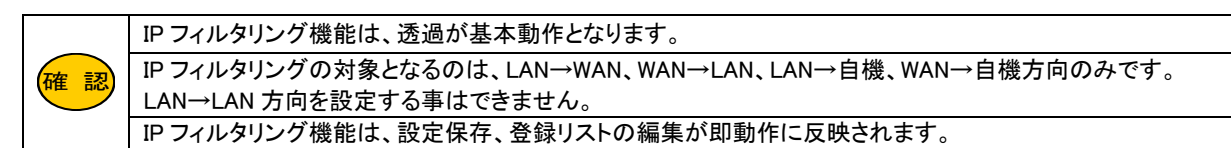

設定メニューの「ファイアウォール設定」より「IP フィルタリング設定」をクリックして下さい。

「IP フィルタリング設定」画面が開きます。

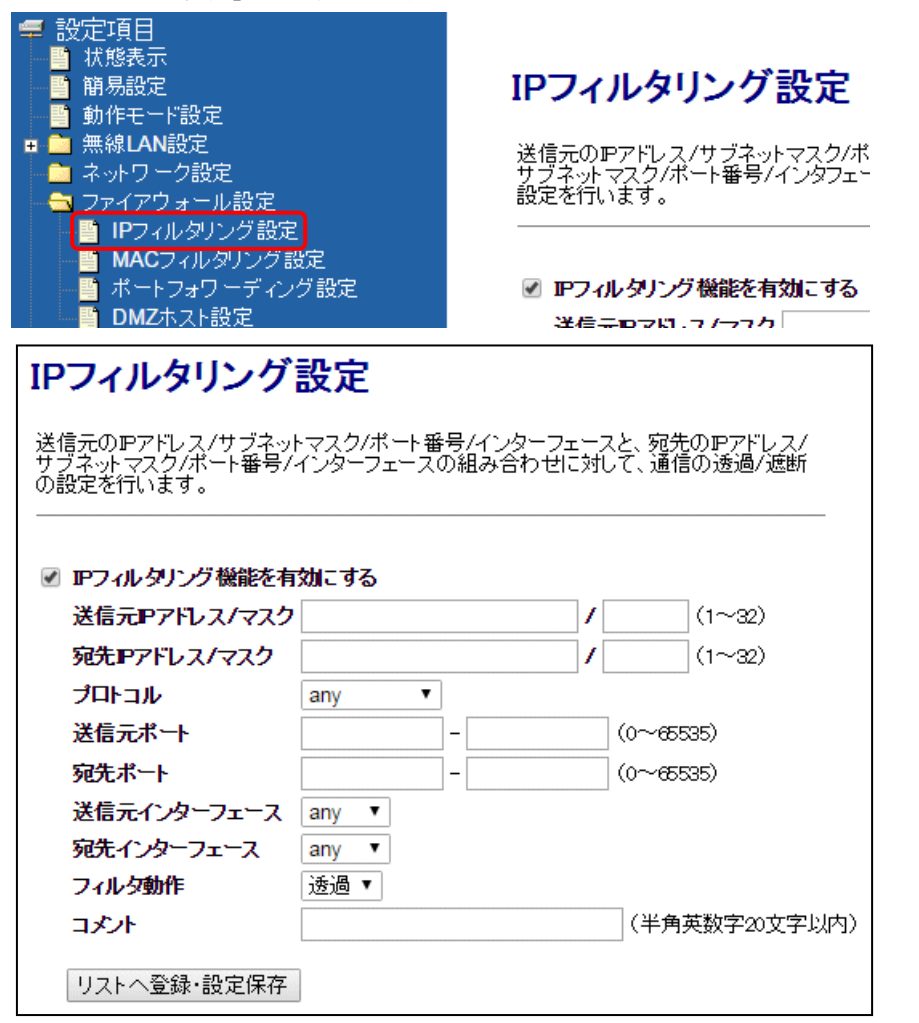

#### ■IP フィルタリング機能を有効にする(チェックボックス)

IP フィルタリング機能を有効にする場合、チェックを入れて下さい。 チェックを外した場合、登録リストに関係無く全て透過します。

#### ■送信元 IP アドレス/マスク

送信元の IP アドレスとサブネットマスクを入力して下さい。 指定しない(any)場合は空欄にして下さい。

#### ■宛先 IP アドレス/マスク

宛先の IP アドレスとサブネットマスクを入力して下さい。 指定しない(any)場合は空欄にして下さい。

## ■プロトコル

対象とするプロトコルを選択して下さい。

any :全てのプロトコルを対象とします。 TCP+UDP :TCP、UDP プロトコル両方を対象とします。 TCP :TCP プロトコルを対象とします。 UDP : UDP プロコルを対象とします。 ICMP :ICMP(PING)プロトコルを対象とします。

## ■送信元ポート

送信元のポート番号を入力して下さい。(範囲設定可) 単一ポートを対象とする場合は、左側の入力欄のみ設定して下さい。 ポート番号を指定しない(any)場合は、空欄にして下さい。

## ■宛先ポート

宛先のポート番号を入力して下さい。(範囲設定可) 単一ポートを対象とする場合は、左側の入力欄のみ設定して下さい。 ポート番号を指定しない(any)場合は、空欄にして下さい。

## ■送信元インターフェース、宛先インターフェース

対象とする通信の方向を選択します。

- any :WAN ポート、LAN ポート両方を対象とします。(自機は含まれません。)
- WAN :WAN ポートを対象とします。
- LAN :LAN ポートを対象とします。

自機 :MR-GM3 への通信を対象とします。(宛先インターフェースにのみ表示)

送信元インターフェース:LAN 宛先インターフェース:WAN とした場合、LAN→WAN 方向 送信元インターフェース:WAN 宛先インターフェース:LAN とした場合、WAN→LAN 方向 となります。

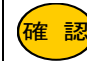

IP フィルタリングの対象となるのは、LAN→WAN、WAN→LAN、LAN→自機、WAN→自機方向のみです。 LAN→LAN 方向を設定する事はできません。

## ■フィルタ動作

登録するフィルタの動作を選択して下さい。

#### ■コメント

登録する設定内容が判別しやすいように、コメントを入力して下さい。

#### ■リストへ登録・設定保存(ボタン)

入力した内容が登録リストに登録され、動作に反映されます。

<mark>確 認)</mark> 最大 64 エントリまで登録可能です。

## IPフィルタリング 登録リスト (64エントリまで登録可能)

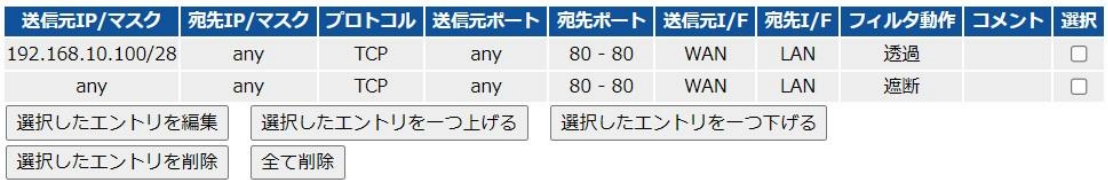

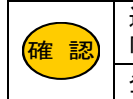

|確 認||「AND 条件」となります。 送信元 IP アドレス、宛先 IP アドレス、及び送信元ポート番号、宛先ポート番号の両方を設定した場合は 登録リストの順番が、そのまま処理の「優先順位」になります。

## IPフィルタリング 登録リスト (64エントリまで登録可能)

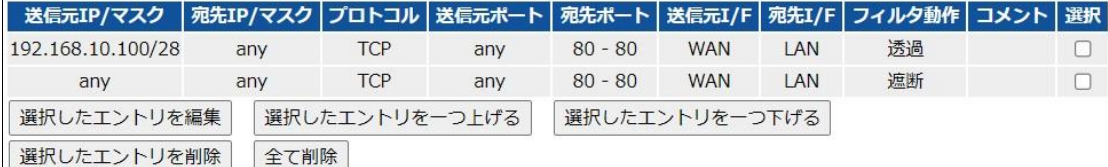

## ■選択したエントリを編集(ボタン)

登録リストの「選択」にチェックを入れたものを編集します。

#### ■選択したエントリを一つ上げる(ボタン)

登録リストの「選択」にチェックを入れたものを一つ上に移動します。

## ■選択したエントリを一つ下げる(ボタン)

登録リストの「選択」にチェックを入れたものを一つ下に移動します。

#### <mark>確 認)</mark> 複数のエントリを同時に移動する事はできません。

#### ■選択したエントリを削除(ボタン)

登録リストの「選択」にチェックを入れたものを削除します。

#### ■全て削除(ボタン)

登録リストの内容全てを削除します。

#### <設定例 1:IP アドレス「192.168.10.100/32」宛の通信のみ許可する>

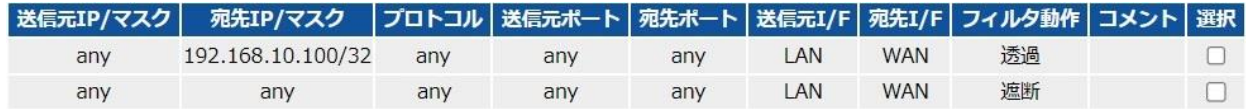

## <設定例 2: IP アドレス「192.168.10.100/32」からの通信のみ、LAN 内の WEB サーバーへのアクセスを許可する>

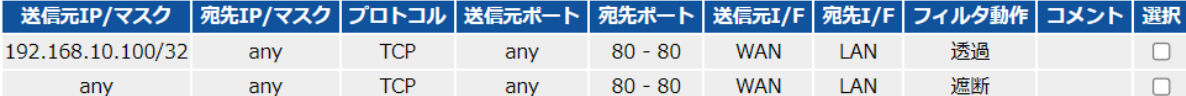

#### 6-2.MAC フィルタリング設定

送信元の MAC(物理)アドレスを基に通信を遮断する、MAC フィルタリング設定について説明します。

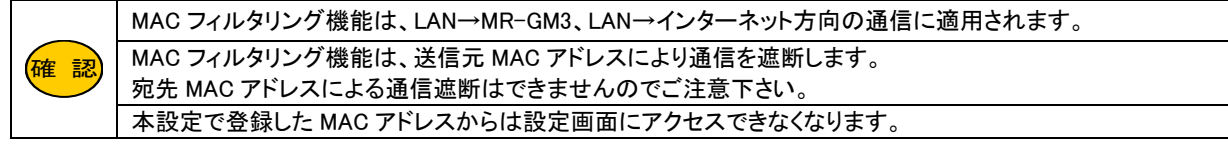

設定メニューの「ファイアウォール設定」より「MAC フィルタリング設定」をクリックして下さい。

「MAC フィルタリング設定」画面が開きます。

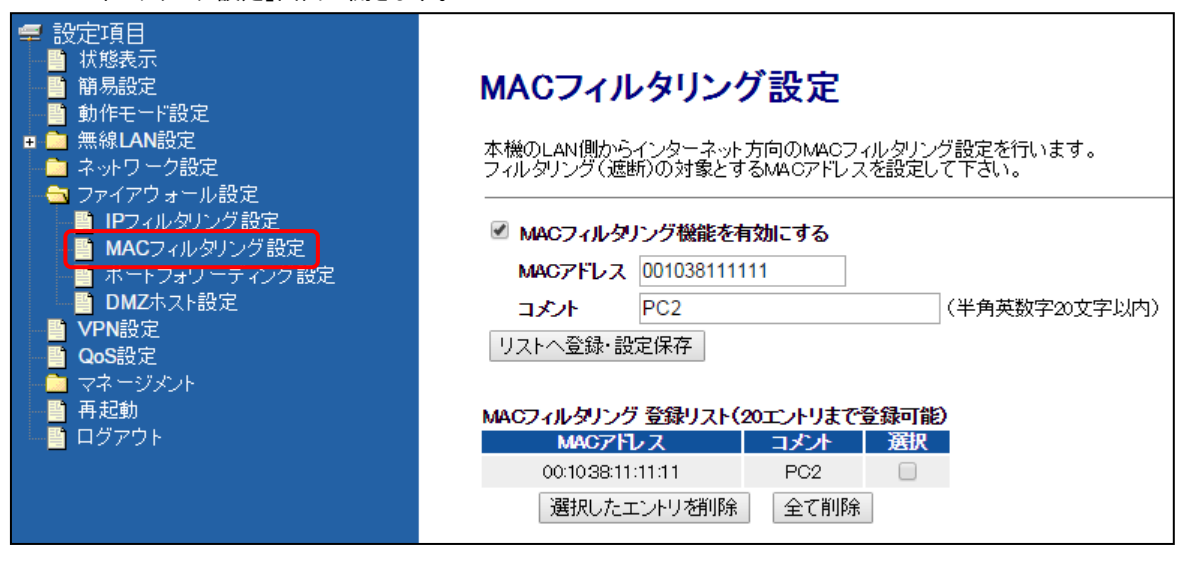

#### ■MAC フィルタリング機能を有効にする(チェックボックス)

MAC フィルタリング機能を有効にする場合、チェックを入れて下さい。

## ■MAC アドレス

遮断する送信元 MAC アドレスを入力して下さい。 MAC アドレスは「:」(コロン)無しで入力して下さい。

#### ■コメント

登録する設定内容が判別しやすいように、コメントを入力して下さい。

#### ■リストへ登録・設定保存(ボタン)

入力した内容が登録リストに登録され、動作に反映されます。

<mark>確 認)</mark> 最大 20 エントリまで登録可能です。

#### ■選択したエントリを削除(ボタン)

登録リストの「選択」にチェックを入れたものが削除され、動作に反映されます。

#### ■全て削除(ボタン)

登録リストの内容全てが削除され、動作に反映されます。

6-3.ポートフォワーディング設定

ポートフォワーディング設定について説明します。

ポートフォワーディング機能を使用することにより、WAN 側 IP アドレス宛の通信を LAN 側へフォワード(転送)することが できます。

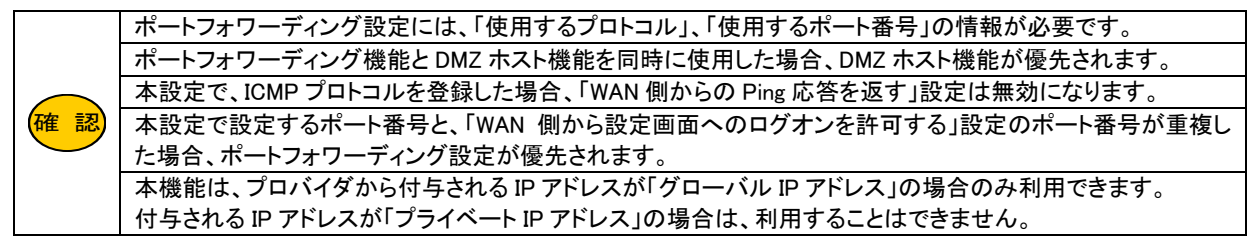

設定メニューの「ファイアウォール設定」より「ポートフォワーディング設定」をクリックして下さい。

「ポートフォワーディング設定」」画面が開きます。

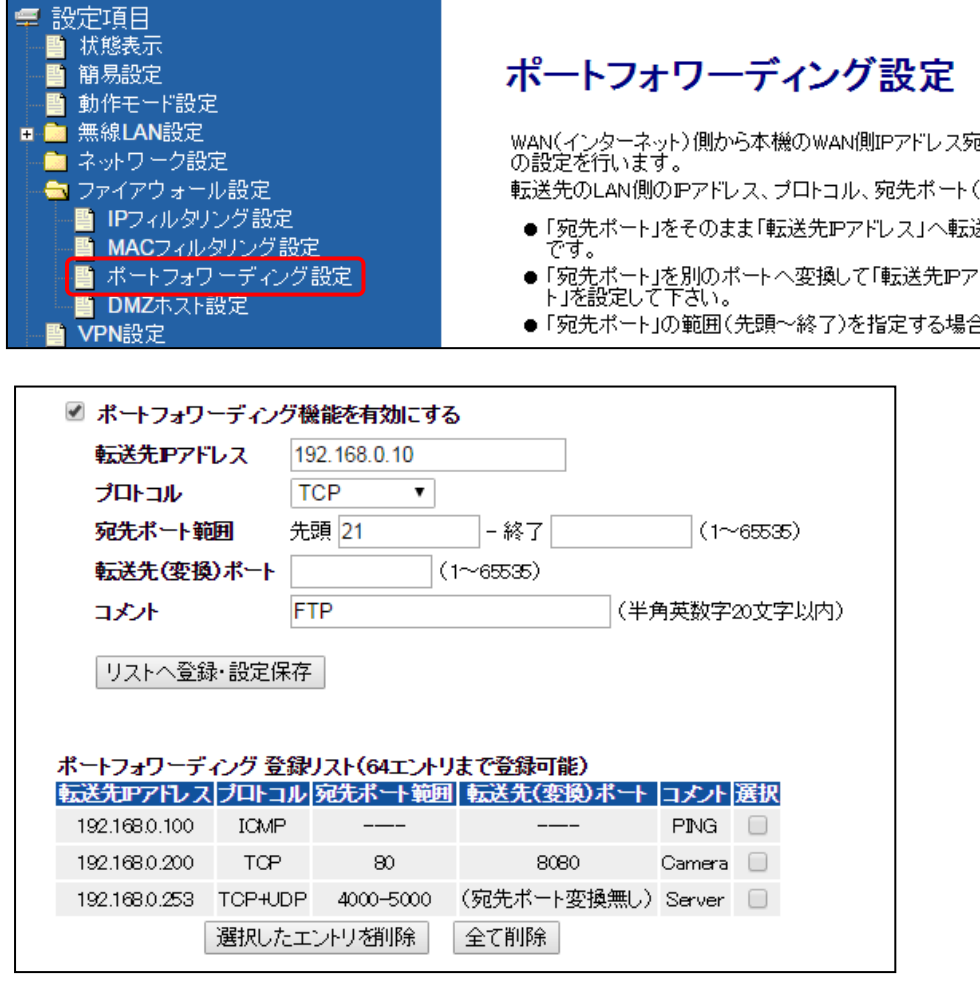

## ■ポートフォワーディング機能を有効にする(チェックボックス)

ポートフォワーディング機能を有効にする場合、チェックを入れて下さい。

#### ■転送先 IP アドレス

フォワード(転送)する LAN 側端末の IP アドレスを入力して下さい。

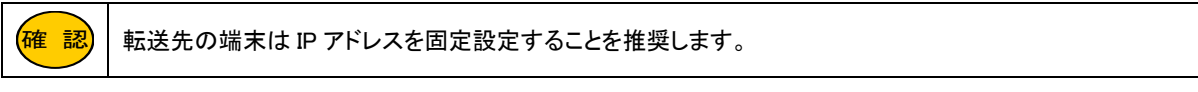

## ■プロトコル

対象とするプロトコルを選択して下さい。

TCP+UDP :TCP、UDP プロトコル両方を対象とします。

- TCP :TCP プロトコルを対象とします。
- UDP :UDP プロコルを対象とします。

ICMP :ICMP(PING)プロトコルを対象とします。

## ■宛先ポート範囲(先頭、終了)

フォワード(転送)するポート番号を入力して下さい。 ポート番号を範囲で指定する事も可能です。 ポート番号を 1 つだけ指定する場合は、先頭のみ入力して下さい。

確 認

宛先ポートを範囲で指定する場合は、ポートを変換することはできません

## ■転送先(変換)ポート

LAN 側端末へ転送する際の転送先ポート番号を設定します。 宛先ポート番号を別のポート番号へ変換して転送することができます。

## ■コメント

登録する設定内容が判別しやすいように、コメントを入力して下さい。

## ■リストへ登録・設定保存(ボタン)

入力した内容が登録リストに登録され、動作に反映されます。

<mark>確 認)</mark> 最大 64 エントリまで登録可能です。

#### ■選択したエントリを削除(ボタン)

登録リストの「選択」にチェックを入れたものが削除され、動作に反映されます。

## ■全て削除(ボタン)

登録リストの内容全てが削除され、動作に反映されます。

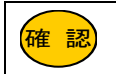

WAN 側からアクセスする場合、本製品の WAN 側の IP アドレスを指定して下さい。 WAN 側の IP アドレスは、設定画面トップの状態表示(36 ページ)の「IP アドレス」欄で調べることができます。 6-4.DMZ ホスト設定

DMZ ホスト設定について説明します。

DMZ ホスト機能を使用することにより、WAN 側 IP アドレス宛の全ての通信を、LAN 内の特定の IP アドレスへ転送することが できます。

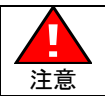

**(確 認** 

■ ま送先 IP アドレスに設定した端末は、セキュリティが低下しますので注意して下さい。 (必要に応じて、端末側でセキュリティ対策を行って下さい。)

DMZ ホスト機能とポートフォワーディング機能を同時に使用した場合、DMZ ホスト機能が優先されます。 本機能を有効にした場合、「WAN 側からの Ping 応答を返す」設定と「WAN 側から設定画面へのログオンを許可 する」設定は無効になります。 本機能は、プロバイダから付与される IP アドレスが「グローバル IP アドレス」の場合のみ利用できます。 付与される IP アドレスが「プライベート IP アドレス」の場合は、利用することはできません。

設定メニューの「ファイアウォール設定」より「DMZ ホスト設定」をクリックして下さい。

#### 「DMZ ホスト設定」」画面が開きます。

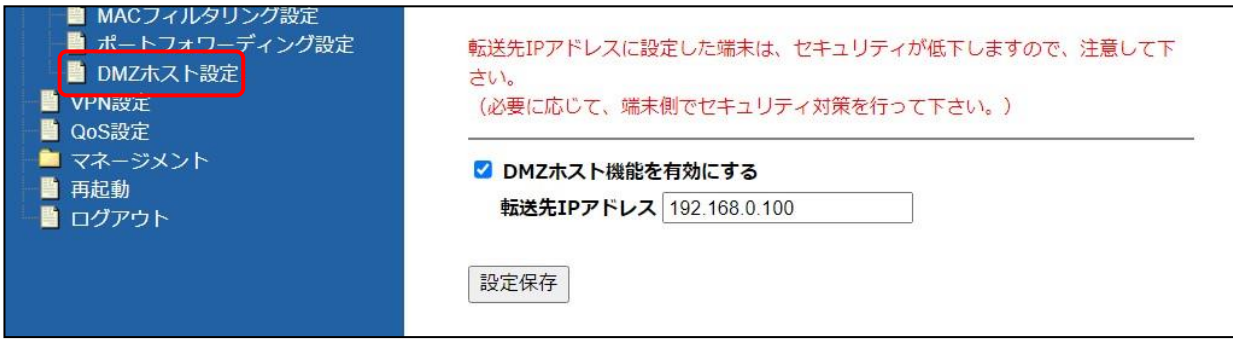

## ■DMZ ホスト機能を有効にする

DMZ ホスト機能を使用する場合、チェックを入れて下さい。

#### ■転送先 IP アドレス

フォワード(転送)する LAN 側端末の IP アドレスを入力して下さい。

.<br><mark>確 認</mark>) | 転送先の端末は IP アドレスを固定設定することを推奨します。

#### ■設定保存(ボタン)

設定内容を保存し、動作に反映させます。

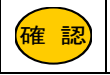

WAN 側からアクセスする場合、本製品の WAN 側の IP アドレスを指定して下さい。 WAN 側の IP アドレスは、設定画面トップの 状態表示(36 ページ)の「IP アドレス」欄で調べることができます。

## 6-5.WAN 側から設定画面へのログオンを行う場合の設定方法

WAN 側から設定画面へのログオンを行う場合の設定方法について説明します。

■ | 「WAN 側から設定画面へのログオンを許可する」設定にする場合、必ずユーザー名、パスワードを変更して<br>■ コード・・・・・ 西方法は「0-8 コーザー・パスワード設定」(170 ページ)を参照して下さい 注意 下さい。変更方法は「9-8.ユーザー・パスワード設定」(170 ページ)を参照して下さい。

設定メニューの「ファイアウォール設定」より「IPフィルタリング設定」をクリックして下さい。

「IPフィルタリング設定」画面が開きます。

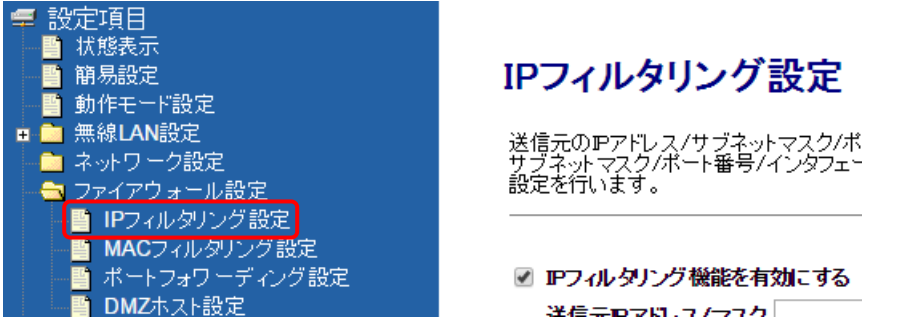

「IP フィルタリング機能を有効にする」にチェックを入れ、以下のテーブルを追加して下さい。

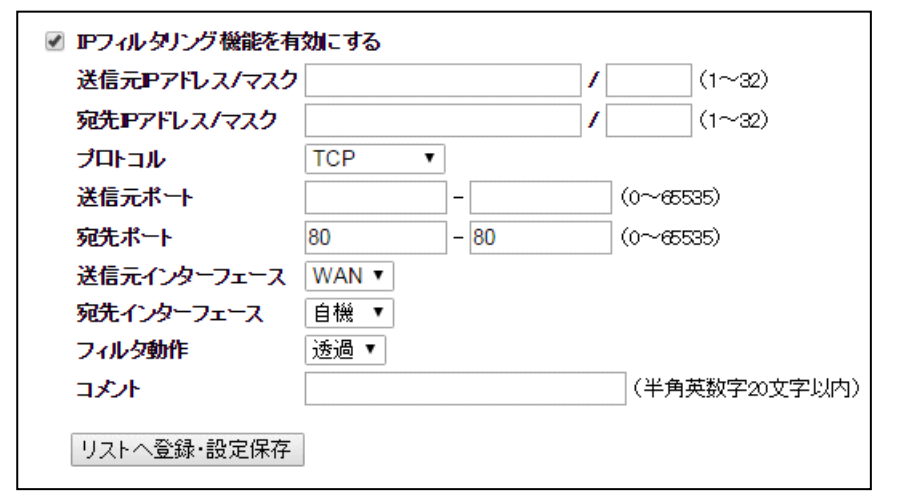

## ■送信元IP アドレス/マスク

特定の IP アドレスからのみ設定画面へのログオンを許可する場合、対象のIPアドレスとサブネットマスクを入力して下さい。 指定しない場合は空欄にして下さい。

## ■宛先IP アドレス/マスク

空欄にして下さい。

## ■プロトコル

「TCP」を選択して下さい。

#### ■送信元ポート

空欄にして下さい。

#### ■宛先ポート

「80」を入力して下さい。 Web ポート(アクセスポート番号)を変更した場合は、変更したポート番号を入力して下さい。 Web ポート(アクセスポート番号)の変更方法は、「9-1.システム設定」(152 ページ)を参照して下さい。

## ■送信元インターフェース

「WAN」を選択して下さい。

## ■宛先インターフェース

「自機」を選択して下さい。

#### ■フィルタ動作

「透過」を選択して下さい。

設定が終わりましたら、[リストへ登録・設定保存]ボタンをクリックして下さい。

IP フィルタリング登録リストに登録されます。

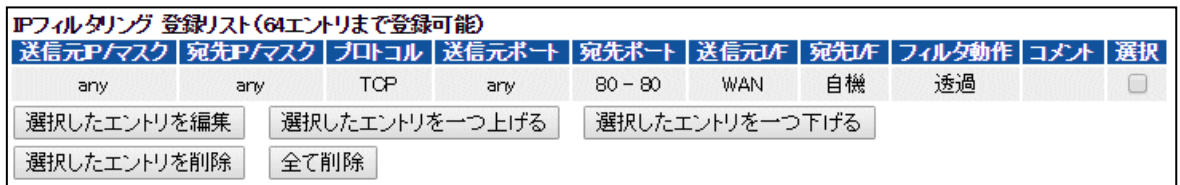

登録が完了すると、WAN 側から設定画面にログインする事が可能になります。

<mark>確 認)</mark> アタック検出設定は、「ネットワーク設定」→「WAN 設定」画面内で設定して下さい。

## **●設定例:IP アドレス「192.168.10.100/32」からの設定画面へのログオンのみ許可する**

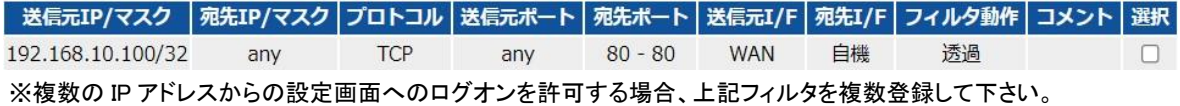

6-6.WAN 側からの Ping 応答を返す場合の設定方法

WAN 側からの PING に応答を返す場合の設定方法について説明します。 設定メニューの「ファイアウォール設定」より「IPフィルタリング設定」をクリックして下さい。 「IPフィルタリング設定」画面が開きます。

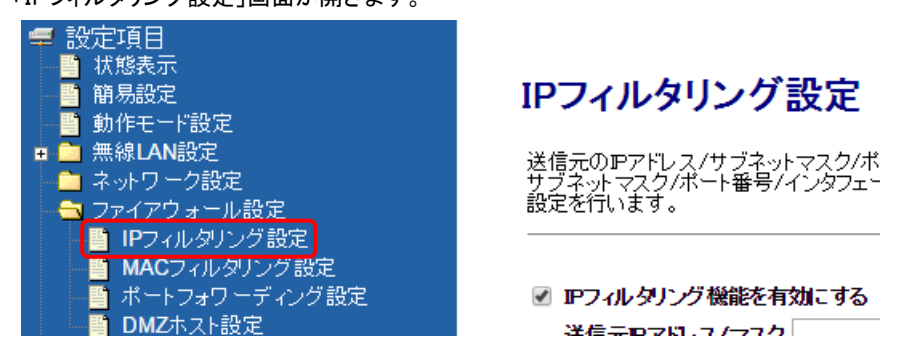

「IP フィルタリング機能を有効にする」にチェックを入れ、以下のテーブルを追加して下さい。

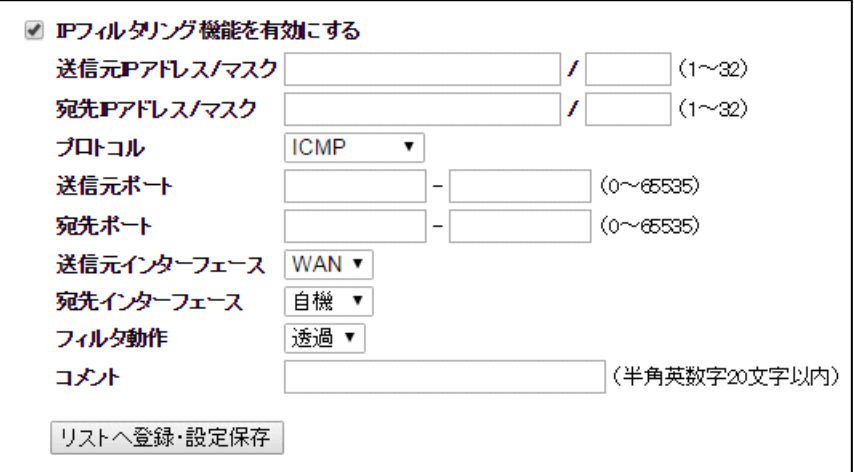

## ■送信元IP アドレス/マスク

特定の IP アドレスからの PING にのみ応答する場合、対象のIPアドレスとサブネットマスクを入力して下さい。 指定しない場合は空欄にして下さい。

#### ■宛先IP アドレス/マスク

空欄にして下さい。

#### ■プロトコル

「ICMP」を選択して下さい。

■送信元ポート

空欄にして下さい。

- ■宛先ポート 空欄にして下さい。
- ■送信元インターフェース 「WAN」を選択して下さい。

■宛先インターフェース 「自機」を選択して下さい。

## ■フィルタ動作

「透過」を選択して下さい。

設定が終わりましたら、[リストへ登録・設定保存]ボタンをクリックして下さい。

IP フィルタリング登録リストに登録されます。

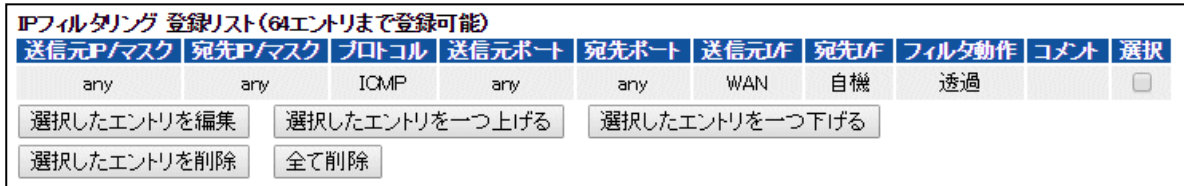

登録が完了すると、WAN 側からの PING に応答します。

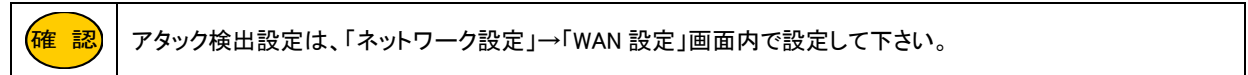

## **●設定例: IP アドレス「192.168.10.100/32」からの PING にのみ応答を返す**

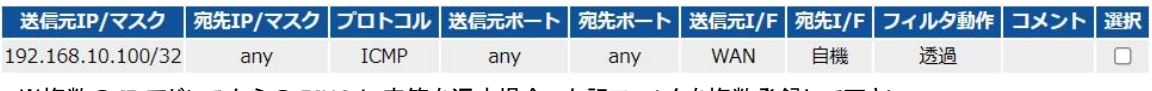

※複数の IP アドレスからの PING に応答を返す場合、上記フィルタを複数登録して下さい。

## 7.VPN 設定

VPN(IPsec)接続設定について説明します。

確 認

本製品はイニシエータ固定となります。 レスポンダとして動作しません。

設定メニューの「VPN 設定」をクリックして下さい。

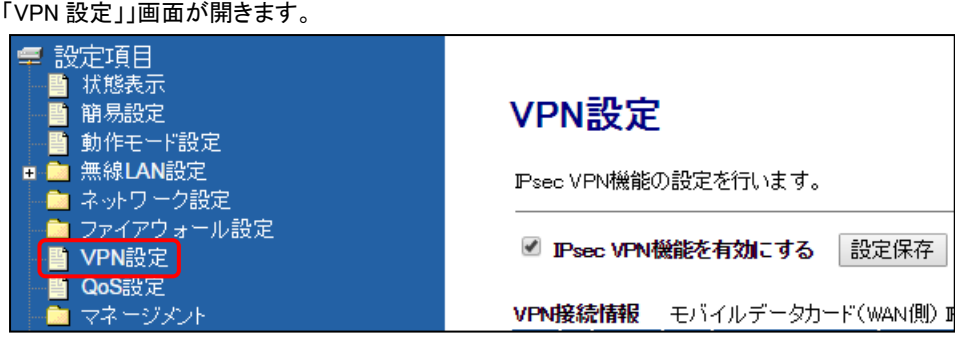

7-1.VPN 設定画面

# VPN設定

IPsec VPN機能の設定を行います。

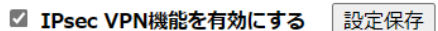

## VPN接続情報 WAN側IPアドレス: 0.0.0.0

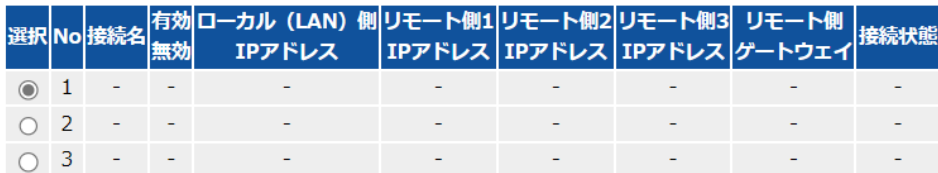

編集 再読み込み 削除

#### ■IPsec VPN 機能を有効にする(チェックボックス)

IPsec VPN 機能を有効にする場合、チェックを入れて下さい。

#### ■設定保存(ボタン)

IPsec VPN 機能の有効/無効を切り替えた際に動作に反映させます。

## ■VPN 接続情報

登録されている VPN 接続情報と接続状態を表示ます。 接続情報は 3 つまで登録できます。

#### ■WAN 側 IP アドレス

WAN 側の IP アドレスを表示します。

## ■選択(ラジオボタン)

「編集」「削除」を行う VPN 接続情報を選択します。

## ■編集(ボタン)

選択した VPN 接続情報を編集します。

#### ■削除(ボタン)

選択した接続情報を削除します。

## ■再読み込み(ボタン)

画面を再読み込みします。

VPN 設定画面で接続先情報を選択し、[編集]ボタンをクリックすると「VPN 接続先の設定」画面が開きます。

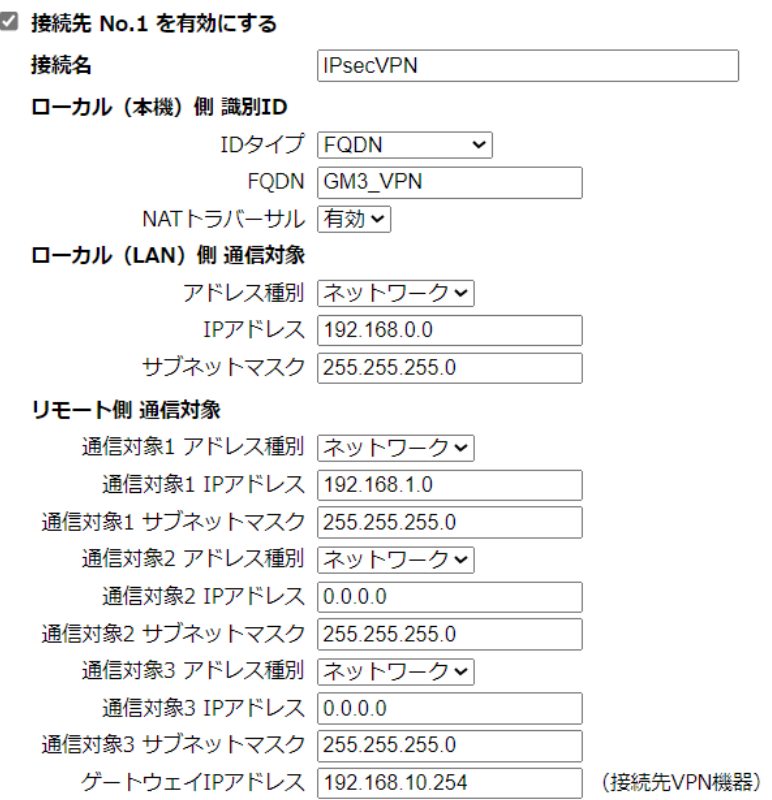

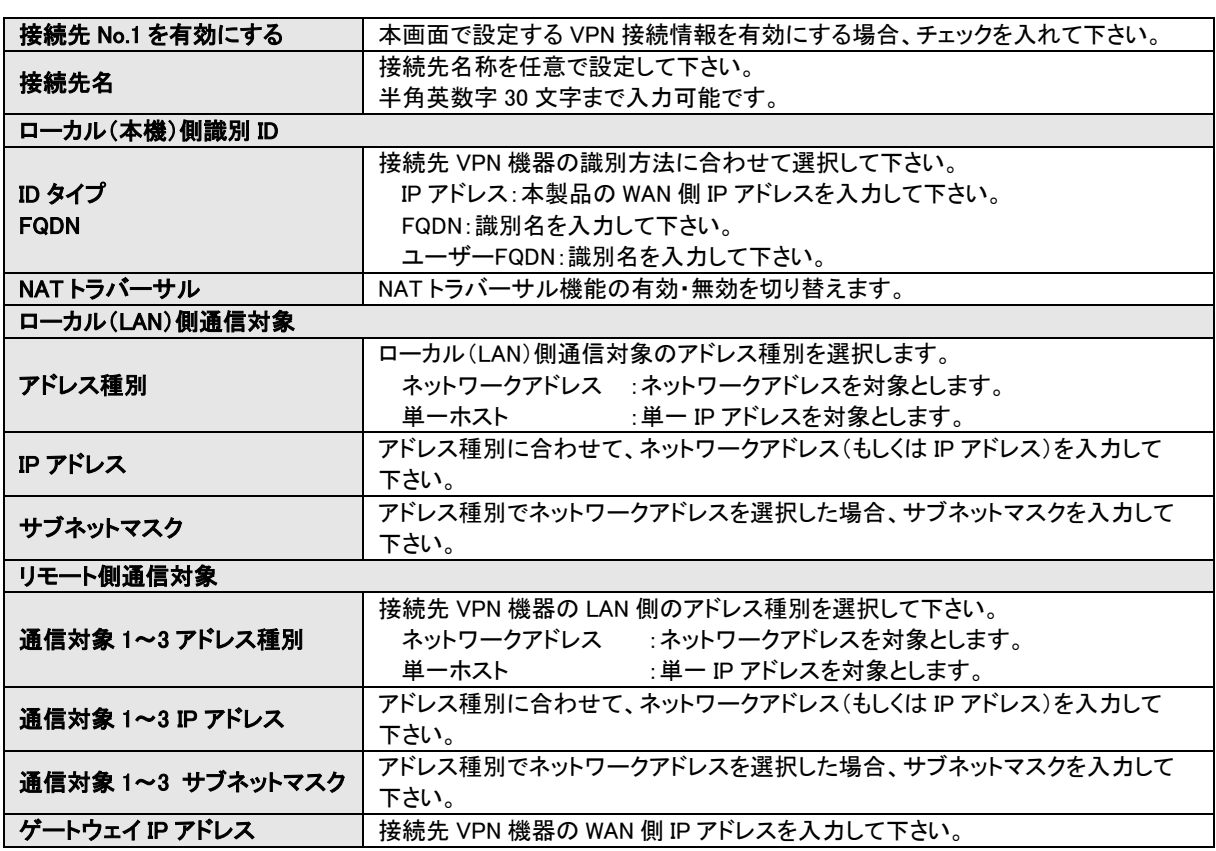

<次ページへ進んで下さい>

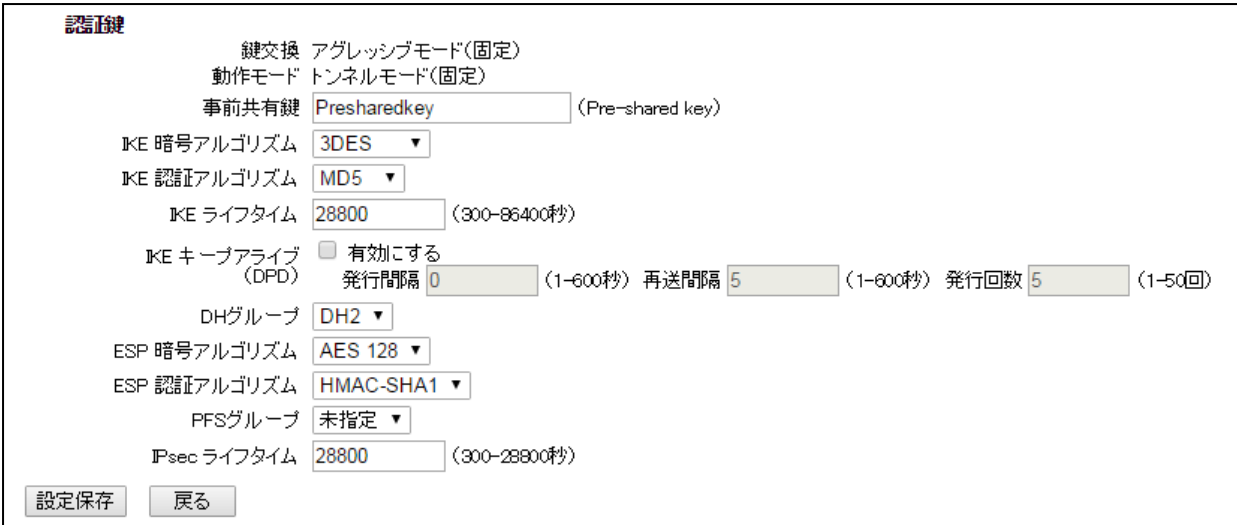

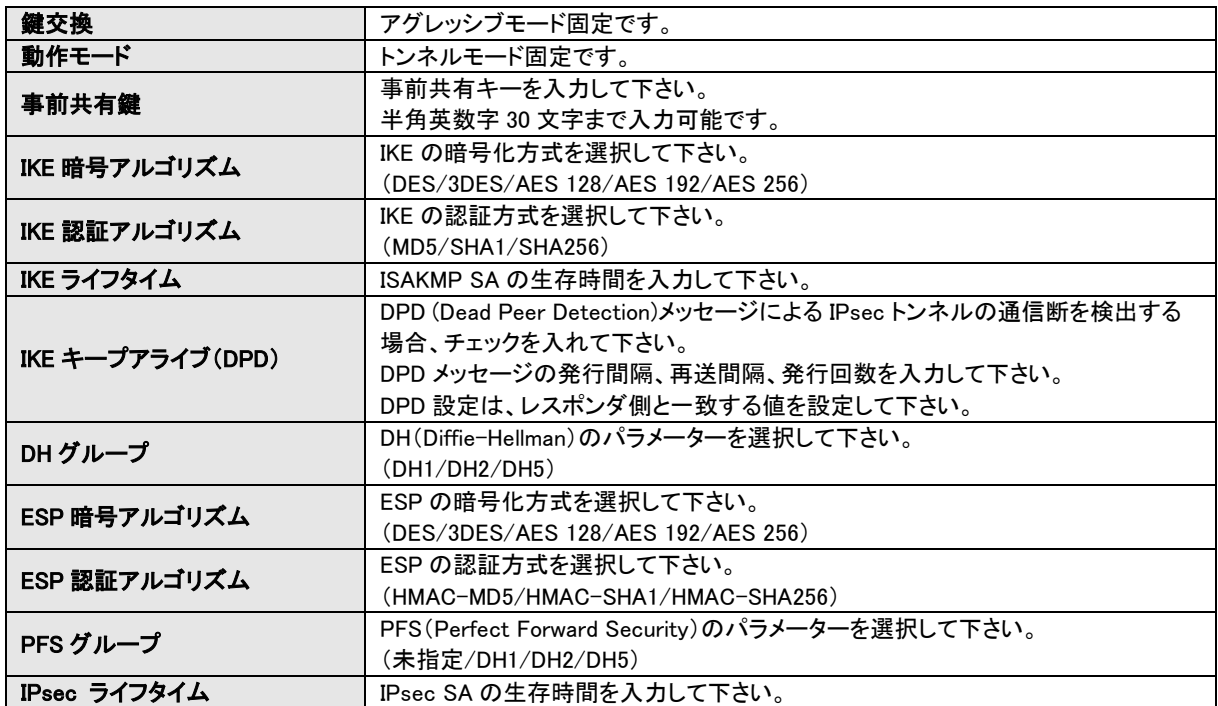

全ての設定が終わりましたら、[設定保存]ボタンをクリックして下さい。

以下の画面が表示されますので、すぐに設定を反映させる場合は[今すぐ再起動]ボタンを、引き続き設定を行う場合は [後で再起動]ボタンをクリックして下さい。

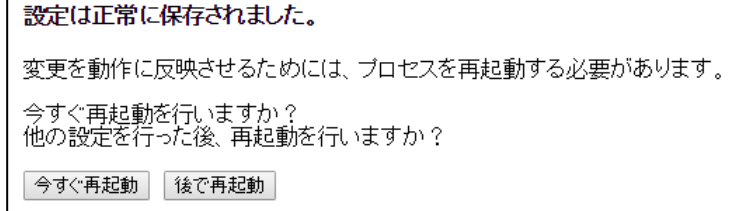

再起動が完了すると、VPN 設定画面に設定した VPN 接続情報が追加されます。

VPN接続情報 WAN側IPアドレス: \*\*\* \*\*\* \*\*\* \*\*\*

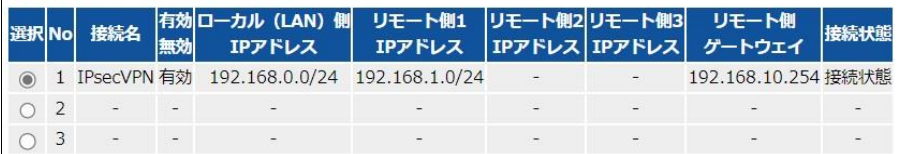

通信速度を制限する QoS 設定について説明します。 設定メニューの「QoS 設定」をクリックして下さい。 卓 設定項目 ■ 状態表示<br>■ 簡易設定 QoS設定 ■<br>■ 動作モード設定 ■■無線LAN設定 QoS設定を行います。 ■ ネットワーク設定 ■ ファイアウォール設定 □ QoSを有効にする ■ VPN設定 └<mark>■ QoS設定</mark> ■ 自動上り速度制限を ■ マネージメント 手動上り速度制限を ■ 再起動  $\begin{array}{l} 2.44 \end{array}$ 「QoS 設定」画面が開きます。 QoS設定 QoS設定を行います。 ☑ QoSを有効にする ☑ 自動上り速度制限を有効にする 手動上り速度制限を指定(Kbps): 512 ■ 自動下り速度制限を有効にする 手動下り速度制限を指定(Kbps): 512 QcSルール登録 アドレスタイプ  $\odot$  IP  $\odot$  MAC IPアドレス(範囲)  $\blacksquare$ MACアドレス モード 最低帯域保証 ▼ 上り帯域(Kbps): 下ノ帯域(Kbps): コメント リストへの登録・設定保存

## ■ QoS を有効にする(チェックボックス)

QoS 機能を有効にする場合、チェックを入れて下さい。

## ■自動上り速度制限を有効にする(チェックボックス)

QoS ルールに基づいて上り帯域を制限します。 QoS ルールに合致しない通信の上り帯域は 100Mbps(制限無し)になります。

#### ■自動下り速度制限を有効にする(チェックボックス)

QoS ルールに基づいて下り帯域を制限します。 QoS ルールに合致しない通信の下り帯域は 100Mbps(制限無し)になります。

## ■手動上り速度制限を指定(Kbps)

「自動上り速度制限を有効にする」のチェックを外した場合に設定可能です。 全体の上り帯域の制限値を設定します。 QoS ルールに合致した通信は、QoS ルールの上り帯域に制限されます。

## ■手動下り速度制限を指定(Kbps)

「自動下り速度制限を有効にする」のチェックを外した場合に設定可能です。 全体の下り帯域の制限値を設定します。 QoS ルールに合致した通信は、QoS ルールの下り帯域に制限されます。

## ■QoS ルール登録

QoS ルールを登録します。

## ■アドレスタイプ

速度制限の対象とするアドレスのタイプを選択します。

## ■IP アドレス(範囲)

アドレスタイプで IP アドレスを選択した場合、IP アドレスを入力します。 単一 IP アドレスを指定する場合は、左右の入力欄に同じ IP アドレスを入力して下さい。

## ■MAC アドレス

アドレスタイプで MAC アドレスを選択した場合、MAC アドレスを入力します。

## ■モード

速度制限のモードを選択します。

最低帯域保証:保証する最低速度を設定します。 最大帯域制限:最大速度を設定します。

## ■上り帯域、下り帯域

上り、下りの帯域を Kbps 単位で設定します。

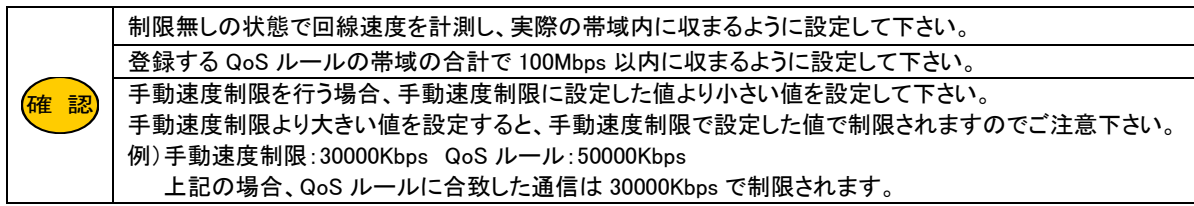

#### ■コメント

登録する設定内容が判別しやすいように、コメントを入力して下さい。

## ■リストへ登録・設定保存(ボタン)

入力した内容が QoS ルール 登録リストに登録され、動作に反映されます。

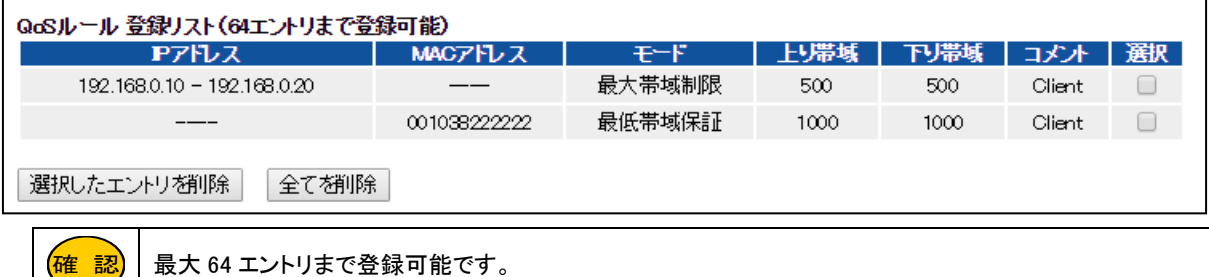

## ■選択したエントリを削除(ボタン)

登録リストの「選択」にチェックを入れたものが削除され、動作に反映されます。

## ■全て削除(ボタン)

登録リストの内容全てが削除され、動作に反映されます。

9.マネージメント

本製品のマネージメント(管理)メニューについて説明します。

9-1.システム設定

MR-GM3 の装置名称の設定について説明します。

設定メニューの「マネージメント」より「システム設定」をクリックして下さい。

「システム設定」画面が開きます。

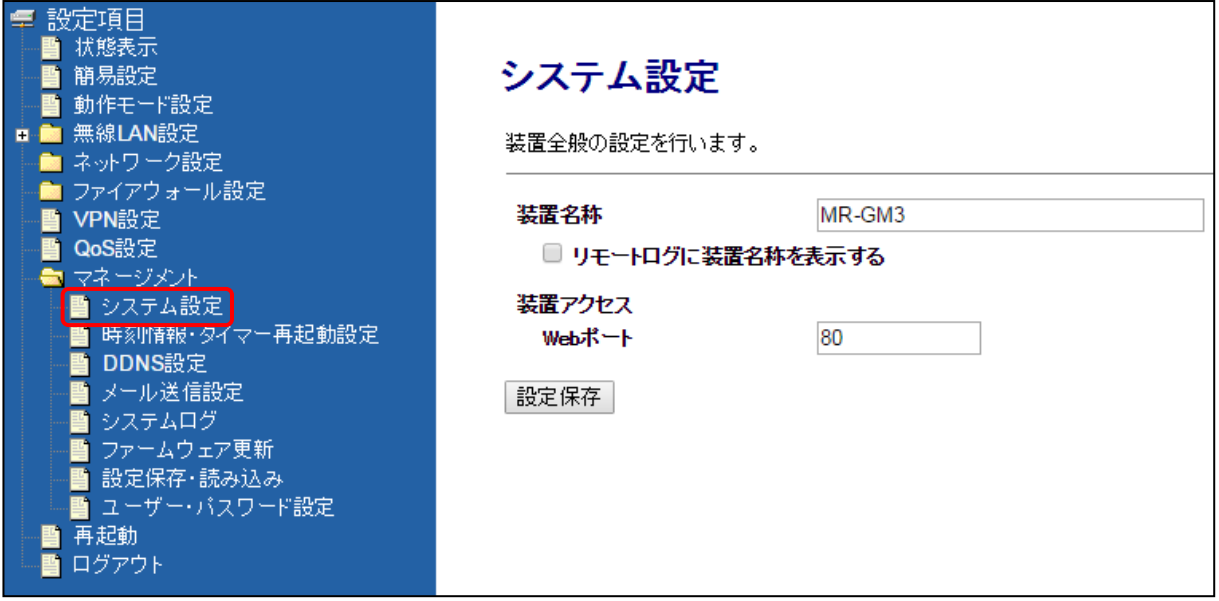

#### ■装置名称

MR-GM3 の装置名称(ニックネーム)を設定します。 本項目で設定した装置名称は、「状態表示」画面、メール送信機能のメール内容、リモートログに表示されます。

## ■リモートログに装置名称を表示する(チェックボックス)

リモートログに装置名称を表示させる場合、チェックを入れて下さい。

リモートログの設定については「9-5.システムログ」(160 ページ)を参照して下さい。

#### ■Web ポート

設定画面へのアクセスポート番号を「80(www-http)」から変更できます。

本設定は、LAN 側/WAN 側共通となりますので LAN 側からも変更したポート番号でログオンする必要があります。 変更後は「http://192.168.0.1:10000」のように「http://GM3 の IP アドレス:(コロン)変更したポート番号」の形式で設定画面 にログオンして下さい。

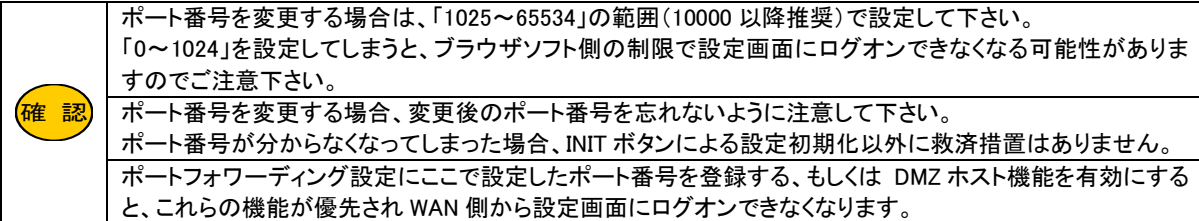

全ての設定が終わりましたら、[設定保存]ボタンをクリックして下さい。 以下の画面が表示されますので、すぐに設定を反映させる場合は[今すぐ再起動]ボタンを、引き続き設定を行う場合は [後で再起動]ボタンをクリックして下さい。

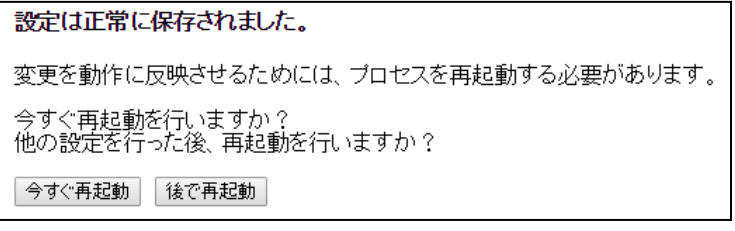

9-2.時刻情報・タイマー再起動設定

時刻情報・タイマー再起動設定について説明します。

設定メニューの「マネージメント」より「時刻情報・タイマー再起動設定」をクリックして下さい。

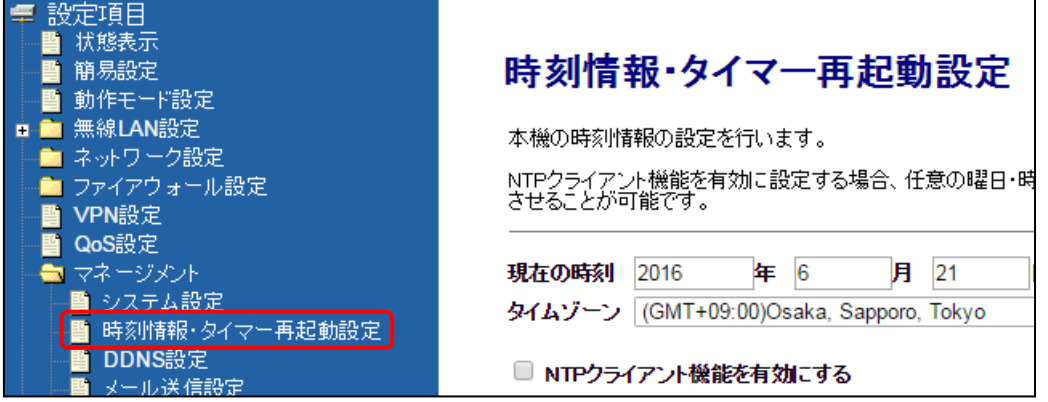

「時刻情報・タイマー再起動設定」画面が開きます。

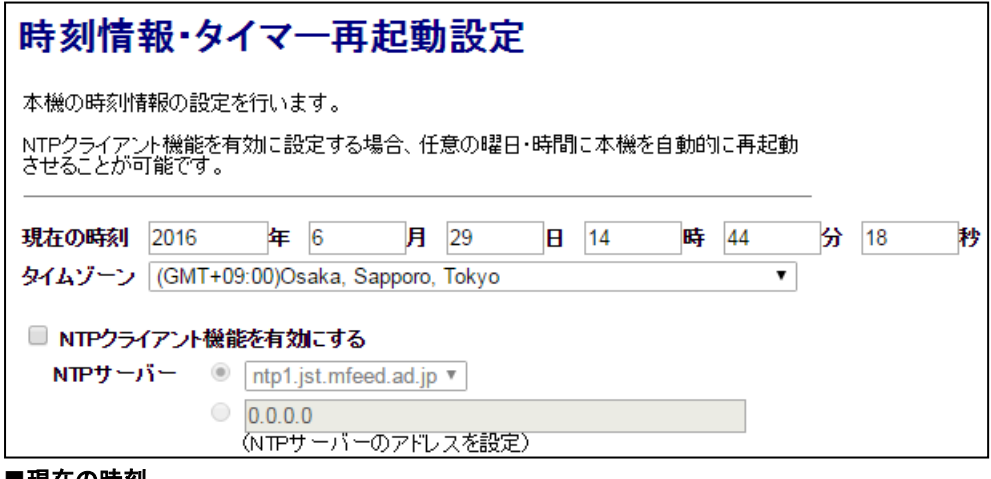

#### ■現在の時刻

本製品の「現在の時刻」情報を表示します。

#### ■タイムゾーン

日本の標準時間帯「(GMT+09:00)Osaka, Sapporo, Tokyo」が選択されていることを確認して下さい。

#### ■NTP クライアント機能を有効にする(チェックボックス)

インターネット上の NTP サーバーを利用して本製品の時刻情報を調整する場合、チェックを入れて下さい。

#### ■NTP サーバー

NTP クライアント機能を使用する際、参照する NTP サーバーを指定します。

#### ・ntp.mrl.co.jp

→当社(マイクロリサーチ)の NTP サーバーを参照します。

## ・ntp1.jst.mfeed.ad.jp、ntp2.jst.mfeed.ad.jp、ntp3.jst.mfeed.ad.jp

→インターネットマルチフィード(MFEED) 時刻情報提供サービス for Public を参照します。

## ・NTP サーバーのアドレスを設定

→上記以外の NTP サーバーを参照する場合、アドレスを入力して下さい。

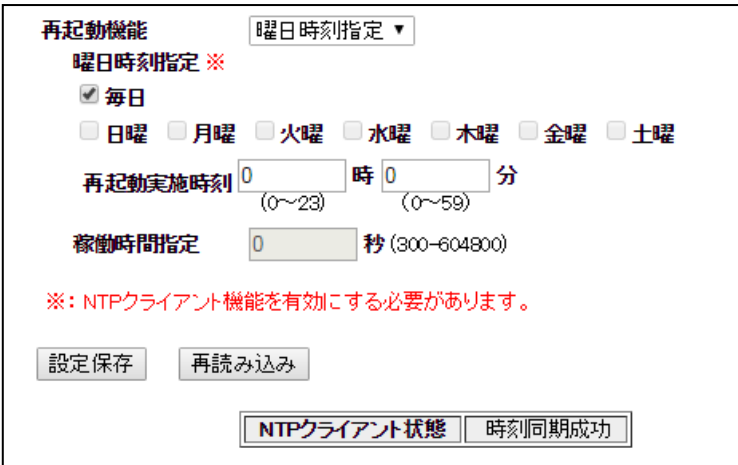

## ■再起動機能

再起動機能を設定します。

## ・曜日時刻指定

→スケジュールにより再起動を行います。

## ・稼働時間指定

→システム稼働時間により再起動を行います。

曜日時刻指定の再起動は、「NTP クライアント機能」による時刻情報取得が正常に行われた場合にのみ 動作します。

#### ■曜日時刻指定

確 認

再起動を行うスケジュールを設定します。

#### ・毎日

→毎日再起動します。

## ・日曜~土曜

→曜日を指定して再起動します。

## ・再起動実施時刻

→再起動を実行する時刻を入力して下さい。

#### ■稼働時間指定

再起動を行う間隔(システム稼働時間)を秒単位で入力して下さい。

例:1 日に一回再起動する場合「86400」秒を設定

現在のシステム起動経過時間は、状態表示画面(36 ページ)で確認する事ができます。

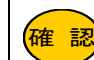

システム起動経過時間は、システム再起動(もしくは電源 OFF/ON)時にクリアされます。 設定変更時のプロセス再起動ではクリアされません。

## ■再読み込み(ボタン)

NTP クライアント状態を最新の情報に更新します。

#### ■NTP クライアント状態

時刻情報の取得状態を表示します。 時刻情報の取得に成功した場合は「時刻同期成功」、失敗した場合は「時刻同期失敗」と表示されます。

全ての設定が終わりましたら、[設定保存]ボタンをクリックして下さい。 以下の画面が表示されますので、すぐに設定を反映させる場合は[今すぐ再起動]ボタンを、引き続き設定を行う場合は [後で再起動]ボタンをクリックして下さい。

設定は正常に保存されました。 変更を動作に反映させるためには、プロセスを再起動する必要があります。 今すぐ再起動を行いますか?<br>他の設定を行った後、再起動を行いますか? 今すぐ再起動 後で再起動

## 9-3.DDNS 設定

#### DDNS(ダイナミック DNS)設定について説明します。

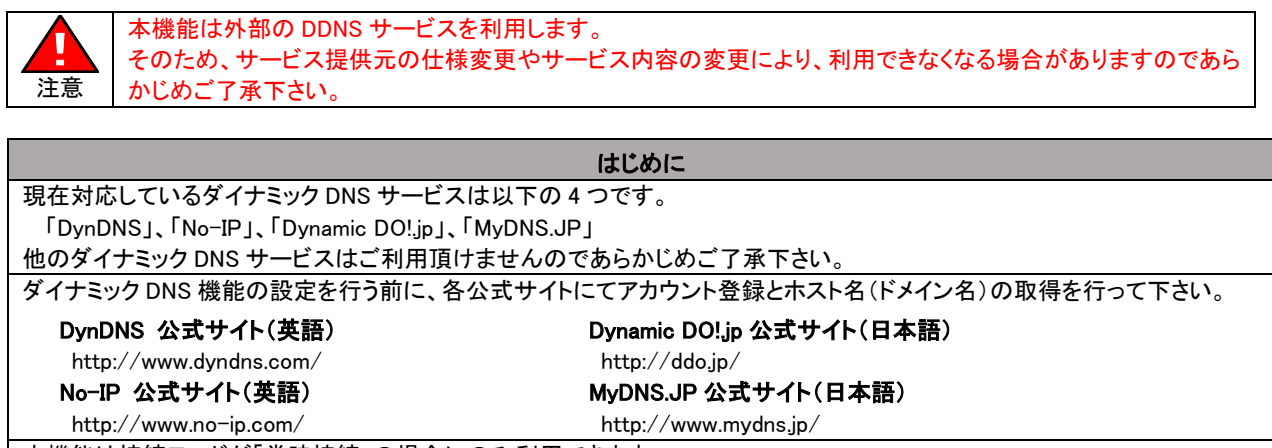

本機能は接続モードが「常時接続」の場合にのみ利用できます。

接続モードが「自動接続・切断」の場合は、本機能を利用することはできませんのでご注意下さい。

設定メニューの「マネージメント」より「DDNS 設定」をクリックして下さい。

#### 「DDNS 設定」画面が開きます。

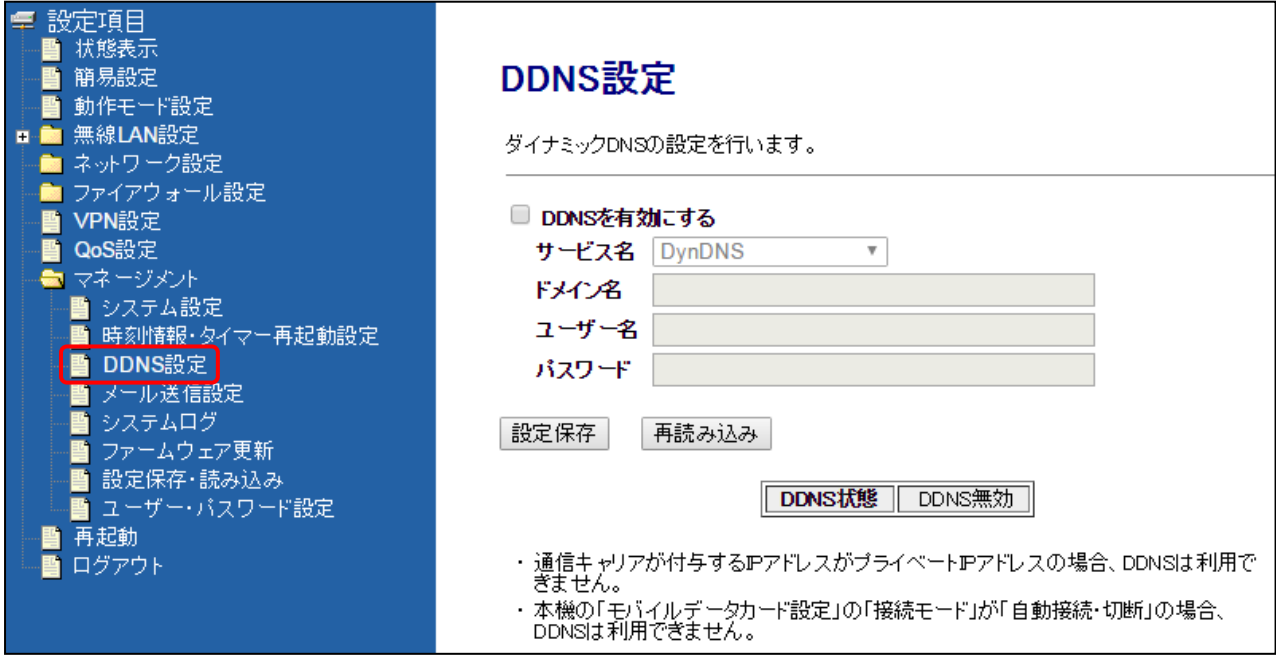

## ■DDNS を有効にする(チェックボックス)

DDNS 機能を利用する場合、チェックを入れて下さい。

## ■サービス名

利用する DDNS サービス名を選択して下さい。

## ■ドメイン名

取得したホスト名(ドメイン名)を入力して下さい。 「Dynamic DO!.jp」の場合は不要です。

## ■ユーザー名

登録したユーザー名(もしくはメールアドレス)を入力して下さい。 「Dynamic DO!.jp」の場合は登録したドメインを入力して下さい。

## ■パスワード

登録したパスワードを入力して下さい。

## ■再読み込み(ボタン)

DDNS 状態を最新の情報に更新します。

## ■DDNS 状態

DDNS による IP アドレス更新の状態を表示します。 更新に成功した場合は「更新成功」、失敗した場合は「更新失敗」と表示されます。

## 全ての設定が終わりましたら、[設定保存]ボタンをクリックして下さい。 以下の画面が表示されますので、すぐに設定を反映させる場合は[今すぐ再起動]ボタンを、引き続き設定を行う場合は [後で再起動]ボタンをクリックして下さい。

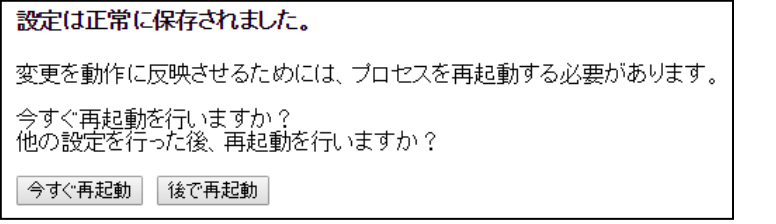

9-4.メール送信設定

メール送信設定について説明します。

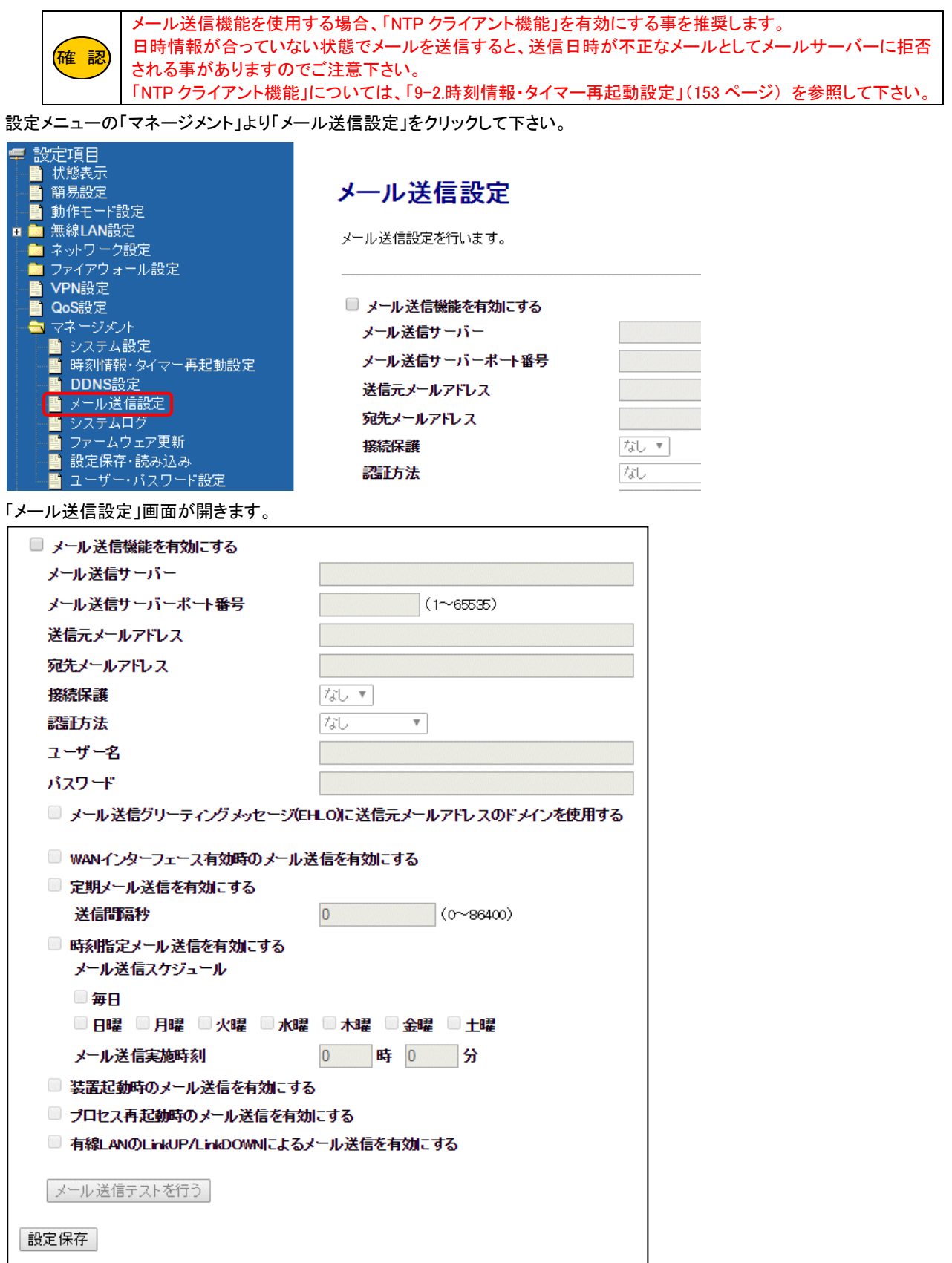

<次ページへ進んで下さい>

## ■メール送信機能を有効にする(チェックボックス)

メール送信機能を利用する場合、チェックを入れて下さい。

#### ■メール送信サーバー

メール送信サーバーのアドレスを入力して下さい。

## ■メール送信サーバーポート番号

メール送信サーバーのポート番号を入力して下さい。

#### ■送信元メールアドレス

送信元のメールアドレスを入力して下さい。 メールはここで設定したメールアドレスから送信されます。

#### ■宛先メールアドレス

送信先のメールアドレスを入力して下さい。 メールはここで設定したメールアドレス宛てに送信されます。

## ■接続保護

SMTP サーバーへの接続保護を選択して下さい。

- なし :暗号化しません
- TLS :暗号化に TLS を使用します。

## ■認証方法

SMTP の認証方法を選択して下さい。

なし :認証しません。 平文 :平文で認証します。 CRAM-MD5 :CRAM-MD5 で認証します。

#### ■ユーザー名、パスワード

SMTP 認証のためのユーザー名、パスワードを入力して下さい。

#### ■メール送信グリーティングメッセージ(EHLO)に送信元メールアドレスのドメインを使用する(チェックボックス)

SMTP 接続時に送信元の名前解決を行う必要がある場合、チェックを入れて下さい。

#### ■WAN インターフェース有効時にメール送信を行う(チェックボックス)

WAN 側回線接続時にメールを送信する場合チェックを入れて下さい。

<mark>確 認</mark>)│有線 WAN 接続で IP アドレス固定設定時はメール送信されません。

## ■定期メール送信機能を有効にする(チェックボックス)

定期的にメールを送信する場合チェックを入れて下さい。

送信間隔秒に送信間隔を入力して下さい。

短い間隔でメールを送信すると、メールサーバーに送信を拒否される可能性がありますのでご注意下さい。

0 秒を設定した場合、メール送信は行われませんのでご注意下さい。

## ■時刻指定メール送信機能を有効にする(チェックボックス)

特定のスケジュールでメールを送信する場合チェックを入れて下さい。

確 認

- ・毎日 :毎日送信します。 ·日曜~土曜 :曜日を指定して送信します。
- ·メール送信実施時刻 :送信を実行する時刻を入力して下さい。

|確 認| 動作します。 「時刻指定メール送信機能」は、「NTP クライアント機能」による時刻情報取得が正常に行われた場合にのみ

「NTP クライアント機能」については、「9-2.時刻情報・タイマー再起動設定」(153 ページ) を参照して下さい。

## ■装置起動時のメール送信を有効にする(チェックボックス)

システム再起動時にメールを送信する場合チェックを入れて下さい。

- ■プロセス再起動時のメール送信を有効にする(チェックボックス)
- プロセス再起動時にメールを送信する場合チェックを入れて下さい。
- ■有線 LAN の LinkUP/LinkDOWN によるメール送信を有効にする(チェックボックス) 有線 LAN ポートのリンクアップ/リンクダウン時にメールを送信する場合チェックを入れて下さい。

#### ■メール送信テストを行う(ボタン)

メール送信テストを行うためのボタンです。

全ての設定が終わりましたら、[設定保存]ボタンをクリックして下さい。 以下の画面が表示されますので、すぐに設定を反映させる場合は[今すぐ再起動]ボタンを、引き続き設定を行う場合は [後で再起動]ボタンをクリックして下さい。

設定は正常に保存されました。

変更を動作に反映させるためには、プロセスを再起動する必要があります。

今すぐ再起動を行いますか?<br>他の設定を行った後、再起動を行いますか?

今すぐ再起動 後で再起動

## ■メールの内容例

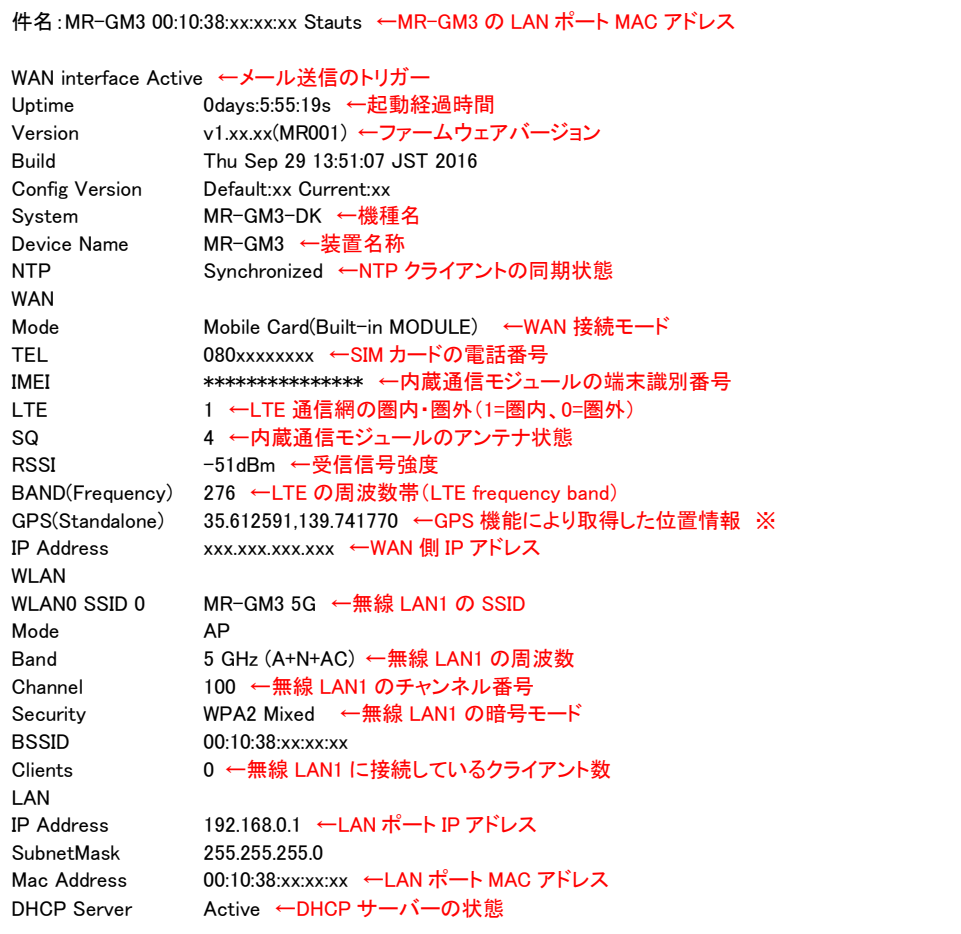

※メール送信時に位置情報が取得できていない場合は「Unknown」と記述されます。

#### ■メール送信のトリガーについて

メールの先頭に、メール送信のトリガー(要因)が記載されます。

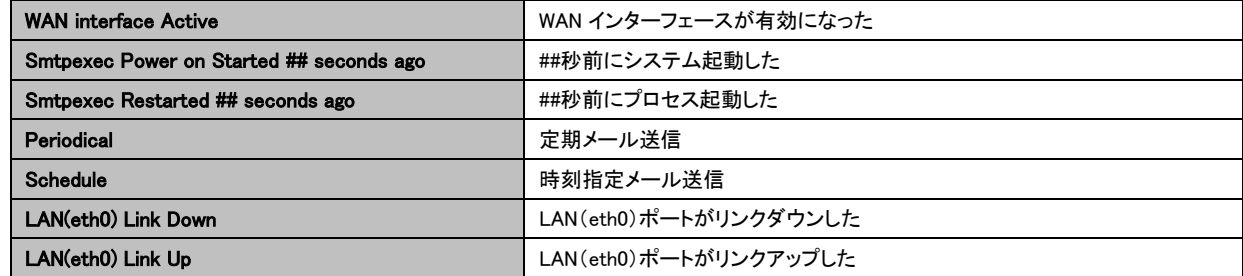

9-5.システムログ

システムログ機能について説明します

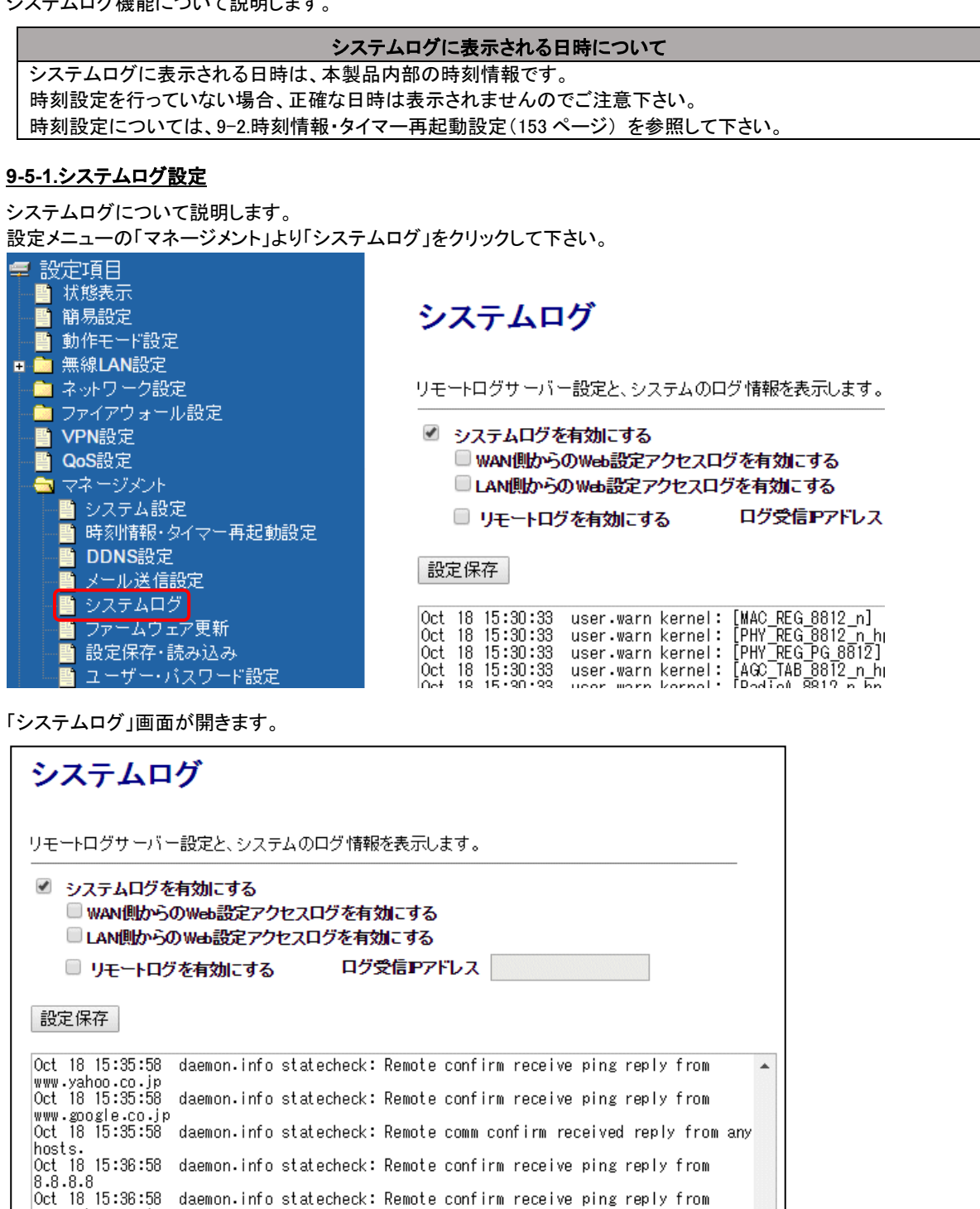

www.yahoo.co.jp<br>| www.yahoo.co.jp<br>|Oct 18 15:36:58 daemon.info statecheck: Remote confirm receive ping reply from<br>| www.enogle.co.jp www.google.co.jp<br>| www.google.co.jp<br>|Oct 18 15:38:58 daemon.info statecheck: Remote comm confirm received reply from any

再読み込み ファイルに保存

#### ■システムログを有効にする(チェックボックス)

システムログ機能を使用する場合、チェックを入れて下さい。 チェックが入っていない場合、ログは表示されません。 本画面で表示されるログは、MR-GM3 を再起動すると消去されます。

<次ページへ進んで下さい>

h

#### ■WAN 側からの Web 設定アクセスログを有効にする(チェックボックス)

WAN 側から設定画面へのアクセスがあった際に、アクセスログを表示します。

#### ■LAN 側からの Web 設定アクセスログを有効にする(チェックボックス)

LAN 側から設定画面へのアクセスがあった際に、アクセスログを表示します。

#### ■リモートログを有効にする(チェックボックス)

リモートログを送信する場合、チェックを入れて下さい。

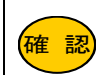

<mark>確 認</mark> │ルする必要があります。 リモートログをパソコンで受信するには、リモートログを受信するパソコンに SYSLOG 受信ソフトをインストー

リモートログを VPN の接続先(IPsec トンネル内)へ送信する事はできません。

#### ■ログ受信 IP アドレス

リモートログを受信するパソコンの IP アドレスを入力して下さい。

<mark>確 認)</mark> リモートログを受信する IP アドレスを複数設定することはできません。(単一 IP アドレスのみ設定可能)

#### ■再読み込み(ボタン)

本画面で表示されているシステムログを最新の状態に更新します。

## ■ファイルに保存(ボタン)

本画面で表示されているシステムログをファイルに保存します。

設定を変更した場合は、[設定保存]ボタンをクリックして下さい。

以下の画面が表示されますので、すぐに設定を反映させる場合は[今すぐ再起動]ボタンを、引き続き設定を行う場合は [後で再起動]ボタンをクリックして下さい。

設定は正常に保存されました。

変更を動作に反映させるためには、プロセスを再起動する必要があります。

今すぐ再起動を行いますか?<br>他の設定を行った後、再起動を行いますか?

今すぐ再起動 後で再起動

## **9-5-2.**システムログ表示例

## ■モバイルデータカード(内蔵)接続に関するシステムログ表示例

daemon.info ltemd: Within the LTE radio range:1, Signal Quality:4, Received Signal Strengths(RSSI):24(-65 dBm), Band Frequency:40340 ←LTE 圏内・圏外、アンテナ状態(SQ)、電波強度(RSSI)、LTE の周波数帯(LTE frequency band) daemon.info statecheck: Start check PPP connection, wait timer 40 daemon.notice pppd[9927]: pppd 2.4.4 started by root, uid 0 ←回線接続開始 local2.info chat[9933]: abort on (NO DIAL TONE) local2.info chat[9933]: abort on (NO ANSWER) local2.info chat[9933]: abort on (NO CARRIER) local2.info chat[9933]: abort on (DELAYED) local2.info chat[9933]: abort on (COMMAND NOT SUPPORT) local2.info chat[9933]: send (^M) local2.info chat[9933]: send (ATZ^M) local2.info chat[9933]: expect (OK) local2.info chat[9933]: ATZ^M^M local2.info chat[9933]: OK  $local2.info chat[9933]: -*g*ot it$ local2.info chat[9933]: send (ATDT\*99\*\*\*1#^M) local2.info chat[9933]: expect (CONNECT) local2.info chat[9933]: ^M local2.info chat[9933]: ATDT\*99\*\*\*1#^M^M local2.info chat[9933]: CONNECT local2.info chat[9933]: -- got it local2.info chat[9933]: send (^M) daemon.info pppd[9927]: Serial connection established. daemon.info pppd[9927]: Using interface ppp0 daemon.notice pppd[9927]: Connect: ppp0 <--> /dev/ttyACM0 daemon.info pppd[9927]: CHAP authentication succeeded daemon.notice pppd[9927]: CHAP authentication succeeded daemon.warn pppd[9927]: Could not determine remote IP address: defaulting to 10.64.64.64 user.info syslog: lte module connected user.info syslog: last lte module power off Mon Nov 9 17:27:04 GMT 2015 user.info syslog: last lte module power on Mon Nov 9 17:27:09 GMT 2015 daemon.notice pppd[9927]: local IP address xxx.xxx.xxx.xxx ←プロバイダから取得した WAN 側 IP アドレス daemon.notice pppd[9927]: remote IP address 10.64.64.64 daemon.notice pppd[9927]: primary DNS address yyy.yyy.yyy.yyy ←プロバイダから取得した DNS アドレス daemon.notice pppd[9927]: secondary DNS address zzz.zzz.zzz.zzz ←プロバイダから取得した DNS アドレス daemon.info ltemd: get GPS location latitude +35.61187 longitude +139.73672

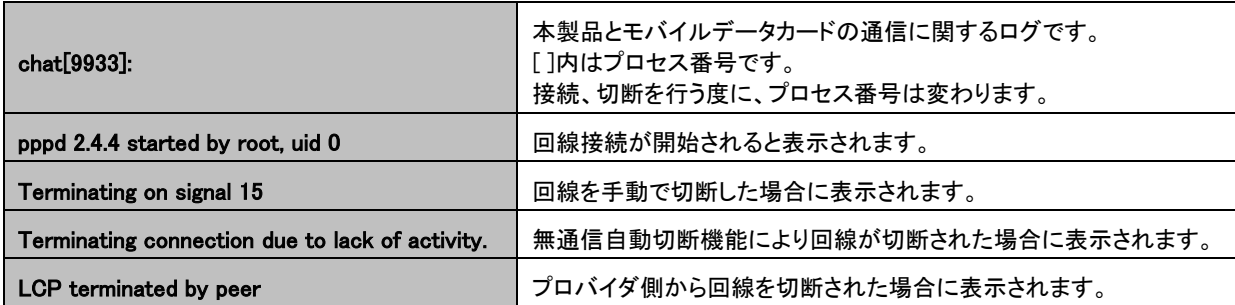

# ■無線 LAN 接続に関するシステムログ表示例

j I I I I I I

wlan0: A wireless client is associated - 00:10:38:11:11:11 ←プライマリ SSID へ接続開始 wlan0: WPA2-AES PSK authentication in progress... ←WPA2-AES で認証中 wlan0: Open and authenticated ←認証完了(接続完了) wlan0-va0: A wireless client is associated - 00:10:38:22:22:22 ←セカンダリ SSID へ接続開始 wlan0-va0: WPA-AES PSK authentication in progress... ←WPA-AES で認証中 wlan0-va0: Open and authenticated ←認証完了(接続完了)

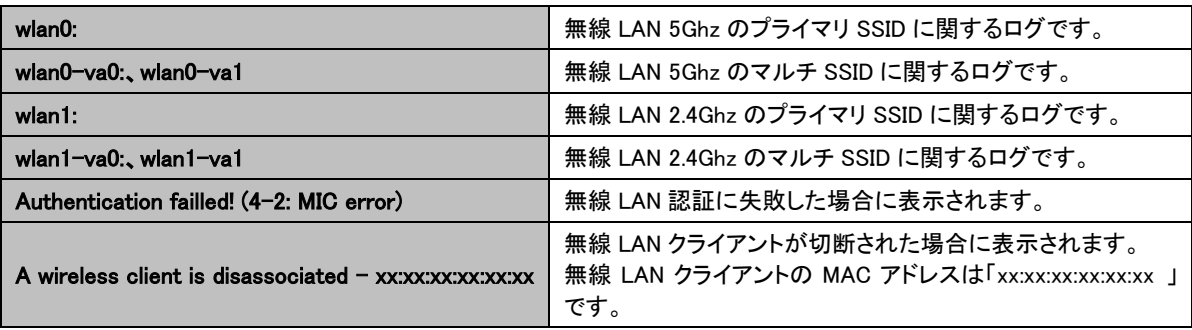

## ■起動・再起動に関するシステムログ

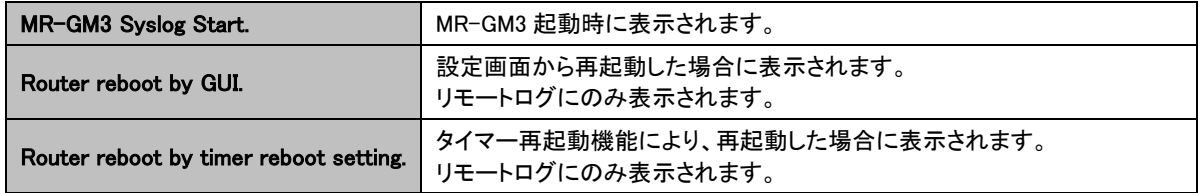

# ■回線監視機能に関するシステムログ

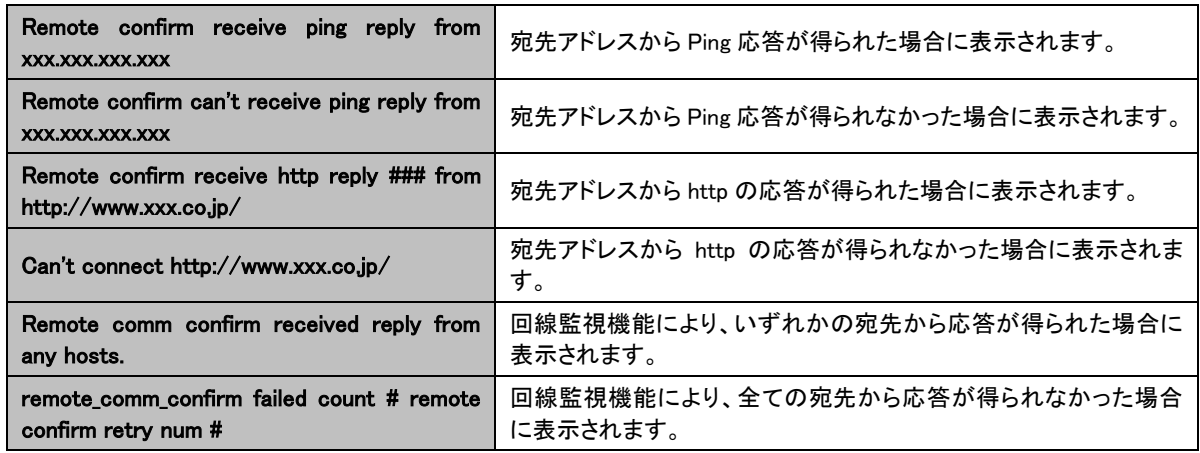

## ■回線冗長化機能に関するシステムログ

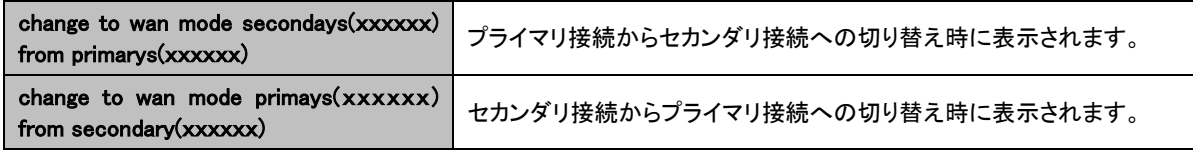

## ■NTP クライアントに関するシステムログ

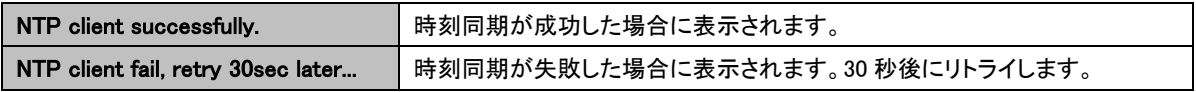

## ■DDNS 機能に関するシステムログ

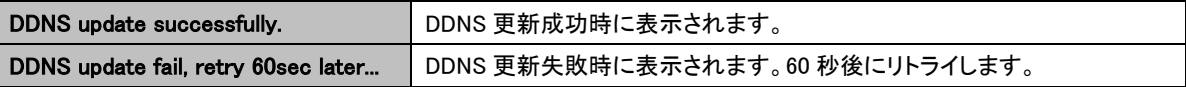

## ■DHCP サーバー機能に関するシステムログ

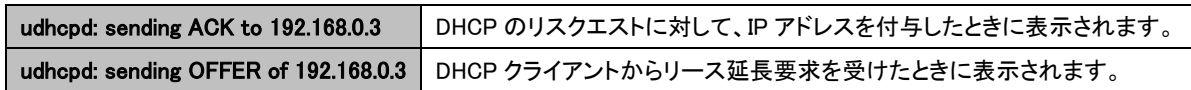

## ■内蔵通信モジュールに関するシステムログ

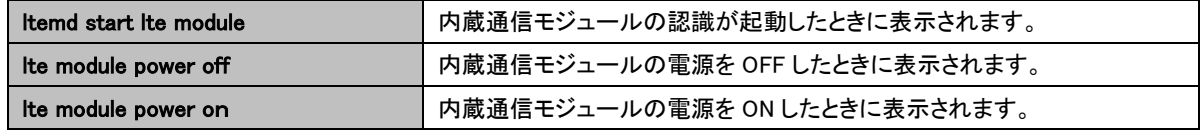

## ■設定画面へのアクセスログの表示例

 $\overline{\phantom{a}}$ I I I I I

daemon.info boa: - 192.168.0.2 - - "GET /title.htm HTTP/1.1" 200 0 "http://192.168.0.1:8080/home.htm" "Mozilla/5.0 (Windows NT 6.1) AppleWebKit/537.36 (KHTML, like Gecko) Chrome/53.0.2785.143 Safari/537.36"

IP アドレス 192.168.0.2 から MR-GM3(LAN 側 IP アドレス 192.168.0.1)の設定画面にポート 8080 でアクセスがあった事 を表します。

daemon.info boa: - 222.222.222.222 - - "GET /title.htm HTTP/1.1" 200 0 "http://111.111.111.111.111:8080/home.htm" "Mozilla/5.0 (Windows NT 6.1) AppleWebKit/537.36 (KHTML, like Gecko) Chrome/53.0.2785.143 Safari/537.

IP アドレス 222.222.222.222 から MR-GM3(WAN 側 IP アドレス 111.111.111.111)の設定画面にポート 8080 でアクセス があった事を表します。

# ■メール送信機能に関するシステムログ表示例

 $\overline{a}$ I I I I I I

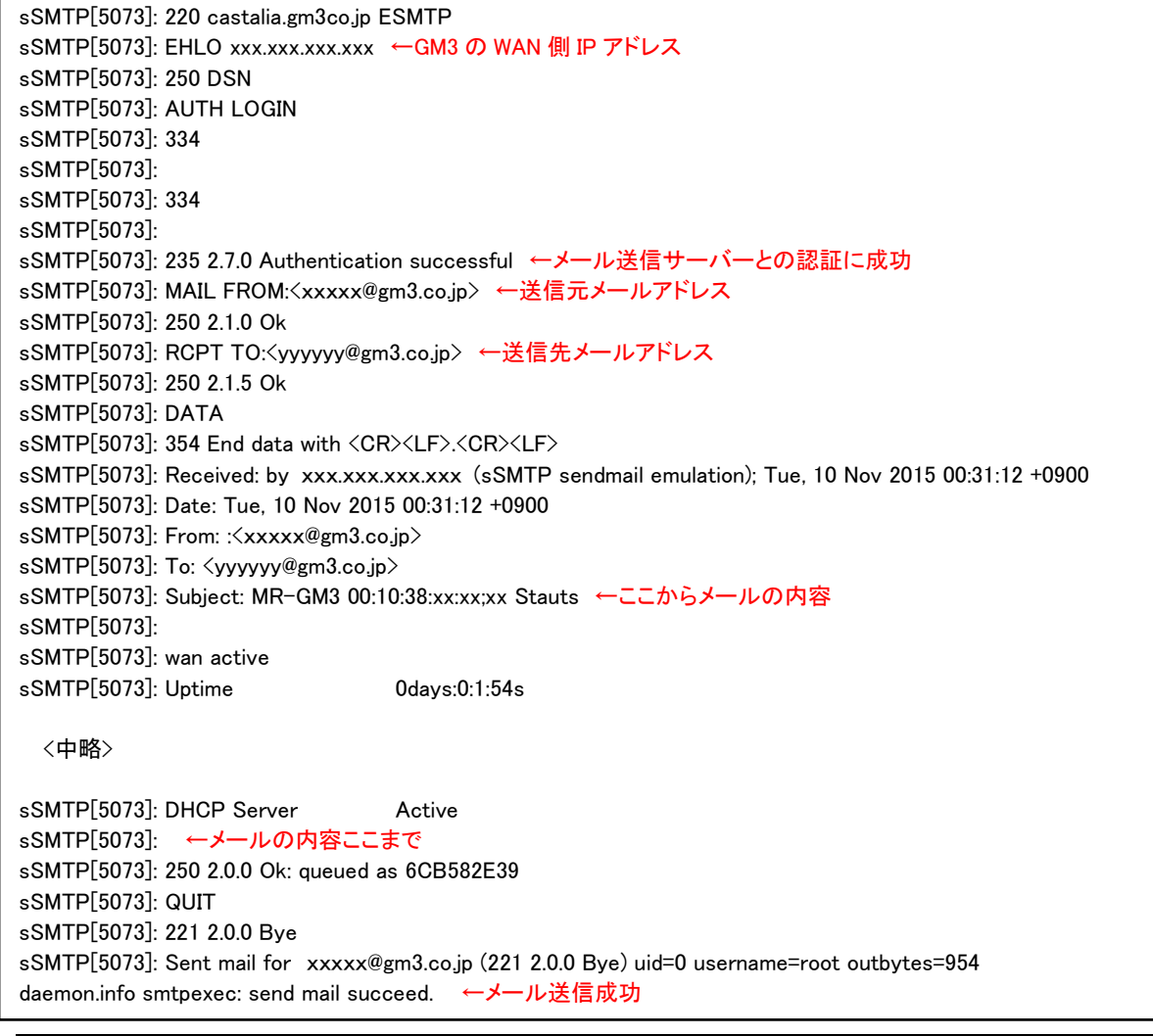

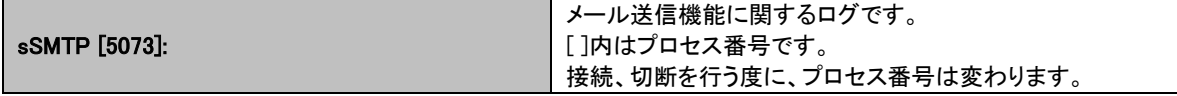

## ■PPPoE(有線 WAN)接続成功時の表示例

 $\overline{a}$ I I I I I

 $\overline{a}$ I I I I I daemon.info pppd[10887]: RP-PPPoE plugin version 3.3 compiled against pppd 2.4.4 daemon.notice pppd[10887]: pppd 2.4.4 started by root, uid 0 ←PPPoE 接続開始 daemon.info pppd[10887]: PPP session is 4448 daemon.info statecheck: Start check PPP connection, wait timer 40 user.info udhcpd: udhcp server (v0.9.9-pre) started daemon.info pppd[10887]: Using interface ppp0 daemon.notice pppd[10887]: Connect: ppp0  $\langle - \rangle$  eth1 daemon.info pppd[10887]: CHAP authentication succeeded ←PPPoE 認証成功 daemon.notice pppd[10887]: CHAP authentication succeeded daemon.notice pppd[10887]: peer from calling number 00:1E:13:C2:45:C6 authorized daemon.notice pppd[10887]: local IP address xxx.xxx.xxx.xxx ←ISP から取得した IP アドレス daemon.notice pppd[10887]: remote IP address 111.111.111.111 daemon.notice pppd[10887]: primary DNS address yyy.yyy.yyy.yyy daemon.notice pppd[10887]: secondary DNS address zzz.zzz.zzz.zzz

## ■PPPoE(有線 WAN)接続失敗時の表示例 1

daemon.info pppd[15148]: RP-PPPoE plugin version 3.3 compiled against pppd 2.4.4 daemon.notice pppd[15148]: pppd 2.4.4 started by root, uid 0 ←PPPoE 接続開始 daemon.info statecheck: Start check PPP connection, wait timer 40 daemon.info pppd[15148]: PPP session is 5684 user.info udhcpd: udhcp server (v0.9.9-pre) started daemon.info pppd[15148]: Using interface ppp0 daemon.notice pppd[15148]: Connect: ppp0  $\langle - \rangle$  eth1 daemon.info pppd[15148]: CHAP authentication failed: permission denied ←PPPoE 認証失敗 daemon.err pppd[15148]: CHAP authentication failed daemon.notice pppd[15148]: Connection terminated. daemon.notice pppd[15148]: Connection terminated. daemon.info pppd[15148]: Terminating on signal 15 ←回線切断 daemon.info pppd[15148]: Exit.

確 認

 $\overline{a}$ I I I I I 「CHAP authentication failed: permission denied」が表示される場合、認証に失敗しています。 WAN ポートの設定で設定した認証情報(106 ページ)に誤りが無いか確認して下さい。

#### ■PPPoE(有線 WAN)接続失敗時の表示例 2

```
daemon.info pppd[21212]: RP-PPPoE plugin version 3.3 compiled against pppd 2.4.4
daemon.notice pppd[21212]: pppd 2.4.4 started by root, uid 0 ←PPPoE 接続開始
daemon.info statecheck: Start check PPP connection, wait timer 40
user.info udhcpd: udhcp server (v0.9.9-pre) started
user.notice pppoe: 
user.notice Timeout waiting for PADO packets ←PPPoE 接続タイムアウト
daemon.err pppd[21212]: Timeout waiting for PADO packets
daemon.notice pppd[21212]: Connection terminated.
daemon.err pppd[21212]: Unable to complete PPPoE Discovery
daemon.info pppd[21212]: Terminating on signal 15 ←回線切断
daemon.info pppd[21212]: Exit.
```
。<br>確 認

「Timeout waiting for PADO packets」が表示される場合、WAN 側回線が応答していません。 ETH1 ポートに WAN 側回線が正しく接続されているか確認して下さい。

9-6.ファームウェア更新

ファームウェアのバージョンアップ方法について説明します。

ファームウェアバージョンアップ時の注意

最新ファームウェアは弊社サポート&ダウンロードページより入手して下さい。

http://www.mrl.co.jp/support.html

ダウンロードしたファームウェアに同梱されている使用許諾、Readme を必ずお読み下さい。 バージョンアップ作業は、Redame を確認してから行って下さい。

ファームウェアのバージョンアップは、必ず有線LAN接続のパソコンから行って下さい。

無線 LAN 接続のパソコンからバージョンアップを行うと、バージョンアップに失敗する恐れがあります。

ファームウェアのバージョンアップは、WAN 側から行わないで下さい。バージョンアップに失敗する恐れがあります。

ファームウェアのバージョンアップを行うパソコンでは、セキュリティソフト等、他のアプリケーションは停止して下さい。 他のアプリケーション等が動作していると、バージョンアップに失敗する恐れがあります。

設定メニューの「マネージメント」より「ファームウェア更新」をクリックして下さい。

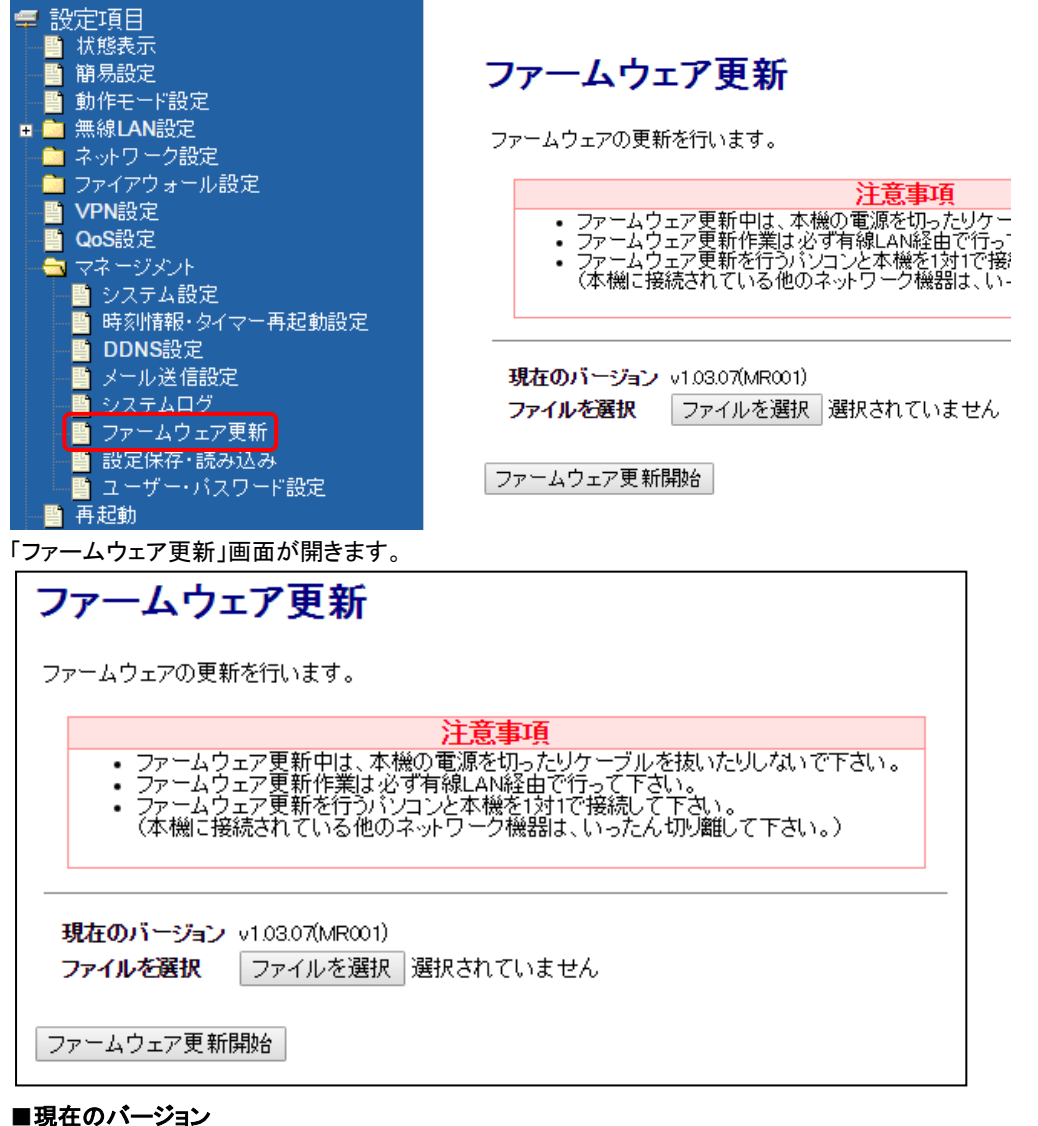

現在のファームウェアバージョンを表示します。

# ■[参照]、または[ファイルを選択](ボタン)

バージョンアップファイルを選択して開きます。

#### ■ファームウェア更新開始(ボタン)

バージョンアップファイルを開いた後、バージョンアップを開始します。

<次ページへ進んで下さい>

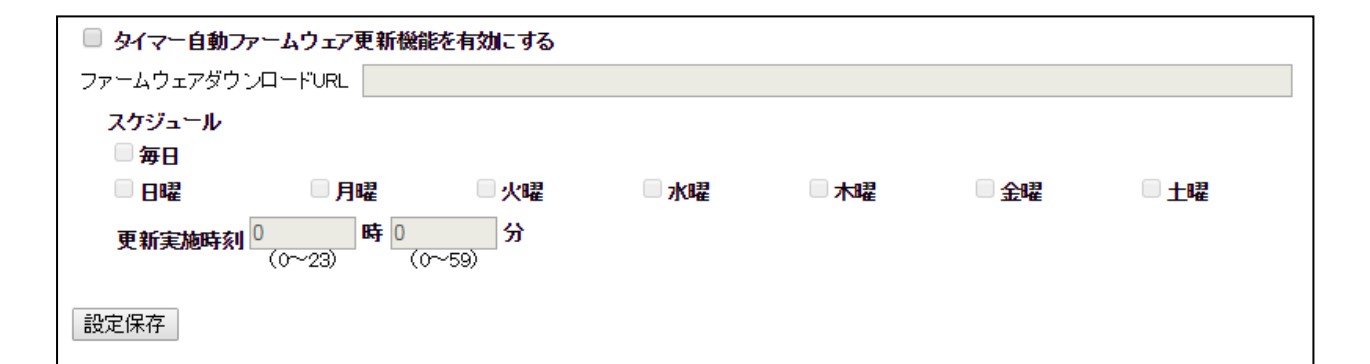

<mark>確 認)</mark>「タイマー自動ファームウェア更新機能」は、「NTP クライアント機能」による時刻情報取得が正常に行われた 「タイマー自動ファームウェア更新機能」を利用するには、別途バージョンアップサーバーをご用意頂く必要 があります。 場合にのみ動作します。 「NTP クライアント機能」については、「9-2.時刻情報・タイマー再起動設定」(153 ページ) を参照して下さい。

#### ■タイマー自動ファームウェア更新機能を有効にする(チェックボックス)

タイマー自動ファームウェア更新機能を使用する場合、チェックを入れて下さい。

## ■ファームウェアダウンロード URL

バージョンアップサーバーの URL を入力します。

#### ■スケジュール

ファームウェア更新確認を行うスケジュールを設定します。 更新ファイルがある場合はファームウェア更新を実施します。

・毎日

→毎日更新確認します。

・日曜~土曜

→曜日を指定して更新確認します。

・更新実施時刻

→更新確認を実行する時刻を入力して下さい。

タイマー自動ファームウェア更新機能の設定を変更した場合、[設定保存]ボタンをクリックして下さい。 以下の画面が表示されますので、すぐに設定を反映させる場合は[今すぐ再起動]ボタンを、引き続き設定を行う場合は [後で再起動]ボタンをクリックして下さい。

設定は正常に保存されました。

変更を動作に反映させるためには、プロセスを再起動する必要があります。

今すぐ再起動を行いますか? 他の設定を行った後、再起動を行いますか?

今すぐ再起動 後で再起動

設定内容をファイルに保存する、保存した設定ファイルを読み込む、設定を工場出荷値に戻す方法について説明します。 設定メニューの「マネージメント」より「設定保存・読み込み」をクリックして下さい。 「設定保存・読み込み」画面が開きます。

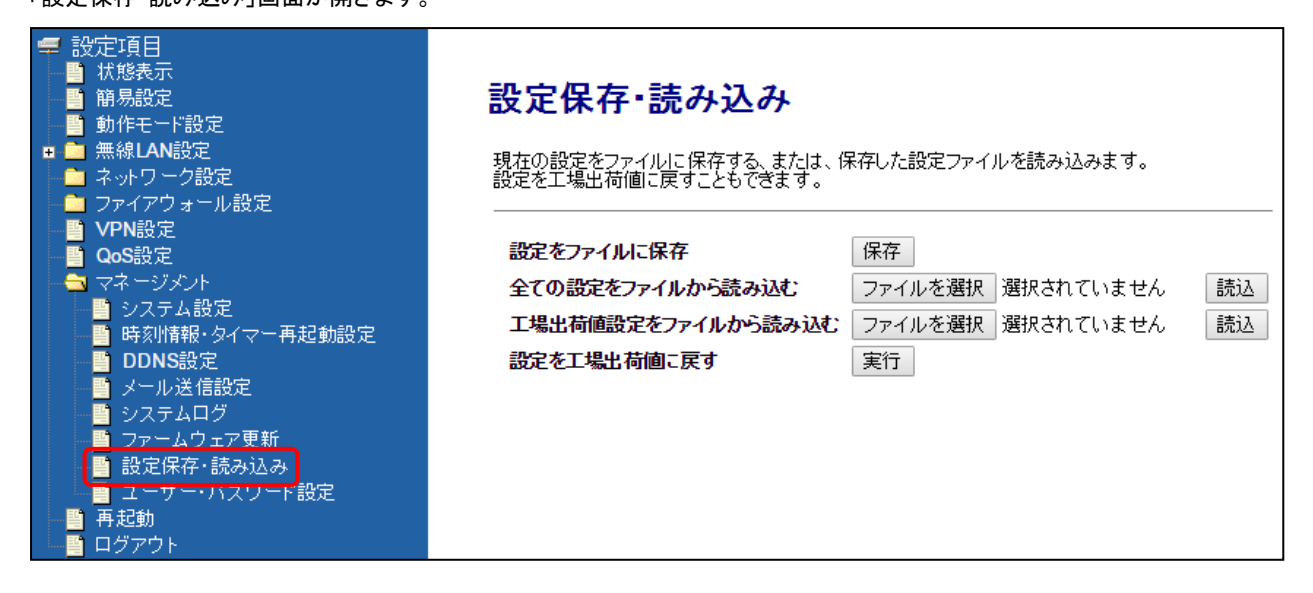

■設定をファイルに保存(ボタン) 現在の設定をファイルとして保存します。

■全ての設定をファイルから読み込む ファイルから全ての設定を読み込みます。

- ■工場出荷値設定をファイルから読み込む ファイルから工場出荷設定値のみを読み込みます。 設定変更している箇所は設定を残します。
- ■[参照]、または[ファイルを選択](ボタン) 保存した設定ファイルを選択して開きます。

■[読込](ボタン) 参照した設定ファイルの内容を設定に反映します。 ボタンを押すと即再起動します。

■設定を工場出荷値に戻す 実行(ボタン) 設定内容を工場出荷状値に戻します。 ボタンを押すと即再起動します。

9-8.ユーザー・パスワード設定

設定画面へのログオンするためのユーザー名、パスワードの設定方法について説明します。 ▲ コーザー名、パスワードを変更する事を推奨します。<br>■ おけいいい 側から設定画面へのログナンを設可する 特に「WAN 側から設定画面へのログオンを許可する」設定にしている場合、必ず変更して下さい。 注意 設定メニューの「マネージメント」より「ユーザー・パスワード設定」をクリックして下さい。 「ユーザー・パスワード設定」画面が開きます。 ■ 設定項目 ■ 状態表示 ■ 簡易設定 ユーザー・パスワード設定 ■ 動作モード設定 ■■無線LAN設定 本機の設定画面にアクセスするためのユーザー名・バスワードを設定します。<br>ユーザー名とバスワードを空欄に設定すると、ユーザー名・バスワードによる保護が無効と<br>なります。 ■ ネットワーク設定 - ・・・・・<br>• ファイアウォール設定 ■ ファイアウ:<br>■ VPN設定 ■ QoS設定 新しいユーザー名 ■ マネージメント 新しいパスワード ■ システム設定 ■ 時刻情報・タイマー再起動設定 新しいパスワード(再入力) ■ DDNS設定 ■ ししれる<br>■ メール送信設定<br>■ システムログ<br>■ ファームウェア更新 設定保存 ■ 設定保存・読み込み ※「設定保存」ボタンをクリックすると、本機が即再起動を行います。 ■ ユーザー・バスワード設定 ■ 再起動 ■ ログアウト

■新しいユーザー名

設定画面にアクセスするためのユーザー名を入力して下さい。

■新しいパスワード再入力 設定画面にアクセスするためのパスワードを入力して下さい。

> 確 認 工場出荷状態ではユーザー名「admin」、パスワード「passwd」が設定されています。 ユーザー名とパスワードを空欄にすると、ユーザー名・パスワードによる保護が無効になります。

設定が終わりましたら、[設定保存]ボタンをクリックして下さい。 ボタンをクリックすると、即再起動します。

170
9-9.内蔵モバイルデータカード情報(MR-GM3-K のみ)

MR-GM3-K(KDDI 版)で OTA を行う手順、及び SIM 優先モードの変更方法を説明します。 本設定メニューは MR-GM3-K(KDDI 版)でのみ表示されます。

。<br>確 認

MR-GM3-K では、OTA システムにより利用開始登録や解約を行う事が可能です。 OTA システムとは、モバイル無線通信を利用して電話番号や ID の書き込み・消去を可能にする機能です。

### 9-9-1.ICCID の確認

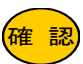

KDDI への申し込み時に ICCID の情報が必要となります。

申し込み方法等は、KDDI へお問い合わせ下さい。

以下の手順であらかじめ ICCID を確認して下さい。

設定メニューの「マネージメント」より「内蔵モバイルデータカード情報」をクリックして下さい。

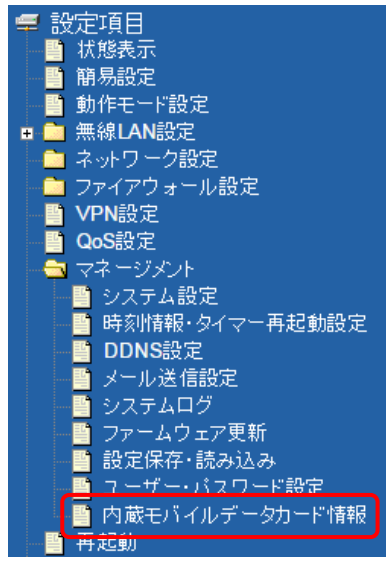

# 内蔵モバイルデータカード情報

内蔵モバイルデータカードの情報を表示します。

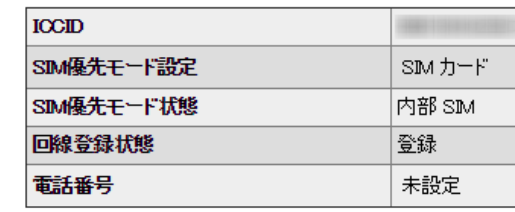

再読み込み

「内蔵モバイルデータカード情報」画面が開きます。

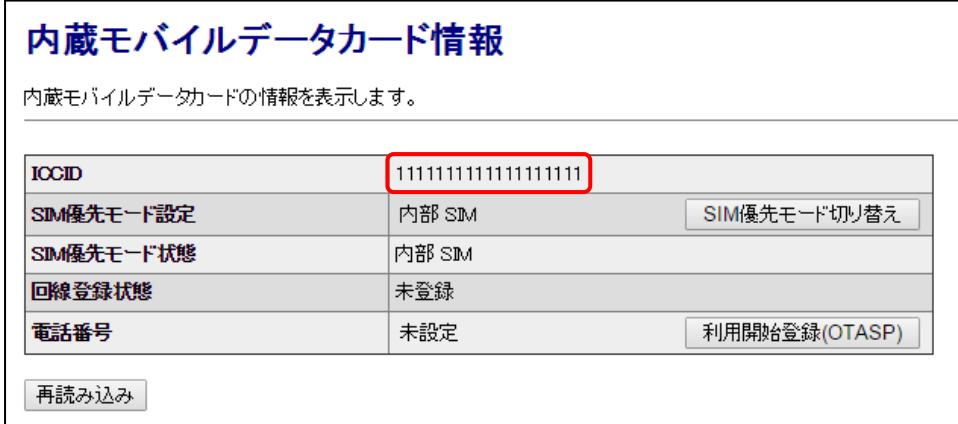

ICCID を確認して下さい。

<mark>確 認)</mark> 本画面の情報が「未取得」となっている場合、少し時間をおいてから[再読み込み]ボタンをクリックして下さい。

#### ■SIM 優先モード切り替え(ボタン)

内蔵通信モジュールの内部 SIM、外部 SIM(SIM カード)どちらを優先するか切り替えるボタンです。

#### ■利用開始登録(OTASP)(ボタン)

利用開始登録(OTASP)の実行ボタンです。

#### ■再読み込み(ボタン)

本画面の内容を再読み込みします。

## 9-9-2.OTASP(利用開始登録)

#### ■OTASP(利用開始登録)の流れ

- 1. 事前に KDDI へのお申込みを行って下さい。
- 2. KDDI より実施時期の連絡があります。
- 3. 実施時期になりましたら、MR-GM3-K の設定画面にログインし、「内蔵モバイルデータ情報」画面を開き [利用開始登録(OTASP)]ボタンをクリックして下さい。

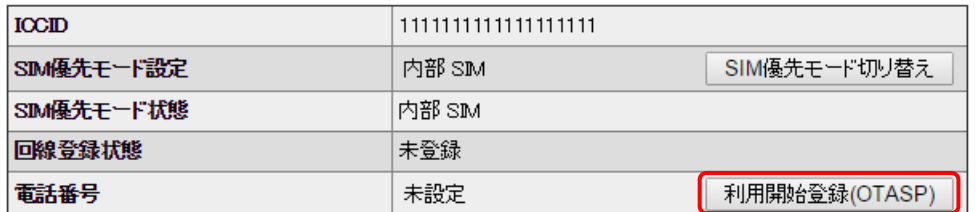

4. 回線登録状態が「登録」に変わりましたら、OTASP は完了です。

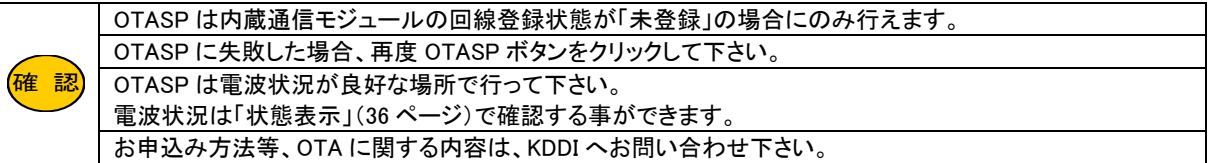

### 9-9-3.OTAPA(利用解約)

#### ■OTAPA(利用解約)の流れ

- 1. 内蔵通信モジュールを解約状態にするには、KDDI への申し込みを行って下さい。
- 2. KDDI より実施時期の連絡があります。
- 3. 実施時期になりましたら、MR-GM3-K の電源を入れておきます。 ※このとき、MR-GM3-K の WAN 側接続モードが「モバイルデータカード(内蔵)」に設定されている必要があります。 WAN 側接続モードの設定方法は「5-2.WAN 設定」(97 ページ)を参照して下さい。

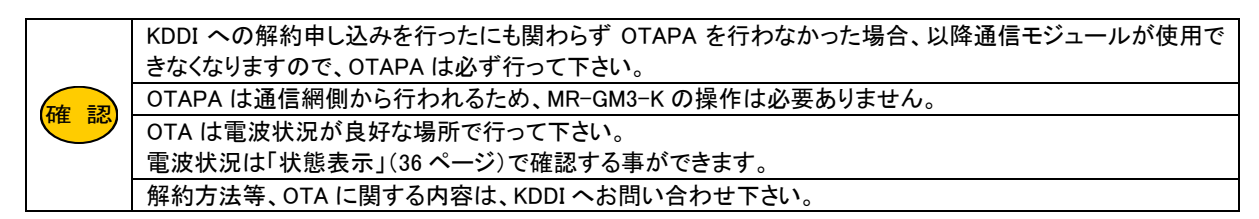

## 9-9-4.SIM 優先モードの切り替え

KDDI の SIM カード(外部 SIM)を使用する場合、SIM 優先モード設定が「SIM カード」になっている事を確認して下さい。 SIM 優先モード設定が「内部 SIM」になっている場合、「SIMカード」に切り替えて下さい。

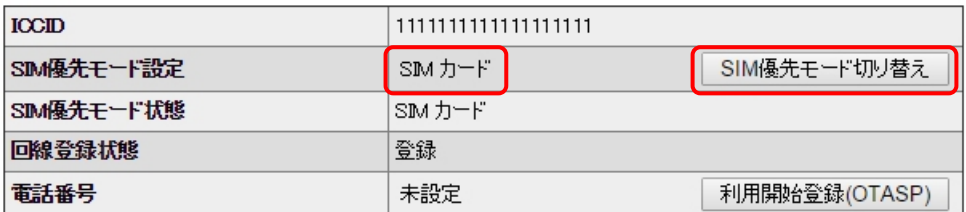

#### ■SIM 優先モード設定の切り替え方法

1. 「ネットワーク設定」→「WAN 設定」を開き、WAN 側接続モードを「DHCP クライアント」等、「モバイルデータカード(内蔵)」 以外の接続モードに変更して設定保存して下さい。

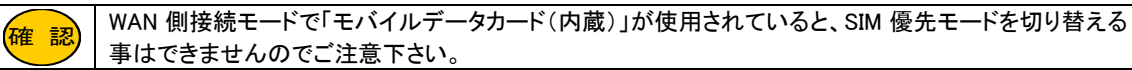

- 2. 設定メニューより「再起動」をクリックして、システム再起動を実行して下さい。
- 3. 「内蔵モバイルデータカード情報」画面を開き、「SIM 優先モード切り替え」ボタンをクリックして下さい。 (ボタンをクリックすると即再起動します。)
- 4. 再起動後、「SIM 優先モード設定」が切り替わっている事を確認して下さい。

## 10.GPS 機能について

## GPS 機能の設定方法を説明します。

確 認 GPS 機能は内蔵通信モジュールでのみ利用できます。 アシスト GPS は、使用するキャリアや SIM により位置情報が取得できない場合があります。

設定メニューの「ネットワーク設定」より「WAN 設定」をクリックして下さい。

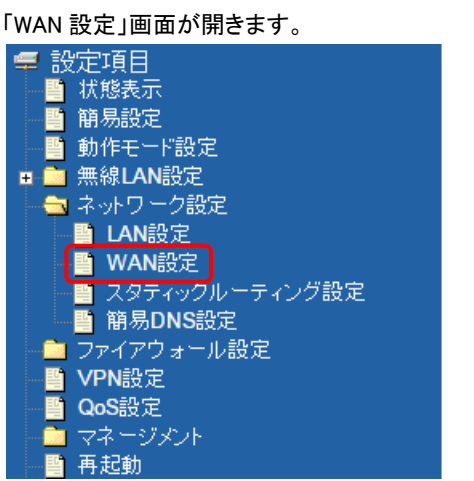

## WAN設定

WAN側(ETH1またはUSB)接続モード等

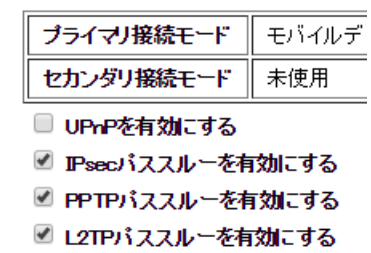

GPS 機能を使用する[接続モード設定]ボタンをクリックして下さい。

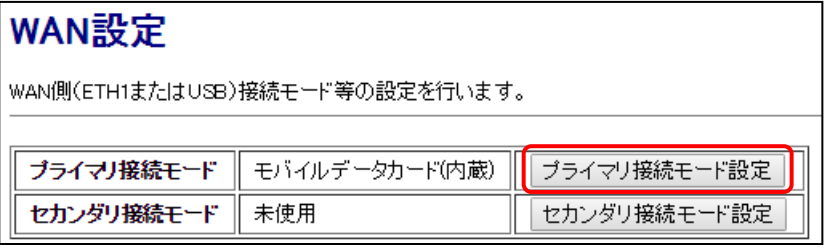

「接続モード設定」画面が開きます。

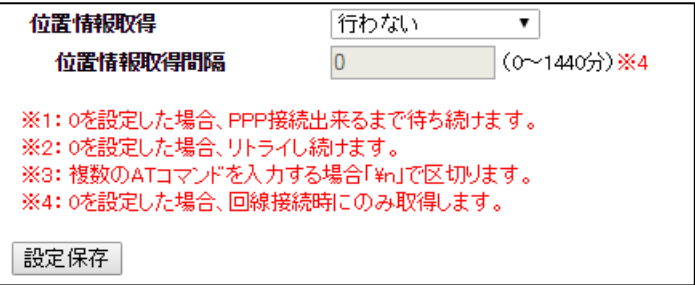

## ■位置情報取得

#### ・アシスト GPS

→基地局からの電波によるアシストを利用して位置情報を取得します。 取得するのは接続している基地局の位置情報です。

#### ・スタンドアロン GPS

→GPS 電波により位置情報を取得します。

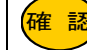

<mark>確 認</mark>) GPS 電波の受信感度が悪いと位置情報を取得できない場合があります。

## ■位置情報取得間隔

位置情報を取得する間隔を分単位で設定します。 「0」を設定すると、回線接続時のみ取得します。

## ●位置情報の表示について

位置情報は以下に表示されます。

### ■状態表示画面

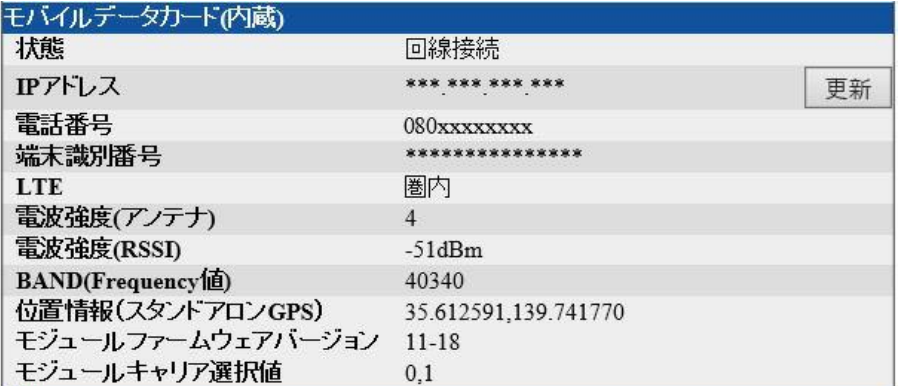

位置情報が取得できなかった場合「不明」と表示されます。

## ■メール送信機能によるメール内容

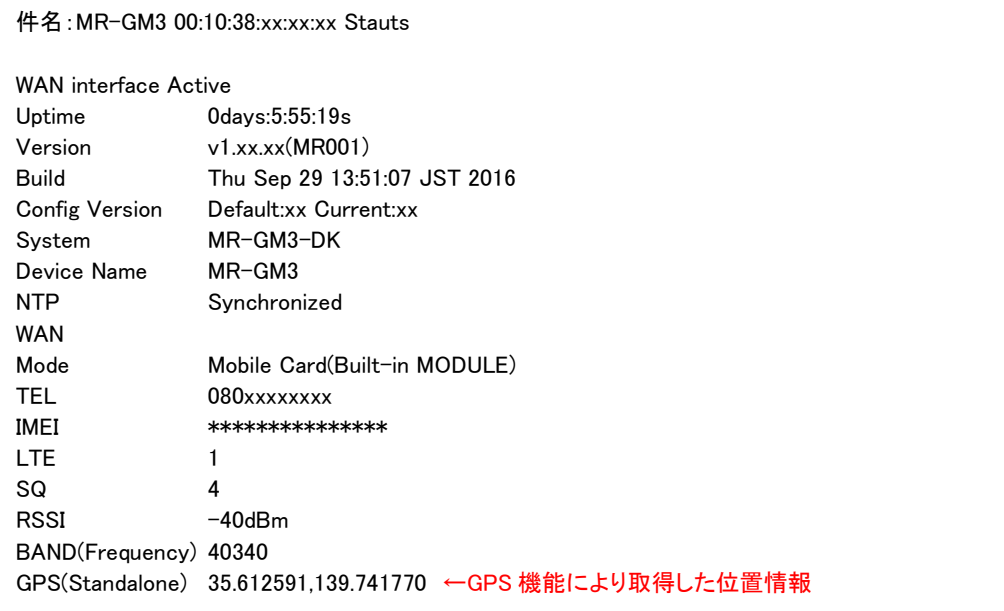

メール送信時に位置情報が取得できていない場合は「Unknown」と記述されます。

## ■システムログ

daemon.info ltemd: get GPS location latitude 35.612591 longitude 139.741770

位置情報が取得できなかった場合「get GPS location failed」と表示されます。

11.仕様

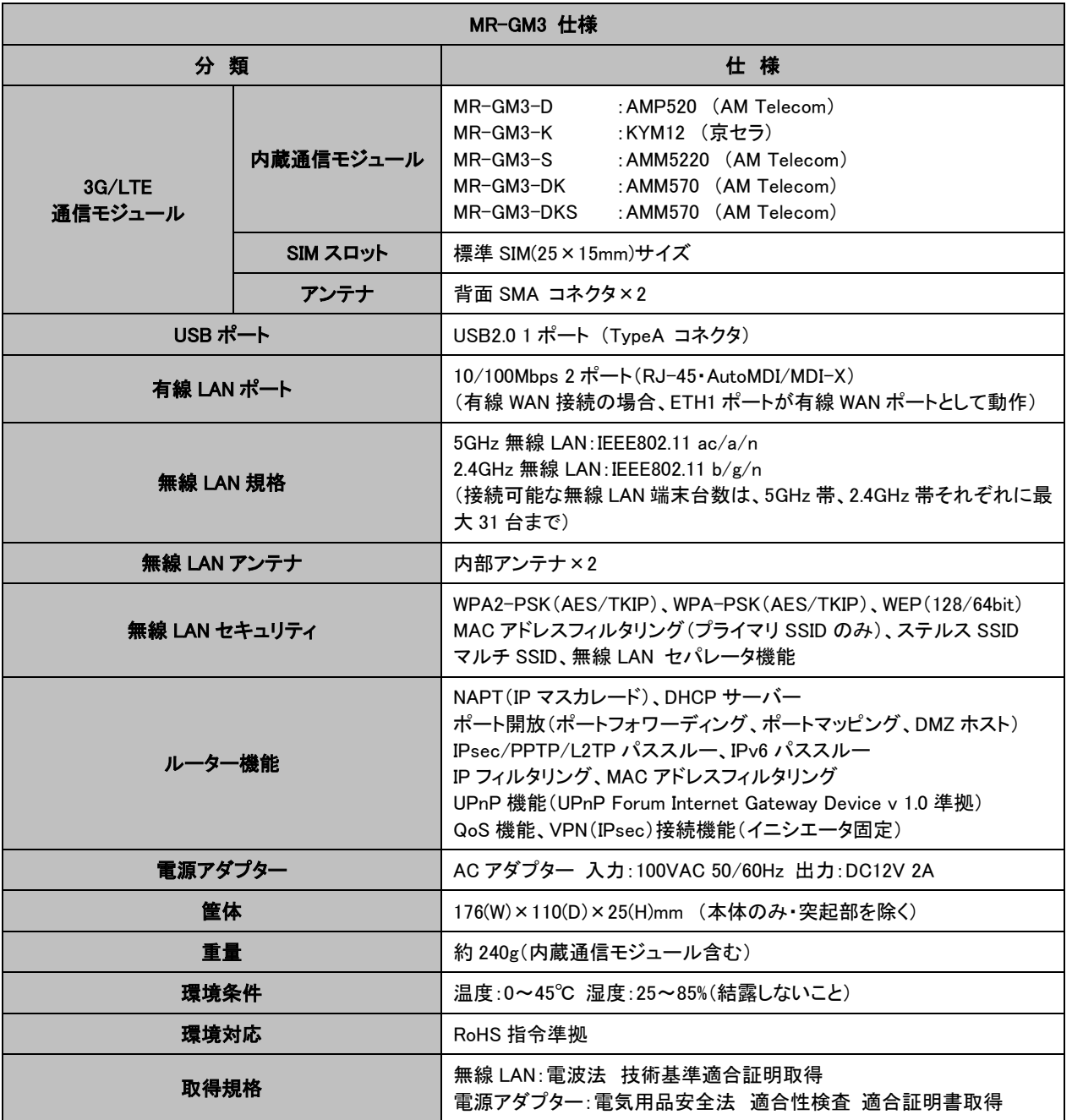

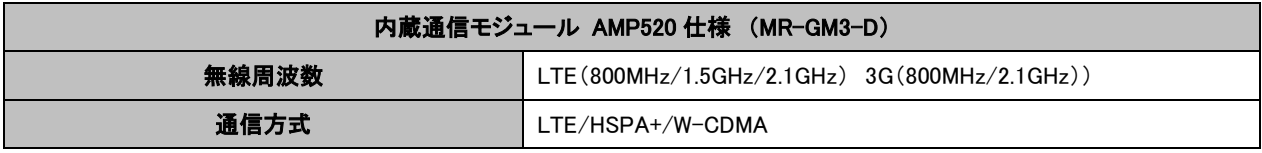

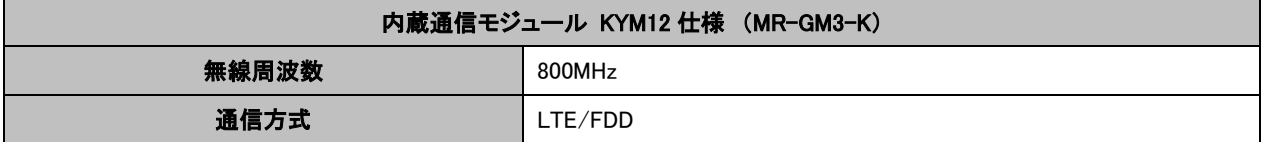

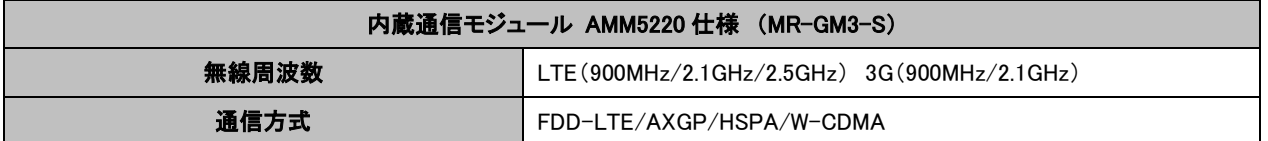

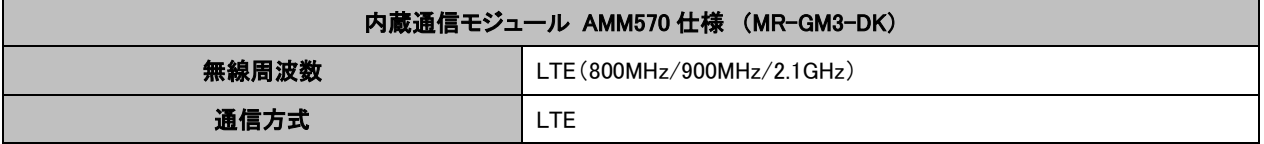

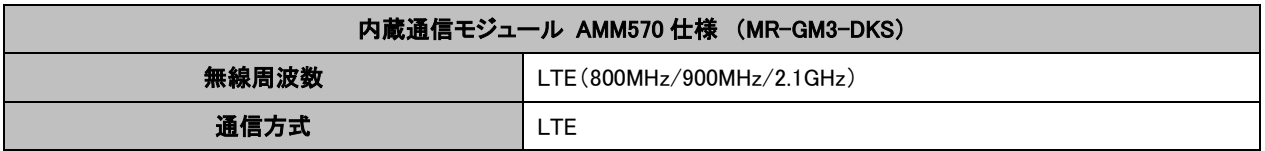

12.Q&A

本製品を使用する上での Q&A 集です。

本製品が正しく動作しないときや、不明な点があるときに参照して下さい。

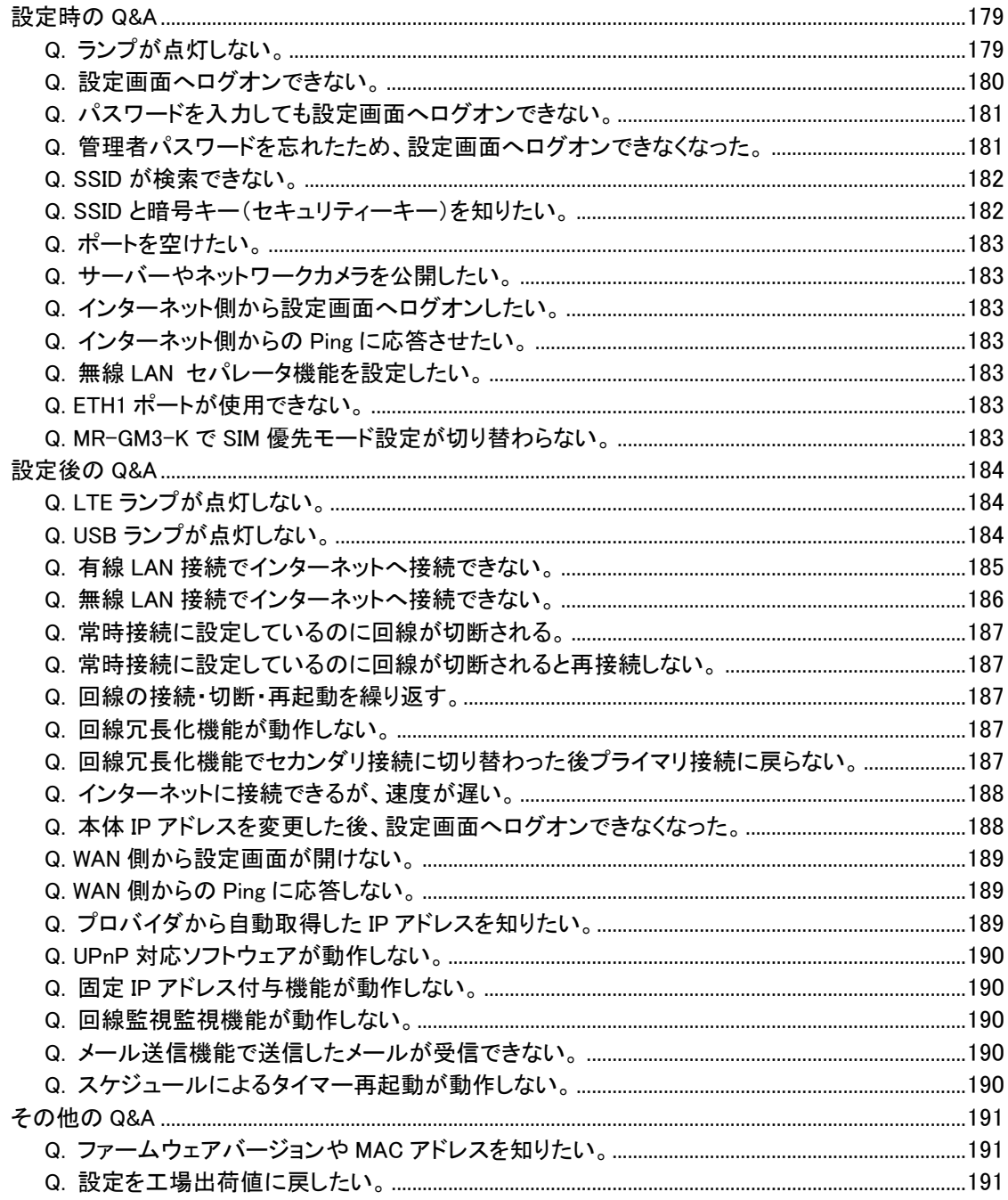

<span id="page-188-0"></span>設定時の Q&A

#### <span id="page-188-1"></span>Q. ランプが点灯しない。

#### A. 以下の各項目を確認して下さい。

#### ■「Power」ランプが点灯しない。

本製品付属の専用電源アダプターを使用しているか確認して下さい。 他製品の電源アダプターは使用できませんのでご注意下さい。

### ■「WLAN」ランプが点灯しない。

本製品の無線 LAN 機能が有効になっているか確認して下さい。 無線 LAN 基本設定 の「無線 LAN 機能を無効にする」にチェックが入っている場合はチェックを外して下さい。 「4.無線 LAN 設定」(52 ページ)を参照して下さい。

#### ■「LTE」ランプが点灯しない。

LTE ランプが点滅、もしくは消灯している場合、内蔵通信モジュールでの回線接続が完了していません。

- ・SIM カードが正しく取り付けられているか確認して下さい。 「2-1.各機器との接続」(5 ページ)を参照して下さい。
- ・内蔵通信モジュール用外部アンテナが正しく取り付けられているか確認して下さい。 「2-1.各機器との接続」(5 ページ)を参照して下さい

## ・接続 ID、パスワード、APN、電話番号が正しく設定されているか確認して下さい。

「5-2.WAN 設定」(97 ページ)を参照して下さい。

## ■「USB」ランプが点灯しない。

USB モバイルデータカードを認識していません。 WAN 側の接続モードが「モバイルデータカード(USB)」になっているか確認して下さい。 「WAN 設定」(97 ページ)の内容が正しいか確認して下さい。 WAN 設定を確認して認識しない場合は、モバイルデータカードを一度取り外し、再度接続して下さい。 抜き差ししても認識しない場合は、本製品の電源を入れなおして下さい。

#### ■「ETH0」、「ETH1」が点灯しない。

- ・LAN ケーブルが正しく接続されているか確認して下さい。 接触不良等を起こしていないか確認して下さい。
- ・LAN ケーブルを交換してみて下さい。 LAN ケーブルを別の物に交換してみて下さい。
- ・本製品とパソコンの間に HUB を経由している場合、パソコンを本製品に直接接続してみて下さい。

HUB を経由せずに接続できるか確認して下さい。

### <span id="page-189-0"></span>Q. 設定画面へログオンできない。

### A. 以下の各項目を確認して下さい。

## ■製品付属の専用電源アダプターを接続していますか?

(本製品の電源は ON になっていますか?) 他の電源アダプターを接続した場合、本製品は正しく動作しません。 必ず本製品に付属の専用電源アダプターを接続して下さい。 (パソコンの電源を ON にする前に、本製品の電源を ON にして下さい。)

#### ■本製品が起動中ではありませんか?

本体上面の「Power」ランプ「WLAN」ランプが点灯するまでお待ち下さい。

#### ■パソコンと本製品が正しく接続さていますか?

#### ・有線 LAN の場合

LAN ケーブルが正しく接続されているか確認して下さい。

#### ・無線 LAN の場合

パソコン側の無線 LAN アダプターが正しくセットアップされているか確認して下さい。 確認方法については、無線 LAN アダプターのマニュアル等を参照して下さい。

#### ■初期設定の場合、ETHOポートに接続していますか?

有線 LAN パソコンから初期設定を行う場合、必ず ETH0 ポートに接続して下さい。 ETH1 ポートは工場出荷値、WAN ポートとして動作していますので、ETH1 ポートから設定画面を開くことはできません。

### ■パソコンのイーサネットボート/無線 LAN アダプターは正常に動作していますか?

パソコン、またはイーサネットボード/無線 LAN アダプターのマニュアルを参照し、正常に動作していることを確認して 下さい。

#### ■パソコンにネットワークアダプターが複数セットアップされていませんか?

パソコンにネットワークアダプター(無線 LAN も含む)が複数セットアップされている場合は、MR-GM3 に接続していない ネットワークアダプターを一時的に無効(未使用)にして下さい。

#### ■本製品の DHCP サーバーを使用する(工場出荷値)場合、IP アドレスが正しく取得されていますか?

パソコンが IP アドレスを正しく取得できているか確認して下さい。

#### 【MR-GM3 が工場出荷値の場合】

IP アドレス:192.168.0.2~192.168.0.30 のいずれか サブネットマスク:255.255.255.0 デフォルトゲートウェイ:192.168.0.1 プライマリ DNS:192.168.0.1

#### ■WWW ブラウザが「プロキシサーバーを使用する」設定になっていませんか?

本製品の設定を行う際は、WWW ブラウザを「プロキシサーバーを使用しない」設定にする必要があります。 以下の方法で、WWW ブラウザを「プロキシサーバーを使用しない」設定にして下さい。

#### ■Windows 7/8/8.1/10 の場合

1. Internet Explorer を起動して下さい。

- 2. [ツール]メニューから[インターネットオプション]をクリックして下さい。
- 3. [接続]タブをクリックし、[LAN の設定]ボタンをクリックして下さい。
- 4. 以下のチェックボックスを全て外して下さい。
	- ・設定を自動的に検出する。
	- ・自動構成スクリプトを使用する。
	- ・LAN にプロキシサーバーを使用する。

#### ■Mac OS X の場合

- 1. [アップルメニュー]から[システム環境設定]を選択して下さい。
- 2. [ネットワーク]をダブルクリックして下さい。
- 3. [Ethernet]を選択して下さい。
- 4. [詳細]ボタンをクリックして下さい。
- 5. [プロキシ]タブをクリックして下さい。
- 6. 「WEB プロキシ(HTTP)」にチェックが入っていないことを確認して下さい。

<次ページへ進んで下さい>

#### ■WWW ブラウザのキャッシュを削除してみて下さい。

以下、Internet Explorer11 でキャッシュを削除する例です。

- 1. Internet Explorer の[ツール]メニューから[インターネットオプション]をクリックして下さい。
- 2. 「閲覧の履歴」欄にある[削除]ボタンをクリックして下さい。
- 3. 「インターネット一時ファイルおよび WEB サイトのファイル」にのみチェックを入れ、他のチェックは外して下さい。
- 4. [削除]ボタンをクリックして下さい。
- 5. 「Internet Explorer は選択された閲覧の履歴の削除を完了しました」とメッセージが表示されましたら削除は完了です。
- 6. [OK]ボタンをクリックして「インターネットオプション」画面を閉じて下さい。
- 7. Internet Explorer を再起動し、再度設定画面にログオンできるか確認して下さい。

#### ■ファイアウォール/セキュリティ対策ソフトウェア等が起動・常駐していませんか?

設定を行うパソコンにファイアウォール/セキュリティ対策ソフトウェアがインストールされている・常駐している場合、設定を 始める前に、ソフトウェア側の動作・設定を一時的に以下のように変更して下さい。 (ファイアウォール/セキュリティ対策ソフトウェアが、本製品との通信を遮断してしまう場合があります。)

・ファイアウォール/セキュリティ対策ソフトウェアのセキュリティレベル設定を「一番低いレベル」へ変更する。

・ファイアウォール/セキュリティ対策ソフトウェアをいったん無効にする。

変更方法等について、詳しくはソフトウェアのマニュアルを参照して下さい。

#### <span id="page-190-0"></span>Q. パスワードを入力しても設定画面へログオンできない。

## A. 以下の各項目を確認して下さい。

#### ■パスワードを間違えていませんか?

正しいパスワードを入力して下さい。 パスワードがわからなくなってしまった場合は、設定を初期化して下さい。 詳しくは以下を参照して下さい。 Q.管理者パスワードを忘れたため、設定画面へログオンできなくなった。(次項)

#### ■他製品の設定画面を開いていませんか?

WWW ブラウザに入力しているアドレスに間違いがないか確認して下さい。 本製品の本体 IP アドレスが工場出荷値の場合は「http://192.168.0.1/」を入力しているか確認して下さい。

#### <span id="page-190-1"></span>Q. 管理者パスワードを忘れたため、設定画面へログオンできなくなった。

#### A. 以下の手順で設定を初期化して下さい。

確 認

設定内容は全て初期化されます。

- 1) 本製品の電源を入れて下さい。
- 2) Power ランプと Status1 ランプが点灯している事を確認して下さい。
- 3) 本体背面の INIT ボタンを 8 秒以上押し続けて下さい。
- 4) 8 秒以上たったら INIT ボタンを放して下さい。
- 5) Power ランプ、Status1 ランプが点灯すると初期化は完了です。

<span id="page-191-0"></span>Q. SSID が検索できない。

#### A. 以下の各項目を確認して下さい。

#### ■本製品のブロードキャスト SSID 設定が有効になっているか確認して下さい。

本製品のブロードキャスト SSID 設定が「無効」になっている場合、SSID は検索できません。 ブロードキャスト SSID 設定については以下を参照して下さい。

・5GHz 無線 LAN 設定

→「4-1-1.基本設定」(52 ページ)

・2.4GHz 無線 LAN 設定

→「4-2-1.基本設定」(63 ページ)

#### ■パソコン側無線 LAN アダプターが正しくセットアップされているか確認して下さい。

パソコン側無線 LAN アダプターが正しくセットアップされていること、正しく動作していることを確認して下さい。 確認方法については、無線 LAN アダプターのマニュアル等を参照して下さい。

#### ■2.4GHz 無線 LAN の場合、無線 LAN チャンネル番号の設定を確認して下さい。

海外製の無線 LAN クライアント機器の場合、チャンネル番号が 1~11ch の範囲しか使用できない場合があります。 MR-GM3 が 12~13ch で動作している場合、それらの機器からは SSID を検索する事ができません。 その場合、無線 LAN 基本設定画面の「チャンネル自動選択でチャンネル 12 以降を有効にする」のチェックが外れている 事を確認して下さい。(工場出荷値:チェック無し)

・2.4GHz 無線 LAN 設定

→「4-2-1.基本設定」(63 ページ)

#### ■無線 LAN の電波状況を改善して下さい。

#### ・本製品と無線 LAN クライアントの距離を短くして下さい。

#### ・本製品と無線 LAN クライアントの間に障害物がある場合は、取り除いて下さい。

#### ・本製品の無線 LAN チャンネル番号を変更して下さい。

無線 LAN チャンネル番号の変更方法については以下を参照して下さい。

・5GHz 無線 LAN 設定 →「4-1-1.基本設定」(52 ページ)

・2.4GHz 無線 LAN 設定 →「4-2-1.基本設定」(63 ページ)

#### <span id="page-191-1"></span>Q. SSID と暗号キー(セキュリティーキー)を知りたい。

#### A. 本製品の設定画面で確認して下さい。

SSID は、設定画面の「無線 LAN 設定」の「基本設定」で確認することができます。 詳しくは以下を参照して下さい。

・5GHz 無線 LAN 設定

→「4-1-1.基本設定」(52 ページ)

・2.4GHz 無線 LAN 設定

→「4-2-1.基本設定」(63 ページ)

設定されている暗号キーは、設定画面の「無線 LAN 設定」の「WPS 設定」で確認することができます。 詳しくは以下を参照して下さい。

・5GHz 無線 LAN 設定 →「4-1-6.WPS 設定」(61 ページ)

・2.4GHz 無線 LAN 設定 →「4-2-6.WPS 設定」 (72 ページ)

確 認 工場出荷値の場合は、本製品の LAN 側 MAC アドレスが設定されています。 LAN 側 MAC アドレスは、「状態表示」画面、もしくは本体底面のシールで確認する事ができます。

確 認

暗号キー(WPA キー)はアルファベットの大文字・小文字が区別されます。 MAC アドレスを入力する場合、アルファベットは必ず小文字で入力して下さい。 <span id="page-192-0"></span>Q. ポートを空けたい。

A. ポートフォワーディング設定を行って下さい。

ポートを空ける必要がある場合は、ポートフォワーディング設定を行って下さい。 詳しくは、「6-3.ポートフォワーディング設定」(140 ページ)を参照して下さい。

#### <span id="page-192-1"></span>Q. サーバーやネットワークカメラを公開したい。

## A. サーバーやネットワークカメラの公開等、インターネット側からのアクセスが必要な場合は、ポートフォワーディング設定を 行って下さい。

詳しくは、「6-3.ポートフォワーディング設定」(140 ページ)を参照して下さい。

<span id="page-192-2"></span>Q. インターネット側から設定画面へログオンしたい。

#### A. IP フィルタリング設定を行って下さい。

詳しくは、「6-5.WAN 側から設定画面へのログオンを行う場合の設定方法」(143 ページ)を参照して下さい。

確 認

インターネット上から設定画面にアクセスする場合、プロバイダから付与される IP アドレスが「グローバル IP アドレス」である必要があります。 付与される IP アドレスが「プライベート IP アドレス」の場合は、インターネット上からアクセスする事はできま せんのでご注意下さい。

<span id="page-192-3"></span>Q. インターネット側からの Ping に応答させたい。

#### A. IP フィルタリング設定を行って下さい。

詳しくは、「6-6.WAN 側からの Ping 応答を返す」(145 ページ)を参照して下さい。

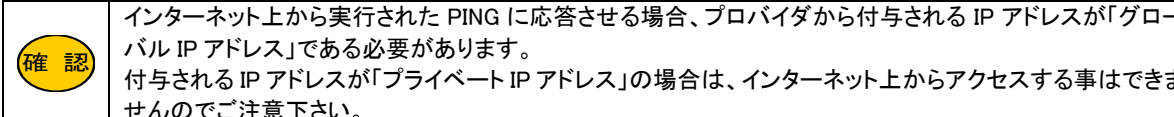

バル IP アドレス」である必要があります。 付与される IP アドレスが「プライベート IP アドレス」の場合は、インターネット上からアクセスする事はできま せんのでご注意下さい。

#### <span id="page-192-4"></span>Q. 無線 LAN セパレータ機能を設定したい。

#### A. 無線 LAN 拡張設定の「クライアント間 通信遮断」を有効にして下さい。

詳しくは以下を参照して下さい。

- ・5GHz 無線 LAN 設定 →「4-1-3.拡張設定」(56 ページ)
- ・2.4GHz 無線 LAN 設定 →「4-2-3.拡張設定」(67 ページ)

#### <span id="page-192-5"></span>Q. ETH1 ポートが使用できない。

#### A. 以下の各項目を確認して下さい。

#### ■工場出荷設定の場合、ETH1 ポートは有線 WAN ポートとして動作しています。

WAN 側接続モードを「モバイルデータカード(内蔵)」、「モバイルデータカード(USB)」に設定すると ETH1 ポートを 有線 LAN ポートとして使用する事ができます。

#### ■回線冗長化設定で、有線 WAN 接続を組み合わせた設定を行っていませんか?

回線冗長化設定で、有線 WAN 接続を組み合わせた設定を行うと、ETH1 ポートは有線 WAN ポート固定動作となります。 回線冗長化設定については、「5-3.回線冗長化機能を使用する」(109 ページ)を参照して下さい。

#### <span id="page-192-6"></span>Q. MR-GM3-K で SIM 優先モード設定が切り替わらない。

#### A. WAN 側接続モードが「モバイルデータカード(内蔵)」になっている場合、一度「DHCPクライアント」等に変更して下さい。

WAN 側接続モードで「モバイルデータカード(内蔵)」が使用されていると、SIM 優先モードを切り替える事はできません。 その場合、WAN側接続モードを「DHCPクライアント」等、「モバイルデータカード(内蔵)」以外の動作モードに変更してから 切り替えを実行して下さい。

詳しくは、「9-9-4.SIM優先モードの切り替え」(173 ページ)を参照して下さい。

<span id="page-193-0"></span>設定後の Q&A

#### <span id="page-193-1"></span>Q. LTE ランプが点灯しない。

#### A. 以下の各項目を確認して下さい。

#### ■SIM カードを正しく認識しているか確認して下さい。

状態表示画面で、電話番号、識別番号等が表示されているか確認して下さい。 「状態表示」(36 ページ)を参照して下さい。 電話番号や識別番号が正しく表示されていない場合は、一度 MR-GM3 の電源を落とし、SIM カードを抜き差しして 下さい。

#### ■WAN 側接続モードが「モバイルデータカード(内蔵)」になっている事を確認して下さい。

「5-2-1.モバイルデータカード(内蔵)MR-GM3-D/MR-GM3-K/MR-GM3-S」(98 ページ)を参照して下さい。 「5-2-2.モバイルデータカード(内蔵)MR-GM3-DK/MR-GM3-DKS」(100 ページ)を参照して下さい。

#### ■接続 ID、パスワード、APN、電話番号が正しく設定されているか確認して下さい。

「5-2-1.モバイルデータカード(内蔵)MR-GM3-D/MR-GM3-K/MR-GM3-S」(98 ページ)を参照して下さい。 「5-2-2.モバイルデータカード(内蔵)MR-GM3-DK/MR-GM3-DKS」(100 ページ)を参照して下さい。

#### ■MR-GM3-DK/MR-GM3-DKS で KDDI 系 MVNO SIM をご利用の場合、キャリア選択で「KDDI MVNO」が選択されているか 確認して下さい。

「ネットワーク設定」→「WAN 設定」→「プライマリ接続モード設定」を開き、キャリア選択で「KDDI MVNO」が選択されている か確認して下さい。

「5-2-2.モバイルデータカード(内蔵)MR-GM3-DK/MR-GM3-DKS」(100 ページ)を参照して下さい。

■内蔵通信モジュール用外部アンテナが正しく取り付けられているか確認して下さい。

「2-1.各機器との接続」(5 ページ)を参照して下さい。

<span id="page-193-2"></span>Q. USB ランプが点灯しない。

#### A. 以下の各項目を確認して下さい。

#### ■USB モバイルデータカードを認識していません。

USB モバイルデータカードを一度取り外し、再度接続して下さい。 抜き差ししても認識しない場合は、本製品の電源を入れなおして下さい。

#### ■WAN 側接続モードが「モバイルデータカード(USB)」になっている事を確認して下さい。 「5-2-3.モバイルデータカード(USB)」(102 ページ)を参照して下さい。

## ■接続 ID、パスワード、APN、電話番号が正しく設定されているか確認して下さい。

「5-2-3.モバイルデータカード(USB)」(102 ページ)を参照して下さい。

<span id="page-194-0"></span>Q. 有線 LAN 接続でインターネットへ接続できない。

#### A. 以下の各項目を確認して下さい。

#### ■LAN ケーブルが正しく接続されているか確認して下さい。

本製品の ETH0、ETH1 のリンクランプが点灯しているか確認して下さい。 点灯していない場合は、接触不良を起こしていないか、LAN ケーブルに異常がないか等、確認して下さい。

#### ■本製品の DHCP サーバー機能を使用している場合は、IP アドレスが正しく取得できているか確認して下さい。 以下の手順で確認して下さい。

(本製品の LAN 側 IP アドレス、及び DHCP サーバーの設定が工場出荷値の例です。)

#### ■Windows 確認手順

- 1. コマンドプロンプトを起動して下さい。
- 2. 「ipconfig」(半角英文字)と入力して Enter キーを押して下さい。
- 3. 「IPv4 アドレス」欄に「192.168.0.2~192.168.0.254」(どれか 1 つ)が表示されているか、確認して下さい。

#### ■Mac OS X 確認手順

- 1. [アップルメニュー]から[システム環境設定]を選択して下さい。
- 2. [ネットワーク]をダブルクリックして下さい。
- 3. [Ethernet]を選択して下さい。

4. [IP アドレス]欄に「192.168.0.2~192.168.0.254」(どれか 1 つ)が表示されているか、確認して下さい。

#### ■内蔵通信モジュールを使用している場合、LTE ランプが点灯しているか確認して下さい。

LTE ランプが消灯・点滅している場合、回線接続が完了していません。 以下の各項目を確認して下さい。

#### ・SIM カードを正しく認識しているか確認して下さい。

状態表示画面で、電話番号、識別番号等が表示されているか確認して下さい。 「状態表示」(36ページ)を参照して下さい。 電話番号や識別番号が正しく表示されていない場合は、一度 MR-GM3 の電源を落とし、SIM カードを抜き差しして 下さい。

#### ・WAN 設定が正しいか確認して下さい。

「5-2-1.モバイルデータカード(内蔵)MR-GM3-D/MR-GM3-K/MR-GM3-S」(98 ページ)を参照して下さい。 「5-2-2.モバイルデータカード(内蔵)MR-GM3-DK/MR-GM3-DKS」(100 ページ)を参照して下さい。

#### ・MR-GM3-DK/MR-GM3-DKS で KDDI 系 MVNO SIM をご利用の場合、キャリア選択で「KDDI MVNO」が選択されている か確認して下さい。

「5-2-2.モバイルデータカード(内蔵)MR-GM3-DK/MR-GM3-DKS」(100 ページ)を参照して下さい。

・内蔵通信モジュール用外部アンテナが正しく取り付けられているか確認して下さい。 「2-1.各機器との接続」(5 ページ)を参照して下さい。

#### ・LTE の電波状況が良好か確認して下さい。

電波強度は「状態表示」(36 ページ)で確認する事ができます。 電波状況が悪い場合は、設置場所を変える等して下さい。

#### ■USB モバイルデータカードを使用している場合、USB ランプが点灯しているか確認して下さい。

・USB ランプが消灯している場合 USB モバイルデータカードを一度取り外し、再度接続して下さい。 抜き差ししても認識しない場合は、本製品の電源を入れなおして下さい。

#### ・USB ランプが点滅を繰り返している場合

WAN 設定が正しいか確認して下さい。 「5-2-2.モバイルデータカード(USB)」(102 ページ)を参照して下さい。

#### ■有線 WAN 接続でご利用の場合、WAN 側回線を ETH1ポート、LAN ケーブルを ETH0 ポートに接続しているか確認 して下さい。

■有線 WAN(PPPoE)接続でご利用の場合、接続 ID、パスワードが正しいか確認して下さい。

<span id="page-195-0"></span>Q. 無線 LAN 接続でインターネットへ接続できない。

#### A. 以下の各項目を確認して下さい。

■無線 LAN アダプターが正しくセットアップされているか確認して下さい。 パソコン側の無線 LAN アダプターが正しくセットアップされているか確認して下さい。 確認方法については、無線 LAN アダプターのマニュアル等を参照して下さい。

#### ■無線 LAN 環境を確認して下さい。

・本製品と無線 LAN クライアントの距離を短くして下さい。

・本製品と無線 LAN クライアントの間に障害物がある場合は、取り除いて下さい。

#### ・本製品の無線 LAN チャンネル番号を変更して下さい。

無線 LAN チャンネル番号の変更方法については以下を参照して下さい。

・5GHz 無線 LAN 設定 →「4-1-1.基本設定」(52 ページ) ・2.4GHz 無線 LAN 設定

→「4-2-1.基本設定」(63 ページ)

#### ■本製品と無線 LAN クライアントの無線 LAN セキュリティ設定が一致しているか確認して下さい。

本製品に設定されているセキュリティ設定が無線 LAN クライアント側と一致しているか確認して下さい。 セキュリティ設定については以下を参照して下さい。

・5GHz 無線セキュリティ設定 →「4-1-2.セキュリティ設定」(54 ページ)

・2.4GHz 無線セキュリティ設定 →「4-2-2.セキュリティ設定」(65ページ)

#### ■本製品の DHCP サーバー機能を使用している場合は、IP アドレスが正しく取得できているか確認して下さい。

以下の手順で確認して下さい。

(本製品の LAN 側 IP アドレス、及び DHCP サーバーの設定が工場出荷値の例です。)

#### ■Windows 確認手順

※Windows に管理者権限でログインした後、以下の作業を行って下さい。

1.コマンドプロンプトを起動して下さい。

2.「ipconfig」(半角英文字)と入力して Enter キーを押して下さい。

3.「IPv4 アドレス」欄に「192.168.0.2~192.168.0.254」(どれか 1 つ)が表示されているか、確認して下さい。

#### ■Mac OS X 確認手順

1.[アップルメニュー]から[システム環境設定]を選択して下さい。 2.[ネットワーク]をダブルクリックして下さい。 3.[AirMac]を選択して下さい。 4.[TCP/IP]タブをクリックして下さい。 5.[IP アドレス]欄に「192.168.0.2~192.168.0.254」(どれか 1 つ)が表示されているか、確認して下さい。

### ■内蔵通信モジュールを使用している場合、LTE ランプが点灯しているか確認して下さい。

LTE ランプが消灯・点滅している場合、回線接続が完了していません。 以下の各項目を確認して下さい。

・SIM カードを正しく認識しているか確認して下さい。

状態表示画面で、電話番号、識別番号等が表示されているか確認して下さい。 「状態表示」(36 ページ)を参照して下さい。 電話番号や識別番号が正しく表示されていない場合は、SIM カードを抜き差しして下さい。

・WAN 設定が正しいか確認して下さい。 「5-2-1.モバイルデータカード(内蔵)MR-GM3-D/MR-GM3-K/MR-GM3-S」(98 ページ)を参照して下さい。

「5-2-2.モバイルデータカード(内蔵)MR-GM3-DK/MR-GM3-DKS」(100 ページ)を参照して下さい。

・MR-GM3-DK/MR-GM3-DKS で KDDI 系 MVNO SIM をご利用の場合、キャリア選択で「KDDI MVNO」が選択されている か確認して下さい。

「5-2-2 モバイルデータカード(内蔵)MR-GM3-DK/MR-GM3-DKS」(100 ページ)を参照して下さい。

- ・内蔵通信モジュール用外部アンテナが正しく取り付けられているか確認して下さい。 「2-1.各機器との接続」(5 ページ)を参照して下さい。
- ・LTE の電波状況が良好か確認して下さい。 電波強度は「状態表示」(36 ページ)で確認する事ができます。 電波状況が悪い場合は、設置場所を変える等して下さい。
- ■USB モバイルデータカードを使用している場合、USB ランプが点灯しているか確認して下さい。
	- ・USB ランプが消灯している場合

USB モバイルデータカードを一度取り外し、再度接続して下さい。 抜き差ししても認識しない場合は、本製品の電源を入れなおして下さい。

・USB ランプが点滅を繰り返している場合

WAN 設定が正しいか確認して下さい。 「5-2-2.モバイルデータカード(USB)」(102 ページ)を参照して下さい。

- ■有線 WAN 接続でご利用の場合、WAN 側回線を ETH1ポート、LAN ケーブルを ETH0 ポートに接続しているか確認 して下さい。
- ■有線 WAN(PPPoE)接続でご利用の場合、接続 ID、パスワードが正しいか確認して下さい。
- <span id="page-196-0"></span>Q. 常時接続に設定しているのに回線が切断される。
- A. モバイル回線の場合、通信中であっても一定時間でプロバイダ側から回線が切断されることがあります。

切断されるまでの時間はプロバイダにより異なりますので、詳細は契約プロバイダにお問い合わせ下さい。

- <span id="page-196-1"></span>Q. 常時接続に設定しているのに回線が切断されると再接続しない。
- A. 回線監視機能を有効にして下さい。

回線監視機能を有効にすることにより復旧する場合があります。 回線監視機能については 「5-2-7.WAN 共通設定」(107 ページ)を参照して下さい。

<span id="page-196-2"></span>Q. 回線の接続・切断・再起動を繰り返す。

#### A. 回線監視機能に誤った FQDN(ドメイン名)・IP アドレスを登録していませんか?

[回線監視機能](http://www.mrl.co.jp/download/manual-online/gm2/MR-GM2_Manual005/manual/docs/7-2.htm) に登録した全ての宛先への応答確認に連続して失敗すると、回線の接続・切断。再起動を繰り返します。 登録した FQDN・IP アドレスに誤りがないか確認して下さい。 回線監視機能については 「5-2-7.WAN 共通設定」(107 ページ)を参照して下さい。

- <span id="page-196-3"></span>Q. 回線冗長化機能が動作しない。
- A. 回線監視機能が有効になっているか確認して下さい。

回線冗長化機能を使用するためには、回線監視機能を有効にする必要があります。 回線監視機能については 「5-2-7.WAN 共通設定」(107 ページ)を参照して下さい。

<span id="page-196-4"></span>Q. 回線冗長化機能でセカンダリ接続に切り替わった後プライマリ接続に戻らない。

#### A. プライマリ通信確認間隔の設定がされているか確認して下さい。

プライマリ通信確認間隔が「0」で設定されていると、再起動するまでプライマリ接続には戻りません。 プライマリ通信確認間隔設定については 「5-3-3.セカンダリ接続の設定」(120 ページ)を参照して下さい。 <span id="page-197-0"></span>Q. インターネットに接続できるが、速度が遅い。

#### A. 以下の各項目を確認して下さい。

■回線事業者側で速度制限をしていないか確認して下さい。

モバイル通信でご利用の場合、回線事業者側で速度制限をしている場合があります。 速度制限については、ご契約の回線事業者にお問い合わせ下さい。

■内蔵通信モジュール用外部アンテナが正しく取り付けられているか確認して下さい。 「2-1.各機器との接続」(5ページ)を参照して下さい。

#### ■ファイアウォール/セキュリティ対策ソフトウェア等が起動・常駐していませんか?

インターネット通信を常時監視するソフトウェアが起動・常駐している場合、いったん停止(終了)した後、再度確認して 下さい。詳しくはソフトウェアのマニュアルを参照して下さい。

#### <span id="page-197-1"></span>Q. 本体 IP アドレスを変更した後、設定画面へログオンできなくなった。

#### A. 以下の各項目を確認して下さい。

#### ■パソコンの IP アドレスを自動取得で設定している場合、IP アドレスの開放/再取得を行って下さい。

以下の方法で IP アドレスの開放/再取得を行って下さい。

#### ■Windows の場合

※Windows に管理者権限でログインした後、以下の作業を行って下さい。

- 1) コマンドプロンプトを起動して下さい。
- 2) 「ipconfig /release」と入力して[Enter]キーを押して下さい。
- 3) 「IPv4 アドレス」欄が「0.0.0.0」になります。
- 4) 「ipconfig /renew」と入力して[Enter]キーを押して下さい。
- 5) 「IPv4 アドレス」欄に正しい IP アドレスが表示されているか確認して下さい。

#### ■Mac OS X の場合

- 1) 「アップルメニュー」→「システム環境設定」→「ネットワーク」を起動して下さい。
- 2) 「Ethernet」をクリックして下さい。
- 3) [詳細]ボタンをクリックして下さい。
- 4) 「TCP/IP」タブをクリックして下さい。
- 5) [DHCP リースを更新]ボタンをクリックして下さい。
- 6) 「IPv4 アドレス」欄に正しい IP アドレスが表示されているか確認して下さい。

## ■パソコンの IP アドレスを固定で設定している場合、本製品と同じネットワークに設定されているか確認して下さい。 ■WWW ブラウザのアドレス欄に変更後の IP アドレスを正しく入力しているか確認して下さい。

#### <span id="page-198-0"></span>Q. WAN 側から設定画面が開けない。

#### A. 以下の各項目を確認して下さい。

#### ■WAN 側からの設定画面へのログオン設定が正しく行われているか確認して下さい。

「6-5.WAN 側から設定画面へのログオンを行う場合の設定方法(143 ページ)を参照して下さい。

#### ■アタック検出設定を確認して下さい。

アタック検出の値が少なすぎないか確認して下さい。(推奨 30 以上) アタック検出の設定については 「5-2-7.WAN 共通設定」(107 ページ)を参照して下さい。

#### ■「ポートフォワーディング設定」、「DMZ ホスト設定」を確認して下さい。

「ポートフォワーディング設定」、「DMZ ホスト設定」を確認して下さい。 「6-3.ポートフォワーディング設定」(140 ページ) 「6-4.DMZ ホスト設定」(142 ページ) ポートフォワーディング設定の宛先ポート番号に設定画面へのアクセスポート番号と同じ番号を登録する、もしくは DMZ ホ スト機能を有効にすると、これらの機能が優先され、「WAN 側から設定画面へログオンする」設定は無効になります。

#### ■プロバイダから付与される IP アドレスがグローバル IP アドレスか確認して下さい。

インターネット上から設定画面にアクセスする場合、プロバイダから付与される IP アドレスが「グローバル IP アドレス」であ る必要があります。付与される IP アドレスが「プライベート IP アドレス」の場合は、インターネット上からアクセスする事はで きませんのでご注意下さい。

付与される IP アドレスが「グローバル IP アドレス」かどうかは、ご利用のプロバイダに確認して下さい。

#### <span id="page-198-1"></span>Q. WAN 側からの Ping に応答しない。

#### A. 以下の各項目を確認して下さい。

#### ■WAN 側からの PING に応答を返す設定が正しく行われているか確認して下さい。

「6-6.WAN 側からの PING 応答を返す場合の設定方法(145 ページ)を参照して下さい。

#### ■アタック検出設定を確認して下さい。

アタック検出の値が少なすぎないか確認して下さい。 アタック検出の設定については 「5-2-7.WAN 共通設定」(107 ページ)を参照して下さい。

#### ■「ポートフォワーディング設定」、「DMZ ホスト設定」を確認して下さい。

ポートフォワーディング設定」、「DMZ ホスト設定」を確認して下さい。 「6-3.ポートフォワーディング設定」(140 ページ) 「6-4.DMZ ホスト設定」(142 ページ)

ポートフォワーディング設定に ICMP を登録する、もしくは DMZ ホスト機能を有効にすると、これらの機能が優先され、「WAN 側からの Ping に応答を返す」設定は無効になります。

#### ■プロバイダから付与される IP アドレスがグローバル IP アドレスか確認して下さい。

インターネット上から実行された PING に応答させる場合、プロバイダから付与される IP アドレスが「グローバル IP アドレス」 である必要があります。付与される IP アドレスが「プライベート IP アドレス」の場合は、インターネット上からアクセスする事 はできませんのでご注意下さい。

付与される IP アドレスが「グローバル IP アドレス」かどうかは、ご利用のプロバイダに確認して下さい。

#### <span id="page-198-2"></span>Q. プロバイダから自動取得した IP アドレスを知りたい。

#### A. 設定画面トップの「現在の動作状況」で確認することができます。

設定画面トップの「状態表示」から「モバイルデータカード」欄の「IP アドレス」で確認することができます。 詳しくは「状態表示」(36 ページ)を参照して下さい。

#### <span id="page-199-0"></span>Q. UPnP 対応ソフトウェアが動作しない。

## A. UPnP(ユニバーサル・プラグ・アンド・プレイ)機能を有効にして下さい。

「UPnP を有効にする」にチェックを入れて下さい。(工場出荷値:無効(チェック無し)) 「5-2-7.WAN 共通設定」(107 ページ)を参照して下さい。

#### <span id="page-199-1"></span>Q. 固定 IP アドレス付与機能が動作しない。

#### A. 以下の各項目を確認して下さい。

#### ■固定 IP アドレス付与機能が有効になっているか確認して下さい。

LAN 設定画面の DHCP サーバー 固定 IP アドレス付与設定が「有効」になっているか確認して下さい。 「5-1.LAN 設定」(94 ページ)を参照して下さい。

#### ■固定付与する IP アドレスが DHCP サーバーの付与範囲に含まれている事を確認して下さい。

固定付与する IP アドレスは、MR-GM3 の DHCP サーバー機能が付与する範囲に含まれている必要があります。 「5-1.LAN 設定」(94 ページ)を参照して下さい。

■DHCP サーバー 固定 IP アドレス付与リストに登録した MAC アドレスが正しいか確認して下さい。 イーサネットアダプターのマニュアル等を参照し、登録した MAC アドレスに間違いがないか確認して下さい。

#### <span id="page-199-2"></span>Q. 回線監視監視機能が動作しない。

#### A. 回線監視機能は、接続モードの設定が「常時接続」の場合に動作します。

「WAN 設定」画面の接続モードで「常時接続」が選択されていることを確認して下さい。 詳しくは「5-2.WAN 設定」(97 ページ)を参照して下さい。

#### <span id="page-199-3"></span>Q. メール送信機能で送信したメールが受信できない。

#### A. NTP クライント機能が有効になっているか確認して下さい。

MR-GM3 の内部日時が実際の時間と大きく食い違っている場合、メールサーバー側に不正なメールとして拒否される 事があります。 NTP クライアント機能を使用して、時刻情報を取得して下さい。 詳しくは「9-2. 時刻情報・タイマー再起動設定」(153 ページ)を参照して下さい。

<span id="page-199-4"></span>Q. スケジュールによるタイマー再起動が動作しない。

#### A. スケジュールによるタイマー再起動は、NTPクライアント機能で時刻取得に成功した場合に動作します。

「時刻情報・タイマー再起動設定」画面を開き「NTP クライアント状態」が「時刻同期成功」と表示されているか確認して 下さい。

詳しくは「9-2. 時刻情報・タイマー再起動設定」(153 ページ)を参照して下さい。

<span id="page-200-0"></span>その他の Q&A

- <span id="page-200-1"></span>Q. ファームウェアバージョンや MAC アドレスを知りたい。
- A. 設定画面トップの「状態表示」で確認することができます。 詳しくは「状態表示」(36 ページ)を参照して下さい。
- <span id="page-200-2"></span>Q. 設定を工場出荷値に戻したい。
- A. 以下の手順で設定を初期化して下さい。
	- 1) 本製品の電源を入れて下さい。
	- 2) Power ランプと WLAN ランプが点灯している事を確認して下さい。 (無線 LAN 機能が無効の場合、WLAN ランプは点灯しません。)
	- 3) 本体背面の INIT ボタンを8秒以上押し続けて下さい。
	- 4) 8 秒以上たったら INIT ボタンを放して下さい。
	- 5) Power ランプと WLAN ランプが点灯すると初期化は完了です。

13.ユーザーサポート

#### ユーザーサポートについて

確 認 お問い合わせ頂く前に、サポート規定をご確認下さい。 MRL 製品サポート規定 <https://www.mrl.co.jp/supports/support-policy/>

本製品のユーザーサポートは以下で行っています。

#### 株式会社マイクロリサーチ ユーザーサポートセンター

■サポート直通電話番号 : 03-3458-9031

土日、祝日を除く 10:00~12:00、13:00~17:00

■サポート直通 FAX 番号: 03-3458-9030

■インターネットホームページ

URL : [https://www.MRL.co.jp](http://www.mrl.co.jp/) (トップページ)

当社からのお知らせ、最新情報の提供を行っています。本製品のファームウェア等、こちらで提供しています。

## お問い合わせ頂く際のお願い

お問い合わせ頂く際は、以下の各項目についてあらかじめご確認(メモ等)して頂くことで、よりスムーズなサポートを受ける ことが出来ます。

- ◆お名前 ◆ご住所/電話番号・FAX 番号
- ◆製品名(型番) しんしゃ しんしゃ しゅうしょう しゅうしょう しゅうしょう
- ◆ファームウェアバージョン → → → → 設定内容
- ◆接続されているパソコン等の台数 → ◆使用しているパソコン等のメーカー名・型番
- ◆使用しているイーサネットボードのメーカー名・型番
- ◆使用しているパソコンの OS 及びバージョン
- ◆使用している SIM のキャリア名やご契約プラン名等
- ◆使用している USB モバイルデータカードのメーカー名・型番
- ◆具体的な症状(エラーメッセージ等も含め、できる限り詳細に。)

<mark>確 認)</mark> お問い合わせ頂く前に、Q&A 集 の内容を確認して下さい。

#### 本製品の修理について

**確 認** 

修理をご依頼頂く前に、修理規定をご確認下さい。 MRL 製品修理規定 <https://www.mrl.co.jp/supports/repair-policy/>

本製品が故障してしまった場合、以下の項目をご確認のうえ、弊社修理センターへ送付して下さい。 (修理品送付に伴う送料は、送り主負担とさせて頂きます。)

- ■修理品には必ず、使用環境、故障状況等を詳しくお書き添え下さい。
- ■修理期間中の代替機のお貸し出しは行っておりませんので、あらかじめご了承下さい。
- ■修理品の設定内容は動作確認のため初期化されますので、あらかじめご了承下さい。
- ■保証期間中は無償で修理を行います。
	- ただし、以下の場合は有償修理となりますのでご了承下さい。
	- ◆保証書が同梱されていない場合。
	- ◆保証書の所定事項が未記入の場合。
	- ◆誤った取り扱い・操作等により発生した故障や破損の場合。
	- ◆落雷、火災等の事故により発生した故障や破損の場合。

<mark>確 認)</mark>|分解・改造が行われた製品については、一切のサポートおよび修理サービスをお断りさせて頂きます。

■修理品の送付先は以下の通りです。

株式会社マイクロリサーチ 修理センター

〒140-0004 東京都品川区南品川 2-2-10 南品川 N ビル 2F

# 株式会社マイクロリサーチ

第 6.7 版 2024 年 2 月 MRL-GM3-006.7